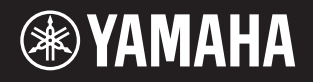

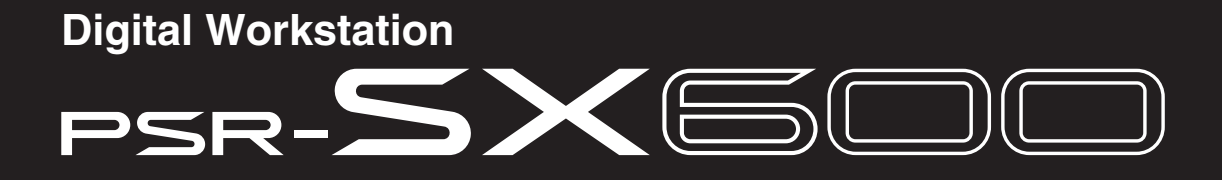

**Manuel de référence**

Ce manuel de référence décrit les fonctions avancées du PSR-SX600. Lisez attentivement le mode d'emploi avant de consulter le présent manuel de référence.

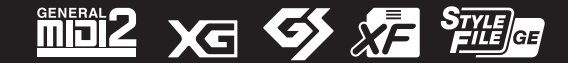

© 2020 Yamaha Corporation Published 05/2022 LB-B0

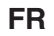

Chaque chapitre de ce manuel de référence correspond au chapitre correspondant du mode d'emploi.

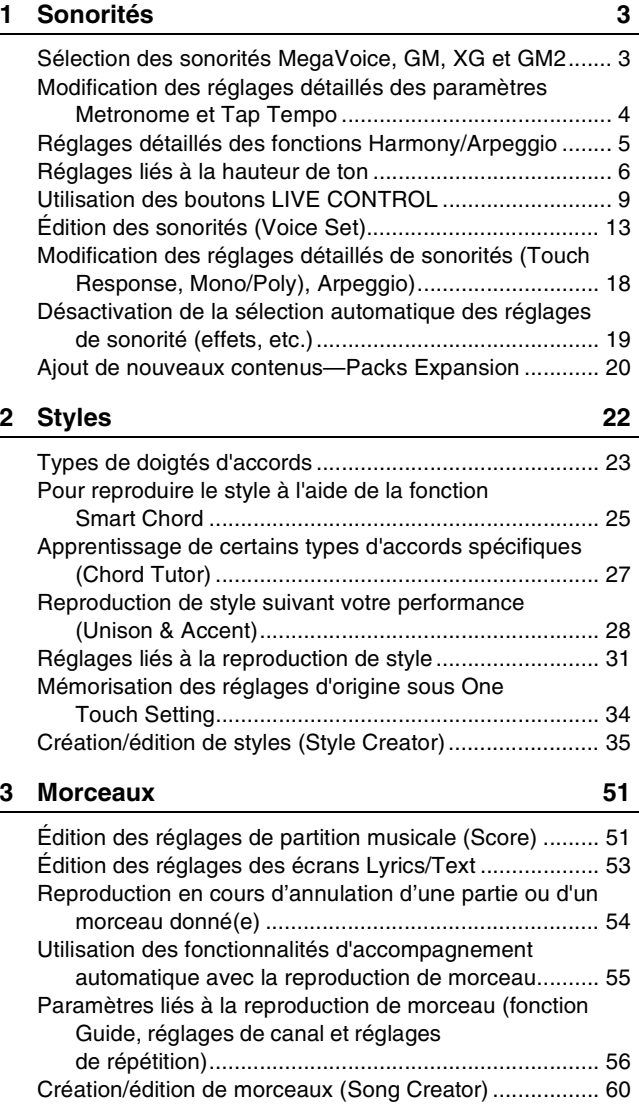

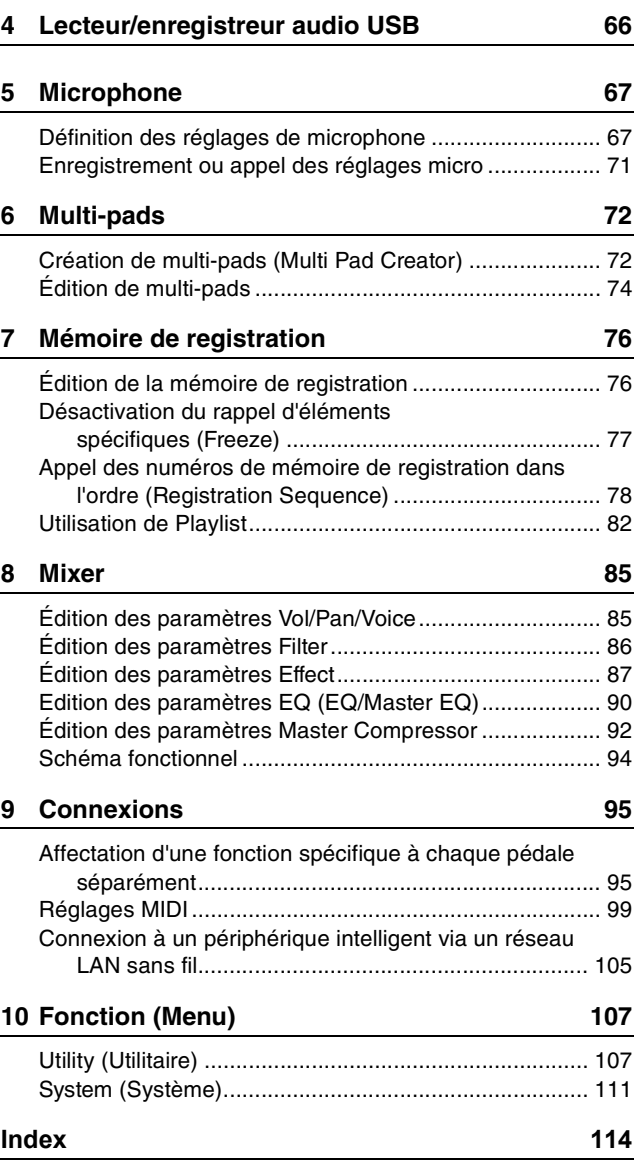

#### **Utilisation du manuel PDF**

- Pour atteindre rapidement les éléments et les rubriques qui vous intéressent, cliquez sur les éléments souhaités dans l'index « Signets » situé à gauche de la fenêtre de l'écran principal. (Cliquez sur l'onglet « Signets » pour ouvrir l'index si celui-ci n'est pas affiché.)
- Cliquez sur les numéros de page figurant dans le présent manuel afin d'accéder directement aux pages correspondantes.
- Sélectionnez les options « Rechercher » ou « Recherche » du menu « Édition » dans Adobe Reader, puis entrez un mot-clé afin de localiser les informations connexes dans l'ensemble du document.

*NOTE* Les noms et les emplacements des rubriques du menu peuvent varier en fonction de la version d'Adobe Reader utilisée.

- Les illustrations et les captures d'écran LCD figurant dans ce manuel sont uniquement proposées à titre d'information et peuvent être peuvent différer légèrement de celles qui figurent sur votre instrument.
- Les documents « Liste des données » et « Smart Device Connection Manual » (Manuel de connexion des périphériques intelligents) sont disponibles au téléchargement sur le site Web de Yamaha, à l'adresse suivante : https://download.yamaha.com/
- Les noms de sociétés et les noms de produits mentionnés dans ce manuel sont des marques commerciales ou des marques déposées de leurs sociétés respectives.

<span id="page-2-0"></span>1

#### **Table des matières**

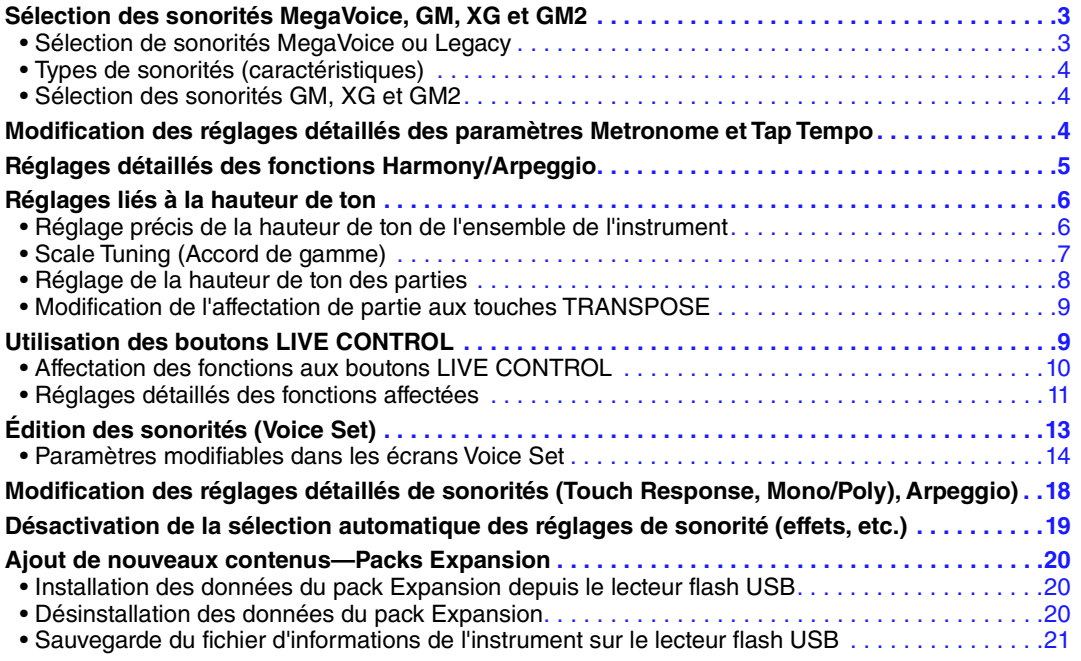

# <span id="page-2-1"></span>*Sélection des sonorités MegaVoice, GM, XG et GM2*

Cet instrument dispose d'une grande variété de sonorités idéales pour être utilisées avec un logiciel séquenceur. Il s'agit notamment de MegaVoice [\(page 4\)](#page-3-1), XG et GM. Ces sonorités ne peuvent pas être appelées directement à partir des touches de sélection de la catégorie VOICE (Sonorité). Cependant, il est possible de les sélectionner comme décrit ci-dessous.

# <span id="page-2-2"></span>**Sélection de sonorités MegaVoice ou Legacy**

- **1 Appuyez sur une des touches de sélection de la catégorie VOICE (autre que la touche [EXPANSION/USER] (Expansion/Utilisateur)) pour appeler l'écran Voice Selection (Sélection de sonorité).**
- **2** Appuyez sur la touche [8 ▲] (↑) pour appeler les catégories de sonorités.

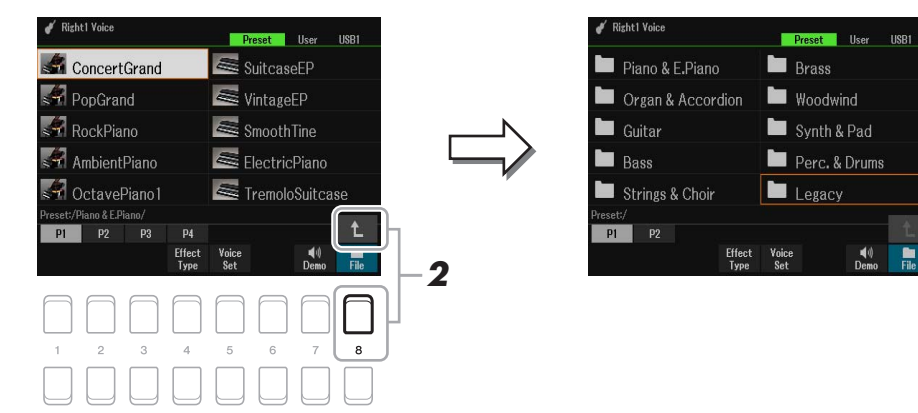

- **3** Appuyez sur les touches [1  $\triangle \blacktriangledown$ ]/[2  $\triangle \blacktriangledown$ ] pour sélectionner le dossier P1 ou P2 folder.
- **4** Utilisez les touches de curseur [▲][▼][◀][▶] pour sélectionner le dossier de la **catégorie Voice souhaitée, soit MegaVoice (P2) ou Legacy (P1) puis appuyez sur la touche [ENTER] (Entrée).**

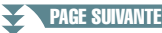

### $\bm{5}$  Utilisez les touches de curseur [▲][▼][◀][▶] pour sélectionner la sonorité souhaitée, **puis appuyez sur la touche [ENTER].**

# <span id="page-3-1"></span>**Types de sonorités (caractéristiques)**

Les sonorités peuvent être classées en neuf différents types (reportez-vous au chapitre 1 du mode d'emploi). Le paragraphe suivant décrit les caractéristiques de MegaVoice.

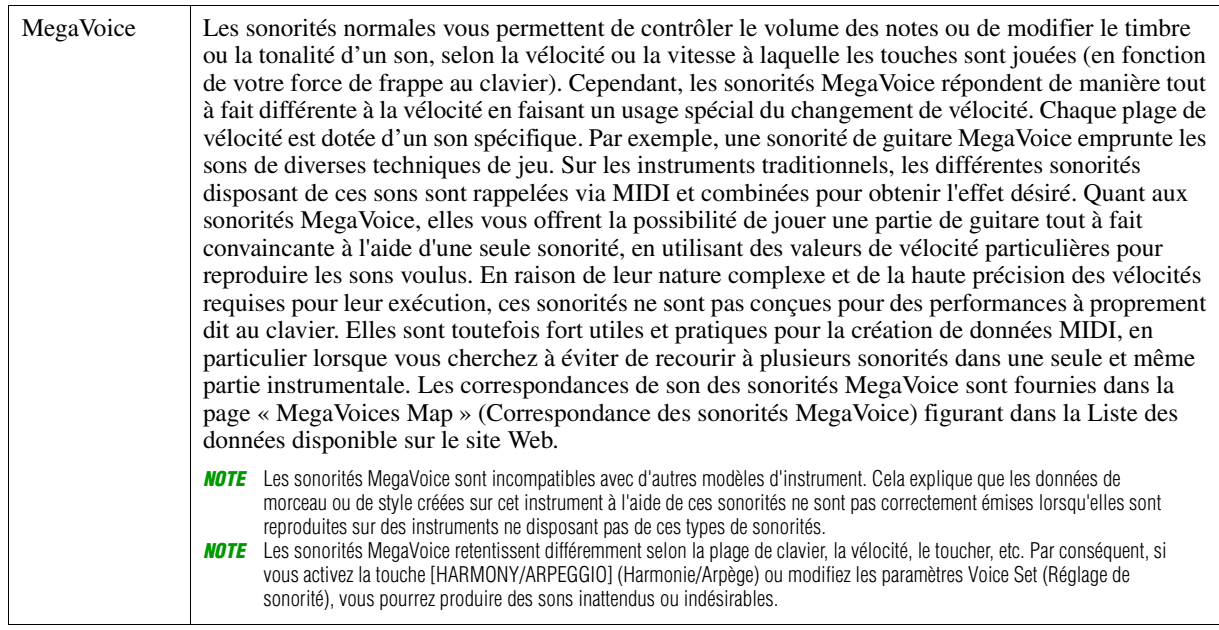

# <span id="page-3-2"></span>**Sélection des sonorités GM, XG et GM2**

Les sonorités GM et XG, ainsi que les sonorités GM2, sont également disponibles sur l'instrument et transmises par les messages MIDI notamment via le logiciel séquenceur. Les morceaux qui correspondent à ces formats peuvent être correctement reproduits par le logiciel séquenceur et les sonorités appropriées sont alors automatiquement sélectionnées.

# <span id="page-3-0"></span>*Modification des réglages détaillés des paramètres Metronome et Tap Tempo*

Vous pouvez accéder aux réglages détaillés de METRONOME (Métronome) (volume, son ou temps) et de TAP TEMPO (Tempo par tapotement) dans l'écran ci-dessous.

#### **1 Appelez l'écran approprié.**

 $[MEMU] \rightarrow TAB [\blacktriangleleft]$  Menu1  $\rightarrow$  Touches de curseur  $[\triangleleft][\blacktriangledown][\blacktriangleleft]]$  Metronome Setting  $\rightarrow$  [ENTER]

**2** Utilisez les touches de curseur [▲][▼] pour sélectionner la page sur laquelle vous **effectuerez les réglages décrits ci-dessous.**

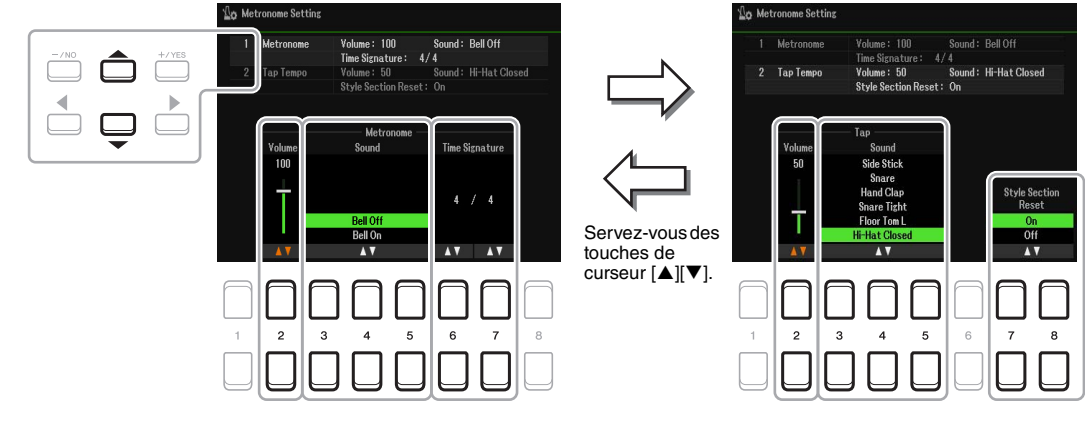

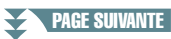

#### **1 Metronome (Métronome)**

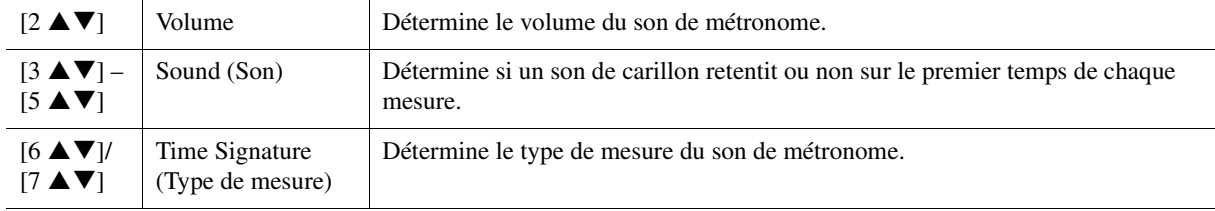

#### **2 Tap**

Ce paramètre vous permet de régler le son de percussion et sa vélocité lorsque vous tapotez sur la touche [TAP TEMPO] (Tempo par tapotement).

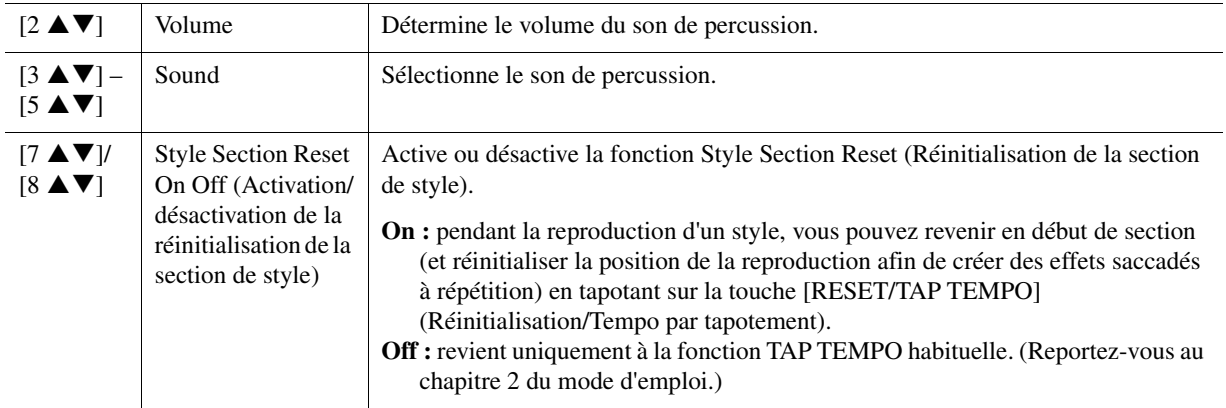

# <span id="page-4-0"></span>*Réglages détaillés des fonctions Harmony/Arpeggio*

Ceci vous permet d'effectuer des réglages détaillés, tels que le réglage du niveau de volume d'un son d'harmonie/arpège supplémentaire ou l'affectation d'une partie de clavier, etc.

#### **1 Appelez l'écran approprié.**

 $[MEMU] \rightarrow TAB [\blacktriangle] Menul \rightarrow Touches de curseur [\triangle] [\blacktriangledown] [\blacktriangle] Hamony/Arpeggio \rightarrow [ENTER]$ 

**2 Sélectionnez la catégorie Harmony/Arpeggio (Harmonie/Arpège) souhaitée sous**  Category (Catégorie) à l'aide des touches [1 **A V**]–[3 **A V**], puis sélectionnez l'élément Type de votre choix en utilisant les touches [4 **▲ ▼**]–[6 **▲ ▼**].

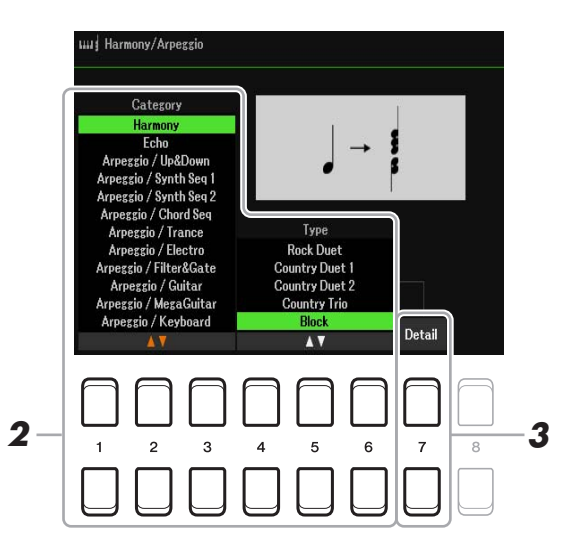

**3** Servez-vous des touches [7 ▲▼] (Detail (Détail)) pour appeler la fenêtre des réglages **détaillés.**

#### **PAGE SUIVANTE**

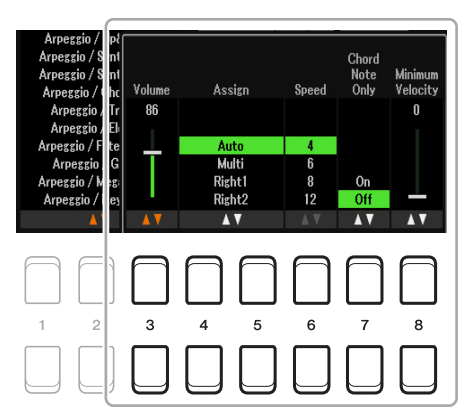

Lorsqu'un type Arpeggio est sélectionné, seuls les paramètres indiqués par « \* » dans la liste ci-dessous peuvent être définis. Aucun des paramètres répertoriés dans la liste ci-dessous ne sera disponible si le type « Multi Assign » (Affectation multiple) de la catégorie Harmony est sélectionné.

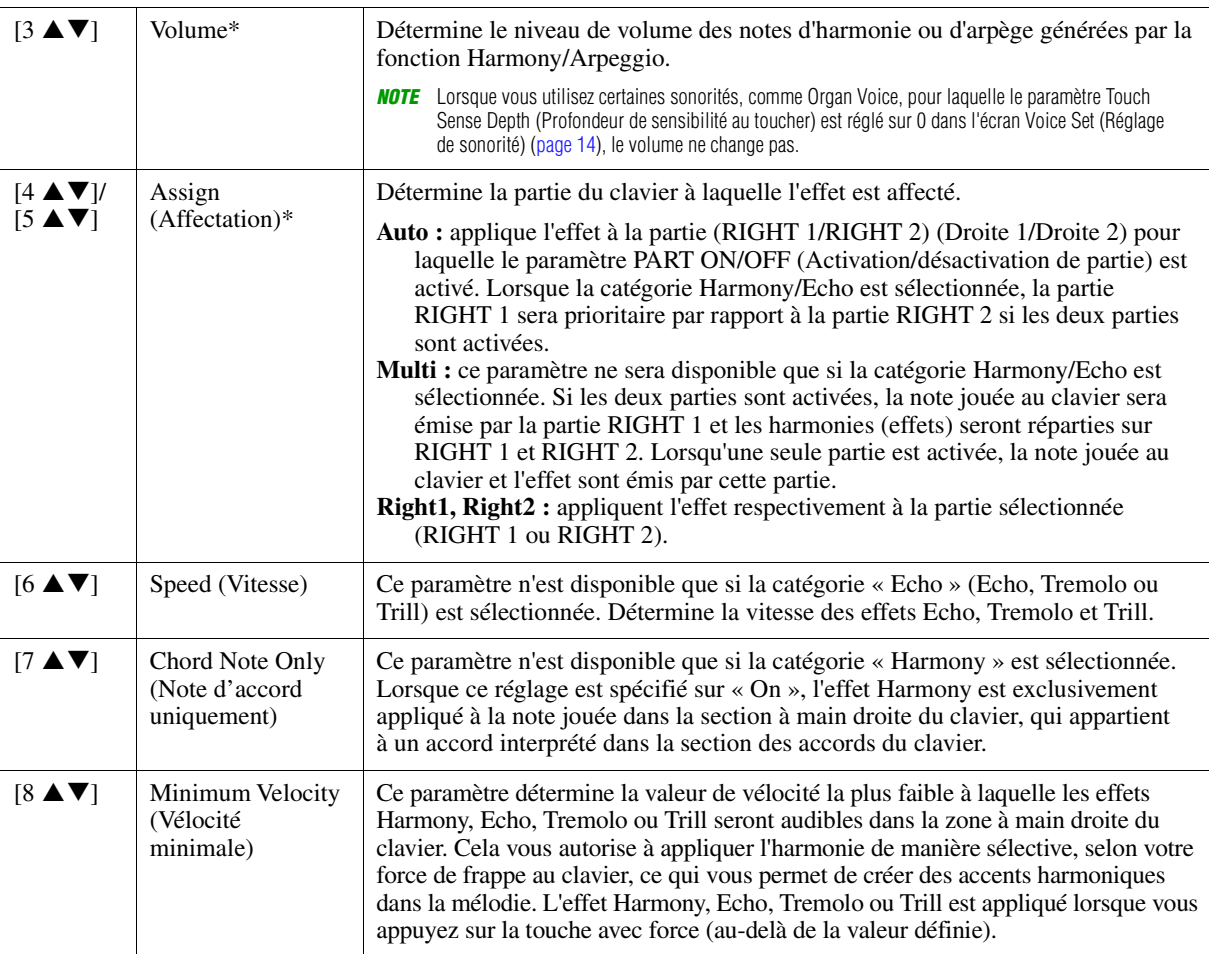

*NOTE* Les réglages des fonctions Arpeggio Quantize (Quantification de l'arpège) et Arpeggio Hold (Maintien de l'arpège) peuvent s'effectuer sur l'écran appelé via  $[MENU] \rightarrow \text{TAB} [\blacktriangle]$  Menu1  $\rightarrow$  Touches de curseur  $[\blacktriangle] [\blacktriangledown] [\blacktriangle] [\blacktriangledown]$  Voice Setting  $\rightarrow$  [ENTER]  $\rightarrow$  TAB  $[\blacktriangle] [\blacktriangledown]$  Setting/Arpeggio

# <span id="page-5-0"></span>*Réglages liés à la hauteur de ton*

# <span id="page-5-1"></span>**Réglage précis de la hauteur de ton de l'ensemble de l'instrument**

Vous pouvez régler avec précision la hauteur de ton de l'instrument tout entier, notamment les parties de clavier, de style et de morceau (à l'exception de la partie de clavier jouée par les sonorités Drum Kit ou SFX Kit et de la reproduction audio). Cette fonction vous est fort utile lorsque vous utilisez le PSR-SX600 en association avec d'autres instruments ou des fichiers audio.

#### PAGE SUIVANTE

#### PSR-SX600 Manuel de référence *7*

 $[MENT] \rightarrow$  TAB  $[\triangleright]$  Menu2  $\rightarrow$  Touches de curseur  $[\triangleright] [\triangledown] [\triangleright]$  Master Tune/Scale Tune  $\rightarrow$  [ENTER]  $\rightarrow$ TAB [ $\blacktriangleleft$ ] Master Tune

# **2** Utilisez les touches [4 ▲▼]/[5 ▲▼] pour régler l'accord par pas de 0,2 Hz.

Appuyez simultanément sur les touches  $[\triangle]$  et  $[\triangledown]$  (en 4 et 5) pour réinitialiser le réglage sur 440,0 Hz, sa valeur par défaut définie en usine.

# <span id="page-6-0"></span>**Scale Tuning (Accord de gamme)**

Vous pouvez sélectionner des accords de gamme personnalisés spécifiques à des périodes historiques ou à des genres musicaux déterminés.

# **1 Appelez l'écran approprié.**

 $[MEMU] \rightarrow TAB [P] Menu2 \rightarrow Touches de curseur [A][T][I] [O] Master Tune/Scale Tune \rightarrow [ENTER] \rightarrow$ TAB [▶] Scale Tune

Master Tune Scale Tune

# **2** Utilisez les touches [1 ▲▼] pour sélectionner la gamme de votre choix.

Master Tune

Type: Equal<br>Base Note: C

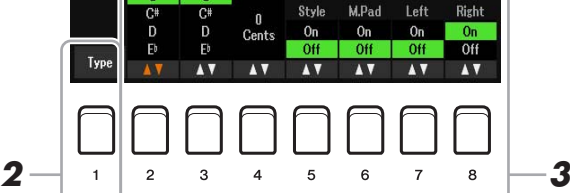

L'accord de chaque note de la gamme actuellement sélectionnée est indiqué.

### **Types de gamme prédéfinis**

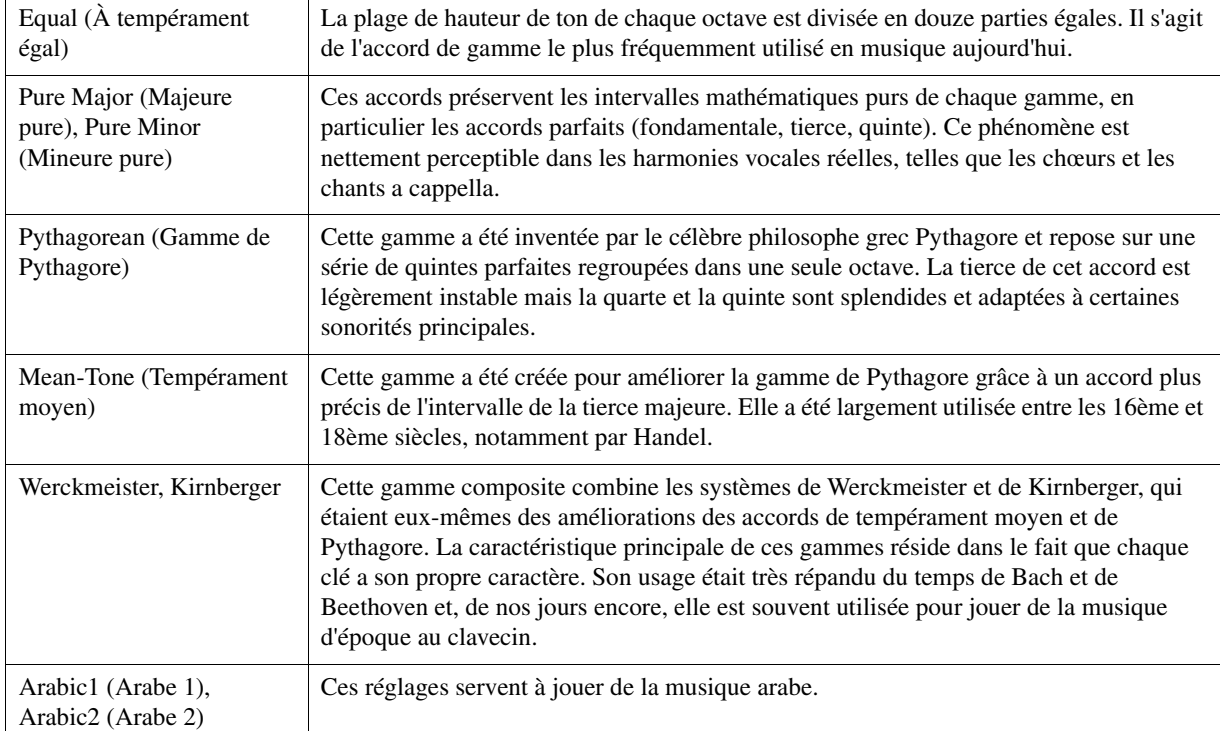

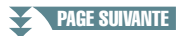

# **3 Modifiez les réglages suivants selon les besoins.**

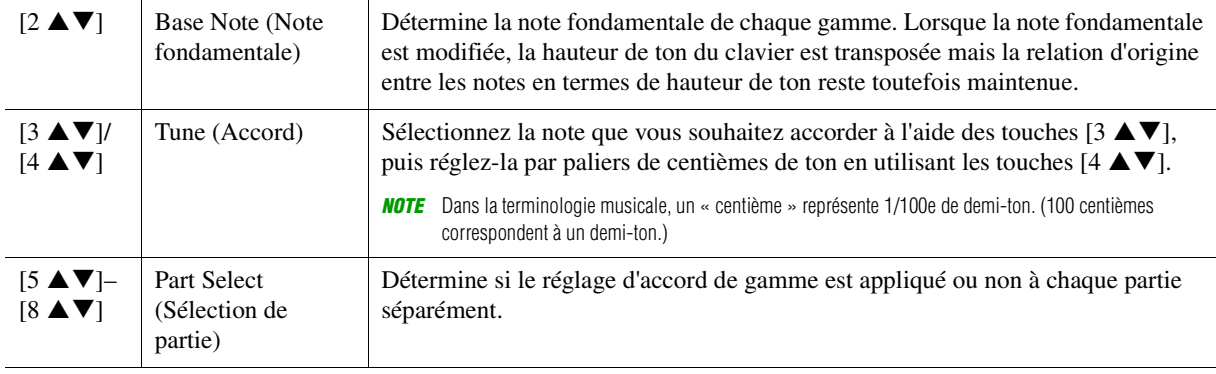

*NOTE* Pour enregistrer les réglages d'accord de gamme dans la mémoire de registration, prenez soin de cocher l'élément Scale Tune dans l'écran Registration Memory (Mémoire de registration), qui est appelé à l'aide de la touche [MEMORY] (Mémoire).

# <span id="page-7-0"></span>**Réglage de la hauteur de ton des parties**

Vous pouvez régler les paramètres liés à la hauteur de ton (Tuning, Octave, etc.) pour chaque partie.

### **1 Appelez l'écran approprié.**

 $[MENT] \rightarrow TAB [\blacktriangle]$  Menu $1 \rightarrow$  Touches de curseur  $[\triangle][\blacktriangledown][\blacktriangle]$  Voice Setting  $\rightarrow$  [ENTER]  $\rightarrow$ TAB  $[\blacktriangleright]$  Tune

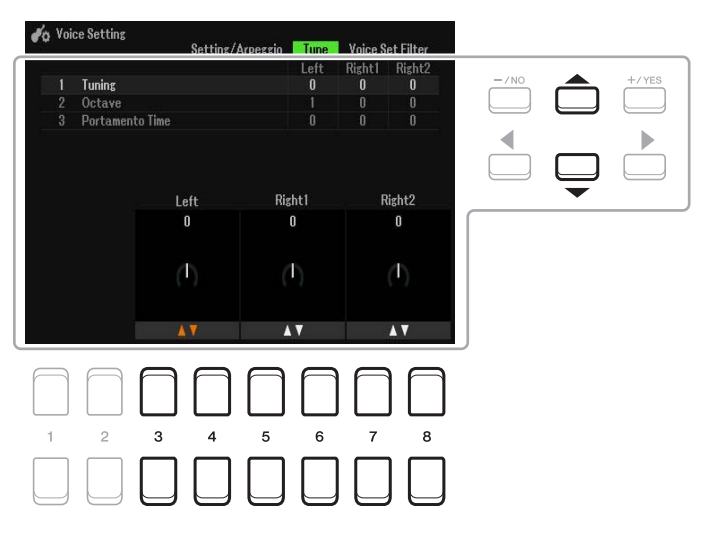

**2 Déplacez la position du curseur sur l'écran à l'aide des touches de curseur**  [**A**][**▼**][**◄**][▶] et servez-vous des touches [3 **A** ▼]–[8 **A** ▼] pour éditer les paramètres.

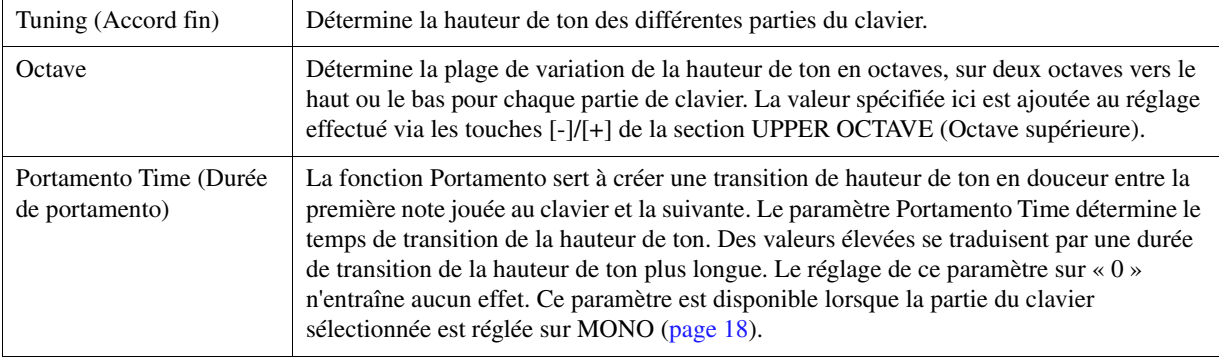

<span id="page-8-1"></span>Vous pouvez déterminer les parties auxquelles vous souhaitez appliquer les touches [-]/[+] de la section TRANSPOSE (Transposition).

### **1 Appuyez sur la touche [+]/[-] de la section TRANSPOSE pour appeler l'écran contextuel.**

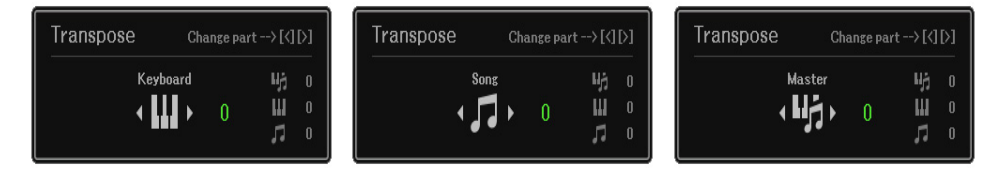

### $2$  **Lorsque l'écran contextuel s'affiche, servez-vous des touches de curseur [◀][▶] pour sélectionner l'affectation de la partie souhaitée.**

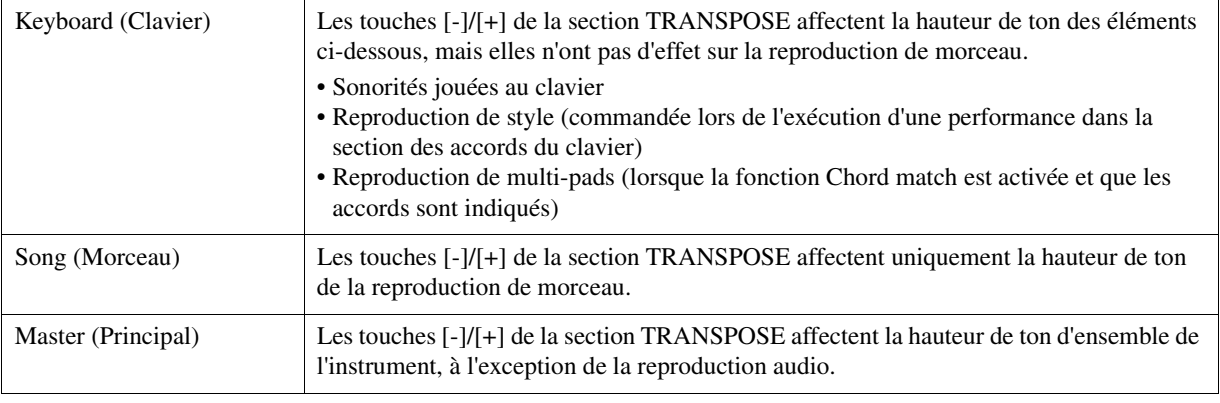

*NOTE* Dans les réglages initiaux par défaut, l'affectation de partie est définie sur « Master ».

*NOTE* Vous pouvez modifier le délai avant la fermeture automatique des écrans contextuels. Pour plus de détails, reportez-vous à la [page 109](#page-108-0).

Vous pouvez vérifier l'affectation dans l'écran contextuel appelé via les touches [-]/[+] de la section TRANSPOSE.

# <span id="page-8-0"></span>*Utilisation des boutons LIVE CONTROL*

Vous pouvez ajouter des variations dynamiques à votre performance de manière intuitive, en temps réel, à l'aide des boutons [1] et [2] de la section LIVE CONTROL (Contrôle en direct) auxquels les diverses fonctions ont été affectées.

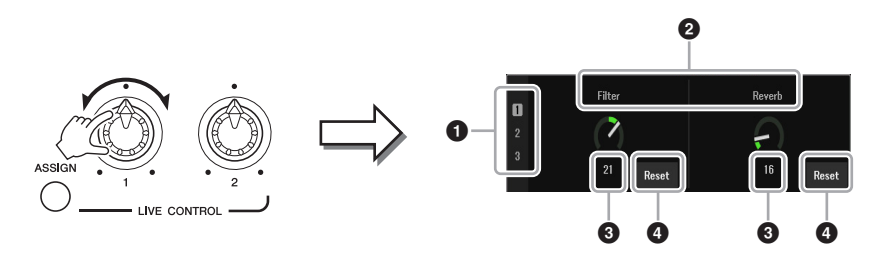

Lorsque vous faites pivoter les boutons, l'état actuel des boutons apparaît sur l'écran LIVE CONTROL MONITOR.

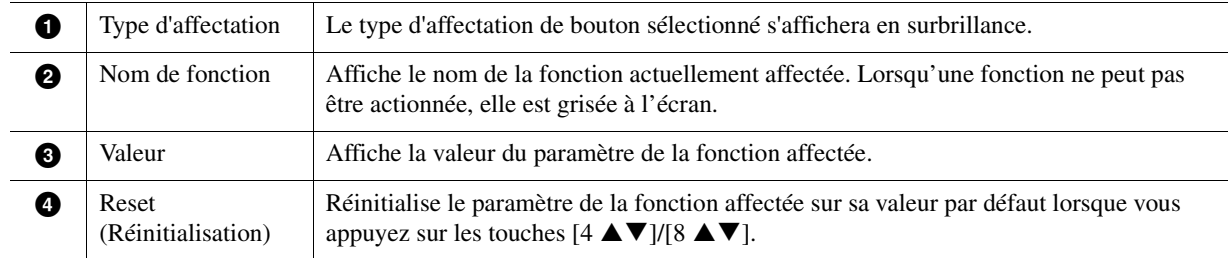

*NOTE* Vous pouvez spécifier si l'écran LIVE CONTROL MONITOR est affiché ou masqué. Pour plus de détails, reportez-vous à la [page 109](#page-108-0).

<span id="page-9-0"></span>Les fonctions pouvant être affectées aux boutons LIVE CONTROL sont comme suit : Pour obtenir des instructions sur la façon d'affecter les fonctions aux boutons, reportez-vous au chapitre 1 du mode d'emploi.

#### **Fonctions des boutons attribuables**

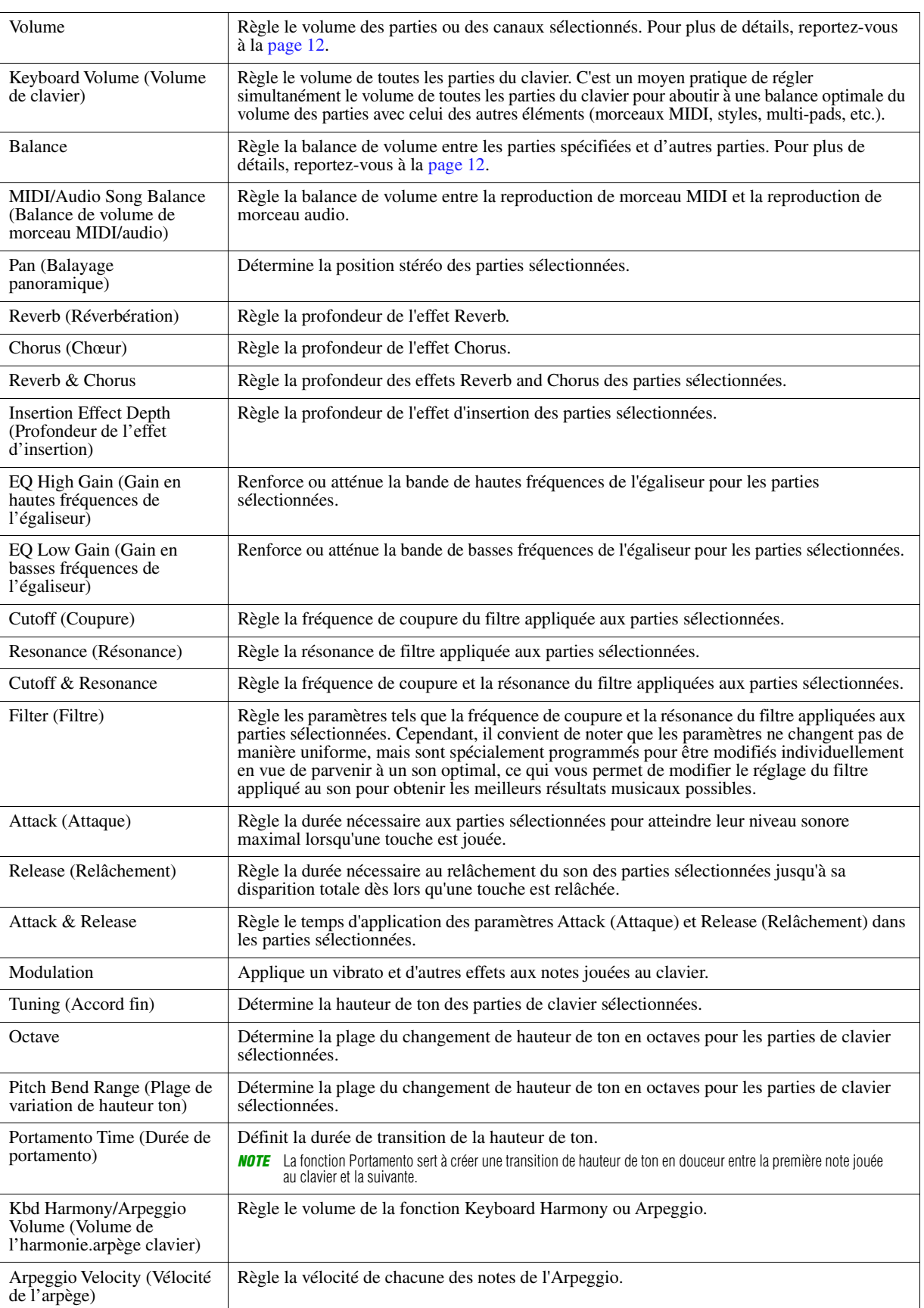

**PAGE SUIVANTE** 

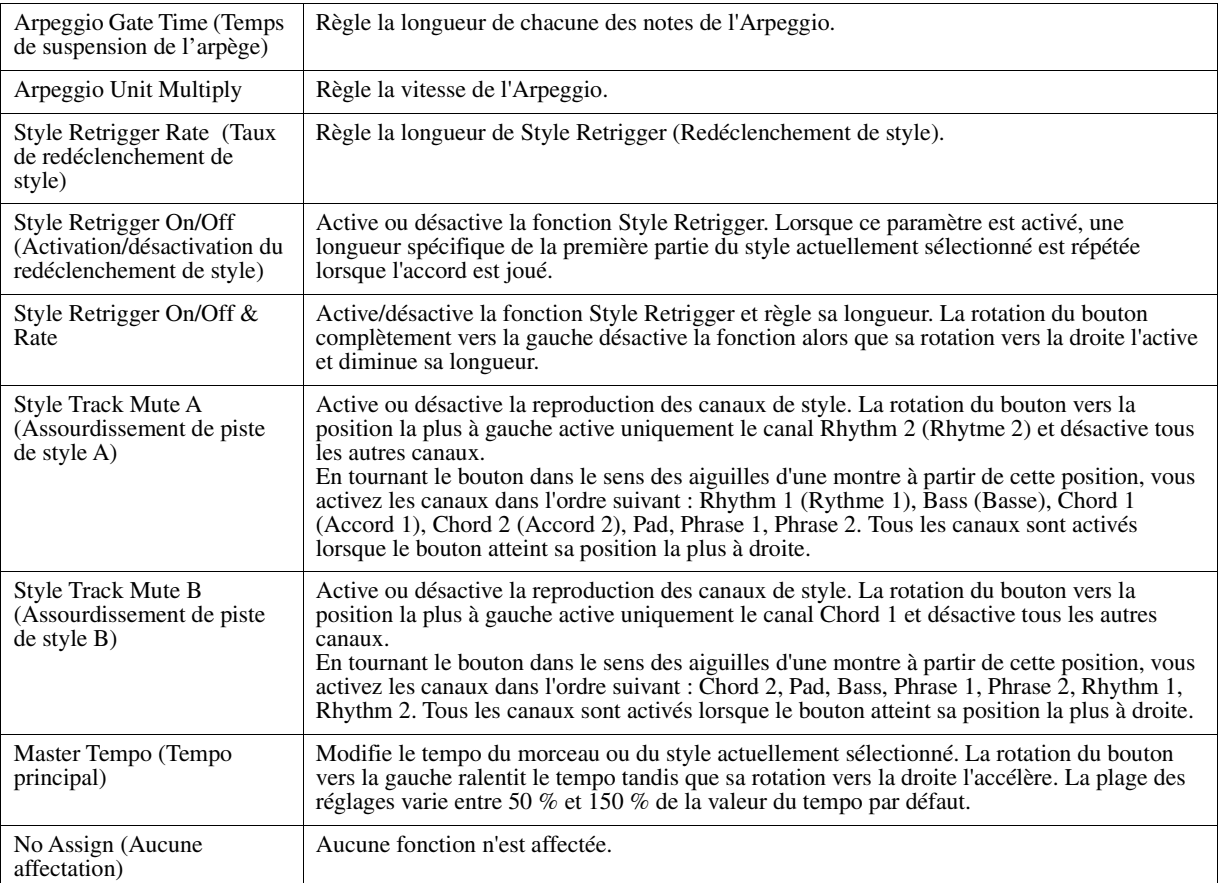

# <span id="page-10-0"></span>**Réglages détaillés des fonctions affectées**

Lorsqu'une fonction (par exemple Volume ou Balance) qui permet d'effectuer des réglages individuels détaillés est sélectionnée, l'élément Detail Setting (Réglage détaillé) apparaît dans le coin inférieur gauche de l'écran. Appuyez sur les touches  $[1 \blacktriangle \blacktriangledown]/[2 \blacktriangle \blacktriangledown]$  pour ajuster ces réglages.

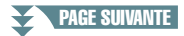

#### <span id="page-11-0"></span>■ Detail Setting—Fonction Volume

L'affectation de la fonction Volume vous permet de régler le volume des parties ou des canaux sélectionnés à l'aide des boutons LIVE CONTROL. Dans cet exemple sous Detail Setting (Réglage détaillé), vous pouvez sélectionner simultanément deux ou plusieurs parties en tant que cibles pour contrôler simultanément les niveaux de volume correspondants. Il vous est également possible de sélectionner une seule partie cible. Par exemple, en sélectionnant la partie Audio comme cible du contrôle de volume, vous pouvez vous servir des boutons comme d'un contrôleur de volume uniquement pour USB AUDIO PLAYER (Lecteur audio USB).

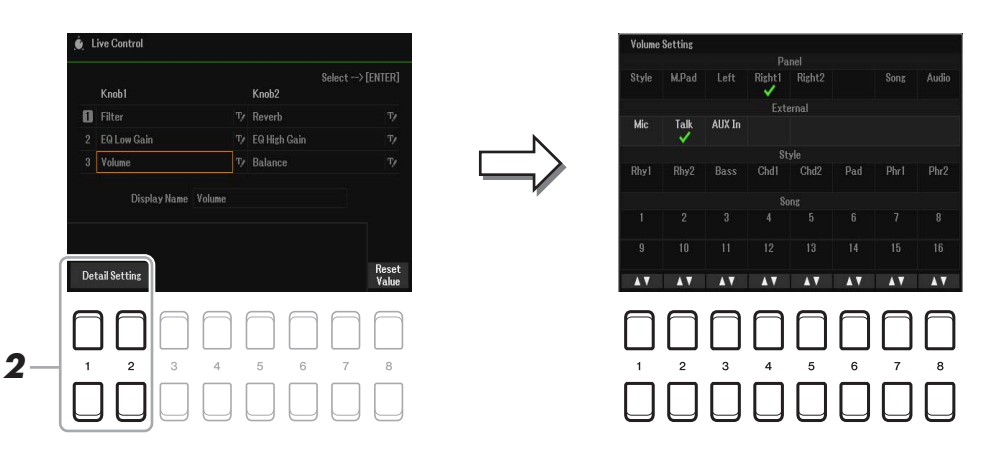

**1 Affectez la fonction Volume à l'un des boutons LIVE CONTROL.** 

Pour des instructions spécifiques à ce sujet, reportez-vous au chapitre 1 du mode d'emploi.

- **2** Appuyez sur les touches [1 ▲▼]/[2 ▲▼] (Detail Setting) pour appeler l'écran approprié.
- **3 Servez-vous des touches de curseur [][] afin de sélectionner la partie souhaitée**  comme cible à contrôler, puis appuyez sur les touches [1 ▲ V]-[8 ▲ V] pour saisir **une coche.**
- **4 Appuyez sur la touche [EXIT] (Quitter) pour fermer l'écran approprié.**

#### <span id="page-11-1"></span>■ Detail Setting—Fonction Balance

L'affectation de la fonction BALANCE vous permet de régler la balance de volume entre les parties spécifiées et d'autres parties. Dans cet exemple sous Detail Setting, chaque partie peut être envoyée au groupe A ou B. En envoyant le son via une entrée externe (microphone, AUX IN) au groupe A et les autres parties au groupe B, vous réglez commodément la balance de volume sonore correspondante à l'aide des boutons LIVE CONTROL.

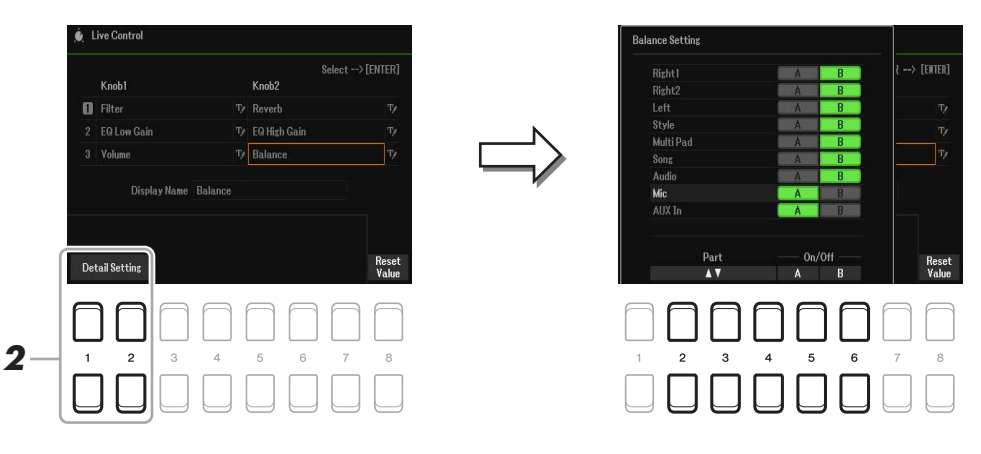

**1 Affectez la fonction Balance à l'un des boutons LIVE CONTROL.** 

Pour des instructions spécifiques à ce sujet, reportez-vous au chapitre 1 du mode d'emploi.

- **2** Appuyez sur les touches [1 ▲▼]/[2 ▲▼] (Detail Setting) pour appeler l'écran approprié.
- **3** Sélectionnez la partie souhaitée à l'aide des touches [2 ▲ ▼]–[4 ▲ ▼], puis servez-vous des touches [5 **▲ ▼**]/[6 **▲ ▼**] afin d'envoyer le son de la partie au groupe A ou au groupe B.
- **4 Appuyez sur la touche [EXIT] pour fermer l'écran approprié.**

# <span id="page-12-0"></span>*Édition des sonorités (Voice Set)*

La fonction Voice Set (Réglage de sonorité) vous permet de créer vos propres sonorités en modifiant certains paramètres liés aux sonorités existantes. Une fois la sonorité créée, vous pouvez l'enregistrer sous forme de fichier dans la mémoire interne (lecteur User (Utilisateur)) ou sur un lecteur flash USB en vue de la rappeler ultérieurement.

- **1 Sélectionnez la sonorité à éditer.**
- **2** Dans l'écran Voice Selection (Sélection de sonorité), appuyez sur la touche [5 ▼] **(Voice Set) pour appeler l'écran Voice Set.**
- **3 Utilisez les touches [**E**][**F**] de la section TAB pour appeler la page de réglage appropriée.** Pour obtenir des informations relatives aux paramètres disponibles sur les différentes pages, reportez-vous à la section « [Paramètres modifiables dans les écrans Voice Set](#page-13-0) » à la [page 14](#page-13-0).

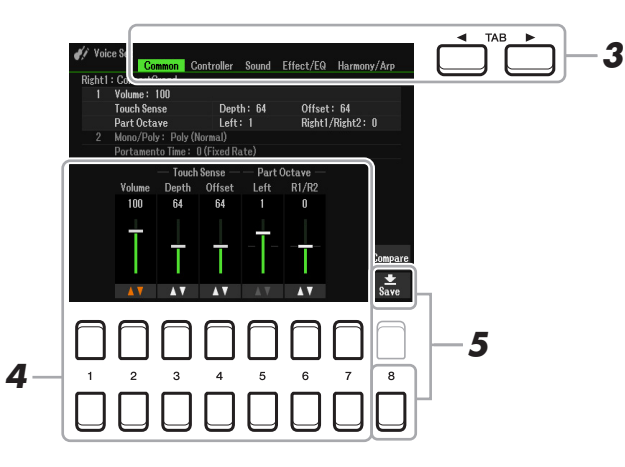

**4 Utilisez les touches de curseur [][] selon les besoins pour sélectionner l'élément (le paramètre) à éditer et modifiez la sonorité souhaitée à l'aide des touches [1 ▲▼]–**  $[7 \triangle \blacktriangledown]$ .

Au cours de l'édition de sonorité, appuyez sur la touche [8  $\triangle$ ] (Compare) (Comparer) pour comparer le son de la sonorité éditée avec celui de la sonorité d'origine non modifiée.

**5** Appuyez sur la touche [8 ▼] (Save) (Enregistrer) pour sauvegarder la sonorité éditée. Pour plus de détails sur l'opération Save, reportez-vous à la section « Procédures de base » du mode

d'emploi.

#### *AVIS*

**Les réglages seront perdus si vous sélectionnez une nouvelle sonorité ou si vous mettez l'instrument hors tension sans avoir exécuté l'opération Save.**

<span id="page-13-0"></span>Les paramètres Voice Set sont répartis sur cinq pages différentes. Les paramètres des différentes pages sont décrits ci-dessous.

*NOTE* Les paramètres disponibles varient selon la sonorité sélectionnée.

#### **Page Common (Paramètres communs) 1 Volume/Touch Sense/Part Octave**

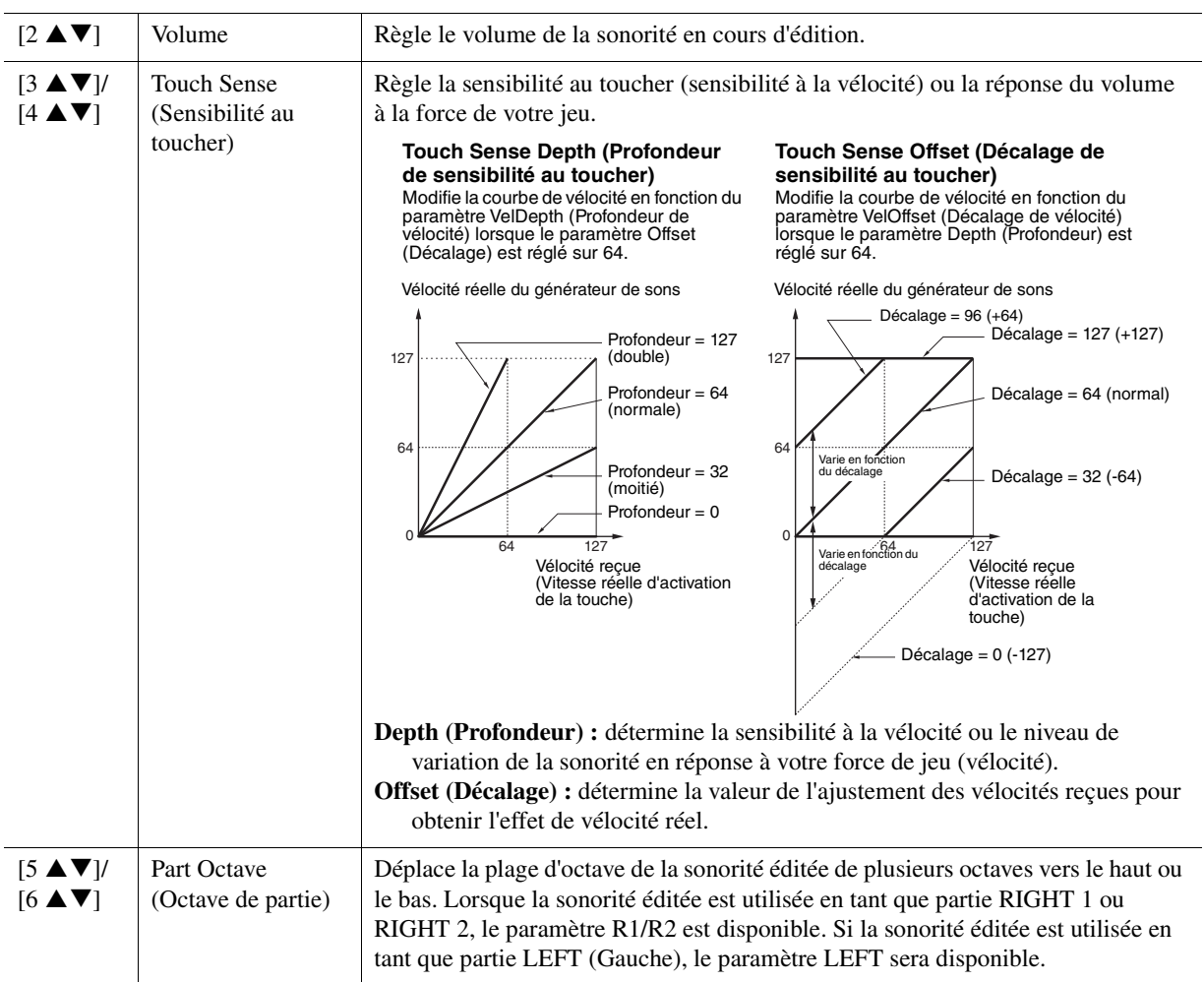

#### **2 Mono/Poly Portamento Time**

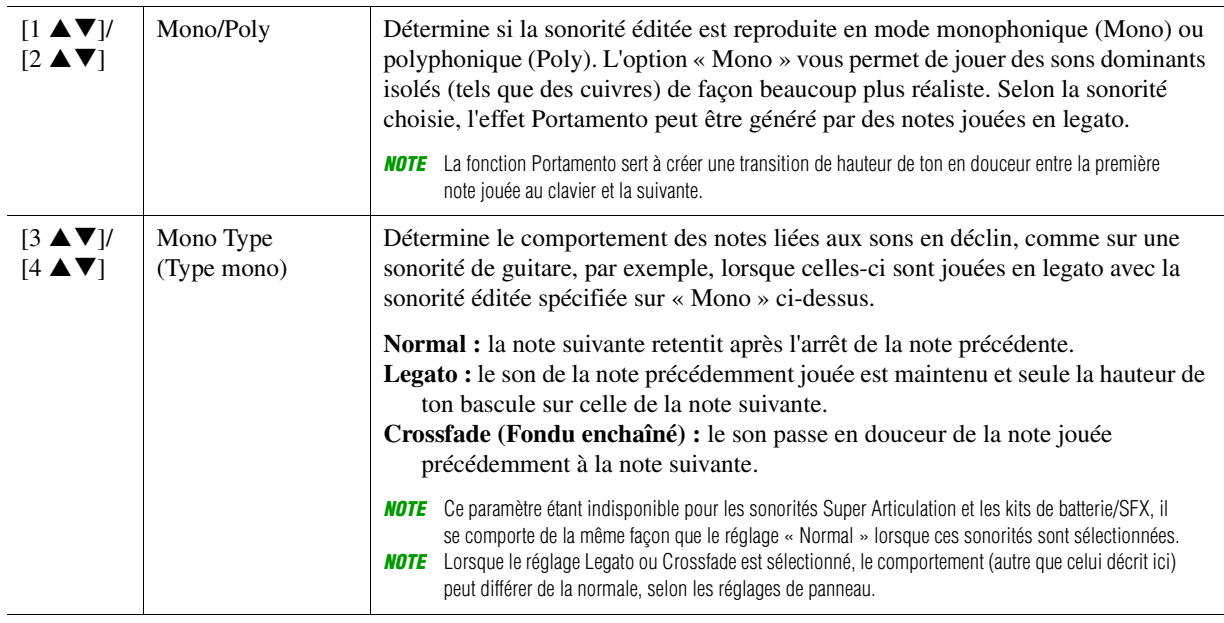

**PAGE SUIVANTE** 

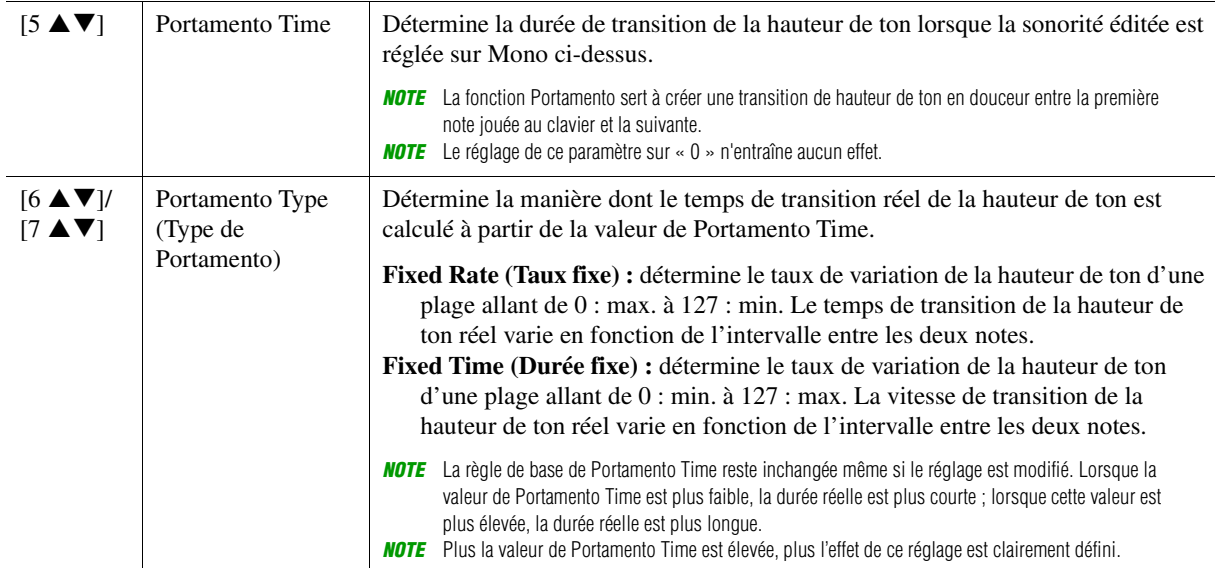

#### **Page Controller (Contrôleur) Modulation**

La molette [MODULATION] peut être utilisée pour moduler les paramètres ci-dessous ainsi que la hauteur de ton (vibrato), le filtre (wah) ou l'amplitude (tremolo). Vous pouvez régler ici l'impact de la molette [MODULATION] sur chacun des paramètres répertoriés ci-après.

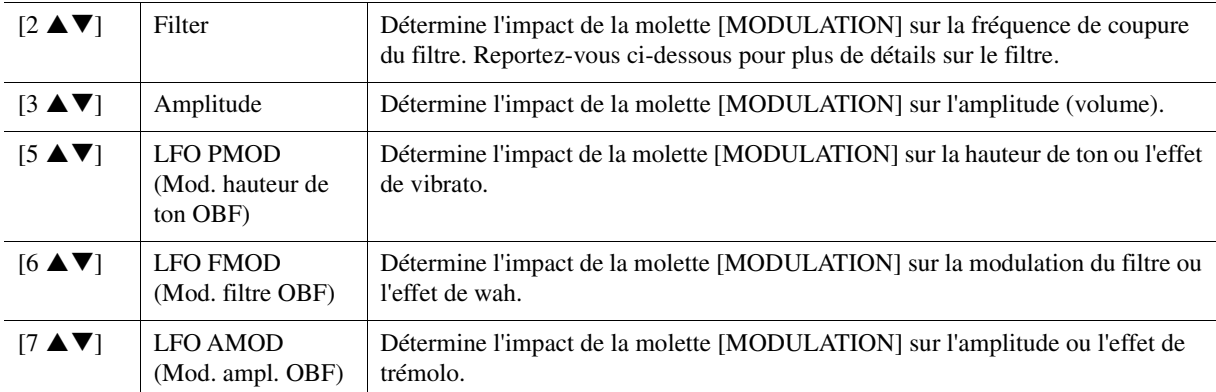

*NOTE* LFO (Oscillateur basse fréquence, OBF) est un appareil qui fait varier (osciller) périodiquement un signal à l'aide d'une onde de basse fréquence. Par exemple, il est possible de créer un effet de vibrato en appliquant l'OBF à la hauteur de ton, un effet de Wah en l'appliquant au filtre et un effet de trémolo en l'appliquant au volume d'une sonorité.

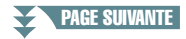

#### **1 Filter/EG**

#### **• Filter**

Filter (Filtre) est un processeur qui modifie le timbre ou le ton d'un son en bloquant ou en autorisant le passage d'une plage de fréquences spécifique. Les paramètres ci-dessous déterminent le timbre général du son en augmentant ou en diminuant une bande de fréquence particulière. Non seulement les filtres servent à éclaircir ou adoucir le son, mais ils sont également utilisés pour produire des effets électroniques de type synthétiseur.

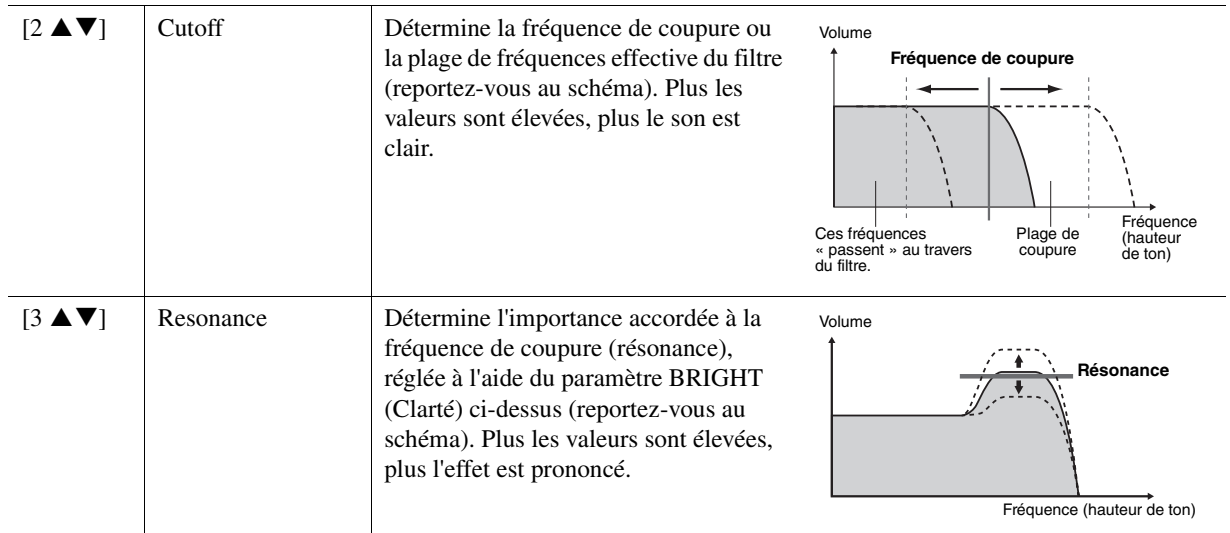

#### **• EG**

Les réglages EG (Générateur d'enveloppe) déterminent la manière dont le niveau du son évolue dans le temps. Cela vous permet de reproduire bon nombre de caractéristiques sonores liées aux instruments acoustiques réels, comme l'attaque rapide et la chute des sons de percussion ou le long relâchement des sons de piano maintenus.

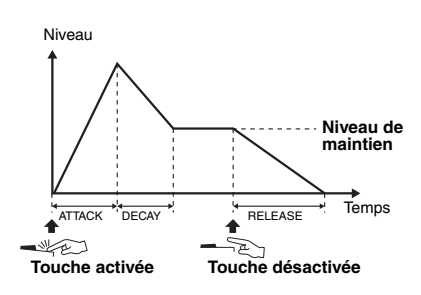

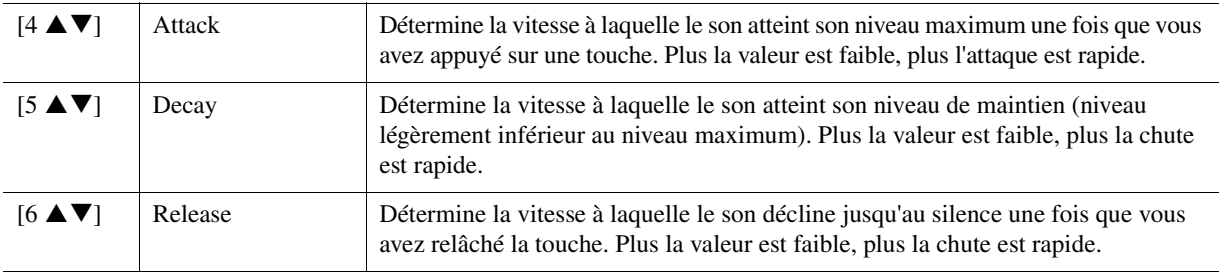

#### **2 Vibrato**

Vibrato est un effet sonore de vibration obtenu en modulant régulièrement la hauteur de ton de la sonorité.

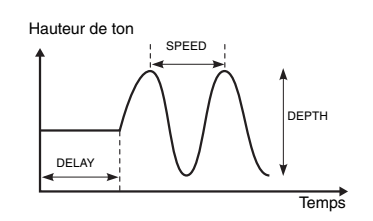

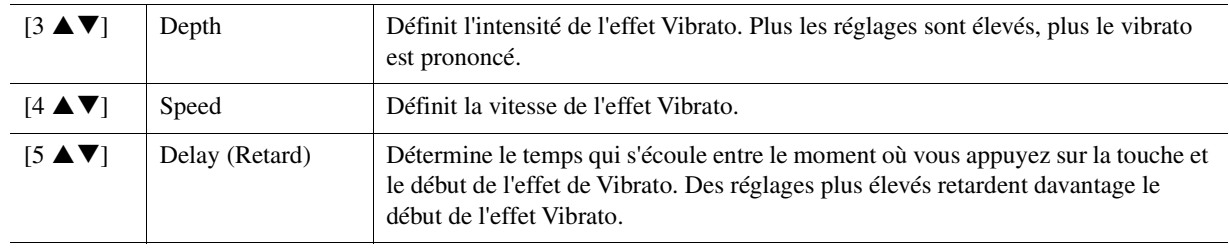

¥ PAGE SUIVANTE

#### ■ Page Effect **1 Reverb Depth/Chorus Depth/DSP Depth/Panel Sustain**

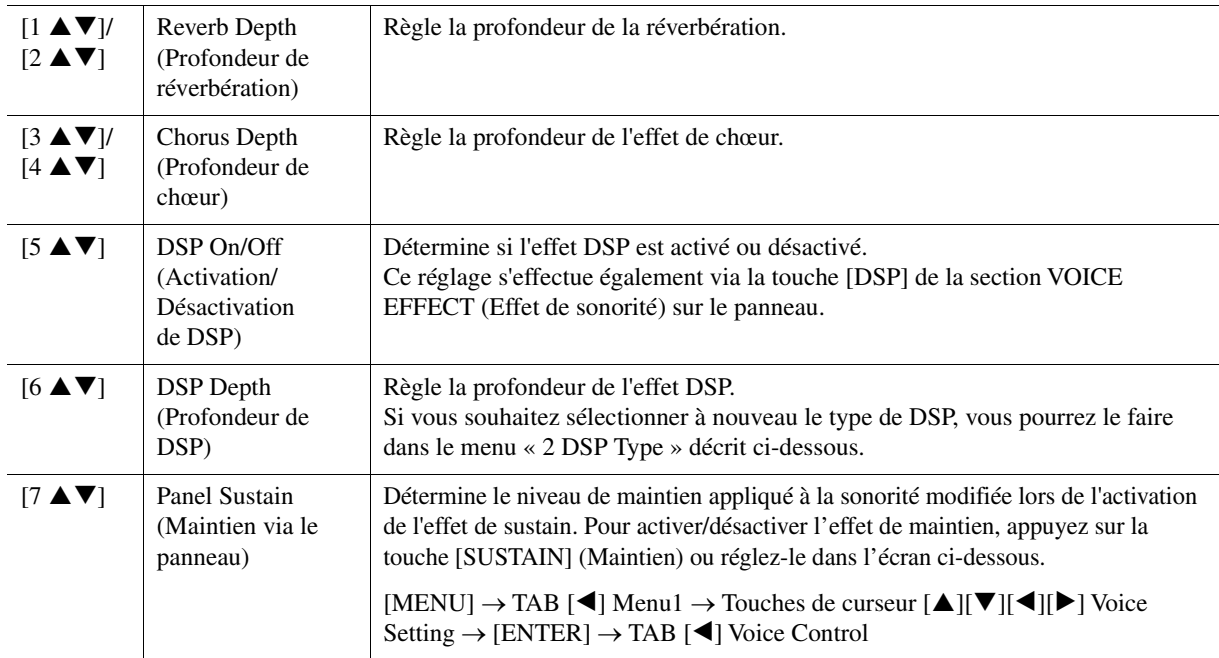

#### **2 DSP Type (Type de DSP)**

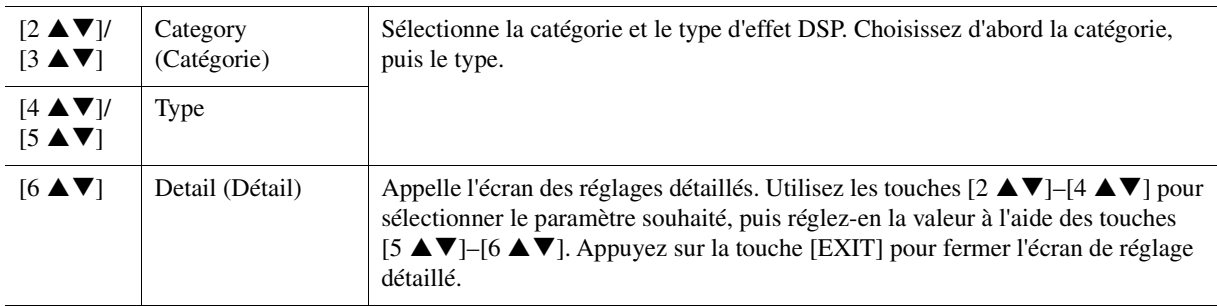

#### **3 EQ**

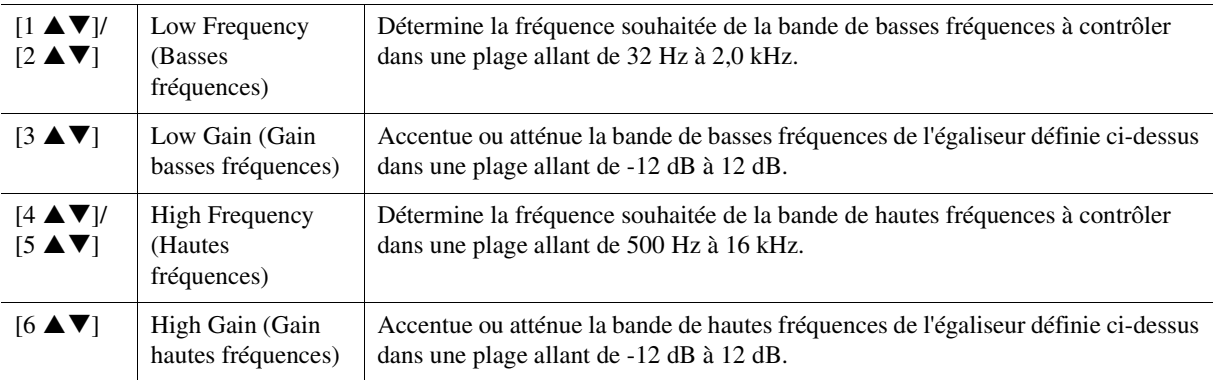

#### ■ Page Harmony/Arp

Identique à l'écran appelé via [MENU]  $\rightarrow$  TAB [ $\blacktriangle$ ] Menu1  $\rightarrow$  Touches de curseur  $[\blacktriangle][\blacktriangledown][\blacktriangle][\blacktriangleright]$ Harmony/Arpeggio  $\rightarrow$  [ENTER], sauf pour les points suivants :

- Les paramètres réglés à l'aide des touches  $[7 \blacktriangle \blacktriangledown]$  (Detail) s'affichent en haut de l'écran.
- Les touches  $[8 \blacktriangle]$  (Compare) and  $[8 \blacktriangledown]$  (Save) sont disponibles (reportez-vous aux étapes 4–5 à la [page 13](#page-12-0)).

# <span id="page-17-0"></span>*Modification des réglages détaillés de sonorités (Touch Response, Mono/Poly), Arpeggio)*

Vous pouvez accéder aux réglages communs d'une sonorité dans l'écran ci-dessous.

# **1 Appelez l'écran approprié.**

 $[MENT] \rightarrow TAB [\blacktriangle]$  Menu1  $\rightarrow$  Touches de curseur  $[\triangle] [\blacktriangledown] [\blacktriangle]$  Voice Setting  $\rightarrow$  [ENTER]  $\rightarrow$ TAB [ $\blacktriangleleft$ ] Setting/Arpeggio

**2 Utilisez les touches de curseur [][] pour sélectionner le paramètre souhaité.**

# **3** Servez-vous des touches [2 ▲▼]–[7 ▲▼] pour modifier les différents paramètres.

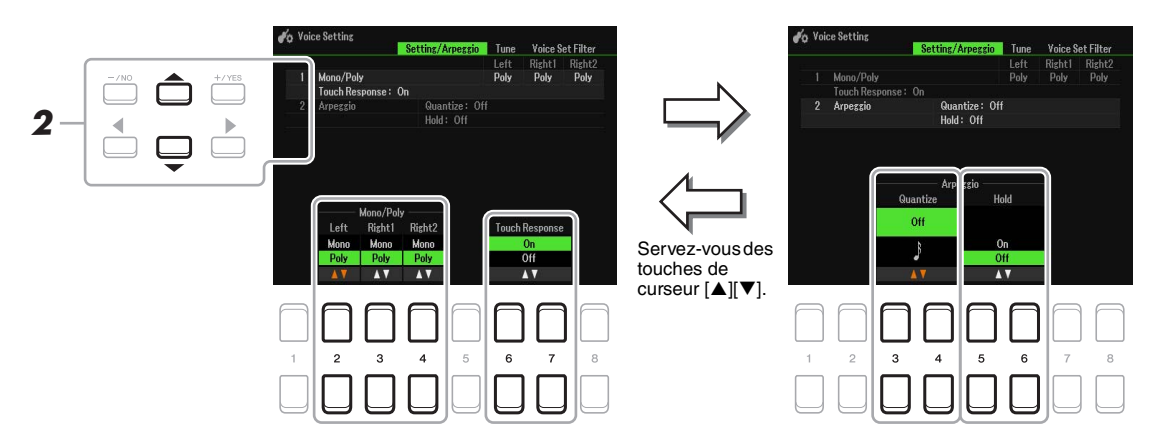

#### <span id="page-17-1"></span>**1 Mono/Poly Touch Response**

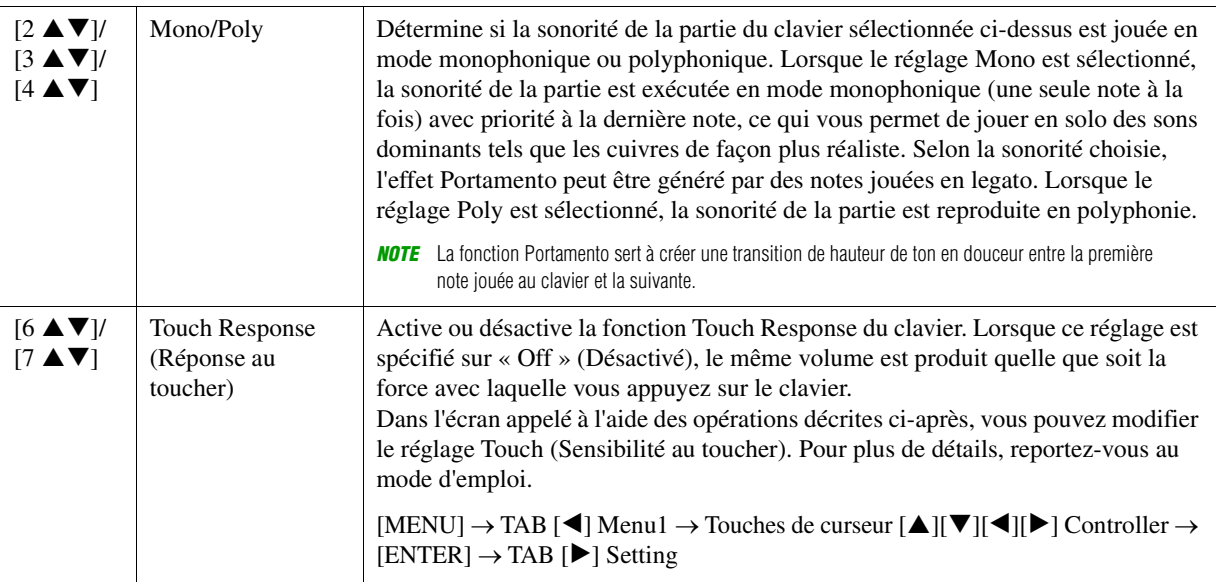

#### **2 Arpeggio**

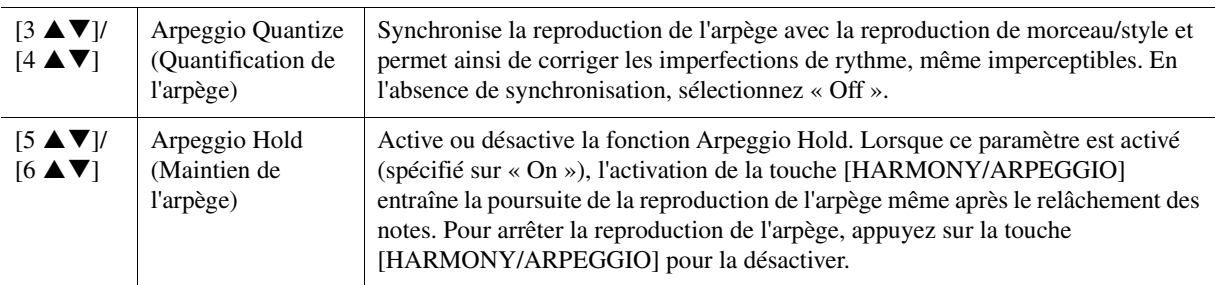

# <span id="page-18-0"></span>*Désactivation de la sélection automatique des réglages de sonorité (effets, etc.)*

Chaque sonorité est liée à ses réglages de paramètre Voice Set par défaut [\(page 13](#page-12-0)). En général, ces réglages sont appelés automatiquement lorsqu'une sonorité est sélectionnée. Vous pouvez toutefois désactiver cette fonction en exécutant l'opération décrite ci-dessous dans l'écran correspondant. Par exemple, si vous souhaitez modifier la sonorité mais conserver le même effet d'harmonie, réglez le paramètre EFFECT (Effet) sur OFF (Désactivé) (dans l'écran décrit ci-dessous).

# **1 Appelez l'écran approprié.**

 $[MEMU] \rightarrow TAB [\blacktriangle] Menu1 \rightarrow Touches de curseur [\triangle] [\blacktriangledown] [\blacktriangle] [b] Voice Setting \rightarrow [ENTER] \rightarrow TAB [\blacktriangledown]$ Voice Set Filter

# **2 Utilisez les touches de curseur [][] pour sélectionner l'élément souhaité.**

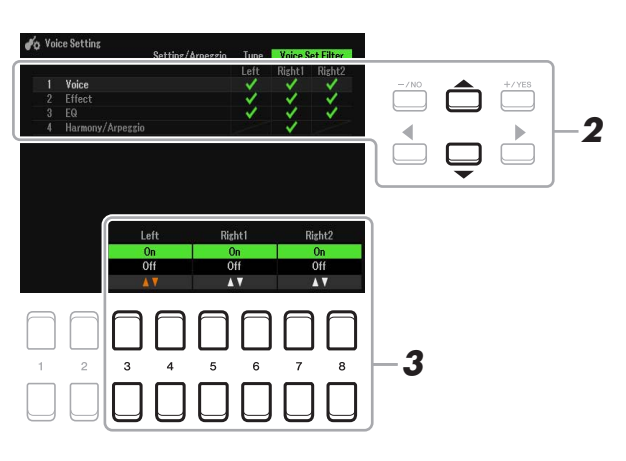

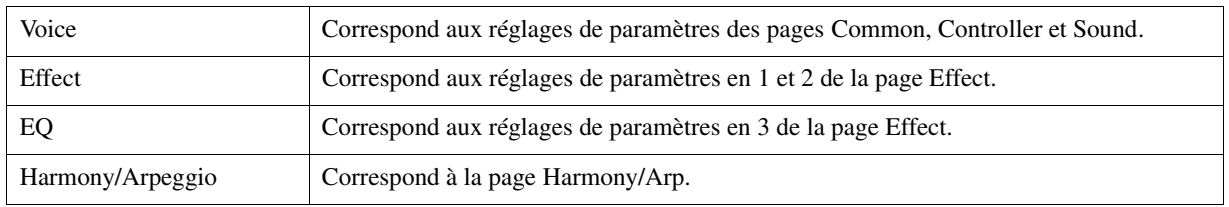

# **3** Utilisez les touches [3 ▲▼]–[8 ▲▼] pour activer ou désactiver chacun des éléments **de la partie sélectionnée.**

Lorsque cette touche est activée (spécifiée sur On), les réglages de paramètres correspondants sont automatiquement appelés lorsque vous sélectionnez une sonorité. Pour plus d'informations sur les paramètres associés à chaque élément, reportez-vous ci-dessus.

# <span id="page-19-0"></span>*Ajout de nouveaux contenus—Packs Expansion*

L'installation d'un pack Expansion vous permet d'ajouter au dossier « Expansion » stocké sur le lecteur User une variété de sonorités et de styles.

# <span id="page-19-1"></span>**Installation des données du pack Expansion depuis le lecteur flash USB**

Le fichier de type « \*\*\*.ppi », « \*\*\*.cpi », « \*\*\*.pqi » ou « \*\*\*.cqi » regroupant les packs Expansion devant être installé sur l'instrument est appelé « Pack Installation data » (Données d'installation du pack). Un seul fichier de ce genre peut être installé par instrument. Si vous souhaitez installer plusieurs packs Expansion, regroupez les packs souhaités sur votre ordinateur à l'aide du logiciel « Yamaha Expansion Manager ». Pour plus d'informations sur l'utilisation de ce logiciel, reportez-vous à son mode d'emploi.

*NOTE* Pour obtenir le logiciel Yamaha Expansion Manager et ses manuels, accédez au site Web Yamaha Downloads (Téléchargements Yamaha), à l'adresse suivante : https://download.yamaha.com/

#### *AVIS*

**Une fois l'installation terminée, vous devez redémarrer l'instrument. Veillez à enregistrer préalablement toutes les données en cours d'édition pour éviter de les perdre.**

**1 Connectez à la borne [USB TO DEVICE] le lecteur flash USB sur lequel le fichier Pack Installation souhaité est sauvegardé.**

### **2 Appelez l'écran approprié.**

 $[MEMU] \rightarrow TAB [\blacktriangleright] Menu2 \rightarrow Touches de curseur [\blacktriangle] [\blacktriangleright] {Expansion } \rightarrow [ENTER] \rightarrow Cursor$ buttons  $[\triangle][\blacktriangledown]$  Pack Installation  $\rightarrow$  [ENTER]

- **3 Utilisez les touches de curseur [][][**E**][**F**] pour sélectionner le fichier Pack Installation souhaité.**
- **4 Appuyez sur la touche [6 ▼] (INSTALL) (Installer).**

## **5 Suivez les instructions à l'écran.**

Ceci installe les données du pack sélectionné dans le dossier « Expansion » sur le lecteur User.

*NOTE* Si un message s'affiche indiquant que le lecteur User ne dispose pas de suffisamment d'espace libre, déplacez le fichier de l'onglet User vers l'onglet USB, puis installez le fichier à nouveau. Pour obtenir des instructions sur le déplacement de fichier, reportez-vous à la section « Procédures de base » du mode d'emploi.

#### **Morceau, style ou mémoire de registration contenant des sonorités ou styles Expansion**

Si l'instrument ne contient pas de données de pack Expansion, un morceau, un style ou une mémoire de registration contenant des sonorités ou styles Expansion ne sera pas reproduit correctement ou ne pourra pas être appelé. Nous vous recommandons dès lors de noter le nom du pack Expansion lorsque vous créez des données (morceau, style ou mémoire de registration) à l'aide de sonorités ou styles Expansion, de manière à pouvoir facilement trouver et installer le pack Expansion si nécessaire.

# <span id="page-19-2"></span>**Désinstallation des données du pack Expansion**

Vous pouvez désinstaller les données du pack Expansion en exécutant l'opération Reset (Réinitialisation) sur Files & Folders (Fichiers et dossiers) (reportez-vous à la [page 113\)](#page-112-0).

#### *AVIS*

**En réinitialisant Files & Folders, vous ne supprimez pas seulement les données Expansion Pack, mais aussi l'ensemble des fichiers et dossiers stockés sur le lecteur User.**

# <span id="page-20-0"></span>**Sauvegarde du fichier d'informations de l'instrument sur le lecteur flash USB**

Si vous utilisez le logiciel « Yamaha Expansion Manager » pour gérer les données du pack, vous devrez enregistrer le fichier d'informations de l'instrument comme décrit ci-dessous. Pour plus d'informations sur l'utilisation de ce logiciel, reportez-vous à son mode d'emploi.

# **1 Connectez le lecteur flash USB à la borne [USB TO DEVICE].**

*NOTE* Avant d'utiliser un lecteur flash USB, prenez soin de lire la section « Connexions de périphériques USB » au chapitre 9 du mode d'emploi.

# **2 Appelez l'écran approprié.**

 $[MENT] \rightarrow TAB [\blacktriangleright]$  Menu2  $\rightarrow$  Touches de curseur  $[\blacktriangle][\blacktriangledown][\blacktriangleright] \rightarrow$  Expansion  $\rightarrow$  [ENTER]  $\rightarrow$ Cursor buttons  $[\triangle][\blacktriangledown]$  Export Instrument Info  $\rightarrow$  [ENTER]

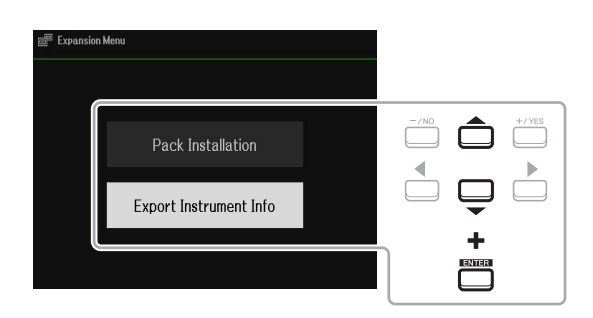

#### **3 Suivez les instructions à l'écran.**

Le fichier d'informations de l'instrument est alors sauvegardé dans le répertoire racine du lecteur flash USB. Le fichier sauvegardé est appelé « PSR-SX600\_InstrumentInfo.n27 ».

# <span id="page-21-0"></span>**Styles**

#### **Table des matières**

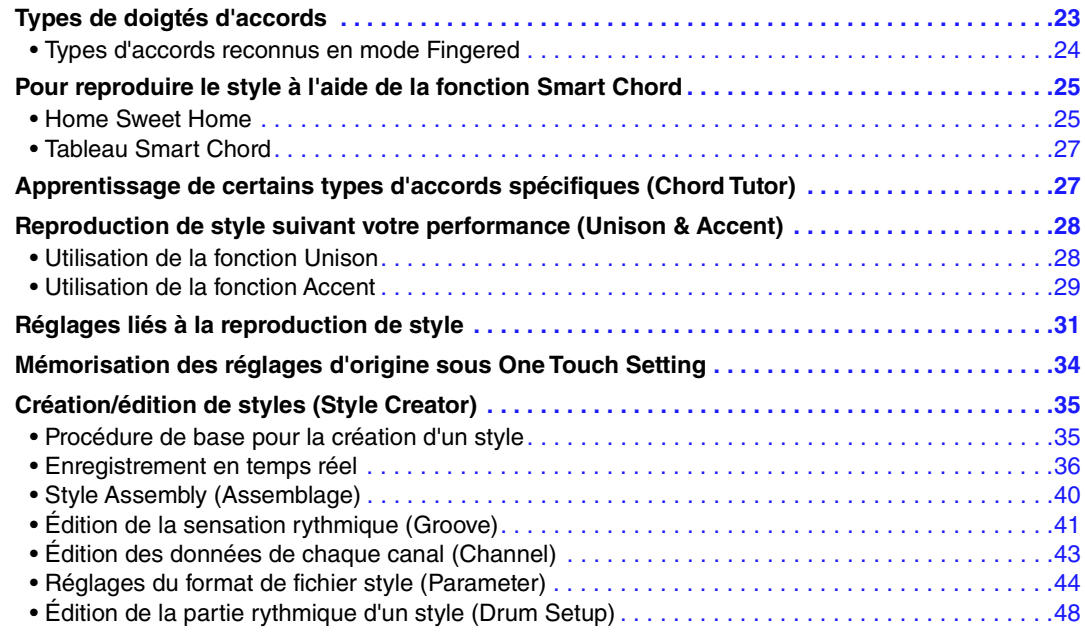

#### **Types de style (caractéristiques)**

Le type de style est affiché en haut à gauche du nom de style sur l'écran principal ou sur l'écran Style Selection (Sélection de style). Les caractéristiques qui définissent ces styles et leurs avantages pour la performance sont décrits ci-dessous.

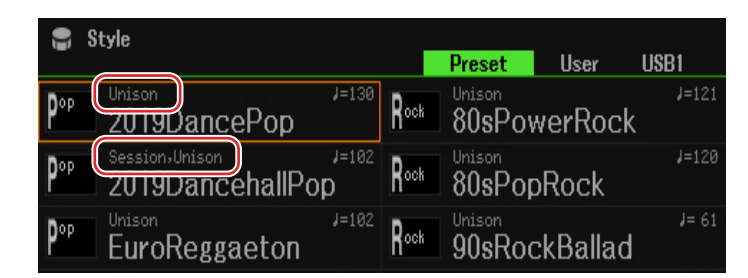

- **Session :** ces styles assurent un réalisme encore plus poussé et un réel accompagnement en mélangeant des types d'accords d'origine et des modifications, ainsi que des riffs spéciaux dotés de changements d'accords sur les sections principales. Ils ont été programmés de manière à « donner du piquant » à vos performances et conférer une touche professionnelle à l'exécution de certains morceaux ou genres musicaux. Gardez toutefois à l'esprit que les styles ne conviennent pas nécessairement (ou ne sont pas harmoniquement corrects) pour tous les morceaux et jeux d'accords. Dans certains cas, par exemple, un accord parfait majeur exécuté dans un morceau de musique country produit un accord de septième à l'accent « jazz », tandis qu'un accord de basse génère un accompagnement inapproprié ou inattendu.
- **DJ :** ces styles sont sélectionnés dans la catégorie appelée via la touche [DANCE & R&B]. Ces styles comprennent leurs propres progressions d'accords spéciales, de sorte que vous introduisez des changements d'accords dans votre performance tout simplement en changeant la note fondamentale de l'accord. Sachez toutefois que vous ne pouvez pas spécifier le type d'accord, tel que majeur ou mineur, lorsque vous utilisez les styles DJ.
- **Unison (Unisson) :** ces styles sont compatibles avec la fonction Unison & Accent. Unison & Accent vous offre un contrôle expressif et nuancé sur la reproduction de style, de telle sorte que celle-ci s'accorde intimement avec votre performance. En outre, la composition de la reproduction de style change de manière subtile selon les accents de votre performance, ce qui vous permet de créer différentes variations musicales dans l'accompagnement.

Pour obtenir la liste des styles prédéfinis, reportez-vous au document « Liste des données », disponible sur le site Web.

2

Styles

# <span id="page-22-0"></span>*Types de doigtés d'accords*

Le type de doigté d'accords détermine la façon dont les accords sont spécifiés pour la reproduction de style. Il est possible de modifier ce type en appelant l'écran approprié : [MENU]  $\rightarrow$  TAB [ $\blacktriangleleft$ ] Menu1  $\rightarrow$  Touches de curseur  $[\triangle][\blacktriangledown][\blacktriangle]$ ] Split Point/Chord Fingering  $\rightarrow$  [ENTER]  $\rightarrow$  TAB [ $\blacktriangleright$ ] Chord Fingering.

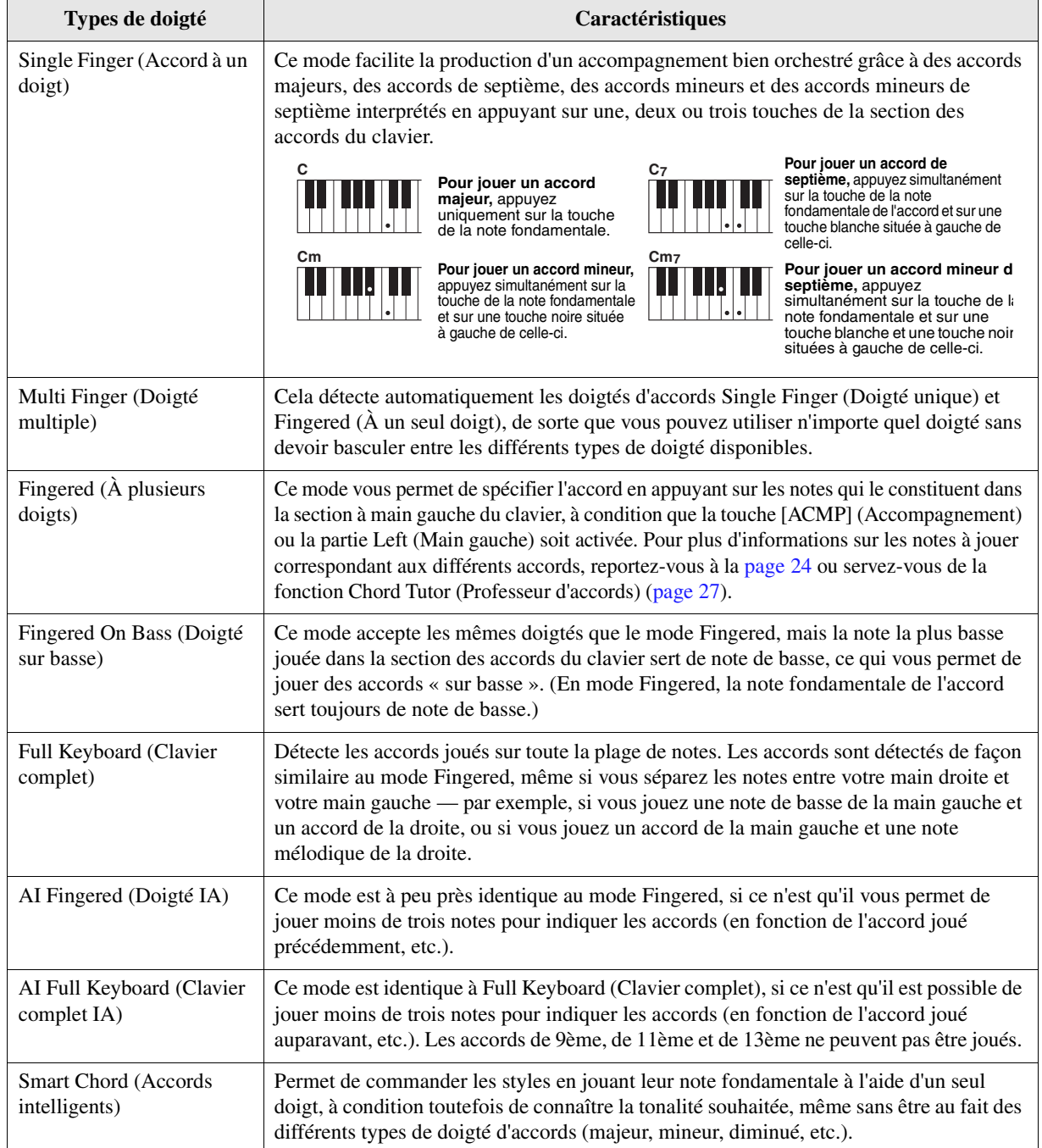

*NOTE* « IA » signifie « Intelligence artificielle ».

<span id="page-23-0"></span>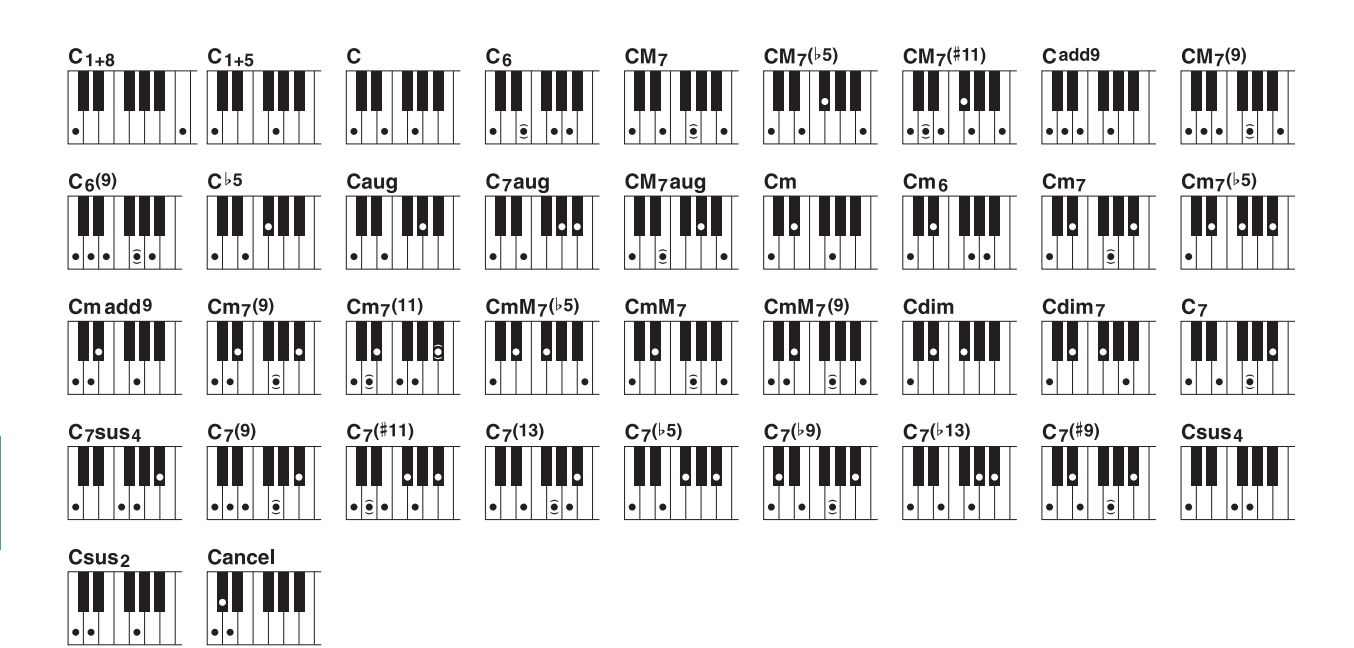

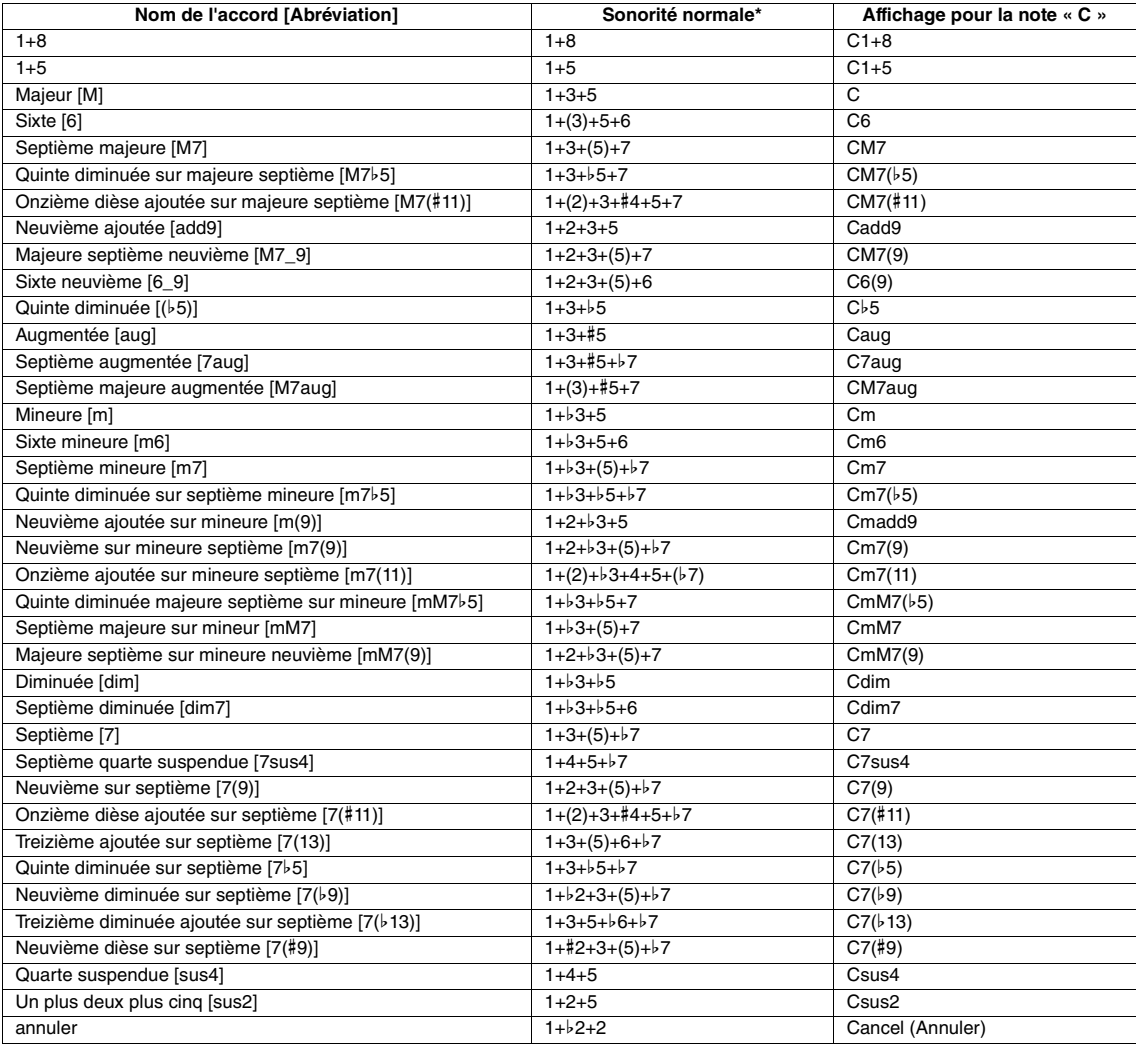

\* Les notes entre parenthèses peuvent être omises.

# <span id="page-24-0"></span>*Pour reproduire le style à l'aide de la fonction Smart Chord*

Si vous voulez profiter pleinement des divers styles mais ignorez comment jouer les accords appropriés, réglez le type Chord Fingering sur Smart Chord (Accords intelligents). Celle-ci vous permet de commander les styles à l'aide d'un seul doigt, à condition toutefois de connaître la tonalité de la musique que vous jouez, même sans être au fait des différents types de doigté d'accords (majeur, mineur, diminué, etc.). Des accords adaptés au genre musical retentissent chaque fois que vous appuyez sur une note unique, comme si vous jouiez les accords « corrects ».

Testez la fonction Smart Chord avec l'exemple de partition suivant : Il vous suffit de jouer avec la main gauche les notes fondamentales des accords indiqués dans cette partition tout en interprétant la mélodie avec la main droite, afin de constater par vous-même comment les accords, leurs notes et leurs sonorités correspondent parfaitement au genre musical que vous avez défini.

# <span id="page-24-1"></span>**Home Sweet Home**

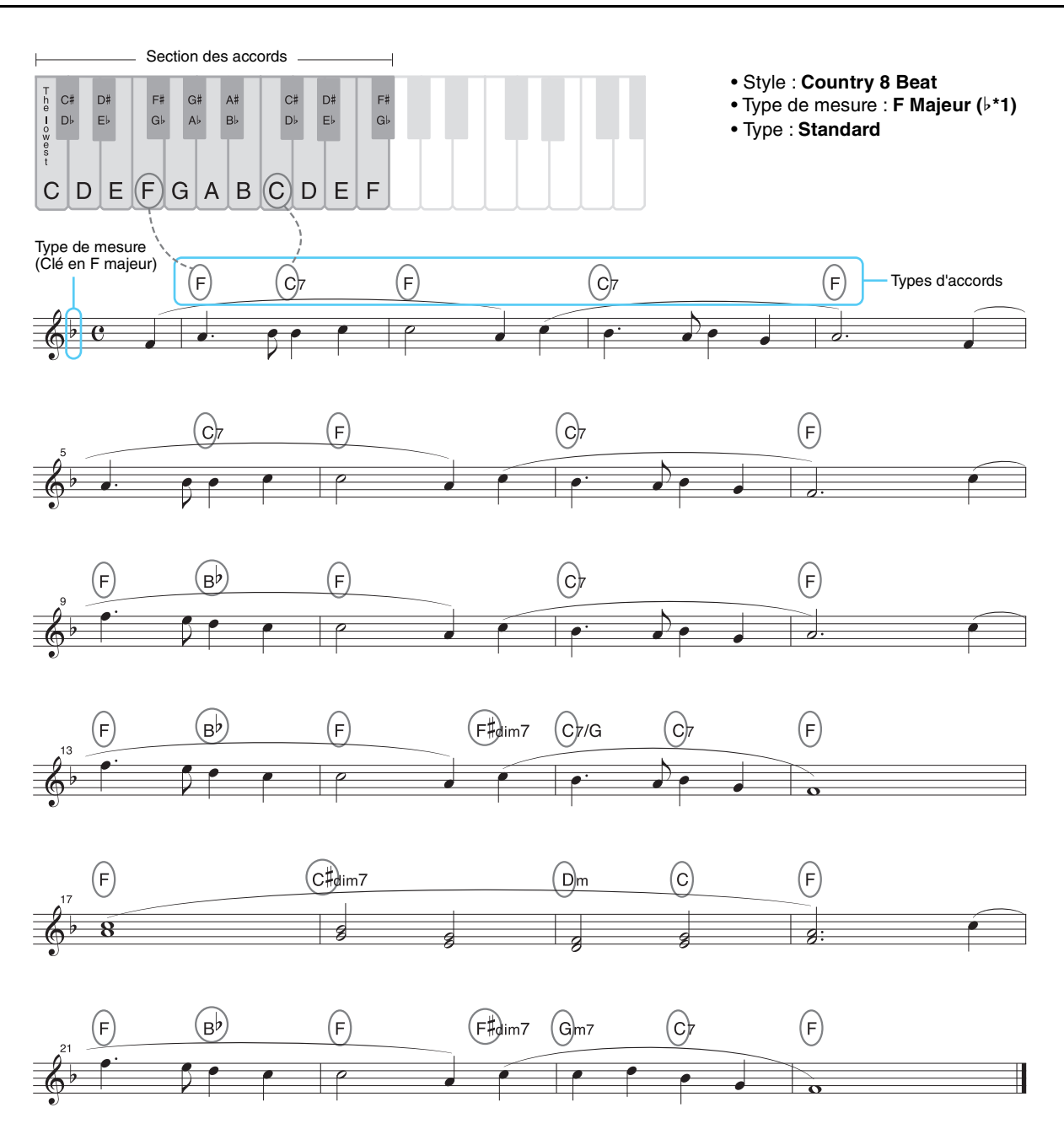

Essayez également de sélectionner le style EasyListening (à l'aide de la touche [LATIN & JAZZ]) et jouez de l'instrument en utilisant la partition ci-dessus. Les accords de Smart Chord acquièrent des accents de jazz, ce qui vous permet d'expérimenter une sensation différente sur le même morceau.

PAGE SUIVANTE¥

### **1 Sélectionnez le style souhaité et vérifiez que la touche [ACMP] de la section STYLE CONTROL (Commande de style) est activée (voyant allumé).**

Pour obtenir l'exemple de partition ci-dessus, appuyez sur la touche [COUNTRY & BALLROOM], puis sélectionnez Country 8Beat.

# **2 Appelez l'écran approprié.**

 $[MEMU] \rightarrow TAB [\blacktriangle]$  Menu1  $\rightarrow$  Touches de curseur  $[\triangle] [\blacktriangledown] [\blacktriangle]$ ] Split Point/Chord Fingering  $\rightarrow$  $[ENTER] \rightarrow \text{TAB}[\blacktriangleright]$  Chord Fingering

# **3** Utilisez les touches [2 ▲▼]–[4 ▲▼] (Fingering Type) pour sélectionner Smart Chord.

# **4** Utilisez les touches [5 ▲ V]/[6 ▲ V] (Key Signature) pour sélectionner le type de mesure.

Prenez soin de sélectionner un type de mesure identique à celui de votre partition musicale ou à la tonalité souhaitée pour jouer. Pour obtenir l'exemple de partition, sélectionnez F Major ( $\flat$ \*1). Une fois votre sélection effectuée, appuyez sur la touche [EXIT] pour fermer la fenêtre.

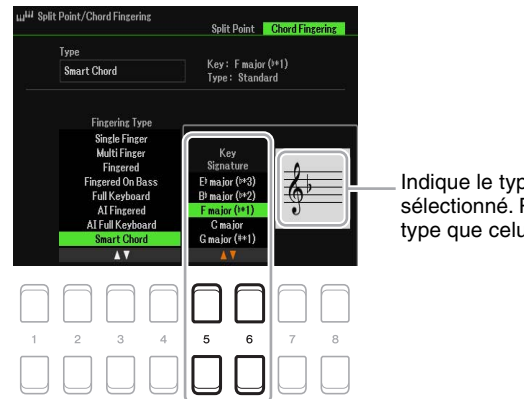

Indique le type de mesure sélectionné. Réglez-le sur le même type que celui de votre partition.

### **5** Utilisez les touches [7 ▲▼)/[8 ▲▼] (Type) pour sélectionner le genre de musique **souhaité.**

Le type Smart Chord sélectionné ici détermine l'affectation d'accords spécifique pour chaque note de gamme dans la section des accords. Bien que le choix d'un style à l'étape 1 entraîne automatiquement le réglage d'un type optimal, vous pouvez spécifier ici un autre type pour obtenir des résultats plus appropriés, si nécessaire. Pour obtenir l'exemple de partition, sélectionnez Standard.

*NOTE* Chaque type de musique repose sur une progression type ou classique des accords de style.

*NOTE* La note fondamentale d'un accord affichée dans le coin inférieur gauche de l'écran lors de l'enregistrement du morceau peut différer de celle qui apparaît à cet emplacement lors de la reproduction du morceau enregistré.

*NOTE* La liste des affectations d'accords disponibles figure dans le tableau Smart Chord inclus dans la Liste des données, fourni séparément à la [page 27](#page-26-1).

#### **6 Appuyez sur la touche [SYNC START] (Début synchronisé) de la section STYLE CONTROL pour activer la fonction de début synchronisé.**

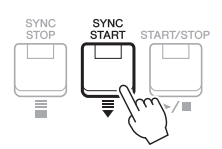

**7 En fonction de la partition musicale ou de la progression des accords de votre performance, jouez uniquement la note fondamentale de la main gauche.**

Appuyez sur une touche pour lancer la reproduction de style.

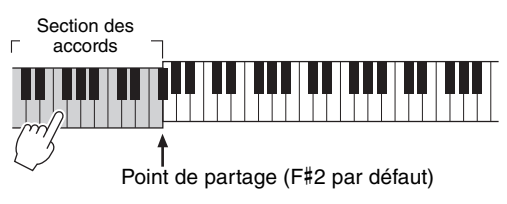

<span id="page-26-1"></span>Ce tableau présente les différents types d'accords Smart Chords pour le réglage de tonalité en C et sa relative mineur, A mineur.

Ceci est un exemple de la tonalité en C. Les accords correspondant aux onze autres clés changent en conséquence. Reportez-vous aux exemples de F major (Pop) et E minor (Jazz) ci-dessous.

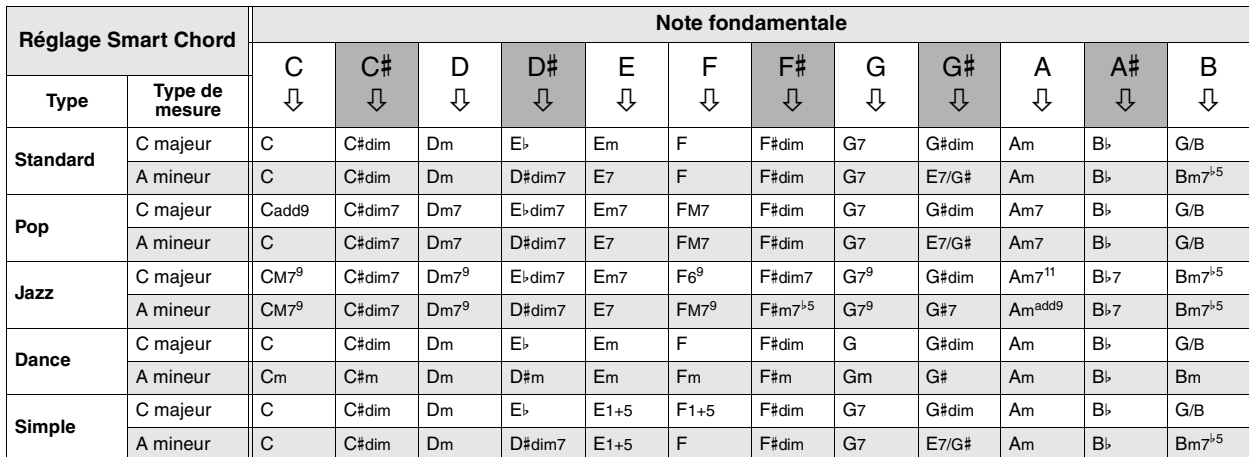

Exemples d'accords pour la tonalité en F majeur, réglage du type Pop.

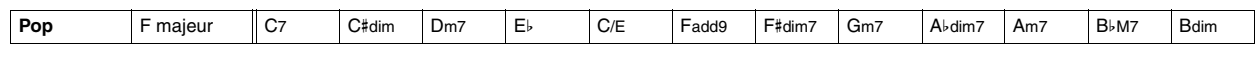

Exemples d'accords pour la tonalité en E mineur, réglage du type Jazz.

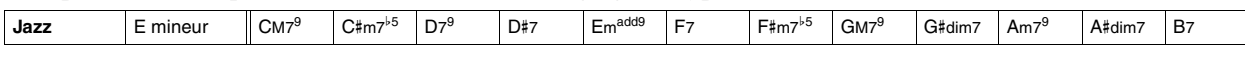

# <span id="page-26-0"></span>*Apprentissage de certains types d'accords spécifiques (Chord Tutor)*

Si vous connaissez le nom d'un accord mais ignorez comment le jouer, la fonction Chord Tutor (Professeur d'accords) peut vous montrer les notes à jouer.

# **1 Appelez l'écran approprié.**

 $[MENT] \rightarrow TAB [\triangleright]$  Menu2  $\rightarrow$  Touches de curseur  $[\triangle][\triangledown][\triangle]$ ] Chord Tutor  $\rightarrow$  [ENTER]

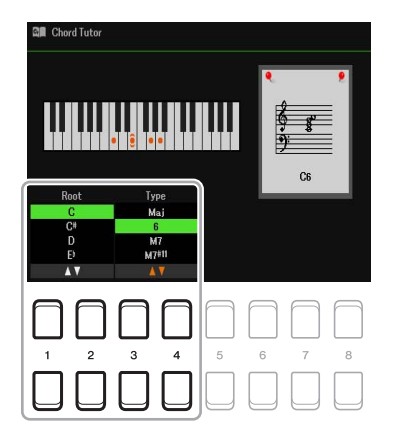

**2** Utilisez les touches [1 ▲▼] /[2 ▲▼] afin de sélectionner la note fondamentale de l'accord puis servez-vous des touches [3 ▲ V] /[4 ▲ V] pour sélectionner le type **d'accord.**

Les notes que vous devez jouer s'affichent à l'écran.

*NOTE* En fonction de l'accord, certaines notes peuvent être omises.

# <span id="page-27-0"></span>*Reproduction de style suivant votre performance (Unison & Accent)*

La fonction Unison & Accent vous permet de créer différentes variations musicales de l'accompagnement, de sorte à ce que l'accompagnement de style suive au plus près votre performance.

# <span id="page-27-1"></span>**Utilisation de la fonction Unison**

Lorsque la fonction Unison est activée, vous pouvez exécuter une mélodie et la reproduire à l'unisson (comme si la mélodie était exécutée par deux ou plusieurs instruments) ou en mode tutti (tous les interprètes jouent en même temps). Votre performance s'en trouve enrichie en termes d'expressivité et vous êtes d'autant plus encouragé à créer des phrases aux accents dynamiques. Vous pouvez choisir un des trois types Unison suivants : All Parts (Toutes les parties) (approprié pour la performance à une main) et Split (Partage) ou Auto Split (Partage automatique) (convient aux performances à deux mains).

#### **Exemple avec le type « All Parts » sélectionné :**

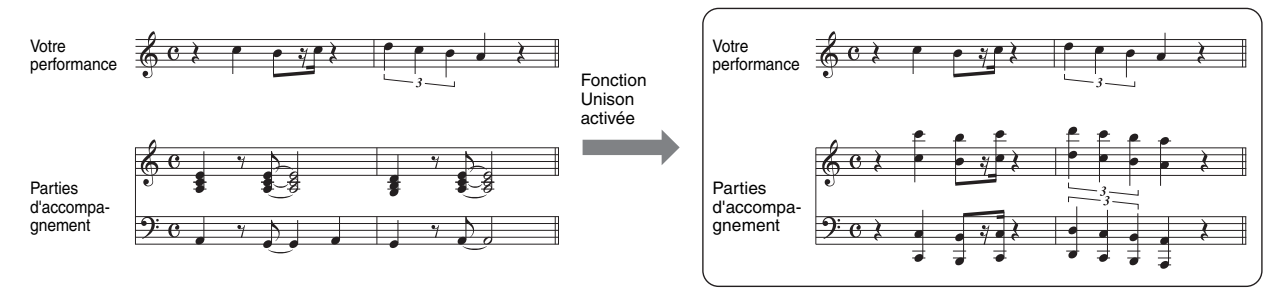

Toutes les parties d'accompagnement se calquent sur votre performance. Ceci est recommandé lorsque vous jouez des phrases à l'unisson d'une seule main.

#### **Exemple avec le type « Split » ou « Auto Split » sélectionné :**

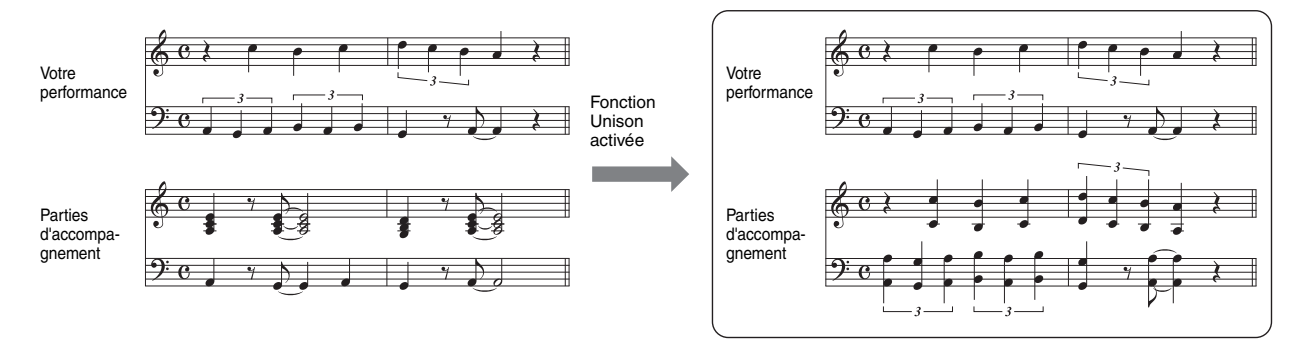

Les parties d'accompagnement qui suivent votre performance sont automatiquement affectées à la main appropriée par la détection automatique des sections à main gauche et à main droite de votre performance.

*NOTE* Les exemples ci-dessus sont uniquement fournis à titre d'illustration. Les performances à l'unisson ne sont pas forcément jouées en octaves.

# **1 Appelez l'écran approprié.**

 $[MENT] \rightarrow TAB [\blacktriangle]$  Menu1  $\rightarrow$  Touches de curseur  $[\triangle] [\blacktriangledown] [\blacktriangle]$  Style Setting  $\rightarrow$  [ENTER]  $\rightarrow$ TAB  $\lceil \blacktriangle \rceil$  Setting  $1 \rightarrow$  Touche de curseur  $\lceil \blacktriangle \rceil$  1 Unison

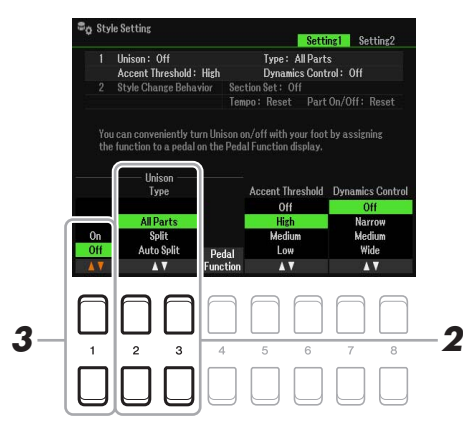

#### PAGE SUIVANTE

2

# 2 Servez-vous des touches [2 ▲▼]/[3 ▲▼] (Unison Type) pour sélectionner Unison Type.

- **All Parts :** convient pour une performance à une seule main.
- **Split :** convient pour une performance à deux mains. Dans ce type d'unisson, le clavier étant divisé par Split Point (Point de partage) (Left) (Gauche), les parties d'accompagnement adaptées à chaque main suivent votre performance de manière indépendante. Par exemple, les instruments de musique à faible hauteur de ton (tels que la guitare basse, le saxophone baryton et le contrebasse) suivent la main gauche et les instruments de musique solo (comme la flûte) suivent la main droite. Cela est utile pour jouer de différentes sonorités de la main gauche et la main droite.
- **Auto Split :** convient pour une performance à deux mains. Dans ce type, les parties d'accompagnement qui suivent votre performance sont automatiquement affectées à la main appropriée par la détection automatique des sections à main gauche et à main droite de votre performance. Cette option est recommandée lorsque vous reproduisez en mode tutti des sonorités d'un grand ambitus, telles que le piano ou les cordes. Elle vous permet de jouir d'une flexibilité remarquable au cours de votre performance en vous libérant des limitations imposées par un point de partage spécifique.

### **3** Appuyez sur la touche [1 ▲▼] pour activer la fonction Unison.

- *NOTE* Vous pouvez utiliser une pédale connectée pour activer et désactiver aisément la fonction Unison pendant votre performance. Pour affecter la fonction à une pédale, appuyez sur les touches[4 ▲▼] (Pedal Function) pour appeler l'écran des réglages de pédale, puis sélectionnez « Unison ». *NOTE* Vous pouvez également affecter d'autres fonctions à la pédale : début/fin d'insertion de l'enregistrement de morceau [\(page 61](#page-60-0)) et Registration Sequence (Séquence de registration) ([page 78\)](#page-77-1). Lorsque vous affectez plusieurs fonctions à la pédale, l'ordre de priorité est le suivant : début/fin d'insertion de l'enregistrement de morceau → Séquence de registration→ Fonctions affectées ici.
- **4 Sélectionnez un style indiqué par l'élément « Unison » qui s'affiche au-dessus du nom de style dans l'écran Style Selection (Sélection de style) (chapitre 2 du mode d'emploi).**

Pour connaître la liste des styles sur lesquels cette fonction peut être utilisée, reportez-vous à la Liste des données disponible sur le site Web.

#### **5 Essayez de jouer un style en vous aidant de l'accompagnement automatique (chapitre 2 du mode d'emploi).**

# <span id="page-28-0"></span>**Utilisation de la fonction Accent**

Lorsque la fonction Accent est activée, la composition de la reproduction de style change de manière subtile et dynamique en ajoutant des notes appropriées aux accents de votre performance. Cela permet de modifier temporairement la reproduction de style pour inclure une syncope rythmique.

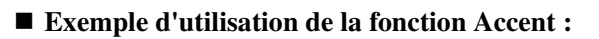

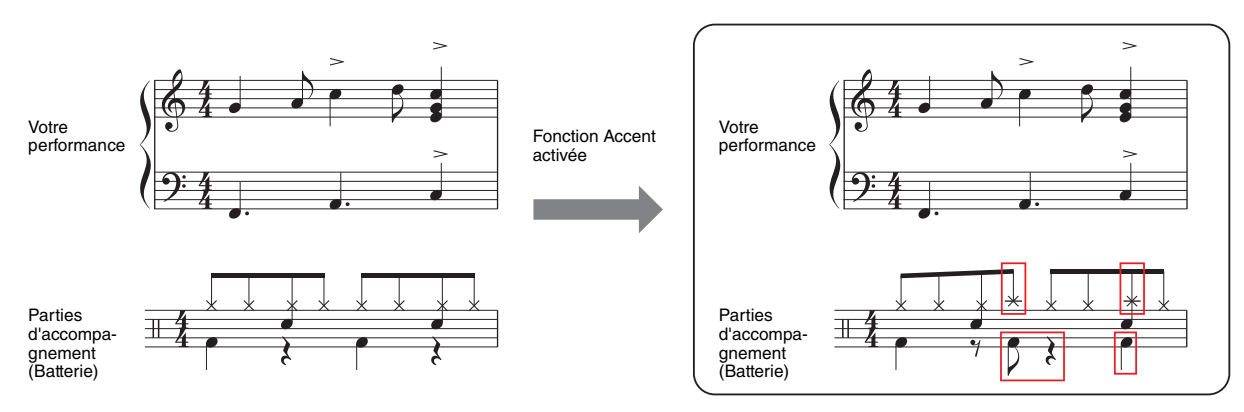

La composition de la reproduction de style change de manière subtile en ajoutant des notes (cymbale crash, grosse caisse, etc.) selon les accents de votre performance.

#### PAGE SUIVANTE

# **1 Appelez l'écran approprié.**

 $[MENT] \rightarrow TAB [\blacktriangle]$  Menu1  $\rightarrow$  Touches de curseur  $[\triangle] [\blacktriangledown] [\blacktriangle]$  Style Setting  $\rightarrow$  [ENTER]  $\rightarrow$  TAB  $[\triangle]$  Setting 1  $\rightarrow$  Touche de curseur  $[\triangle]$  1 Unison

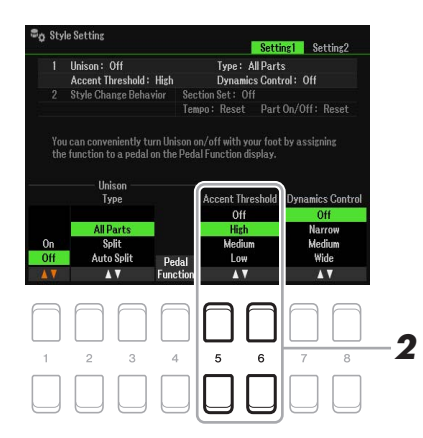

# 2Styles

## **2** Sélectionnez un des réglages High Medium ou Low en utilisant les touches [5  $\triangle$   $\nabla$ ]/ **[6 ] (Accent Threshold) (Seuil d'accentuation) pour activer la fonction Accent.**

- **Off (Désactivé) :** désactive la fonction Accent.
- **High (Fort) :** exige un jeu appuyé susceptible de permettre à l'instrument de reconnaître les accents.
- **Medium (Moyen) :** réglage type.
- **Low (Faible) :** permet à l'instrument de reconnaître les accents même avec une force de jeu relativement faible.
- **3 Sélectionnez un style indiqué par l'élément « Unison » qui s'affiche au-dessus du nom de style dans l'écran Style Selection (Sélection de style) (chapitre 2 du mode d'emploi).**

Pour connaître la liste des styles sur lesquels cette fonction peut être utilisée, reportez-vous à la Liste des données disponible sur le site Web.

**4 Essayez de jouer un style en vous aidant de l'accompagnement automatique (chapitre 2 du mode d'emploi).**

# <span id="page-30-0"></span>*Réglages liés à la reproduction de style*

Cet instrument dispose d'une grande diversité de réglages pour la reproduction de style, accessibles depuis l'écran ci-dessous.

**1 Appelez l'écran approprié.**

 $[MENT] \rightarrow TAB [\blacktriangle]$  Menu1  $\rightarrow$  Touches de curseur  $[\triangle] [\blacktriangledown] [\blacktriangle]$  Style Setting  $\rightarrow$  [ENTER]

- **2** Servez-vous des touches TAB [◀][▶] et des touches de curseur [▲][▼] pour naviguer entre les pages et utilisez les touches [1 **A V**]–[8 **A V**] correspondantes pour chaque **réglage séparément.**
- **Page Setting1 (Réglage 1)**

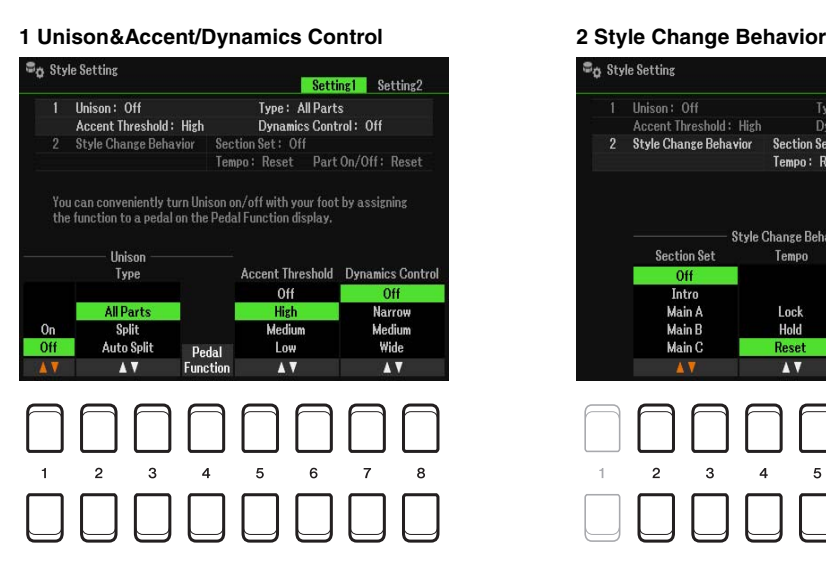

#### )<br>လ Style Setting Setting1 Setting2 Type: All Parts omson + On<br>Accent Threshold + High es Control: Off Style Change Behavior  $s<sub>e</sub>$ ction Set: Off .<br>Part On/Off : Reset Tempo: Reset Style Change Behavior Part On/Off **Section Set** Tempo  $\overline{0}$ Lock<br>Hold Main A Lock Main<br>
Main B<br>
Main C  $\overline{3}$

2

Styles

#### **1 Unison&Accent/Dynamics Control**

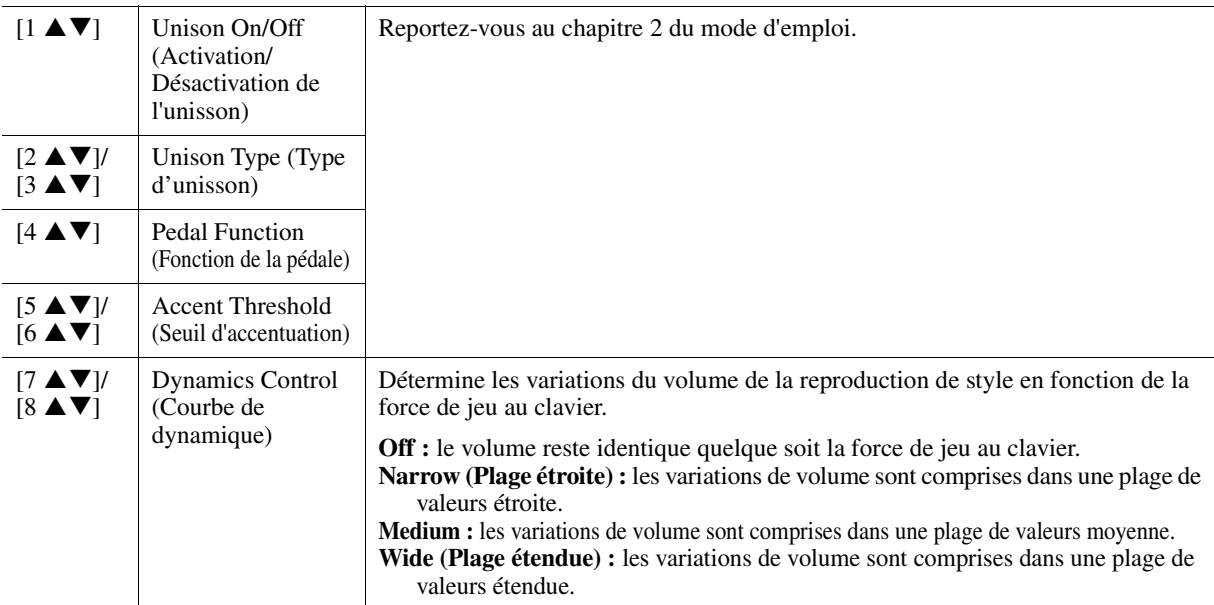

#### **2 Style Change Behavior (Comportement de changement de style)**

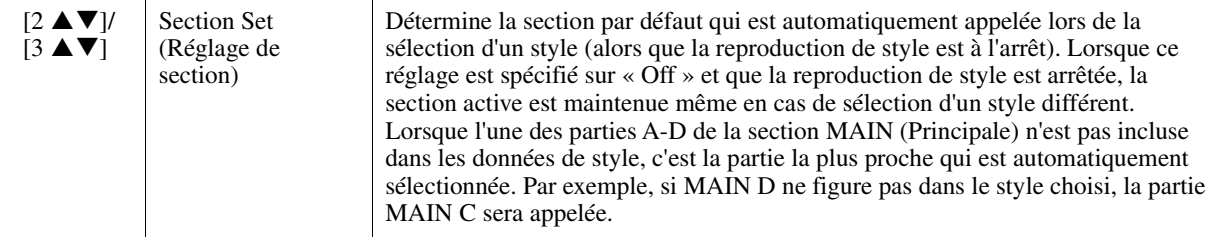

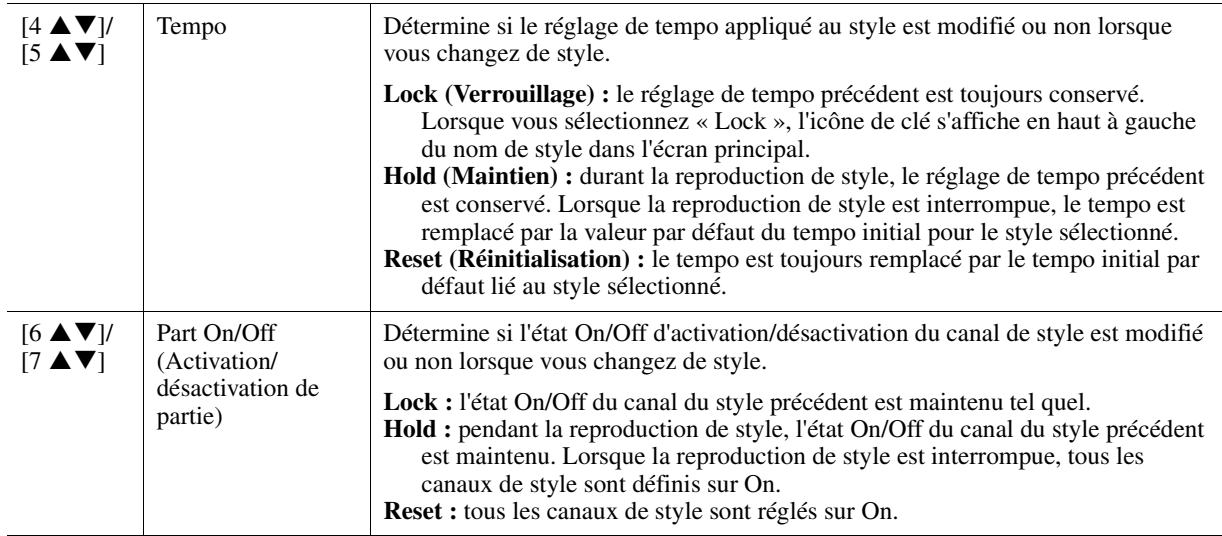

#### **Page Setting2 (Réglage 2)**

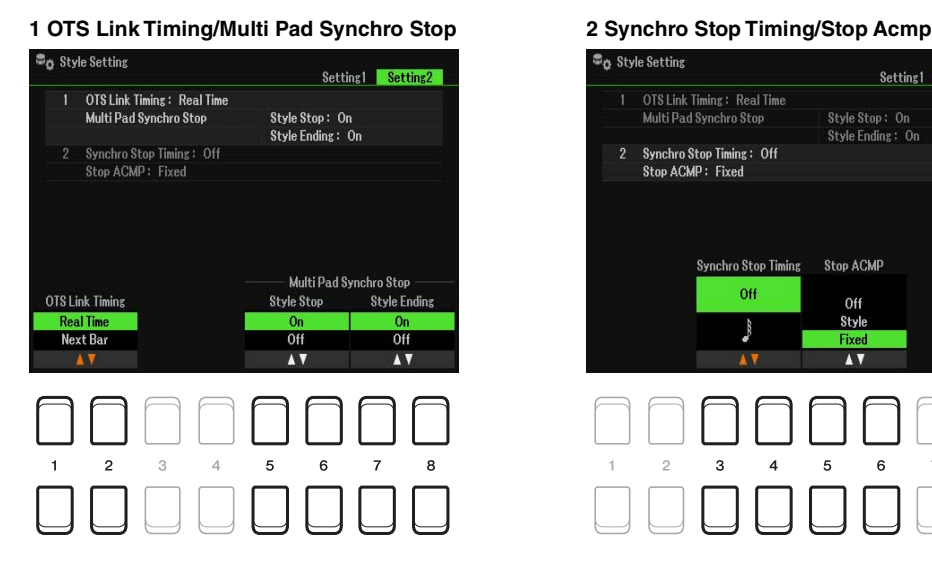

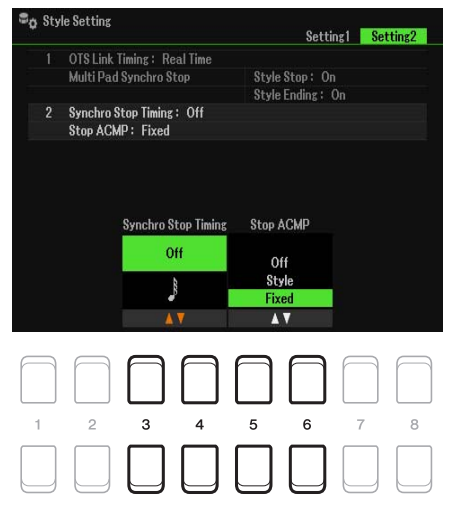

#### **1 OTS Link Timing/Multi Pad Synchro Stop**

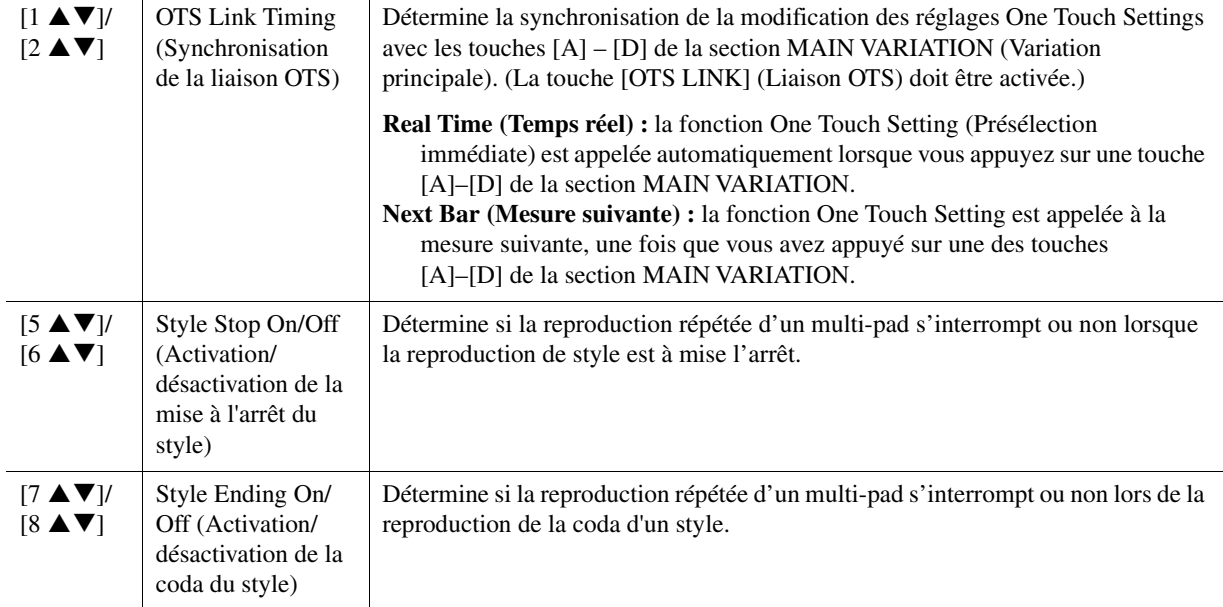

# PAGE SUIVANTE

### **2 Synchro Stop Timing/Stop Acmp**

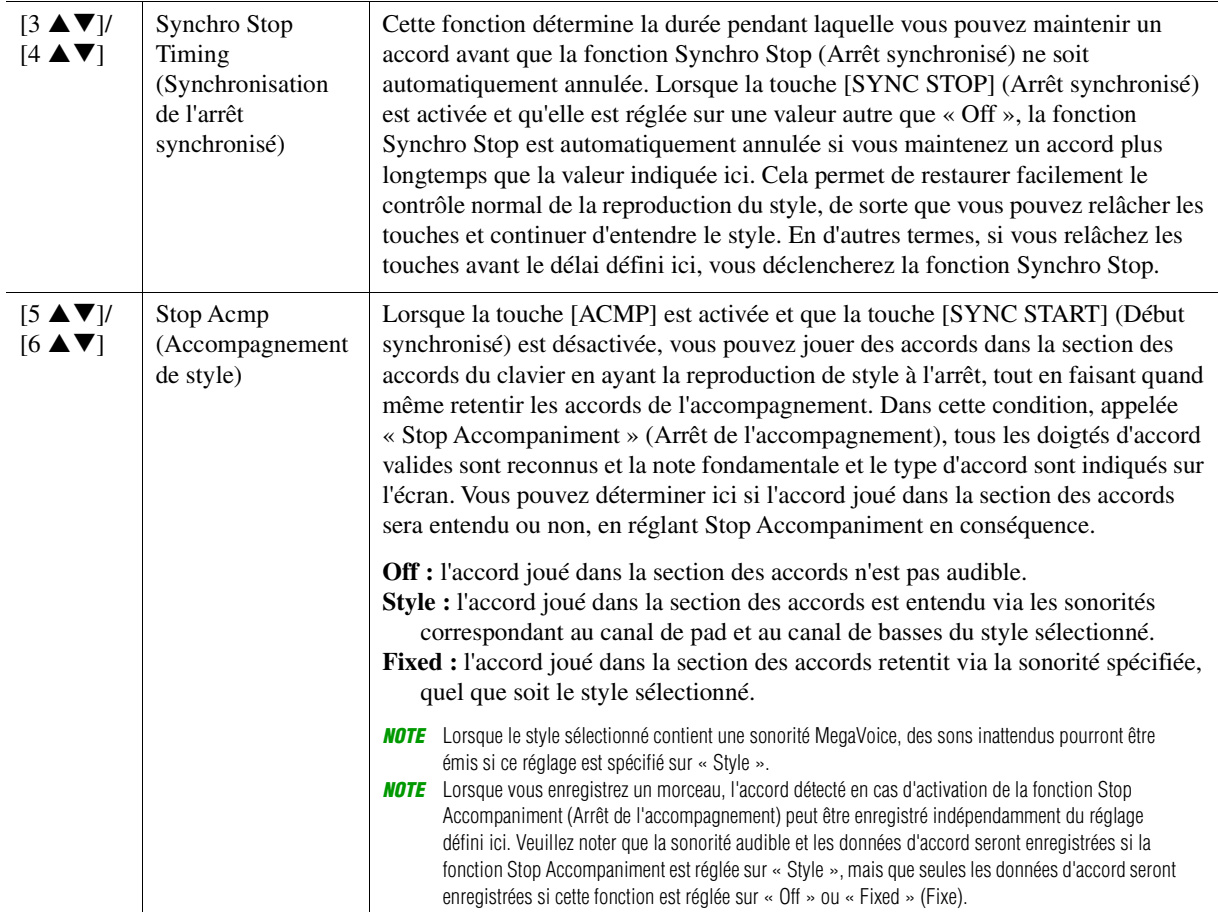

# <span id="page-33-0"></span>*Mémorisation des réglages d'origine sous One Touch Setting*

Vous pouvez mémoriser vos réglages de panneau d'origine sous One Touch Setting. Le nouveau réglage One Touch Setting ainsi créé sera enregistré sur le lecteur User ou sur un lecteur flash USB en tant que style et vous pourrez l'appeler en tant que partie de style.

- **1 Sélectionnez le style souhaité pour mémoriser votre réglage One Touch Setting.**
- **2 Effectuez les réglages de panneau souhaités, notamment pour les sonorités et les effets.**

### **3 Appuyez sur la touche [MEMORY] (Mémoire) de la section REGISTRATION MEMORY.**

L'écran Registration Memory (Mémoire de registration) apparaît. Il n'est toutefois pas nécessaire d'effectuer des réglages à ce stade car les réglages On/Off de cet écran n'affectent pas la fonction One Touch Setting.

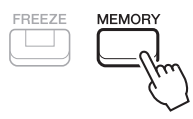

#### **4 Appuyez sur une des touches [1] – [4] de la section ONE TOUCH SETTING (Présélections immédiates) sur laquelle vous souhaitez mémoriser vos réglages de panneau.**

Un message s'affiche. Si vous êtes sûr de vouloir mémoriser les réglages actuels sur la touche sélectionnée, appuyez sur la touche  $[7 \blacktriangle \blacktriangledown]$  (Yes) (Oui). Si vous souhaitez modifier ces réglages, appuyez sur la touche [6  $\blacktriangle \blacktriangledown$ ] (No) (Non), puis répétez les étapes 2–4 selon les besoins.

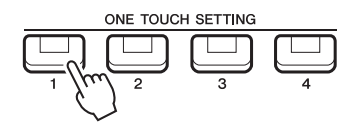

*NOTE* S'agissant des touches ONE TOUCH SETTING ne contenant aucun de vos réglages de panneau d'origine mémorisés, les réglages OTS relatifs au style original seront conservés.

#### **5** Appuyez sur la touche [7 ▲▼] (Yes) pour appeler l'écran Style Selection et **sauvegardez le réglage One Touch Setting sous forme de style.**

Pour les instructions relatives à l'opération Save, reportez-vous à la section « Procédures de base » du mode d'emploi.

#### *AVIS*

**Les réglages de panneau mémorisés (One Touch Setting) seront perdus si vous changez de style ou mettez l'instrument hors tension sans avoir exécuté l'opération Save.**

# <span id="page-34-0"></span>*Création/édition de styles (Style Creator)*

Un style est constitué de différentes sections (introduction, partie principale, coda, etc.) appelés « motifs sources », qui possèdent chacune des parties distinctes (motif rythmique, ligne de basse, accords d'accompagnement, multi-pad ou phrase). Chacune de ces parties de données de performance (données de canal) est appelée « Motif source ». La fonction Style Creator vous permet de créer un style original en enregistrant séparément le motif source ou en copiant les données du motif source à partir d'autres styles existants.

# <span id="page-34-1"></span>**Procédure de base pour la création d'un style**

# **1 Sélectionnez le style que vous souhaitez utiliser comme base du style à créer.**

# **2 Appelez l'écran Style Creator :**

 $[MEMU] \rightarrow TAB [\blacktriangleright]$  Menu2  $\rightarrow$  Touches de curseur  $[\blacktriangle][\blacktriangleright]$  Style Creator  $\rightarrow$  [ENTER]

Un message apparaît, vous invitant à confirmer l'édition du style sélectionné ou la création d'un nouveau style.

**3** Appuyez sur l'une des touches [5 ▲▼]/[6 ▲▼] (Current Style) (Style actuellement **sélectionné) pour modifier le style sélectionné ou appuyez sur l'une des touches [7 ]/[8 ] (New Style) (Nouveau style) afin de créer un nouveau style.**

Lorsque vous appuyez sur une des touches  $[7 \blacktriangle \blacktriangledown] / [8 \blacktriangle \blacktriangledown]$ , un style vierge (appelé « NewStyle » (Nouveau style) est automatiquement créé pour les besoins de l'enregistrement.

### **4 Sur la page Basic (De base), sélectionnez une section.**

(Si l'écran Rec Channel (Canal d'enregistrement) s'affiche dans la partie inférieure de la moitié de l'affichage, appuyez sur la touche [EXIT].) Servez-vous des touches de curseur  $[\triangle][\blacktriangledown]$  pour sélectionner « 1 Section », puis utilisez les touches  $[3 \blacktriangle \blacktriangledown]/[4 \blacktriangle \blacktriangledown]$  afin de sélectionner une section. Exécutez les opérations suivantes, selon les besoins :

- Pour la section actuelle, sélectionnez la longueur de motif à l'aide des touches [5  $\triangle \blacktriangledown$ ]/[6  $\triangle \blacktriangledown$ ]. Une fois la sélection effectuée, appuyez sur la touche [ENTER] (Entrée) pour valider la longueur spécifiée.
- S'agissant du style entier actuellement sélectionné, utilisez les touches de curseur  $[\triangle]$  $[\blacktriangledown]$  pour sélectionner « 2 Tempo », puis réglez le tempo à l'aide des touches  $[3 \blacktriangle \blacktriangledown] / [4 \blacktriangle \blacktriangledown]$  et le type de mesure (BEAT) (Temps) via les touches  $[5 \blacktriangle \blacktriangledown]/[6 \blacktriangle \blacktriangledown]$ .

*NOTE* Toute modification du type de mesure (BEAT) efface les données de l'ensemble des sections, ce qui nécessite de créer le style à partir de zéro.

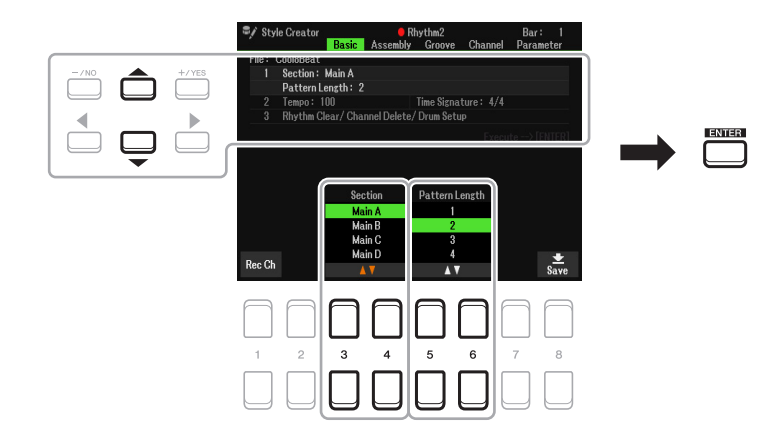

# <span id="page-34-2"></span>**5 Créez le motif source (données de canal) pour chaque partie séparément.**

- **Enregistrement en temps réel sur la page Basic ([page 36](#page-35-0))** Permet d'enregistrer le style simplement en jouant au clavier.
- **Assemblage de style sur la page Assembly (Assemblage) [\(page 40](#page-39-0))** Permet de copier divers motifs à partir d'autres styles prédéfinis ou de styles que vous avez déjà créés.

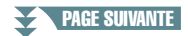

### **6 Éditez les données de motif source (données de canal) déjà enregistrées.**

- **Édition des données de canal sur les pages Groove ([page 41](#page-40-0)) et Channel (Canal) ([page 43\)](#page-42-0)** Permet de modifier la sensation rythmique, la quantification, la vélocité, etc.
- **Édition des paramètres SFF sur la page Parameter (Paramètre) ([page 44\)](#page-43-0)** Permet de modifier les paramètres liés au format de fichier de style SFF sur les canaux déjà enregistrés.
- **Édition de la partie rythmique sur la page Basic à l'aide de la fonction Drum Setup (Configuration de batterie) [\(page 48](#page-47-0))**

Permet de procéder à l'édition de la partie rythmique d'un style, notamment la modification des sons d'instruments.

# **7 Répétez les étapes 4 à 6 selon les besoins.**

**8** Appuyez sur la touche [8 ▲▼] (Save) de n'importe quelle page pour sauvegarder le **style créé.**

Pour obtenir les instructions à cet effet, reportez-vous à la section « Procédures de base » du mode d'emploi.

#### *AVIS*

**Le style créé sera perdu si vous passez à un autre style ou si vous mettez l'instrument hors tension sans avoir exécuté l'opération Save.**

# <span id="page-35-0"></span>**Enregistrement en temps réel**

La page Basic vous permet d'enregistrer votre motif rythmique original depuis le clavier.

#### **Caractéristiques de l'enregistrement en temps réel dans Style Creator**

**• Loop Recording (Enregistrement en boucle)**

La reproduction de style répète « en boucle » les motifs rythmiques de plusieurs mesures. De même, l'enregistrement de style s'effectue au moyen de boucles. Par exemple, si vous commencez à enregistrer une section MAIN à deux mesures, les deux mesures seront enregistrées de manière répétée. Les notes que vous enregistrez sont reproduites à partir de la répétition suivante (boucle), ce qui vous permet de poursuivre l'enregistrement tout en écoutant les données déjà enregistrées.

**• Overdub Recording (Enregistrement par surimpression)**

Cette méthode permet d'enregistrer de nouvelles données sur un canal contenant déjà des données enregistrées, sans supprimer les données originales. Lors de l'enregistrement d'un style, les données enregistrées ne sont pas supprimées, sauf en cas d'utilisation de fonctions telles que Rhythm Clear (Effacer le rythme) [\(page 37\)](#page-36-0) et Delete (Supprimer) (pages [37](#page-36-1), [39\)](#page-38-0). Lors de la création d'un style basé sur un style interne existant, l'enregistrement par surimpression s'applique uniquement au motif source des rythmes 1 et 2. Pour tous les autres motifs sources, vous devez supprimer les données d'origine avant l'enregistrement.

#### **Enregistrement des canaux rythmiques 1–2**

La procédure ci-dessous s'applique à l'étape 5 de la Procédure de base, à la [page 35](#page-34-2).

**1** Dans la page Basic, appuyez sur la touche [1 ▲▼] (Rec Ch) pour appeler l'écran Rec **Channel (Canal d'enregistrement) dans la partie inférieure de la moitié de l'affichage.**

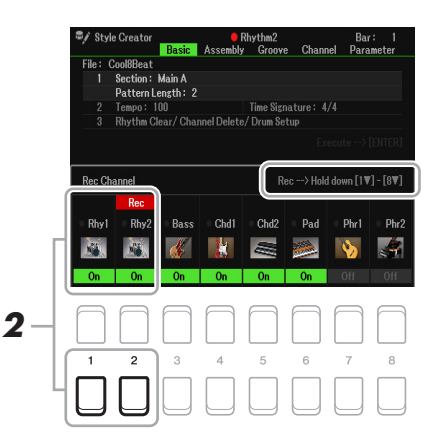

### **2** Appuyez de manière prolongée sur la touche [1 ▼] or [2 ▼] pour sélectionner le canal **souhaité cible de l'enregistrement.**

Vous pouvez sélectionner un canal rythmique en tant que cible de l'enregistrement, et ce, qu'il contienne déjà ou non des données enregistrées. S'il renferme déjà des données enregistrées, vous pourrez ajouter des notes aux données existantes.

PAGE SUIVANTE
#### **4 Appuyez sur la touche [START/STOP] (Début/Arrêt) de la section STYLE CONTROL (Commande de style) pour lancer l'enregistrement.**

Tandis que les données déjà enregistrées sont reproduites, utilisez les touches  $[1 \blacktriangledown]$ – $[8 \blacktriangledown]$  pour activer ou désactiver chaque canal selon les besoins.

Si nécessaire, vous pouvez supprimer les données de canal. Servez-vous des touches de curseur  $[\triangle]$ [ $\P$ ] pour sélectionner « 3 Rhythm Clear/Ch Delete/Drum Setup », puis appuyez sur une des touches [4 ]/[5 ] (Channel Delete) afin d'appeler l'écran de l'opération. Dans l'écran Channel Delete (Supprimer le canal), appuyez sur les touches  $[1 \blacktriangle]$ – $[8 \blacktriangle]$  correspondant au canal que vous voulez supprimer, puis appuyez sur la touche [ENTER] afin de valider la suppression des données du canal concerné. Appuyez sur la touche [EXIT] pour fermer l'écran Channel Delete.

#### **5 Dès que la reproduction en boucle revient au premier temps de la première mesure, commencez à jouer le motif rythmique à enregistrer.**

Si le rythme est difficile à jouer en temps réel, divisez-le en plusieurs parties et reproduisez chacune d'elles séparément pendant la reproduction en boucle, comme illustré dans l'exemple ci-dessous.

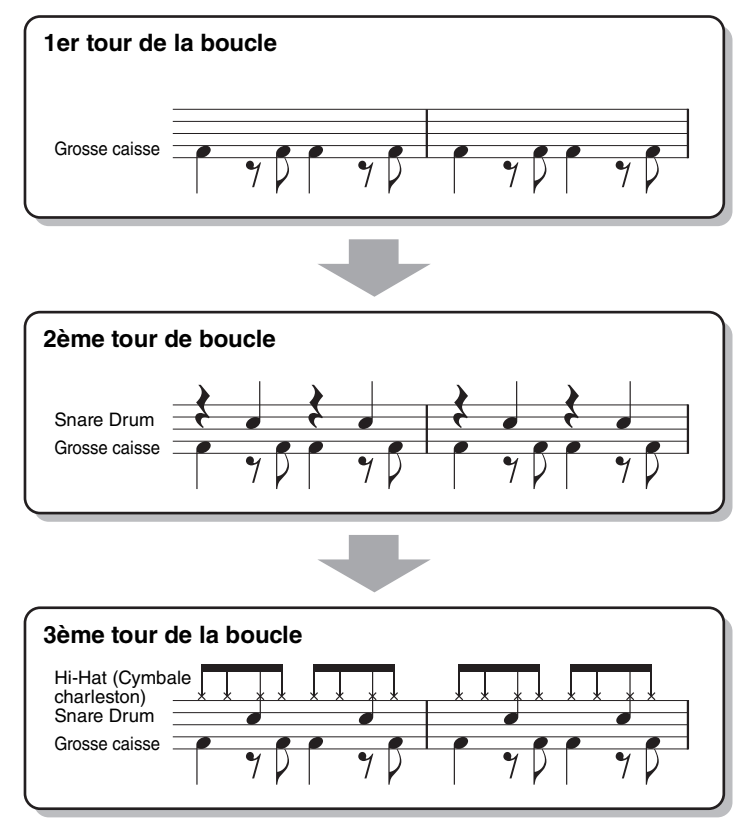

Suppression des notes enregistrées par erreur (Rhythm Clear)

Si vous faites une erreur ou jouez de fausses notes, vous avez la possibilité de supprimer les notes concernées. Servez-vous des touches de curseur [ $\blacktriangle$ ][ $\blacktriangledown$ ] pour sélectionner « 3 Rhythm Clear/Ch Delete/ Drum Setup ». Appuyez sur la touche correspondante du clavier tout en maintenant enfoncée une des touches  $[2 \blacktriangle \blacktriangledown] / [3 \blacktriangle \blacktriangledown]$  (Rhythm Clear) (Supprimer le rythme).

#### **6 Appuyez sur la touche [START/STOP] (Début/Arrêt) pour arrêter la reproduction.**

Si vous voulez ajouter des notes, appuyez à nouveau sur la touche [START/STOP] pour poursuivre l'enregistrement.

**PAGE SUIVANTE** 

#### **3 Si nécessaire, sélectionnez une sonorité, puis exercez-vous à jouer le motif rythmique à enregistrer.**

Appuyez sur la touche  $[1 \blacktriangle]$  ou  $[2 \blacktriangle]$  (canal sélectionné) pour appeler l'écran Voice Selection (Sélection de sonorité), puis sélectionnez la sonorité souhaitée, en l'occurence un kit de batterie, l'objectif étant de créer un rythme. Après avoir effectué cette sélection, appuyez sur la touche [EXIT] pour revenir à l'écran Style Creator d'origine. Une fois la sonorité sélectionnée, exercez-vous à reproduire le motif rythmique devant être enregistré.

#### **• Sonorités disponibles pour l'enregistrement**

Toutes les sonorités peuvent être utilisées à des fins d'enregistrement sur le canal Rhy1. Par contre, sur le canal Rhy2, seuls les kits Drum/SFX peuvent servir à effectuer l'enregistrement.

*NOTE* Pour plus de détails sur les touches susceptibles de reproduire les différents sons Drum/SFX, reportez-vous à la page « Drum/SFX Kit List » (Liste des kits de batterie/SFX) figurant dans la Liste des données, disponible sur le site Web.

#### **7** Appuyez sur la touche [1 ▼] ou [2 ▼] appropriée de l'écran Rec Channel (Canal **d'enregistrement) pour désactiver l'enregistrement.**

Si l'écran Rec Channel n'apparaît pas, appuyez à nouveau sur la touche  $[1 \blacktriangle \blacktriangledown]$  (Rec Ch).

**8 Sauvegardez le style enregistré (reportez-vous à l'étape 8 à la [page 36\)](#page-35-0).**

#### *AVIS*

**Le style créé sera perdu si vous passez à un autre style ou si vous mettez l'instrument hors tension sans avoir exécuté l'opération Save.**

#### **Enregistrement sur les canaux Bass, Chord 1–2, Pad et Phrase 1–2**

La procédure ci-dessous s'applique à l'étape 5 de la Procédure de base, à la [page 35](#page-34-0).

**1** Dans la page Basic, appuyez sur la touche [1 ▲▼] (Rec Ch) pour appeler l'écran Rec **Channel dans la partie inférieure de la moitié de l'affichage.**

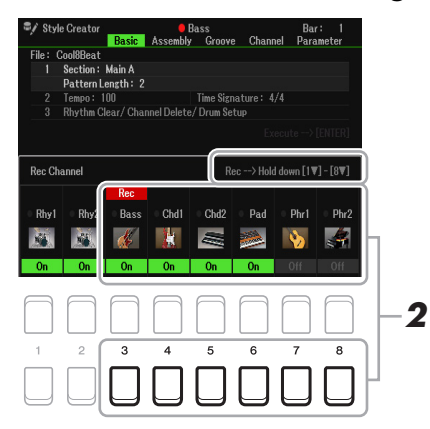

### **2** Appuyez de manière prolongée sur l'une des touches [3 ▼]–[8 ▼] pour sélectionner **le canal cible de l'enregistrement.**

Si un style prédéfini est sélectionné, un message de confirmation vous invitera à indiquer si vous voulez ou non supprimer les données déjà enregistrées sur le canal sélectionné. Appuyez sur la touche [+/YES] pour supprimer les données. Le canal sélectionné est alors spécifié en tant que cible de l'enregistrement. Notez qu'il est impossible, sur un style présélectionné, d'enregistrer par surimpression les données des canaux autres que les canaux rythmiques.

#### **3 Si nécessaire, sélectionnez une sonorité, puis exercez-vous à jouer la ligne de basse, les accords d'accompagnement ou la phrase à enregistrer.**

Appuyez sur une des touches  $[3 \triangle] - [8 \triangle]$  (canal sélectionné) pour appeler l'écran Voice Selection, puis sélectionnez la sonorité voulue. Après avoir effectué cette sélection, appuyez sur la touche [EXIT] pour revenir à l'écran d'origine. Une fois la sonorité sélectionnée, exercez-vous à jouer la phrase ou les accords d'accompagnement à enregistrer.

#### **• Sonorités disponibles pour l'enregistrement**

Aux fins de l'enregistrement, vous pouvez sélectionner n'importe quelle sonorité, à l'exception des sonorités Drum Kit/SFX Kit.

**• Enregistrement d'une phrase en CM7 (pour jouer les notes appropriées à mesure que les accords changent au cours de la performance)**

Règles à suivre lors de l'enregistrement d'une partie principale ou d'une variation rythmique Avant d'enregistrer le motif source, déterminez la clé que vous jouez (note fondamentale source) et le type d'accord que vous utilisez (accord source). Avec les réglages initiaux par défaut, le paramètre Source Root/Chord ([page 45\)](#page-44-0) est réglé sur CM7 (source root = C et source Chord = M7). Cela signifie que vous devez enregistrer un motif source à l'aide de la gamme CM7, qui devrait changer en fonction des accords spécifiés lors d'une performance normale. Enregistrez la ligne de basse, la phrase ou les accords d'accompagnement que vous voulez entendre lorsque la valeur CM7 est définie. Reportez-vous ci-dessous pour les détails.

- Utilisez uniquement les sons de la gamme CM7 lorsque vous enregistrez les canaux Bass et Phrase (C, D, E, G, A et B).
- Utilisez uniquement les sons d'accord lorsque vous enregistrez les canaux Chord et Pad (C, E, G et B).

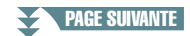

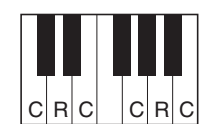

C = note d'accord  $R =$  note recommandée \* Lors de l'enregistrement du motif source, vous devez utiliser les notes « C » et « R » et éviter les autres choix.

Si vous respectez cette règle, les notes de la reproduction du style seront converties comme il se doit en fonction des changements d'accord que vous effectuez au cours de votre performance.

#### Règles à suivre lors de l'enregistrement d'une introduction ou d'une coda

Ces sections sont conçues en partant du principe qu'il est impossible de changer l'accord en cours de reproduction. C'est pour raison que vous ne devez pas respecter la règle décrite ci-dessus concernant les sections principales et les variations rythmiques, et que vous pouvez, par conséquent, créer des progressions d'accord lors de l'enregistrement. Suivez toutefois les règles ci-dessous dans la mesure où le paramètre Source Root/Chord (Note fondamentale/accord sources) est défini sur CM7.

- Lors de l'enregistrement de l'introduction, assurez-vous que la phrase enregistrée s'intègre harmonieusement dans une gamme C.
- Lors de l'enregistrement de la coda, vérifiez que la phrase enregistrée commence par une gamme C ou s'enchaîne correctement à la suite d'une telle gamme.

#### **• Réglez Source Root/Chord, si nécessaire.**

Bien que le paramètre Source Root/Chord soit défini sur CM7 comme décrit ci-dessus, vous pouvez remplacer ce réglage par la touche ou l'accord de votre choix. Utilisez les touches  $\Box$ [Fe] de la section TAB pour appeler la page Parameter (Paramètre) et réglez Source Root (Note fondamentale source) (ou Play Root) (Note fondamentale jouée) et Chord respectivement sur le type Root (Note fondamentale) ou Chord (Accord) de votre choix. N'oubliez cependant pas que lorsque vous remplacez l'accord Source Chord réglé par défaut sur CM7 par un autre accord, les notes d'accord et les notes recommandées changent également. Pour plus de détails, reportez-vous à la [page 45](#page-44-0).

#### **4 Appuyez sur la touche [START/STOP] (Début/Arrêt) de la section STYLE CONTROL (Commande de style) pour lancer l'enregistrement.**

Alors que les données déjà enregistrées sont en cours d'exécution, utilisez les touches  $[1 \blacktriangledown]$ – $[8 \blacktriangledown]$  pour activer ou désactiver chaque canal séparément, selon les besoins.

Si nécessaire, vous pouvez supprimer les données de canal. Servez-vous des touches de curseur  $[\triangle] [\nabla]$ pour sélectionner « 3 Rhythm Clear/Ch Delete/Drum Setup », puis appuyez sur une des touches [4 ]/[5 ] (Channel Delete) afin d'appeler l'écran de l'opération. Dans l'écran Channel Delete, appuyez sur les touches  $[1 \blacktriangle]$ – $[8 \blacktriangle]$  correspondant au canal que vous voulez supprimer, puis appuyez sur la touche [ENTER] afin de valider la suppression des données du canal concerné. Appuyez sur la touche [EXIT] pour fermer l'écran Channel Delete.

#### **5 Dès que la reproduction en boucle revient au premier temps de la première mesure, commencez à jouer la ligne de basse, les accords d'accompagnement ou la phrase à enregistrer.**

Si vous voulez démarrer l'enregistrement depuis le début (sans espace vide), utilisez la touche [SYNC START] (Début synchronisé). Pour plus de détails, reportez-vous au chapitre 2 du mode d'emploi.

#### **6 Pour arrêter la reproduction, appuyez sur la touche [START/STOP] de la section STYLE CONTROL.**

Si vous voulez ajouter des notes, appuyez à nouveau sur la touche [START/STOP] de la section STYLE CONTROL pour poursuivre l'enregistrement.

#### **• Pour entendre le son de la reproduction des canaux déjà enregistrés selon un autre réglage Source Root/Chord :**

- 1) Utilisez les touches  $\lceil \blacktriangleleft \rceil$  de la section TAB pour appeler la page Parameter.
- 2) Appuyez sur la touche  $[1 \blacktriangle \blacktriangledown]$  (Rec Ch) pour appeler l'écran Rec Channel, puis servez-vous des touches  $[1 \nabla]$ – $[8 \nabla]$  afin le canal souhaité sur la position On/Off (Activer/désactiver).
- 3) Appuyez sur la touche [EXIT] pour fermer l'écran Rec Channel.
- 4) Appuyez sur la touche [START/STOP] de la section STYLE CONTROL pour lancer la reproduction.
- 5) Sur la page Parameter, réglez Play Root et Chord respectivement sur la note fondamentale de l'accord et le type d'accord souhaités.

L'opération ci-dessus vous permet d'entendre la manière dont le motif source est reproduit à travers les changements d'accords lors d'une performance normale.

#### **Pour arrêter l'enregistrement, appuyez à nouveau sur les touches [1 ▲ ▼]/[2 ▲ ▼].**

**8 Sauvegardez le style enregistré (reportez-vous à l'étape 8 à la [page 36\)](#page-35-0).**

#### *AVIS*

**Le style créé sera perdu si vous passez à un autre style ou si vous mettez l'instrument hors tension sans avoir exécuté l'opération Save.**

La fonction Style Assembly (Assemblage de styles) permet de copier des données de canal en tant que motif source depuis un autre style prédéfini dans le style en cours de création. Utilisez cette fonction si vous voulez sélectionner un motif rythmique, une ligne de basse, des accords d'accompagnement ou une phrase de votre choix appartenant à un autre style.

Les instructions ci-dessous s'appliquent à l'étape 5 de la Procédure de base de la [page 35](#page-34-0). Après avoir sélectionné une section et effectué d'autres réglages sur la page Basic, suivez les instructions ci-dessous.

#### **1 Sélectionnez la section à éditer sur la page Assembly selon les besoins.**

Même si la section à éditer a déjà été sélectionnée sur la page Basic, vous pouvez aussi changer de section sur cette page. Appuyez sur la touche de la section souhaitée sur le panneau pour appeler la fenêtre Section puis appuyez sur la touche $[8 \blacktriangle \blacktriangledown]$  (OK) pour valider votre sélection. Si vous voulez sélectionner une section de variation rythmique (ne disposant pas de touche de panneau), appuyez sur l'une des touches de la section concernée et utilisez les touches  $[5 \blacktriangle \blacktriangledown]/[6 \blacktriangle \blacktriangledown]$  pour sélectionner une variation rythmique, puis appuyez sur la touche  $[8 \triangle \blacktriangledown]$  (OK).

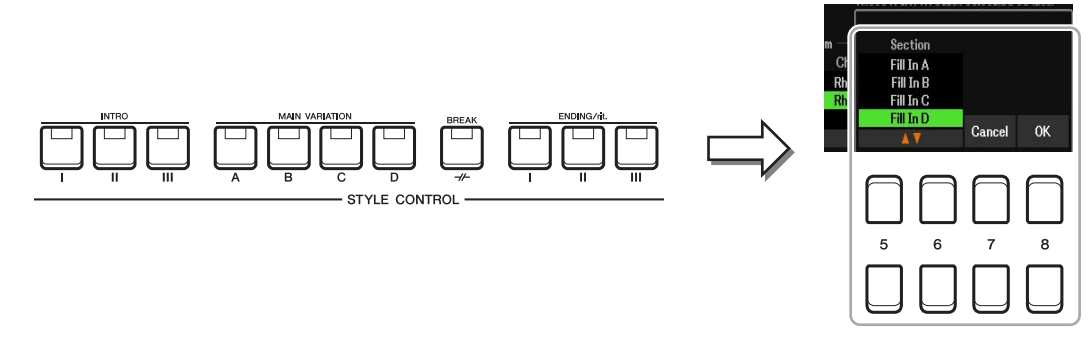

*NOTE* Vous pouvez sélectionner les sections Intro 4 et Ending 4 à l'écran, puis les créer en tant que style original, même si elles sont indisponibles sur le panneau.

#### **2 Remplacez le motif source du canal en question par celui d'un autre style.**

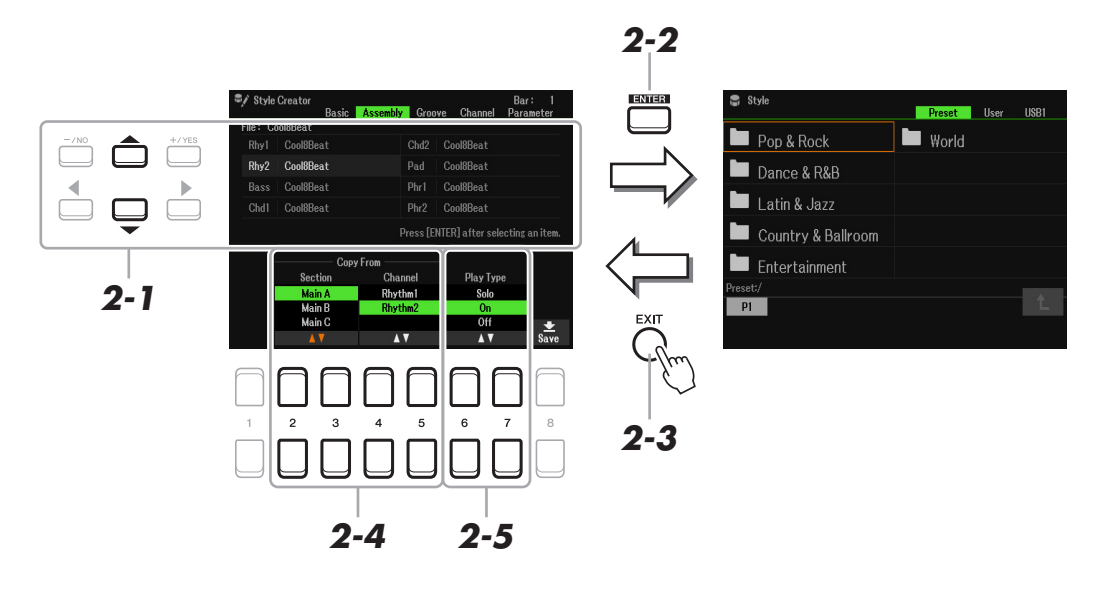

- **2-1 Sélectionnez le canal à remplacer à l'aide des touches de curseur [][].**
- **2-2 Appuyez sur la touche [ENTER] pour appeler l'écran Style Selection.**
- **2-3 Sélectionnez le style souhaité, puis appuyez sur la touche [EXIT] pour revenir sur l'écran d'origine.**
- **2-4 Sélectionnez les paramètres Section et Channel du style sélectionné à l'aide des touches**   $[2 \triangle \blacktriangledown]$ – $[5 \triangle \blacktriangledown]$ .
- **2-5 Contrôlez le son émis à l'issue de la nouvelle affectation du motif source en appuyant sur la touche [START/STOP] de la section STYLE CONTROL afin de lancer la reproduction de style.**

PAGE SUIVANTE

#### **Reproduction de style durant l'exécution de la fonction Style Assembly**

Vous pouvez reproduire le style que vous êtes en train d'assembler et sélectionner sa méthode de reproduction. Dans la page Assembly, utilisez les touches  $[6 \blacktriangle \blacktriangledown]/[7 \blacktriangle \blacktriangledown]$  (Play Type) (Type de reproduction) pour sélectionner le type de reproduction.

- **Solo :** reproduit le canal sélectionné dans la page Assembly. Tous les canaux réglés sur Rec dans l'écran Record (Enregistrement) de la page Basic sont reproduits simultanément.
- **On :** reproduit le canal sélectionné dans la page Assembly. Tous les canaux réglés sur une valeur autre que Off dans l'écran Record de la page Basic sont reproduits simultanément.
- **Off :** assourdit le canal sélectionné dans la page Assembly.

**3 Répétez l'étape 2 pour d'autres canaux, selon les besoins.** 

**4 Sauvegardez le style édité (reportez-vous à l'étape 8 de la [page 36](#page-35-0)).**

#### *AVIS*

**Le style créé sera perdu si vous passez à un autre style ou si vous mettez l'instrument hors tension sans avoir exécuté l'opération Save.**

### **Édition de la sensation rythmique (Groove)**

**1**

En changeant la synchronisation et la vélocité de toutes les notes, vous pouvez modifier l'effet rythmique de chacun des canaux de la section actuellement sélectionnée sur la page Basic ou via la touche de panneau. Les instructions ci-dessous s'appliquent à l'étape 6 de la Procédure de base de la [page 36.](#page-35-1)

Accombly **C** 

ove lets you change the swing feel of the rhythm<br>example, from 8-beat to shuffle.

 $D_{\alpha}$ 

**Groove** 

 $\overline{\phantom{a}}$  Channel

2 Push (

**1 2**

 $\overline{A}$ 

**1 Sur la page Groove, utilisez les touches de curseur [][] pour sélectionner le menu**  d'édition, puis modifiez les données à l'aide des touches  $[1 \triangle \blacktriangledown]$ – $[7 \triangle \blacktriangledown]$ .

#### **1 Groove**

Ce paramètre vous permet d'ajouter du swing à la musique ou de modifier le rythme des temps en introduisant des changements subtils au niveau de la synchronisation (horloge) du style. Les réglages Groove s'appliquent à tous les canaux de la section sélectionnée sur la page Basic.

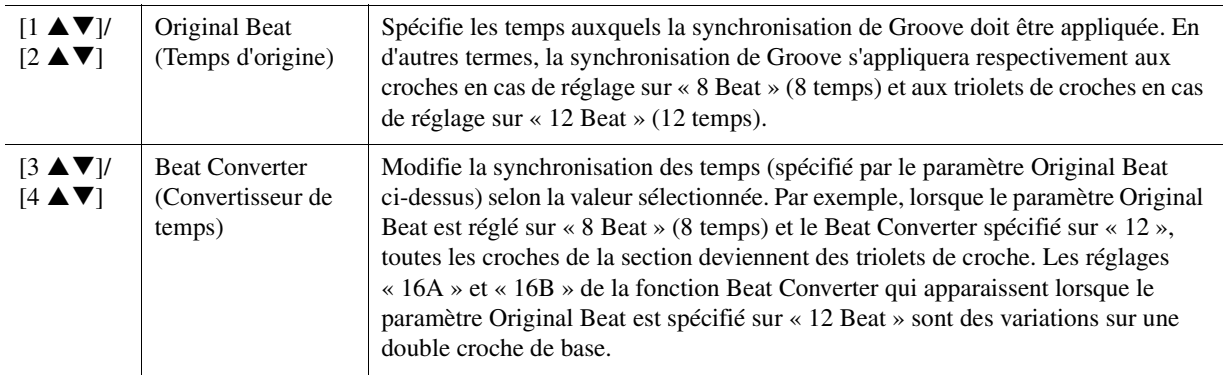

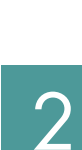

Styles

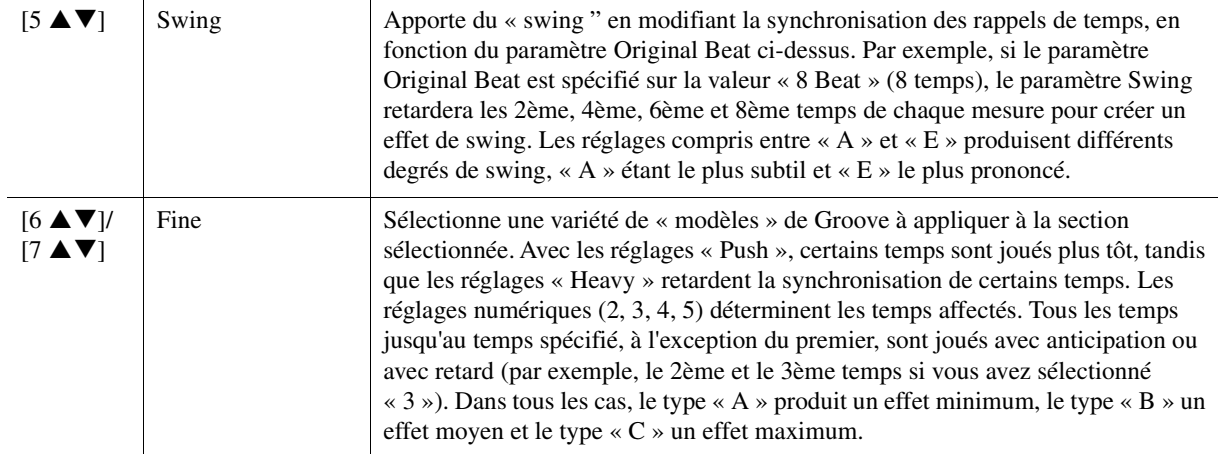

#### **2 Dynamics**

Ce paramètre modifie la vélocité/le volume (ou l'accentuation) de certaines notes durant la reproduction de style. Les réglages Dynamics (Dynamiques) s'appliquent aux canaux individuels ou à l'ensemble des canaux de la section sélectionnée sur la page Basic.

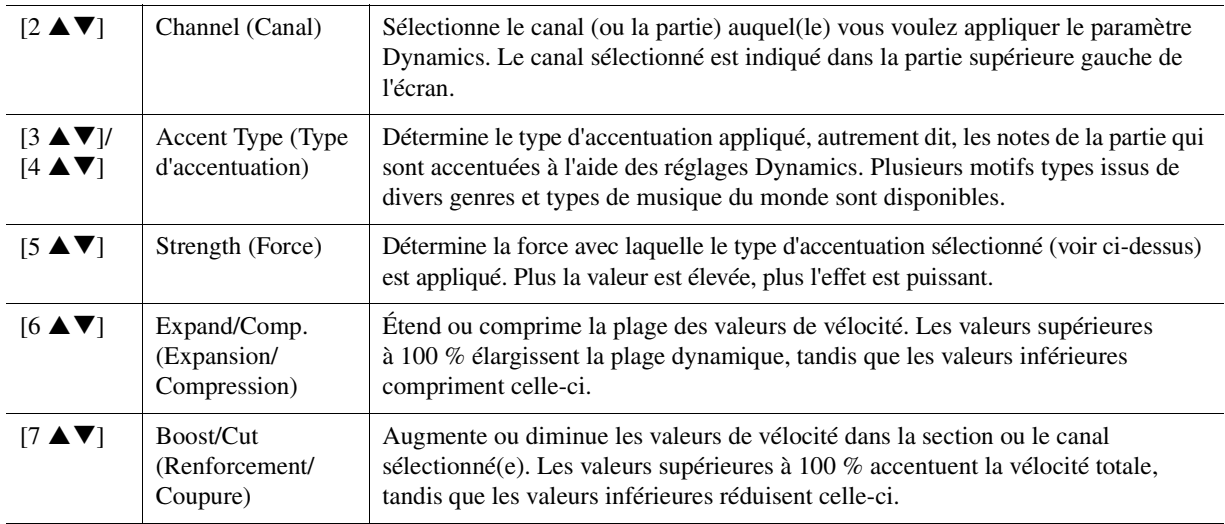

### **2 Appuyez sur la touche [ENTER] afin de valider les modifications effectuées pour chaque écran.**

Les valeurs affichées pour les paramètres Strength (Force), Expand/Comp. (Expansion/Compression) et Boost/Cut (Renforcement/Coupure) sont exprimées sous forme de pourcentage de la dernière valeur réglée. Une fois l'opération terminée, l'indication « Undo  $\rightarrow$  [ENTER] » s'affiche. Si vous n'êtes pas satisfait des résultats de l'édition des paramètres Groove et Dynamics, appuyez sur la touche [ENTER] pour restaurer les données d'origine. La fonction Undo (Annuler) n'a qu'un seul niveau ; seule la dernière opération peut être annulée.

### **3 Sauvegardez le style édité (reportez-vous à l'étape 8 de la [page 36](#page-35-0)).**

#### *AVIS*

**Les modifications apportées au style seront perdues si vous passez à un autre style ou si vous mettez l'instrument hors tension sans avoir exécuté l'opération Save.**

Vous pouvez modifier séparément les données enregistrées de chacun des canaux de la section actuellement sélectionnée sur la page Basic ou via les touches du panneau. Les instructions ci-dessous s'appliquent à l'étape 6 de la Procédure de base de la [page 36.](#page-35-1)

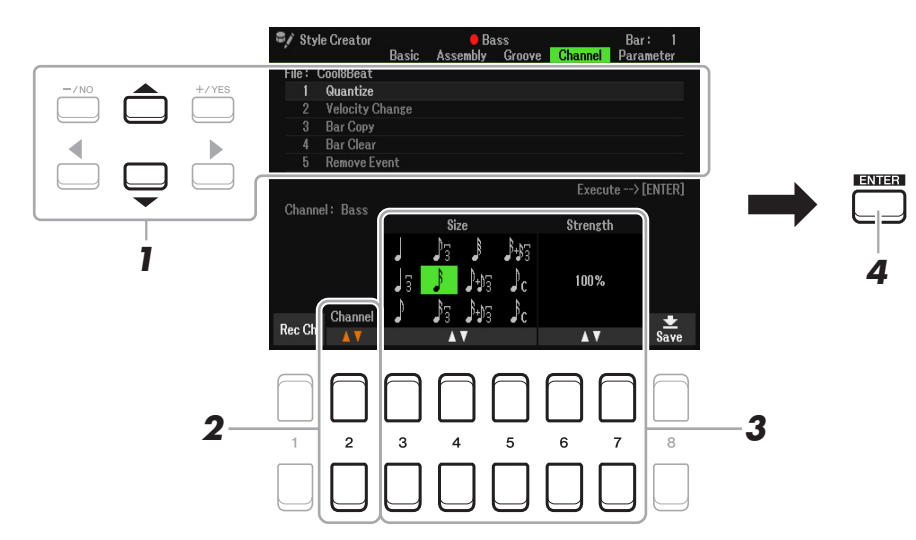

#### **1** Sur la page Channel (Canal), utilisez les touches de curseur [▲][▼] pour sélectionner **le menu d'édition.**

#### **1 Quantize (Quantification)**

Identique à la fonction Quantize de Song Creator ([page 64\)](#page-63-0), à l'exception des deux paramètres supplémentaires suivants :

$$
\mathbf{r}_c
$$
 Croches avec swing

 $\mathbf{P}_{\mathbf{C}}$  Doubles croches avec swing

#### **2 Velocity Change (Changement de vélocité)**

Renforce ou diminue la vélocité de toutes les notes du canal spécifié, en fonction du pourcentage spécifié ici.

#### **3 Bar Copy (Copie de mesure)**

Cette fonction permet de copier des données à partir d'une mesure ou d'un groupe de mesures vers un autre emplacement, à l'intérieur du canal spécifié.

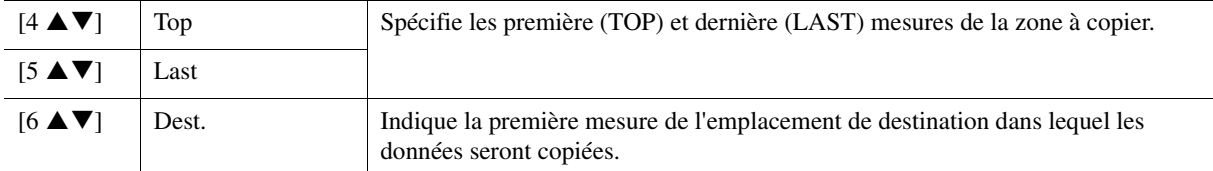

#### **4 Bar Clear (Effacement de mesure)**

Cette fonction efface toutes les données de la plage de mesures spécifiée à l'intérieur du canal sélectionné.

#### **5 Remove Event (Suppression d'événement)**

Cette fonction vous permet de supprimer certains événements du canal sélectionné.

#### **2** Utilisez les touches [2 ▲▼] (Channel) pour sélectionner le canal à éditer.

Le canal sélectionné est indiqué dans la partie supérieure gauche de l'écran.

#### **3** Utilisez les touches [3  $\blacktriangle \blacktriangledown$ ] $-[7 \blacktriangle \blacktriangledown]$  pour modifier les données.

#### **4 Appuyez sur la touche [ENTER] afin de valider les modifications effectuées pour chaque écran.**

Une fois l'opération terminée, l'indication « Undo  $\rightarrow$  [ENTER] » s'affiche. Si vous n'êtes pas satisfait des résultats de l'édition, vous pouvez restaurer les données d'origine en appuyant sur la touche [ENTER]. La fonction Undo (Annuler) n'a qu'un seul niveau ; seule la dernière opération peut être annulée.

#### **5 Sauvegardez le style édité (étape 8 à la [page 36\)](#page-35-0).**

#### *AVIS*

**Les modifications apportées au style seront perdues si vous passez à un autre style ou si vous mettez l'instrument hors tension sans avoir exécuté l'opération Save.**

### **Réglages du format de fichier style (Parameter)**

Le format SFF (Style File Format, Format de fichier de style) réunit tout le savoir-faire de Yamaha en matière d'accompagnement automatique (reproduction de style) dans un format unifié unique. Le réglage des paramètres liés au format SFF détermine la manière dont les notes originales sont converties dans les notes entendues sur la base de l'accord que vous spécifiez dans la section des accords du clavier. L'organigramme de conversion est illustré ci-dessous.

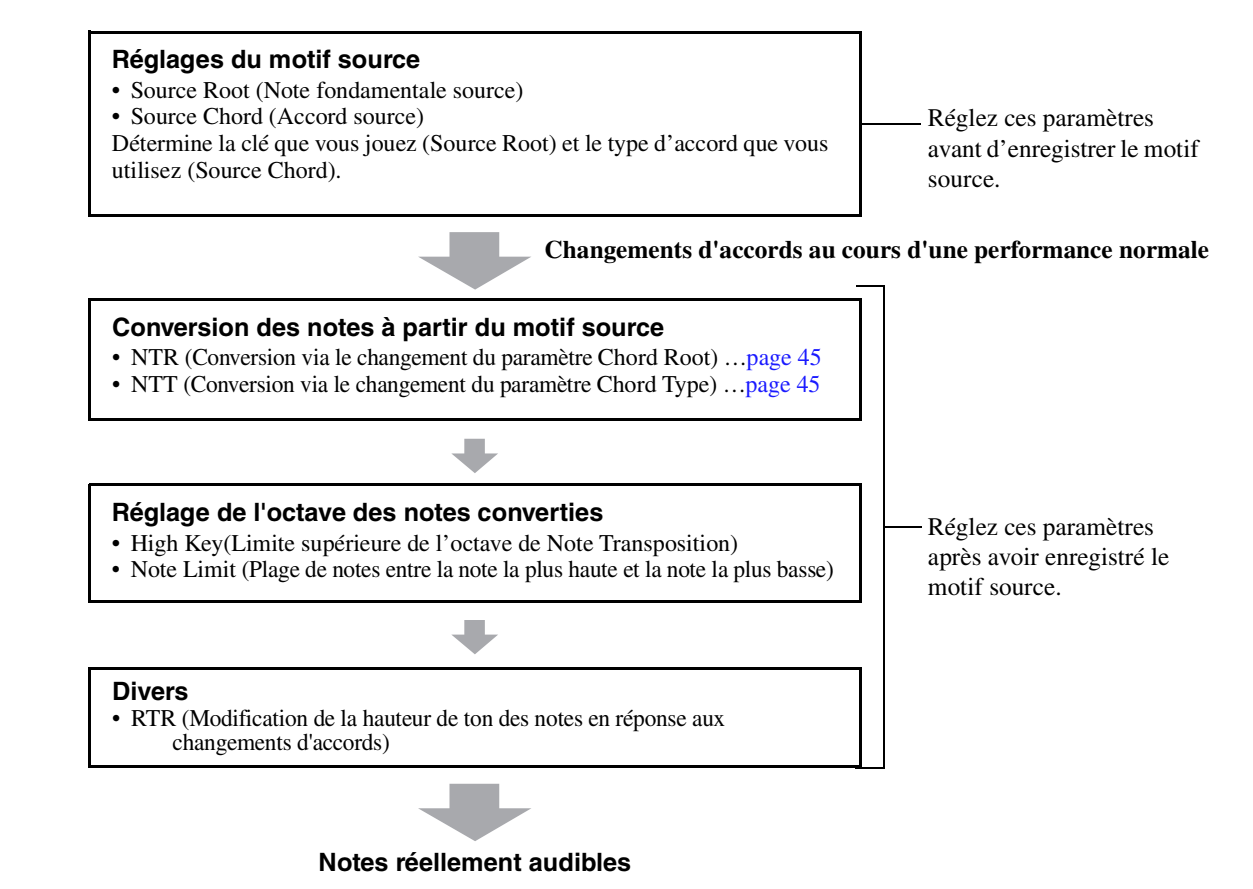

Les instructions ci-dessous s'appliquent à l'étape 6 de la Procédure de base de la [page 36](#page-35-1).

*NOTE* Les paramètres que vous pouvez définir ici sont compatibles avec le format SFF GE. C'est la raison pour laquelle les fichiers de style créés sur cet instrument ne sont reproductibles que sur les instruments compatibles SFF GE.

#### **1** Sur la page Parameter, utilisez les touches de curseur [▲][▼] pour sélectionner le **menu d'édition.**

Pour plus de détails sur le menu d'édition, reportez-vous à la [page 45.](#page-44-0)

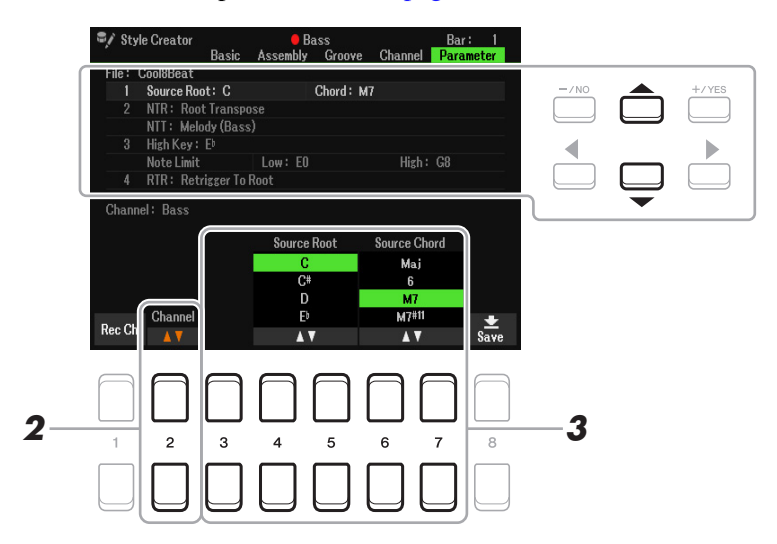

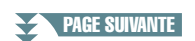

#### **2** Appuvez sur la touche [2 ▲▼] (Channel) pour sélectionner le canal à éditer.

Le canal sélectionné est indiqué dans la partie supérieure gauche de l'écran.

#### **3** Utilisez les touches [3 ▲▼]–[7 ▲▼] pour modifier les données.

Pour plus de détails sur les paramètres modifiables, reportez-vous aux pages [45–](#page-44-0)[47](#page-46-0).

#### **4 Sauvegardez le style édité (reportez-vous à l'étape 8 de la [page 36](#page-35-0)).**

#### *AVIS*

**Les modifications apportées au style seront perdues si vous passez à un autre style ou si vous mettez l'instrument hors tension sans avoir exécuté l'opération Save.**

#### <span id="page-44-0"></span>**1 Source Root/Chord (Play Root/Chord)**

#### *IMPORTANT*

**Vous devez régler ces paramètres avant l'enregistrement. Si vous modifiez les réglages après l'enregistrement, la conversion de notes ne pourra pas s'effectuer de manière appropriée si vous spécifiez divers types d'accords.** 

Avant d'enregistrer, vous devez régler les paramètres qui déterminent la note utilisée pour la reproduction lorsque vous enregistrez le motif source sur le canal de la basse, de l'accord, du pad ou de la phrase. Si vous réglez cette note sur « Fm7 », la phrase d'origine (motif source) enregistrée sera déclenchée lorsque vous spécifiez Fm7 au cours d'une performance normale. La valeur CM7 (Source Root (Note fondamentale source) = C et Source Chord (Accord source) = M7) est réglée par défaut. Les notes reproductibles (notes d'accord et notes de gamme recommandées) varient en fonction des réglages effectués ici. Pour plus de détails, reportez-vous ci-dessous.

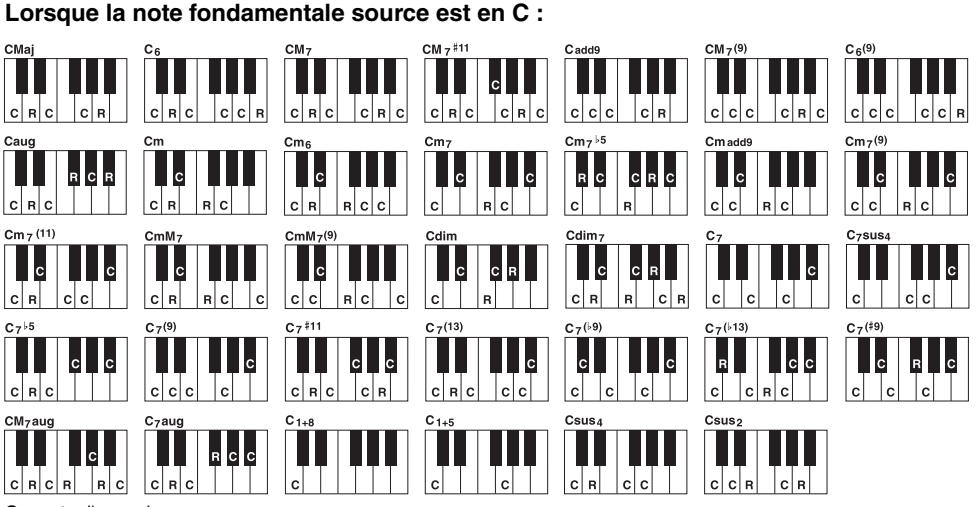

C = note d'accord R = note recommandée

*NOTE* Lorsque les paramètres du canal sélectionné sont réglés sur NTR: Root Fixed, NTT: Bypass et NTT Bass: Off, les paramètres indiqués ici sont remplacés par « Play Root » au lieu de « Source Root ». Dans ce cas, vous pouvez entendre le son obtenu lorsque vous modifiez le type et la note fondamentale de l'accord pendant la reproduction.

*NOTE* Les réglages effectués ici ne sont pas appliqués lorsque le paramètre NTR est réglé sur « Guitar » (Guitare).

#### <span id="page-44-1"></span>**2 NTR/NTT (Règle de transposition de note/Tableau de transposition de notes)**

Ces réglages déterminent la manière dont les notes d'origine du motif source sont converties en réponse aux changements d'accord au cours d'une performance normale.

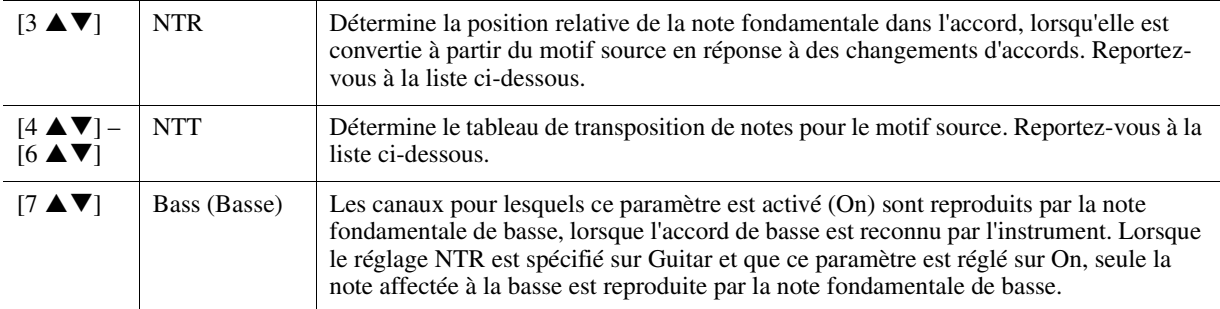

*NOTE* Les canaux rythmiques n'étant pas concernés par les changements d'accords, assurez-vous que les paramètres sont réglés sur NTR: Root Fixed, NTT: Bypass et NTT Bass: Off. Dans ce cas, le réglage « Source Root/Chord » est remplacé par « Play Root/Chord ».

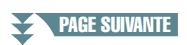

<sup>\*</sup> Lors de l'enregistrement du motif source, il est recommandé de le constituer à partir de C et R.

#### <span id="page-45-0"></span>**NTR (Note Transposition Rule) (Règle de transposition de notes)**

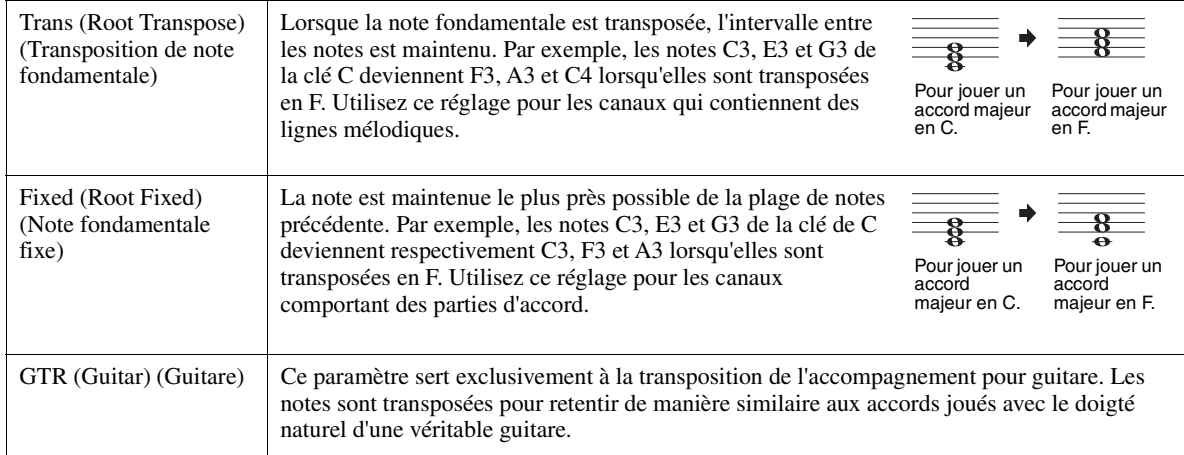

#### **NTT (Tableau de transposition de notes)**

Lorsque le paramètre NTR est réglé sur Root Transpose ou Root Fixed

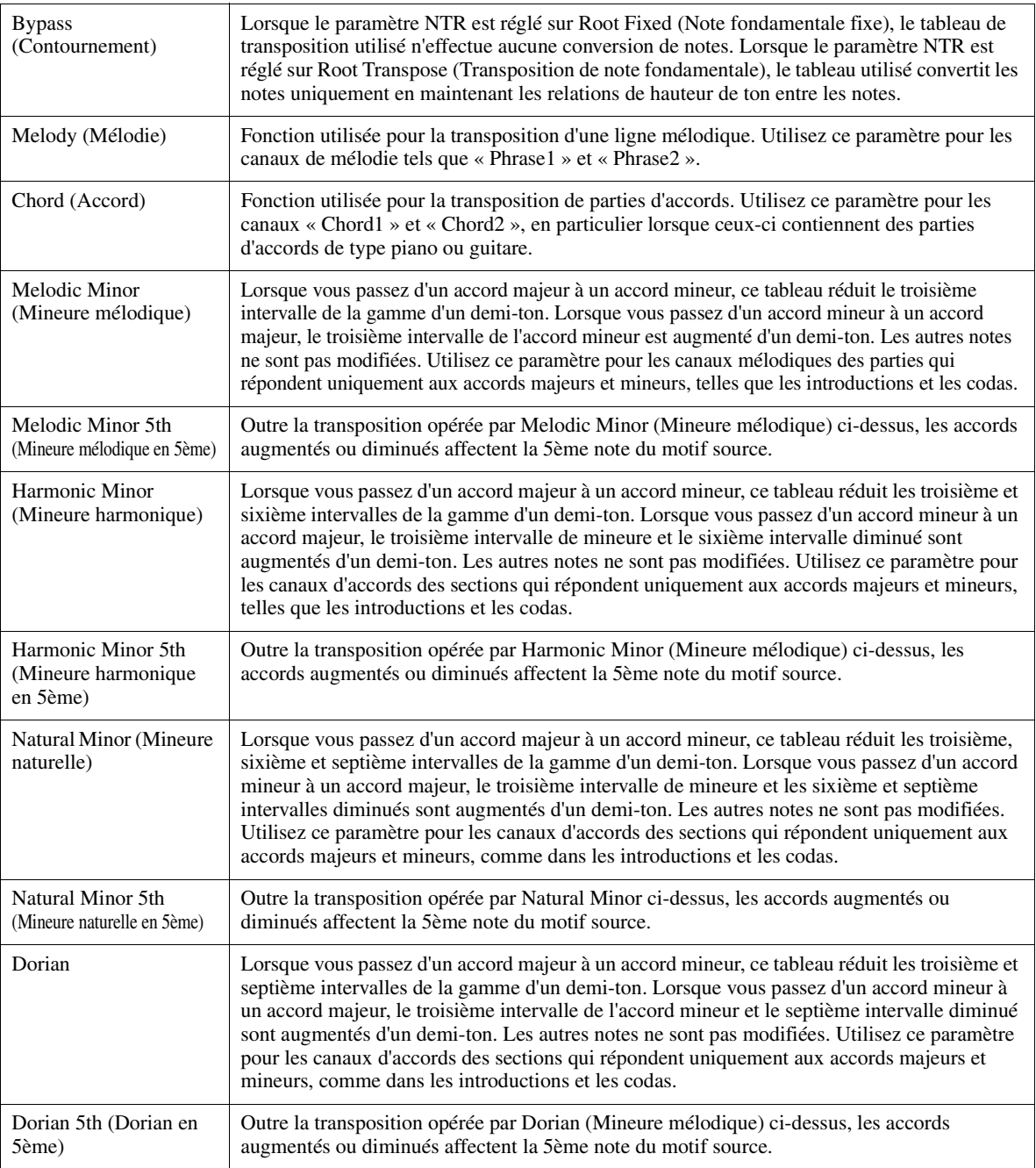

PAGE SUIVANTE

Lorsque le paramètre NTR est réglé sur Guitar

| All-Purpose (Universel) | Ce tableau couvre les coups de guitare et les sons arpégés.                                                                                                    |
|-------------------------|----------------------------------------------------------------------------------------------------|
| Stroke (Coup)           | Convient aux sons grattés de guitare. Certaines notes peuvent retentir comme si elles<br>étaient assourdies. Ceci est normal lorsque l'accord est joué sous forme de coups de<br>guitare. |
| Arpeggio (Arpège)       | Convient au son arpégé de la guitare et produit de superbes sons d'arpège à quatre<br>notes.                                                                                              |

#### **3 High Key/Note Limit**

Ces réglages ajustent l'octave des notes converties à partir des notes d'origine via NTT et NTR.

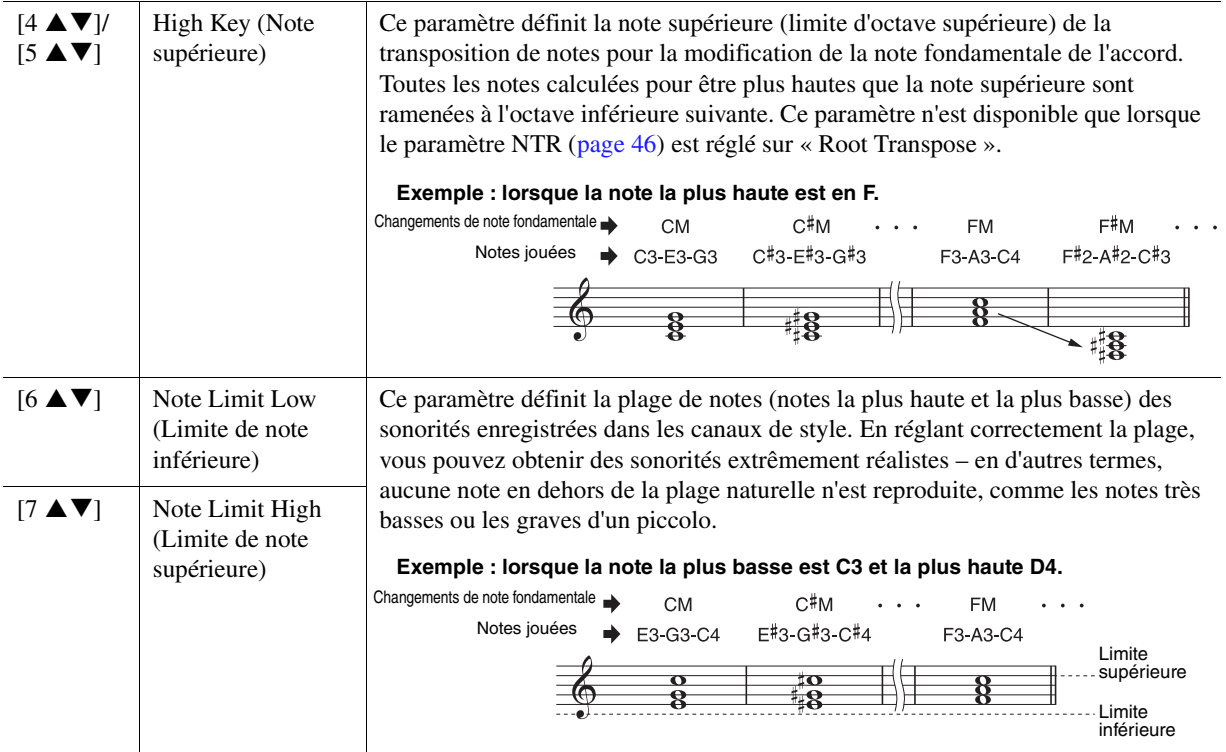

#### <span id="page-46-0"></span>**4 RTR (Règle de redéclenchement)**

Ces réglages déterminent si les notes cessent de retentir ou non ainsi que la manière dont leur hauteur change en réponse aux changements d'accords. Utilisez les touches de curseur  $[4 \blacktriangle \blacktriangledown]$ – $[7 \blacktriangle \blacktriangledown]$  pour sélectionner l'un des types décrits ci-après.

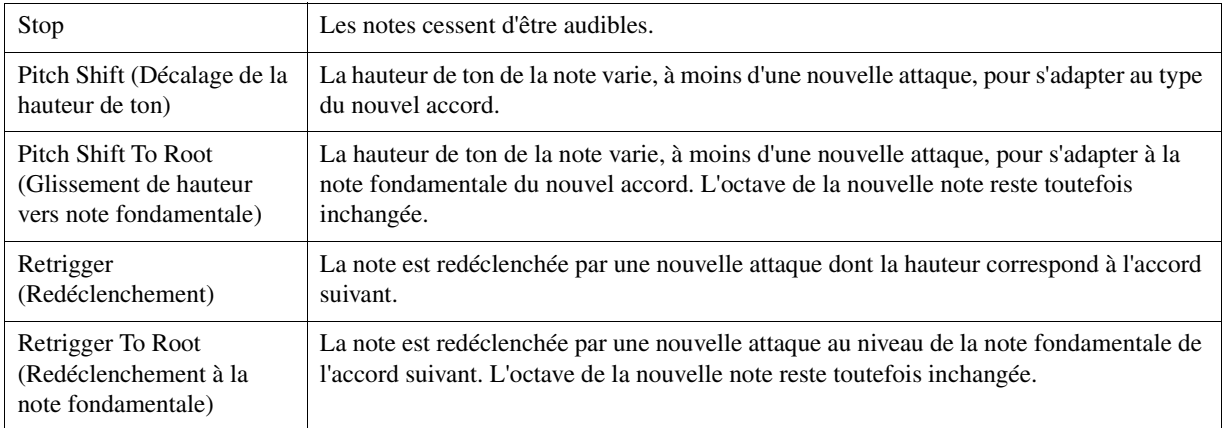

Styles

La fonction Drum Setup (Configuration de batterie) permet de procéder à l'édition de la partie rythmique d'un style, notamment la modification des sons de batterie et autres types de réglages. La procédure ci-dessous s'applique à l'étape 6 de la Procédure de base, à la [page 36.](#page-35-2)

**1** Dans la page Basic, appuyez sur la touche [1 ▲▼] (Rec Ch) pour appeler l'écran Rec **Channel (Canal d'enregistrement) dans la partie inférieure de la moitié de l'affichage.**

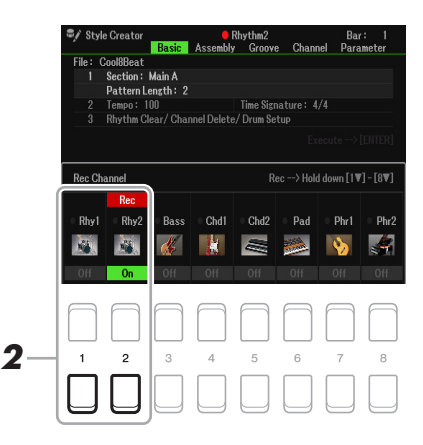

**2** Appuyez de manière prolongée sur la touche [1 ▼] ou [2 ▼] correspondant au canal **à éditer.**

*NOTE* Lorsque les sons de batterie sont affectés aux différentes sections du canal sélectionné, les sons sont spécifiés sur la section actuellement sélectionnée de sorte à utiliser la fonction Drum Setup.

**3 Servez-vous des touches de curseur [][] pour sélectionner « 3 Rhythm Clear/Ch Delete/Drum Setup », puis appuyez sur une des touches [6 ▲ ▼ ]/[7 ▲ ▼ ] (Drum Setup) afin d'appeler l'écran Drum Setup.**

La fenêtre Drum Setup s'affiche.

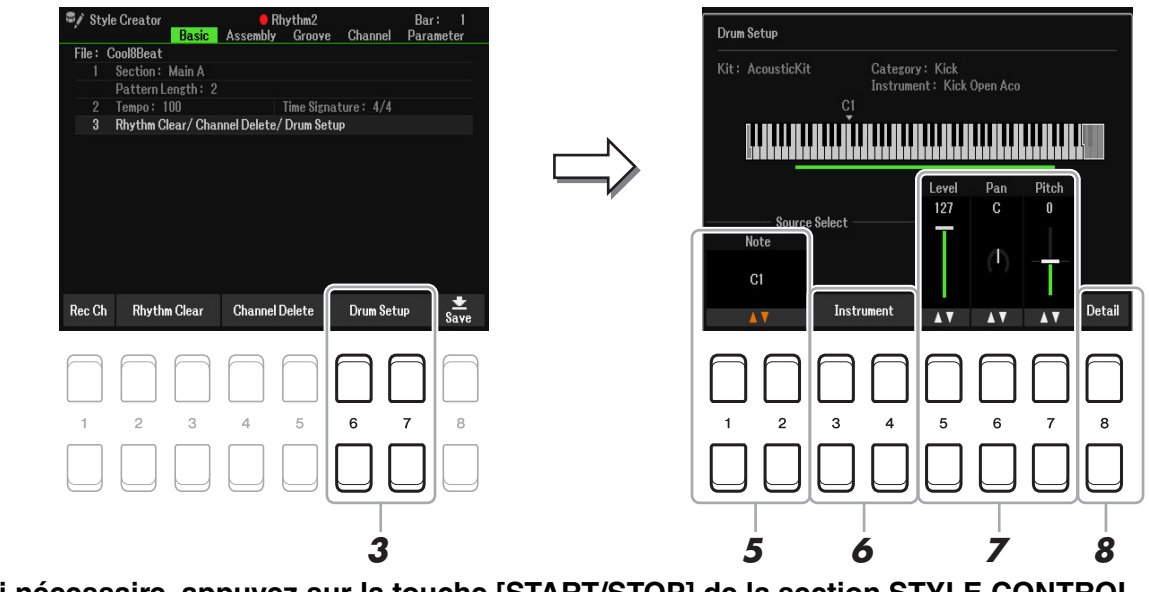

#### **4 Si nécessaire, appuyez sur la touche [START/STOP] de la section STYLE CONTROL pour lancer la reproduction de la partie rythmique.**

Les sons reproduits sont indiqués sur le clavier affiché à l'écran, ce qui vous permet de vérifier la note à éditer.

#### **5** Utilisez les touches [1 ▲▼]/[2 ▲▼] (Note) pour sélectionner la note à éditer.

*NOTE* Vous pouvez aussi sélectionner la note en question en appuyant sur celle-ci directement sur le clavier.

**PAGE SUIVANTE** 

**6-1** Utilisez les touches [3 ▲ V]/[4 ▲ V] (Instrument)pour appeler la fenêtre permettant de **sélectionner l'instrument.** 

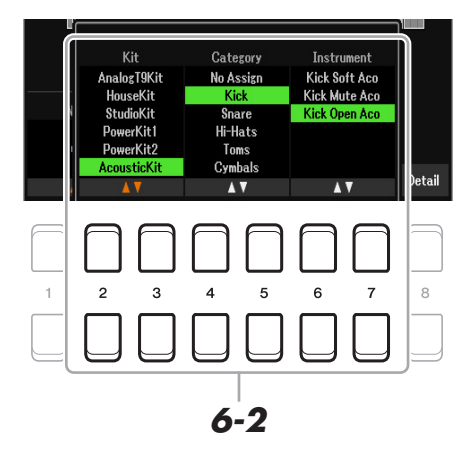

- **6-2** Utilisez les touches [2 ▲▼]–[7 ▲▼] pour sélectionner Kit, Category et Instrument, dans l'ordre.
- **6-3 Appuyez sur la touche [EXIT] pour fermer la fenêtre.**
- **7** Servez-vous des touches [5 ▲▼]–[7 ▲▼] pour régler les paramètres Level (Niveau de **volume) Pan (Balayage panoramique) ou Pitch (Hauteur de ton) selon les besoins.**
- **8 Effectuez des réglages détaillés si nécessaire.**

**8-1** Appuyez sur la touche [8 ▲▼] (Detail) pour appeler la fenêtre des réglages détaillés.

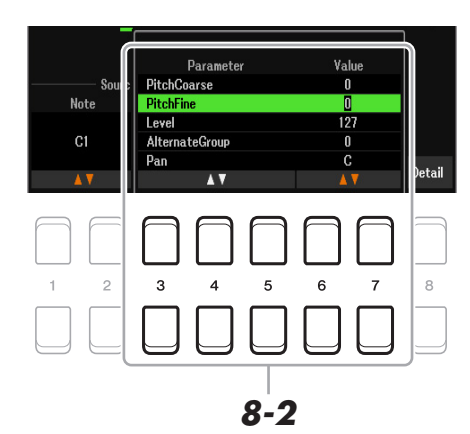

8-2 Utilisez les touches [3 ▲ V] – [5 ▲ V] pour sélectionner le paramètre, puis servez-vous des touches [6 **A** ▼]/[7 **A** ▼] afin d'en définir la valeur.

Dans la liste ci-dessous, les paramètres signalés par un astérisque « \* » indiquent que les réglages effectués ici affectent les réglages à l'étape 7.

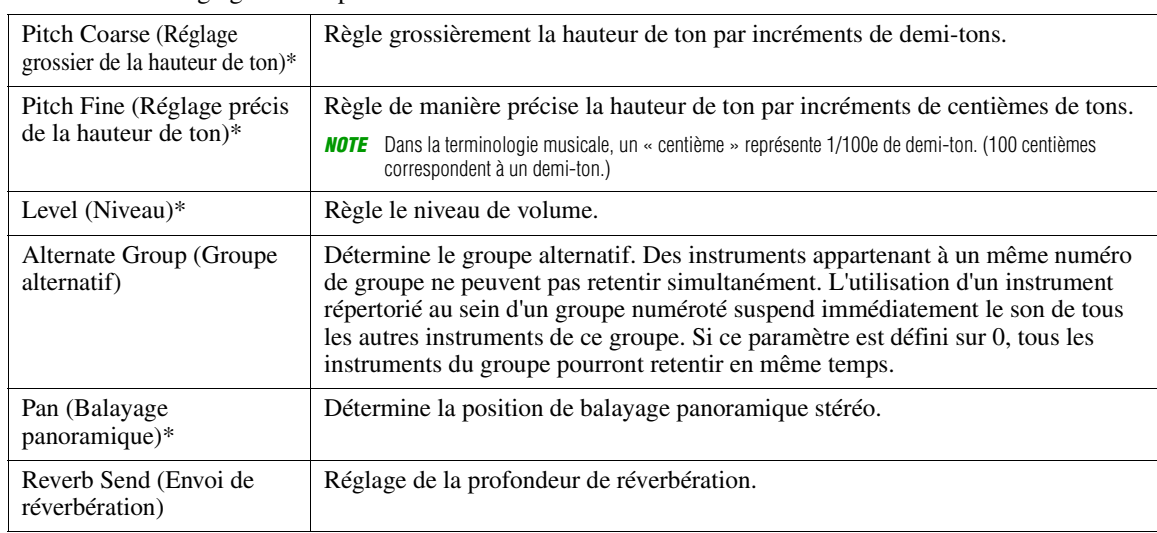

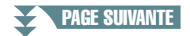

2

Styles

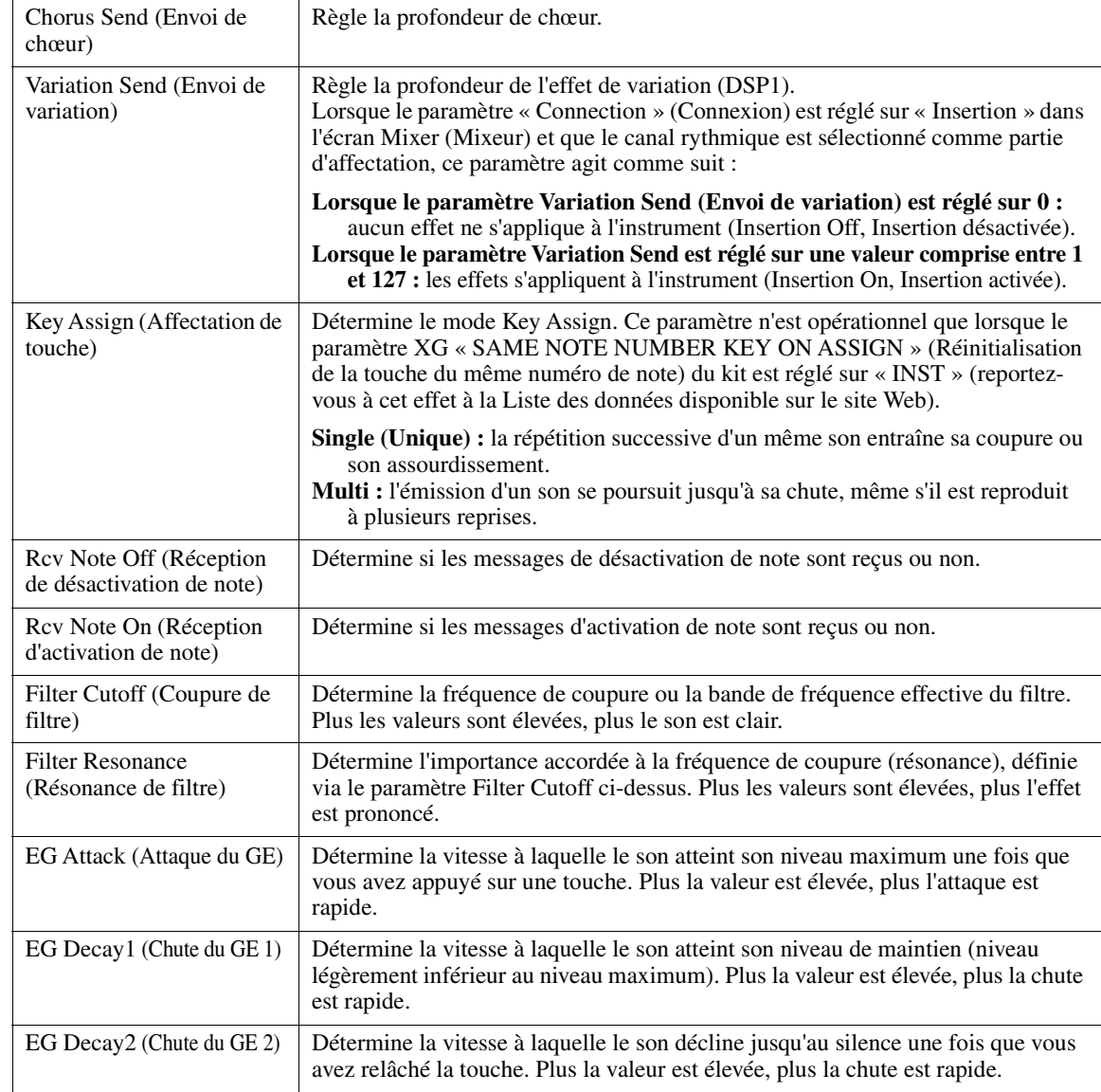

#### **8-3 Appuyez sur la touche [EXIT] pour fermer la fenêtre.**

- **9 Appuyez sur la touche [EXIT] pour fermer la fenêtre Drum Setup et revenir sur la page Basic.**
- **10 Sauvegardez le style édité (reportez-vous à l'étape 8 de la [page 36](#page-35-0)).**

#### *AVIS*

**Les modifications apportées au style seront perdues si vous passez à un autre style ou si vous mettez l'instrument hors tension sans avoir exécuté l'opération Save.**

## **Morceaux**

#### **Table des matières**

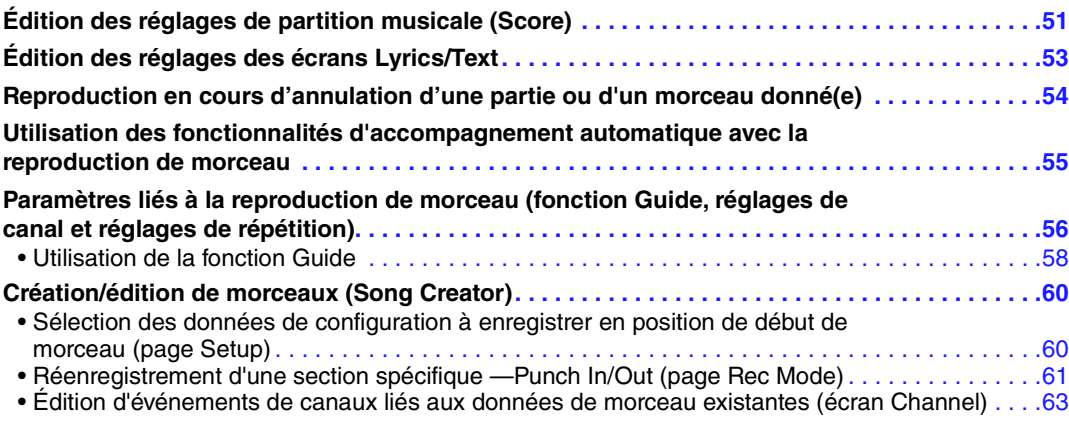

## <span id="page-50-0"></span>*Édition des réglages de partition musicale (Score)*

Pour visualiser la partition de musique du morceau sélectionné, suivez les instructions ci-dessous. Vous avez la possibilité de modifier les réglages tels que la taille de la police du texte. Vous pouvez aussi modifier l'affichage de la partition en fonction de vos préférences personnelles. Ces réglages sont conservés même après la mise hors tension de l'instrument.

- *NOTE* Vous pouvez sauvegarder ici ces réglages en tant que partie de morceau en accédant à [MENU] → TAB [▶] Menu2 → Touches de curseur [**A**][▼][**◄**][▶] Song Creator  $\rightarrow$  TAB  $[\blacktriangle]$ [ $\blacktriangleright$ ] Setup. Reportez-vous à la [page 60](#page-59-1).
- *NOTE* Il peut s'avérer impossible d'afficher la partition de certains morceaux disponibles dans le commerce.

*NOTE* La partition d'un fichier audio ne peut pas s'afficher du fait qu'elle est exclusivement créée sur la base d'événements MIDI.

**1 Appuyez sur la touche [SONG FUNCTION] pour appeler l'écran Song Function Menu.**

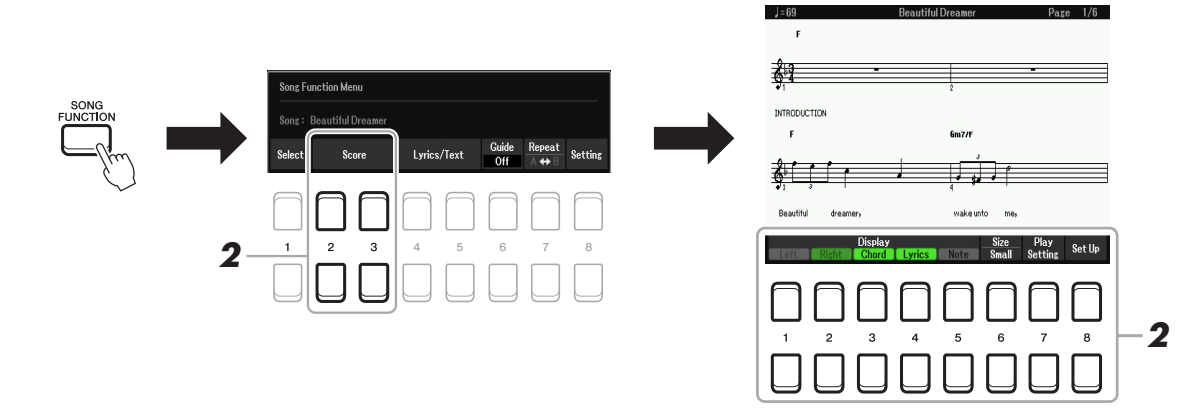

### **2** Appuyez sur une des touches [2 ▲▼]/[3 ▲▼] (Score) (Partition).

La partition musicale (Score) apparaît à l'écran.

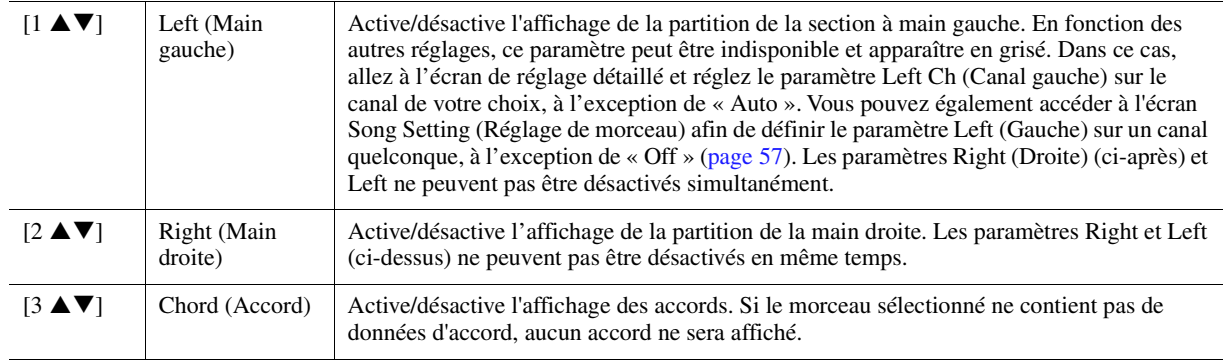

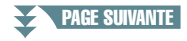

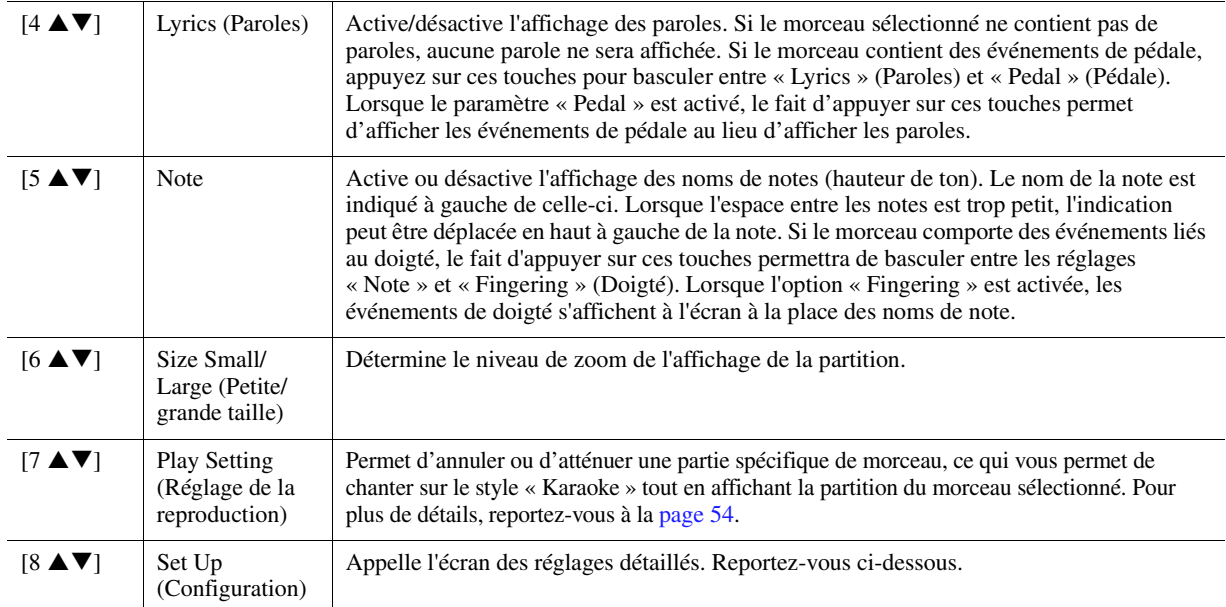

#### Appuyez sur la touche [8 ▲ V] (Set Up) (Configuration) pour appeler l'écran des réglages détaillés. Vous pouvez régler le type d'affichage à l'aide des touches [1 ▲▼]–[6 ▲▼], puis **appuyer sur la touche [8 ▲] (OK).**

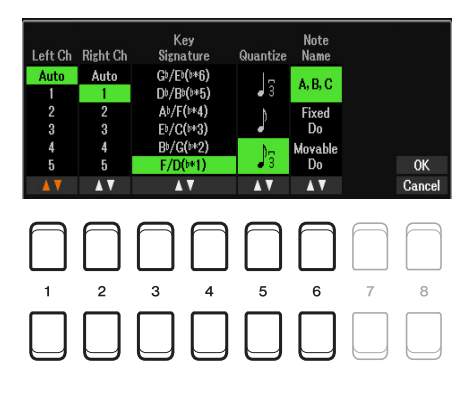

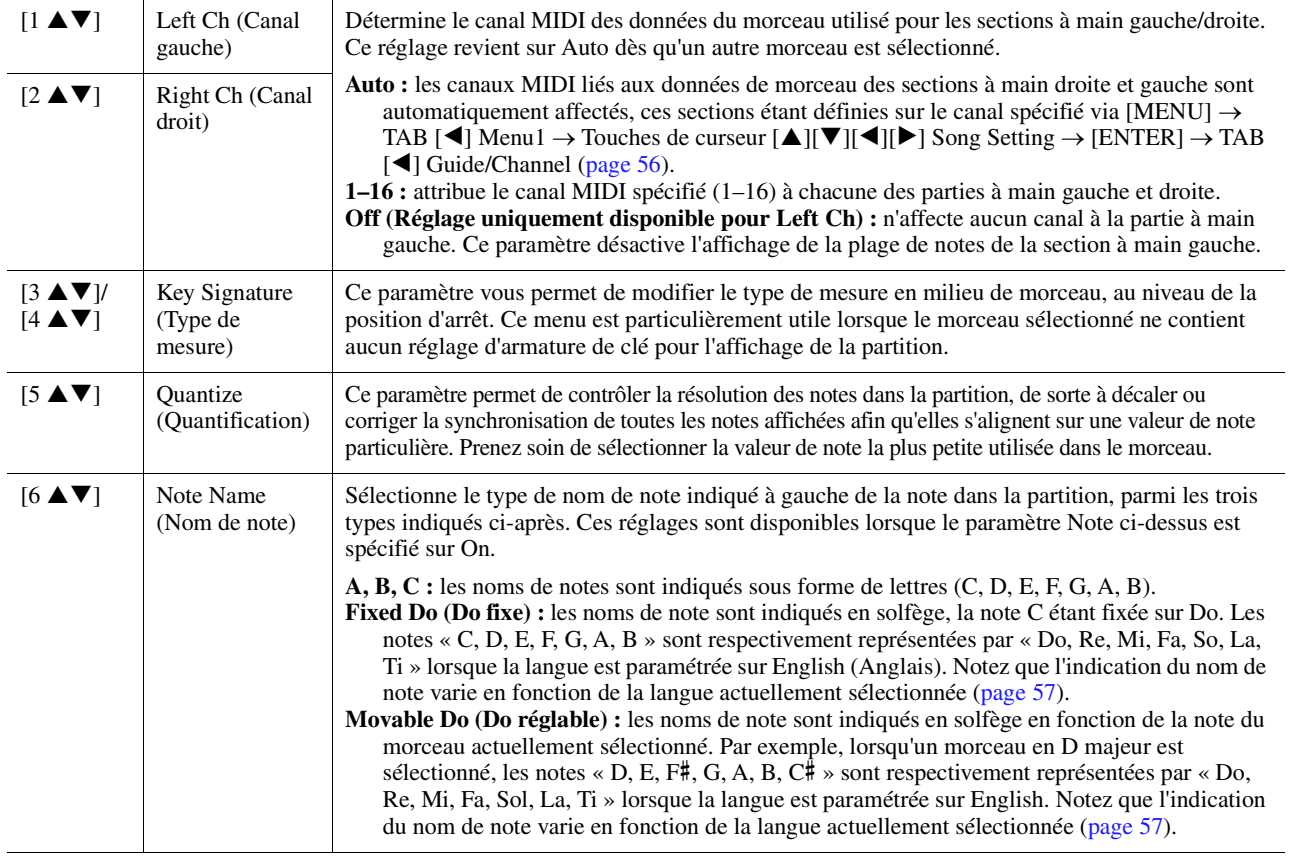

## <span id="page-52-0"></span>*Édition des réglages des écrans Lyrics/Text*

Pour afficher les paroles du morceau sélectionné ou du texte qui y est associé, appuyez d'abord sur la touche [SONG FUNCTION] (Fonction de morceau) puis sur l'une des touches  $[4 \blacktriangle \blacktriangledown] / [5 \blacktriangle \blacktriangledown]$  (Lyrics/Text) (Paroles/Texte). Vous avez la possibilité de modifier les réglages tels que la taille de la police du texte.

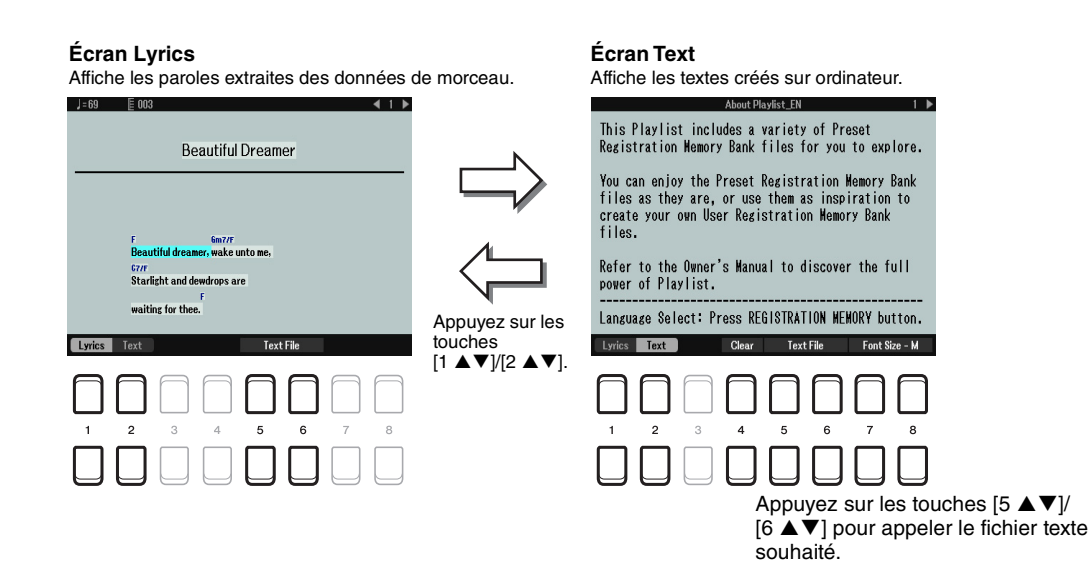

- **NOTE** Si les paroles sont brouillées ou illisibles, vous pourrez y remédier en modifiant le réglage Lyrics Language (Langue des paroles) accessible via [MENU] → TAB [E] Menu1 Touches de curseur [][][E][F] Song Setting [ENTER] Touches de curseur [][] 2 Lyrics Language (Langue des paroles) ([page 57\)](#page-56-2).
- *NOTE* Lorsque vous créez un fichier texte sur ordinateur, prenez soin de saisir les sauts de ligne manuellement. En effet, ceci est nécessaire car l'instrument ne permet pas d'effectuer des sauts de ligne automatiques. Lorsqu'une phrase s'étend au-delà de l'écran et ne s'affiche pas correctement, remaniez le texte en saisissant manuellement les sauts de ligne nécessaires.

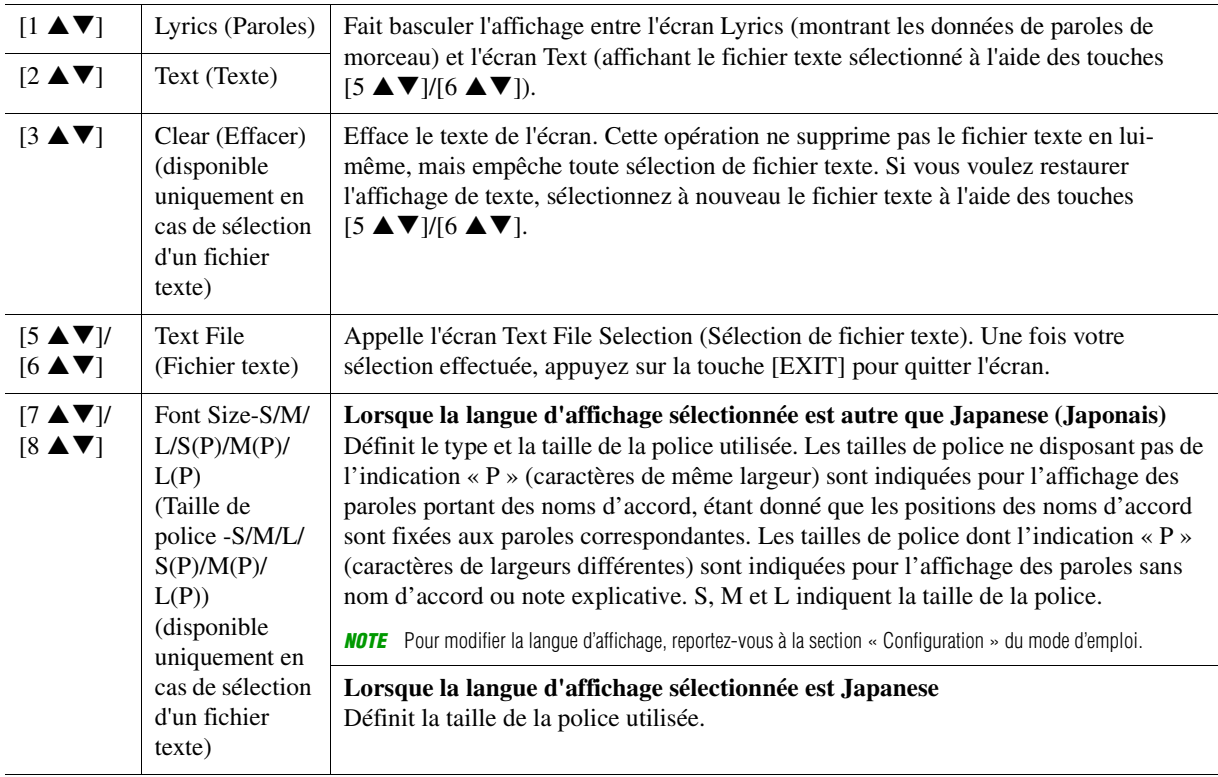

### <span id="page-53-0"></span>*Reproduction en cours d'annulation d'une partie ou d'un morceau donné(e)*

Cette option vous permet d'annuler ou d'atténuer une partie spécifique de morceau, ce qui vous offre la possibilité de chanter selon le style « Karaoke » tout en affichant la partition du morceau sélectionné.

- **1 Appuyez sur la touche [SONG FUNCTION] pour appeler l'écran Song Function Menu (Menu de fonctions liées aux morceaux).**
- **2** Appuyez sur une des touches [2 ▲▼]/[3 ▲▼] (Score) (Partition).

La partition musicale du morceau sélectionné s'affiche à l'écran.

**3** Appuyez sur les touches [7 ▲▼] (Play Setting) pour appeler l'écran Play Setting **(Réglage de la reproduction).**

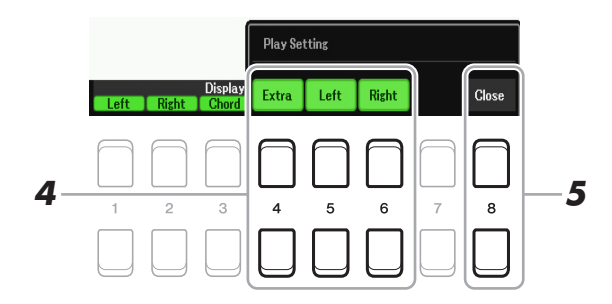

#### **4** Utilisez les touches [4 **A V**]–[6 **A V**] pour annuler le canal du morceau souhaité.

- **Right :** active ou désactive la reproduction de la partie à main droite.
- **Left :** active ou désactive la reproduction de la partie à main gauche.
- **Extra :** active ou désactive la reproduction sur tous les canaux, à l'exception de ceux qui sont affectés aux parties à mains gauche et droite décrites ci-dessus.
- **5** Utilisez les touches [8 ▲▼] (Close) (Fermer) pour quitter l'écran.

### <span id="page-54-0"></span>*Utilisation des fonctionnalités d'accompagnement automatique avec la reproduction de morceau*

Lorsque vous reproduisez simultanément un morceau et un style, les canaux 9–16 des données de morceau sont remplacés par des canaux de style, ce qui vous permet de jouer vous-même les parties d'accompagnement du morceau. Essayez d'interpréter des accords pendant la reproduction de morceau, comme décrit dans les instructions ci-dessous.

- **1 Sélectionnez un morceau.**
- **2 Sélectionnez un style.**
- **3 Tout en maintenant la touche [■] (STOP) (Arrêt) de la section SONG CONTROL (Commande de morceau) enfoncée, appuyez sur la touche [**F**/** K**] (PLAY/PAUSE) (Reproduction/Pause) pour activer le début synchronisé de morceau.**

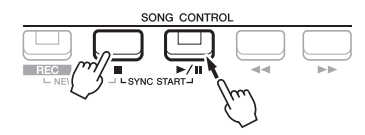

**4 Appuyez d'abord sur la touche [ACMP] (Accompagnement) de la section STYLE CONTROL pour activer la fonction d'accompagnement automatique, puis sur la touche [SYNC START] afin d'activer le début synchronisé de l'accompagnement.**

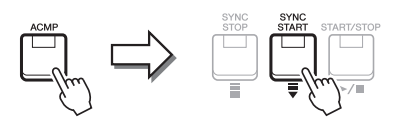

#### **5 Appuyez sur la touche [START/STOP] de la section STYLE CONTROL ou jouez des accords dans la section des accords.**

La reproduction de morceau et de style démarre en simultané. Vous pouvez lire les informations relatives aux accords sur la partition affichée à l'écran ([page 51\)](#page-50-0) tout en jouant au clavier.

*NOTE* Si vous reproduisez simultanément un morceau et un style, la valeur du tempo définie pour le morceau est automatiquement utilisée. *NOTE* La fonction Style Retrigger (Redéclenchement de style) [\(page 11\)](#page-10-0) ne peut être utilisée pendant la reproduction de morceau.

Dès que vous interrompez la reproduction de morceau, la reproduction de style s'arrête également.

### <span id="page-55-0"></span>*Paramètres liés à la reproduction de morceau (fonction Guide, réglages de canal et réglages de répétition)*

Cet instrument dispose de diverses fonctions de reproduction de morceau (reproduction répétée, différents réglages de guide, etc.), accessibles depuis l'écran ci-dessous.

### **1 Appelez l'écran approprié.**

 $[MENT] \rightarrow TAB [\blacktriangle]$  Menu1  $\rightarrow$  Touches de curseur  $[\triangle] [\blacktriangledown] [\blacktriangle]$  Song Setting  $\rightarrow$  [ENTER]

**2 Utilisez les touches [**E**][**F**] de la section TAB et les touches de curseur [][] pour sélectionner la page sur laquelle vous effectuerez les réglages décrits ci-dessous.**

#### ■ Page Play

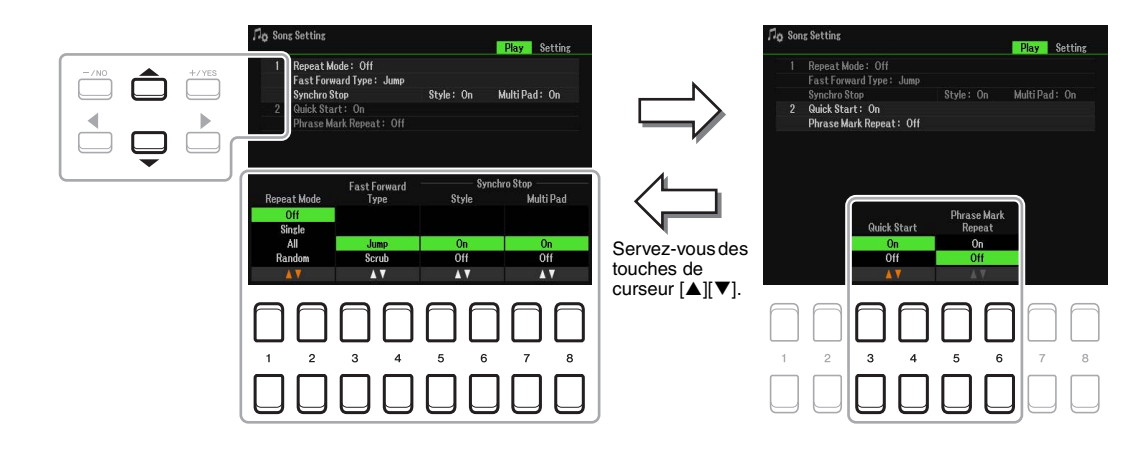

#### **1 Repeat Mode/Fast Forward Type/Style Synchro Stop**

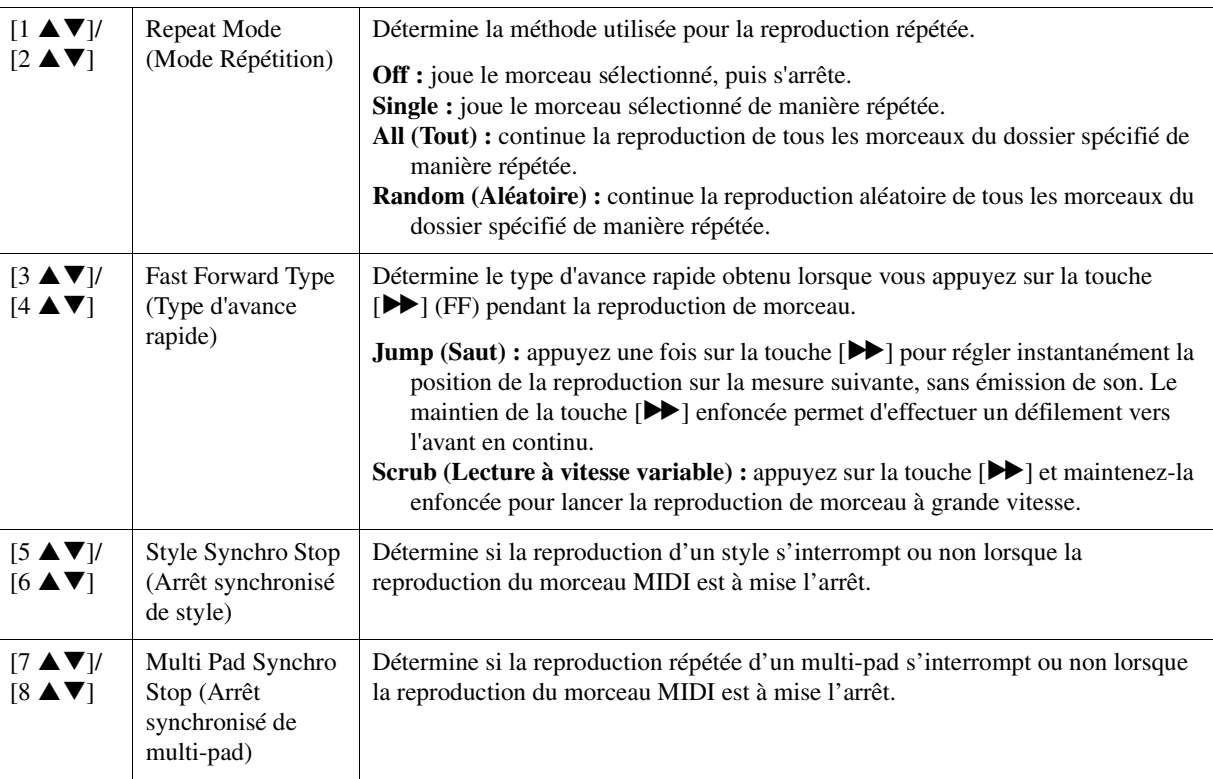

#### PAGE SUIVANTE ¥

3

#### **2 Quick Start/Phrase Mark Repeat**

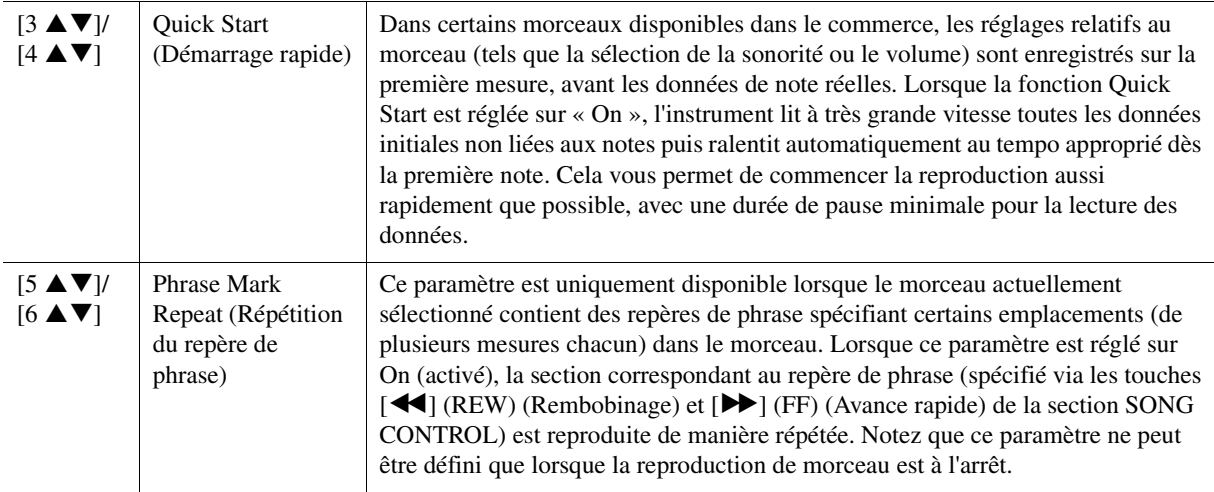

#### <span id="page-56-0"></span>**Page Setting (Réglage)**

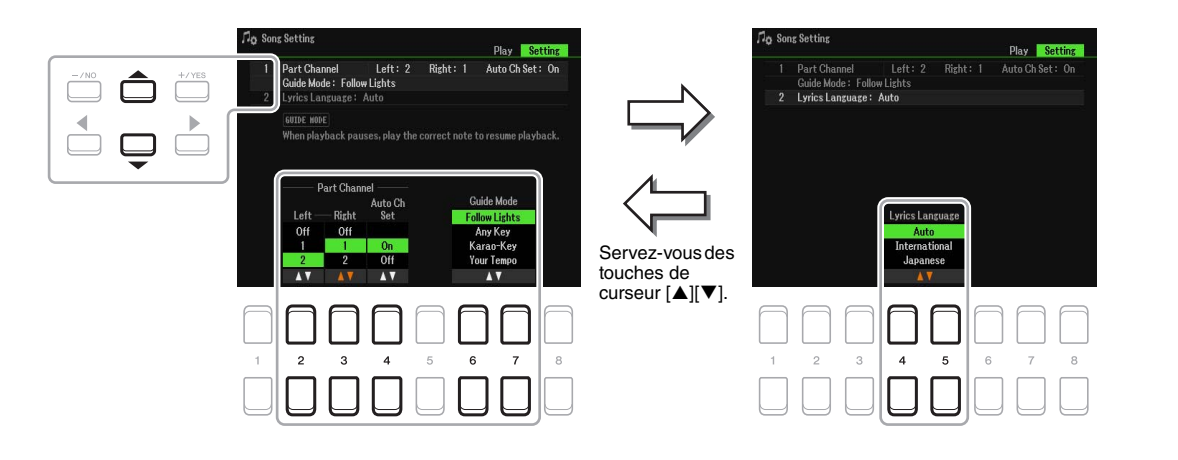

#### **1 Part Channel/Guide Mode**

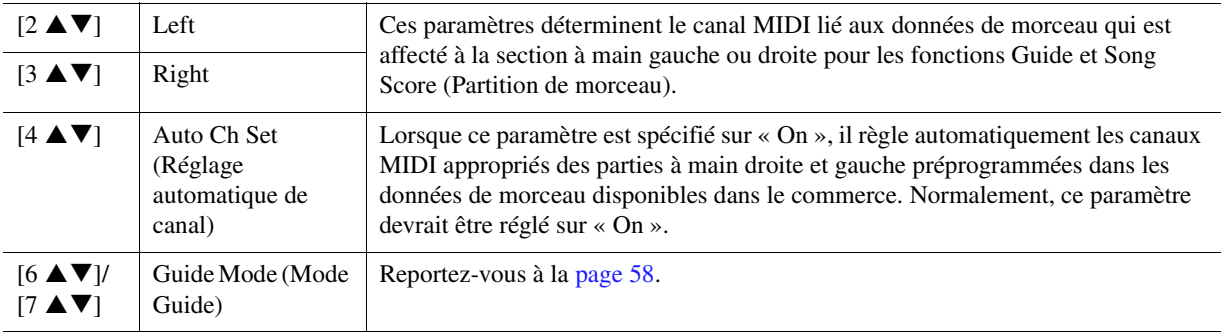

#### <span id="page-56-2"></span>**2 Lyrics Language**

<span id="page-56-1"></span>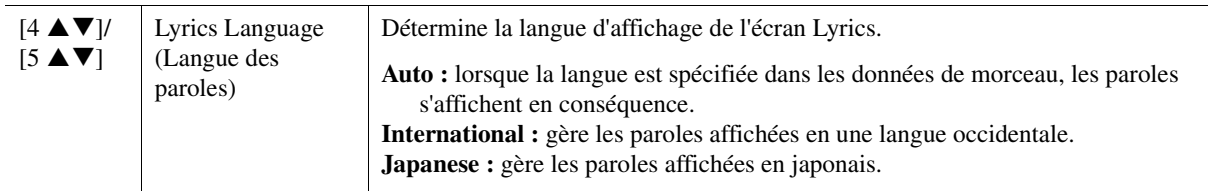

### <span id="page-57-0"></span>**Utilisation de la fonction Guide**

La fonction Guide de l'instrument vous indique sur l'écran Score le rythme auquel vous devez jouer les notes afin de faciliter votre apprentissage. Cet instrument dispose également d'outils commodes pour la pratique du chant, qui vous permettent de régler automatiquement la synchronisation de la reproduction de morceau en fonction de votre performance vocale.

#### **1 Sélectionnez le morceau sur lequel vous voulez vous exercer à chanter ou à jouer au clavier.**

### **2 Appelez l'écran de réglage approprié.**

 $[MEMU] \rightarrow TAB [\blacktriangle] Menu1 \rightarrow Touches$  de curseur  $[\triangle] [\blacktriangledown] [\blacktriangle] [\blacktriangleright]$  Song Setting  $\rightarrow$  [ENTER]  $\rightarrow$ Touches de curseur [▲] 1 Part Channel/Guide Mode

#### **3** Utilisez les touches [6 ▲▼]/[7 ▲▼] pour sélectionner le mode Guide souhaité.

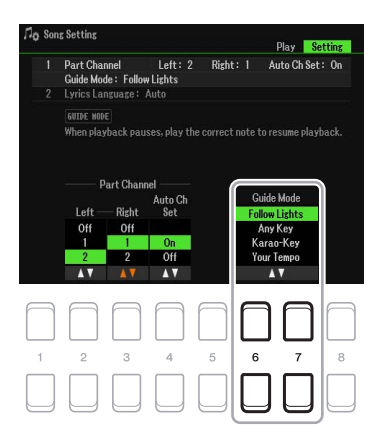

### **Modes Guide pour l'entraînement au clavier**

#### **Follow Lights (Suivre les témoins)**

Lorsque cette option est sélectionnée, la reproduction de morceau fait une pause jusqu'à ce que vous jouiez les notes correctement. Aussitôt que vous jouez les notes correctes, la reproduction de morceau reprend normalement. Follow Lights est une fonction conçue pour la série Clavinova de Yamaha. Elle est fournie à des fins d'entraînement et fonctionne grâce à des témoins intégrés au clavier qui indiquent les notes à jouer. Bien que le PSR-SX600 ne soit pas équipé de voyants, vous pouvez utiliser la même fonction en suivant les indications de la partition affichée à l'écran grâce à la fonction Song Score.

#### **Any Key (N'importe quelle touche)**

Cette fonction vous permet de reproduire la mélodie d'un morceau en appuyant sur une touche quelconque, en suivant le rythme. La reproduction de morceau s'interrompt et attend que vous jouiez une note. Il vous suffit d'appuyer sur n'importe quelle note au clavier, en rythme avec la musique, pour que la reproduction du morceau reprenne son cours normal.

#### **Your Tempo (Votre tempo)**

Cette fonction est identique à Follow Lights, hormis le fait que la reproduction du morceau ici s'adapte à la vitesse de votre jeu.

#### ■ Mode Guide pour le chant

#### **Karao-Key (Karaoké)**

Cette fonction vous permet de contrôler la synchronisation de la reproduction du morceau à l'aide d'un seul doigt, tandis que vous chantez. Elle est très utile pour chanter sur votre propre performance. La reproduction du morceau s'interrompt en attendant que vous chantiez. Jouez simplement une note (n'importe laquelle) sur le clavier (aucun son n'est produit) pour que la reproduction du morceau continue.

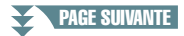

3Morceaux **Morceaux** 

**4 Appuyez sur la touche [SONG FUNCTION] pour appeler l'écran Song Function Menu**  (Menu de fonctions liées aux morceaux), puis appuyez sur l'une des touches  $[6 \triangle \blacktriangledown]$ **(Guide) afin d'activer la fonction Guide.**

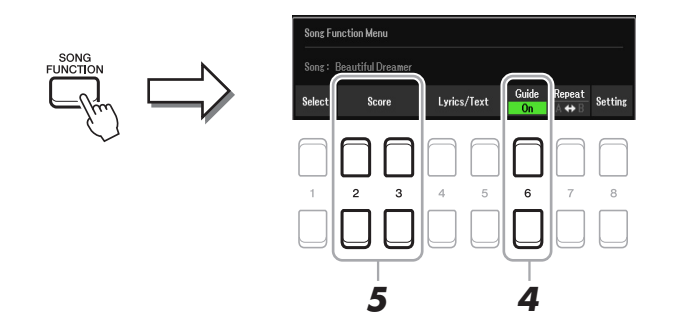

- **5** Appelez l'écran Score (Partition) en appuyant sur une des touches [2 ▲ ▼][3 ▲ ▼] **(Score).**
- **6** Appuyez sur la touche [ $\blacktriangleright$ / **K**] (PLAY/PAUSE) de la section SONG CONTROL **(Commande de morceau) pour démarrer la reproduction.**

Entraînez-vous à chanter et à jouer au clavier en utilisant le mode Guide sélectionné à l'étape 3.

**7** Appuyez sur la touche [■] (STOP) (Arrêt) pour interrompre la reproduction.

*NOTE* Vous pouvez sauvegarder les réglages Guide en tant que partie des données de morceau [\(page 61\)](#page-60-1). Pour les morceaux dans lesquels des réglages Guide ont été sauvegardés, la fonction Guide est automatiquement activée et les réglages correspondants sont rappelés dès que le morceau est sélectionné.

 $8$  Une fois que vous avez terminé votre entraînement, appuyez sur la touche [6  $\blacktriangle\blacktriangledown$ ] **(Guide) pour désactiver la fonction Guide.**

*NOTE* Le maintien de la fonction Guide peut provoquer l'arrêt de la reproduction de morceau.

### <span id="page-59-0"></span>*Création/édition de morceaux (Song Creator)*

Le mode d'emploi décrit les modalités de création d'un morceau original en enregistrant votre performance au clavier (fonction Realtime Recording). Le présent manuel de référence vous explique comment éditer un morceau enregistré.

### <span id="page-59-1"></span>**Sélection des données de configuration à enregistrer en position de début de morceau (page Setup)**

Il est possible d'enregistrer les réglages actuels de l'écran Mixer ainsi que d'autres réglages de panneau que vous avez effectués sur la position de début de morceau en tant que données de configuration. Les réglages de panneau enregistrés ici sont automatiquement rappelés lorsque le morceau démarre.

#### **1 Sélectionnez le morceau sur lequel vous souhaitez enregistrer les données de configuration.**

### **2 Appelez l'écran approprié.**

 $[MEMU] \rightarrow TAB [\blacktriangleright]$  Menu2  $\rightarrow$  Touches de curseur  $[\blacktriangle][\blacktriangleright]$  Song Creator  $\rightarrow$  [ENTER]  $\rightarrow$ TAB $[\blacktriangle]$ ][ $\blacktriangleright$ ] Setup

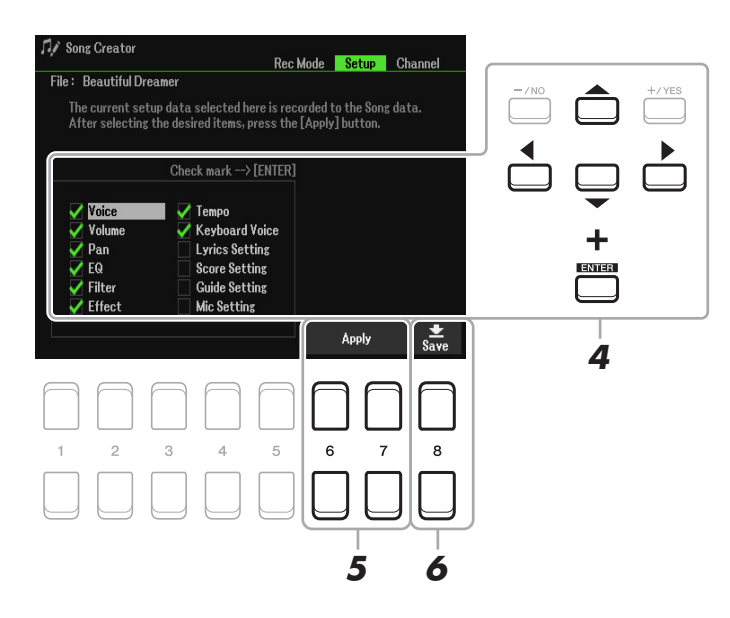

**3 Appuyez sur la touche [**J**] (STOP) de la section SONG CONTROL pour revenir en début de morceau.**

PAGE SUIVANTE

#### **4 Servez-vous des touches de curseur [][][**E**][**F**] et de la touche [ENTER] pour sélectionner les données de configuration à enregistrer.**

Sélectionnez les éléments à appeler automatiquement en même temps que le morceau sélectionné. Les éléments sélectionnés ici ne peuvent être enregistrés qu'en position de début de morceau, à l'exception de Keyboard Voice (Sonorité de clavier).

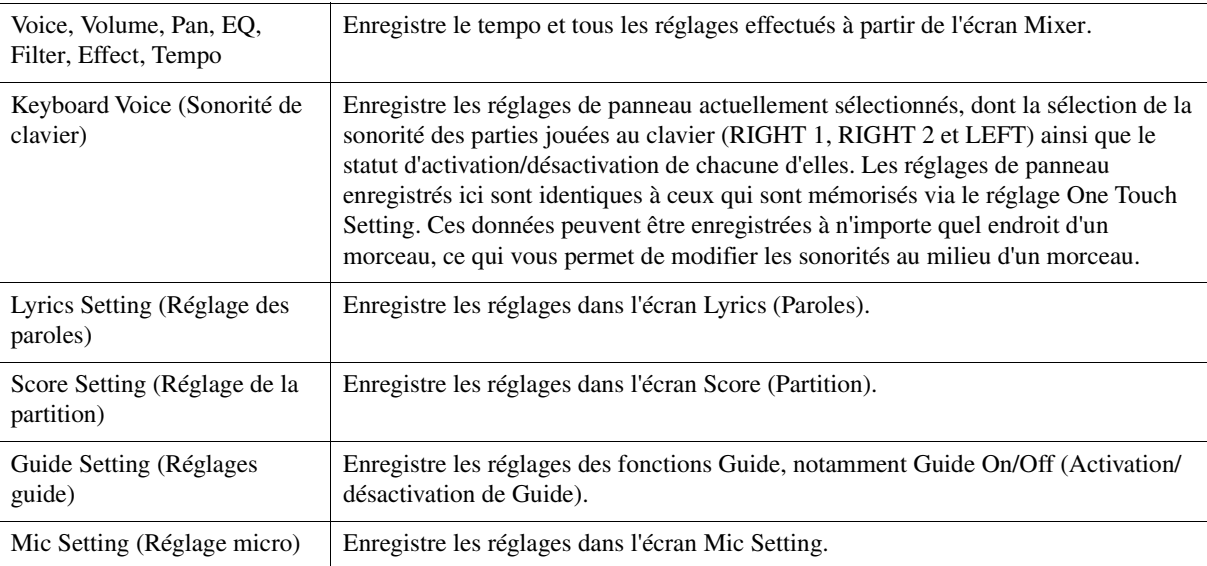

Appuyez sur la touche [ENTER] pour cocher ou décocher l'élément sélectionné.

### **5** Appuyez sur la touche [6 ▲▼]/[7 ▲▼] (Apply)(Appliquer) pour enregistrer les données.

#### <span id="page-60-1"></span>**6** Appuyez sur la touche [8 ▲▼] (Save) pour exécuter l'opération Save.

Pour plus de détails, reportez-vous à la section « Procédures de base » du mode d'emploi.

#### *AVIS*

**Les données de morceau éditées seront perdues si vous sélectionnez un nouveau morceau ou si vous mettez l'instrument hors tension sans avoir exécuté l'opération Save.**

### <span id="page-60-0"></span>**Réenregistrement d'une section spécifique —Punch In/Out (page Rec Mode)**

Lorsque vous réenregistrez une section donnée d'un morceau déjà enregistré, utilisez la fonction Punch In/Out (Début/Fin d'insertion). Grâce à cette méthode, seules les données comprises entre les points de début Punch In et de fin Punch Out d'insertion de l'enregistrement sont remplacées par les nouvelles données enregistrées. Notez que les notes situées avant et après les points de début/fin d'insertion de l'enregistrement (Punch In/Out) ne sont pas remplacées par écrasement. Elles sont reproduites normalement afin de vous guider lors de la synchronisation de la fonction Punch In/Out.

*NOTE* La fonction Style Retrigger (Redéclenchement de style) ([page 11](#page-10-0)) ne peut être utilisée lorsque vous effectuez un enregistrement par surimpression sur des données existantes.

#### **1 Sélectionnez le morceau à réenregistrer.**

#### **2 Appelez l'écran approprié.**

 $[MENT] \rightarrow TAB$   $[]$  Menu2  $\rightarrow$  Touches de curseur  $[$   $[$ [ $]$ ][ $]$ ] Song Creator  $\rightarrow$  [ENTER]  $\rightarrow$ TAB  $\lceil \blacktriangleleft \rceil$  Rec Mode

#### **3 Spécifiez les réglages pour l'enregistrement.**

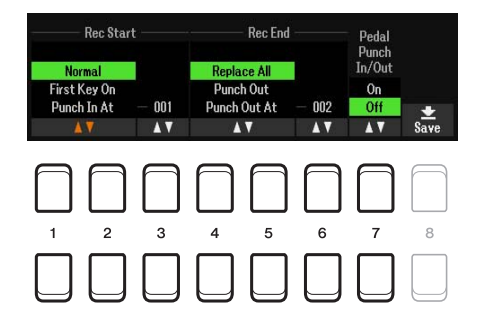

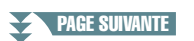

Morceaux CJ **Morceaux** 

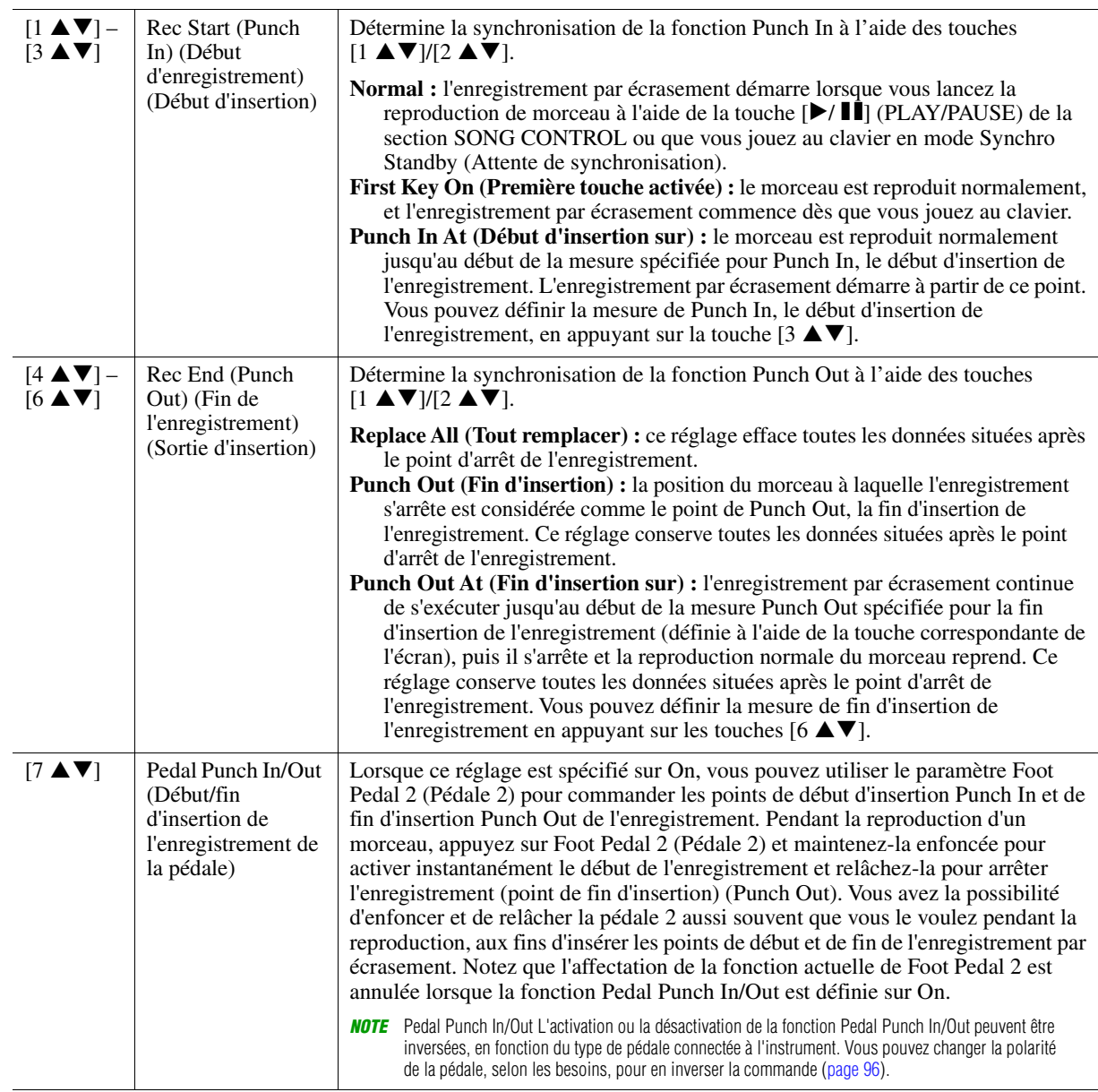

### **4 Appuyez sur la touche [REC] (ENR) de la section SONG CONTROL.**

L'écran Channel On/Off (Song) (Activation/désactivation de canal) (Morceau) s'affiche. Tout en maintenant enfoncée la touche [REC], appuyez sur les touches  $[1 \triangle \blacktriangledown]$ – $[8 \triangle \blacktriangledown]$  pour régler le canal de votre choix sur « Rec ».

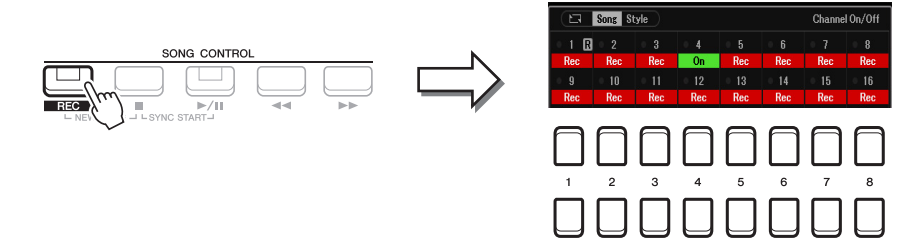

#### **5** Appuyez sur la touche [▶/ **II**] (PLAY/PAUSE) de la section SONG CONTROL pour **lancer l'enregistrement Punch In/Out.**

Jouez au clavier entre les points de début et de fin d'insertion de l'enregistrement, en fonction des réglages effectués à l'étape 3. Reportez-vous aux exemples de divers réglages illustrés ci-dessous.

#### **6** Appuyez sur la touche [8 ▲▼] (Save) pour exécuter l'opération Save.

Pour plus de détails, reportez-vous à la section « Procédures de base » du mode d'emploi.

*AVIS*

**Les données de morceau enregistrées seront perdues si vous sélectionnez un nouveau morceau ou si vous mettez l'instrument hors tension sans avoir exécuté l'opération Save.**

¥ PAGE SUIVANTE

#### **Exemples de réenregistrement avec divers réglages Punch In/Out**

Cet instrument permet d'utiliser la fonction Punch In/Out de diverses manières. Les illustrations ci-dessous présentent différentes situations dans lesquelles des mesures sélectionnées dans une phrase à huit mesures sont réenregistrées.

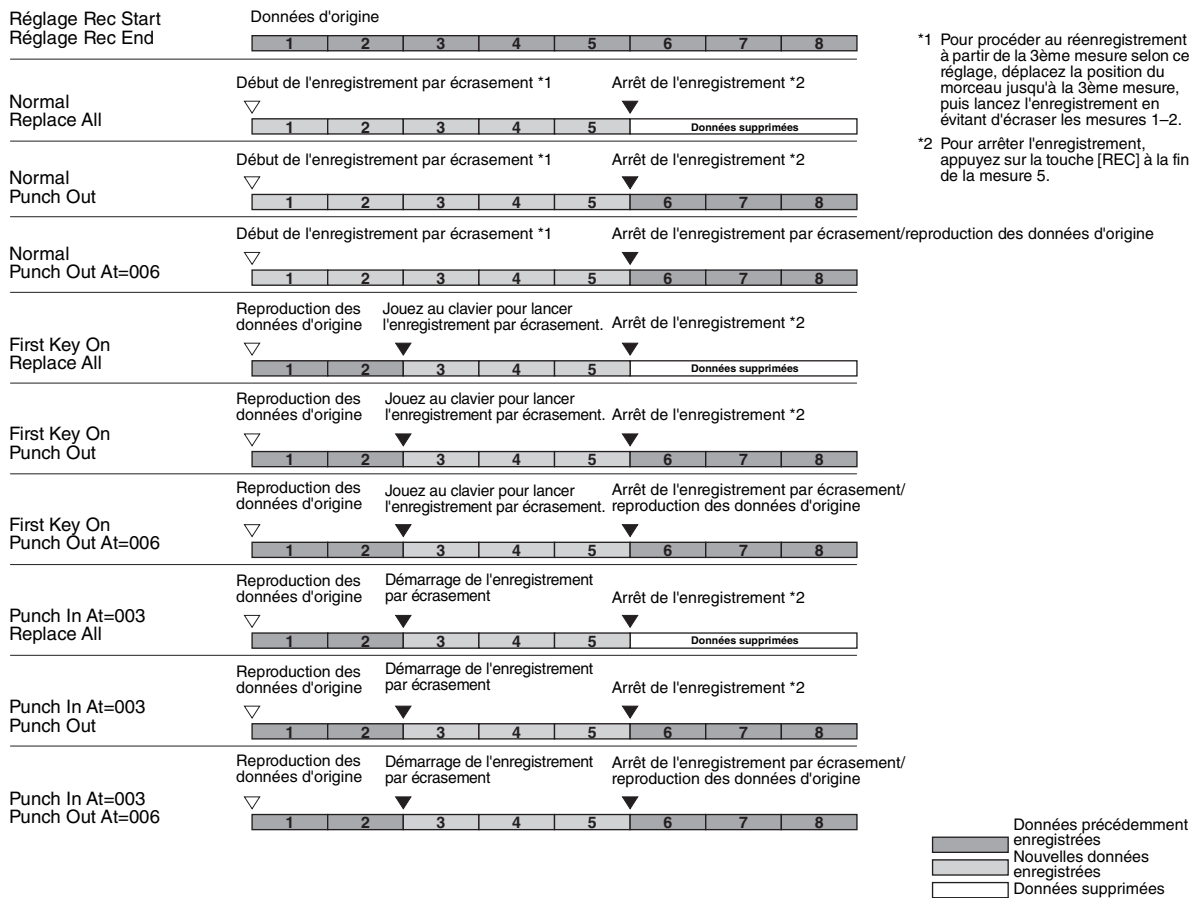

### <span id="page-62-0"></span>**Édition d'événements de canaux liés aux données de morceau existantes (écran Channel)**

Vous pouvez appliquer diverses fonctions utiles à des données déjà enregistrées, telles que Quantize et Transpose, sur la page Channel.

#### **1 Sélectionnez un morceau à éditer.**

### **2 Appelez l'écran approprié.**

 $[MENT] \rightarrow TAB [\blacktriangleright]$  Menu2  $\rightarrow$  Touches de curseur  $[\blacktriangle][\blacktriangledown][\blacktriangle]$  Song Creator  $\rightarrow$  [ENTER]  $\rightarrow$ TAB [ $\blacktriangleright$ ] Channel

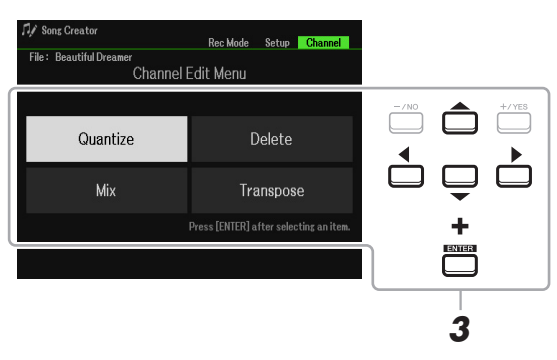

- **3 Servez-vous des touches de curseur [][][**E**][**F**] pour sélectionner l'élément à éditer, puis appuyez sur la touche [ENTER].**
- **PAGE SUIVANTE**

### **4** Modifiez les données à l'aide des touches  $[1 \triangle \blacktriangledown]$ – $[7 \triangle \blacktriangledown]$ .

Pour plus de détails sur le menu d'édition et les réglages disponibles, reportez-vous aux pages [64](#page-63-1)[–65.](#page-64-0)

#### **5 Appuyez sur la touche [ENTER] pour exécuter l'opération dans l'écran actuellement ouvert.**

Une fois l'opération exécutée, l'indication « Execute  $\rightarrow$  [ENTER] » affichée à l'écran se transforme en « Undo  $\rightarrow$  [ENTER] », ce qui vous permet de rétablir les données d'origine si vous n'êtes pas satisfait des résultats de l'opération. La fonction Undo (Annuler) n'a qu'un seul niveau ; seule la dernière opération peut être annulée.

#### **6** Appuyez sur la touche [8 ▲▼] (Save) pour exécuter l'opération Save.

Pour plus de détails, reportez-vous à la section « Procédures de base » du mode d'emploi.

#### *AVIS*

**Les données de morceau éditées seront perdues si vous sélectionnez un nouveau morceau ou si vous mettez l'instrument hors tension sans avoir exécuté l'opération Save.**

#### <span id="page-63-1"></span><span id="page-63-0"></span>**Quantize**

La fonction Quantize (Quantification) vous permet d'aligner la synchronisation de toutes les notes d'un même canal. Par exemple, si vous enregistrez la phrase musicale illustrée ci-dessous, vous risquerez de ne pas pouvoir la jouer avec une précision absolue, et votre performance sera légèrement en avance ou en retard au niveau de la synchronisation. La quantification permet de corriger ce type de problème.

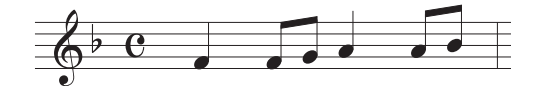

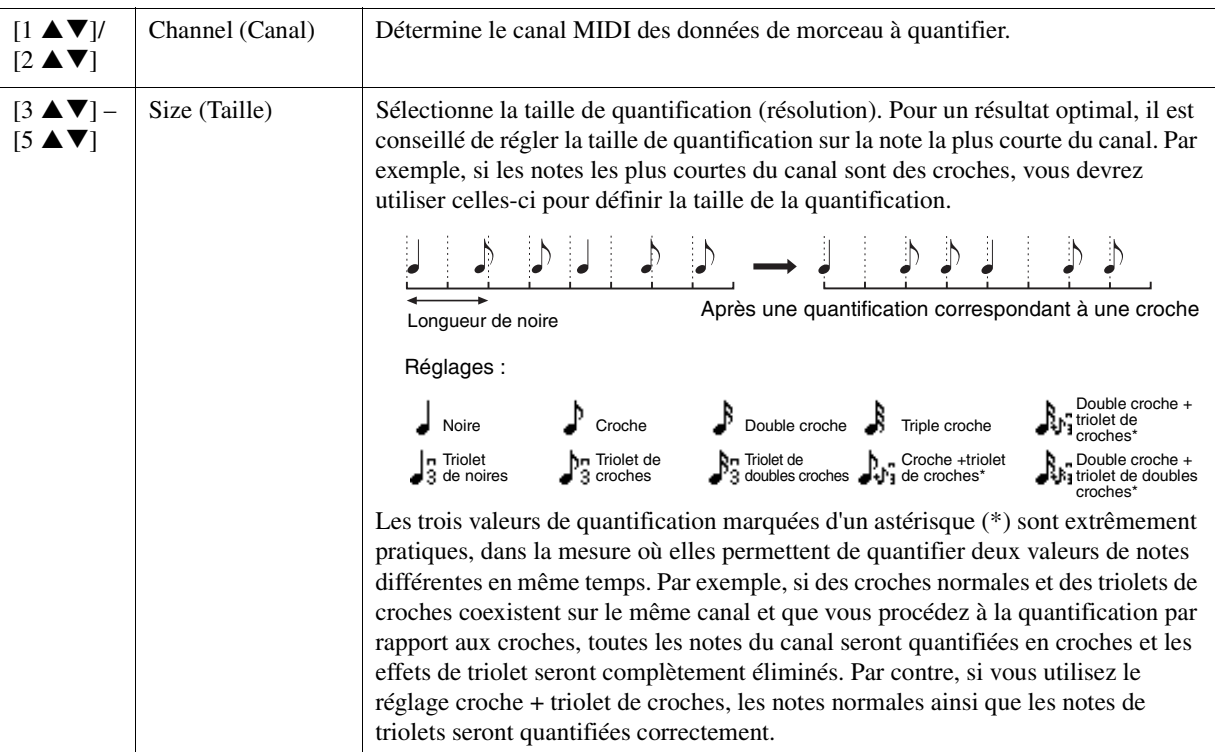

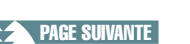

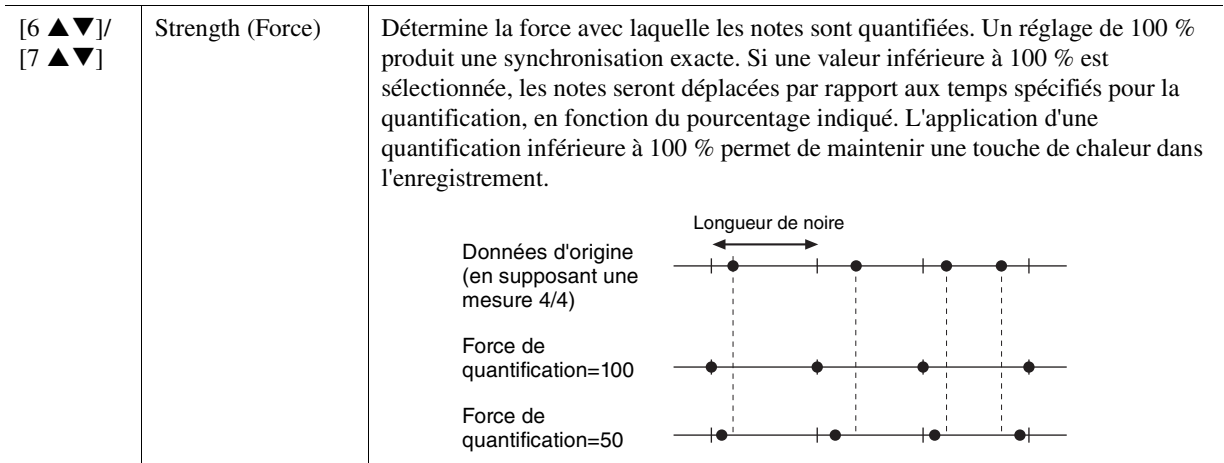

#### **Delete (Suppression)**

Vous pouvez supprimer les données d'un canal spécifique au sein d'un morceau. Utilisez les touches de curseur  $[\triangle][\blacktriangledown][\blacktriangle]$  pour sélectionner le canal dont vous souhaitez supprimer les données et cochez les éléments concernés en appuyant sur les touches [6  $\triangle$ ]/[7  $\triangle$ ]. (Servez-vous des touches [6  $\nabla$ ]/[7  $\nabla$ ] pour décocher un élément. Appuyez sur la touche [ENTER] afin de valider la suppression de canal.

*NOTE* Vous pouvez sélectionner ou désélectionner l'ensemble des canaux en utilisant les touches [1 ▲▼]/[2 ▲▼] (All Channels Delete) (Supprimer tous les canaux).

#### **Mix (Mixage)**

Cette fonction permet de mixer les données de deux canaux et de placer les résultats de l'opération dans un canal différent. Elle vous offre également la possibilité de copier les données d'un canal vers un autre.

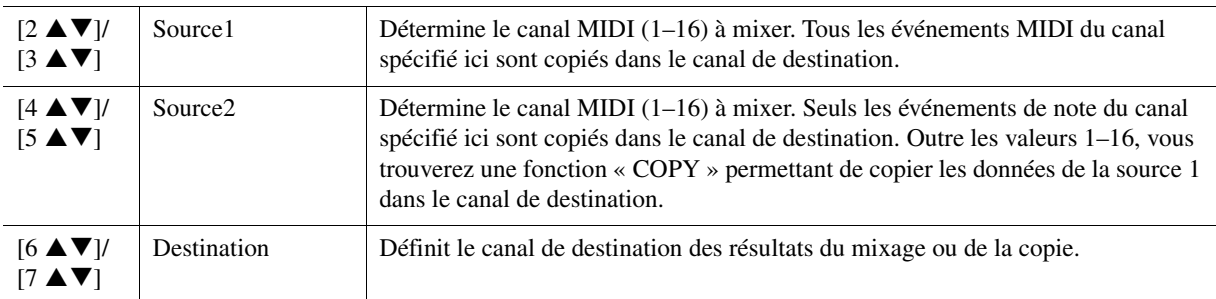

#### <span id="page-64-0"></span>**Channel Transpose (Transposition de canal)**

Ce paramètre permet de transposer la hauteur de ton des données enregistrées sur des canaux individuels vers le haut ou le bas, à raison de deux octaves au maximum, par incréments de demi-tons. Sélectionnez le canal que vous voulez transposer en utilisant les touches de curseur  $[\triangle][\blacktriangledown][\blacktriangle][\blacktriangleright]$ , puis réglez les valeurs correspondantes à l'aide du cadran de données ou les touches [+/YES]/[-/NO]. Appuyez sur la touche [ENTER] afin de valider la transposition de canal.

*NOTE* Vous pouvez sélectionner l'ensemble des canaux en appuyant sur les touches [1 ▲▼]/[2 ▲▼] (All Channels) (Tous les canaux), ce qui vous permet de transposer tous les canaux en même temps.

*NOTE* Veillez à ne pas transposer les canaux 9 et 10. En général, des kits de batterie sont affectés à ces canaux. Si vous transposez les canaux des kits de batterie, les instruments attribués aux différentes touches seront modifiés.

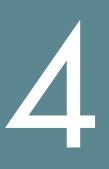

Cette fonction est décrite en détail dans le mode d'emploi. Reportez-vous au chapitre correspondant du mode d'emploi.

# **Microphone**

#### **Table des matières**

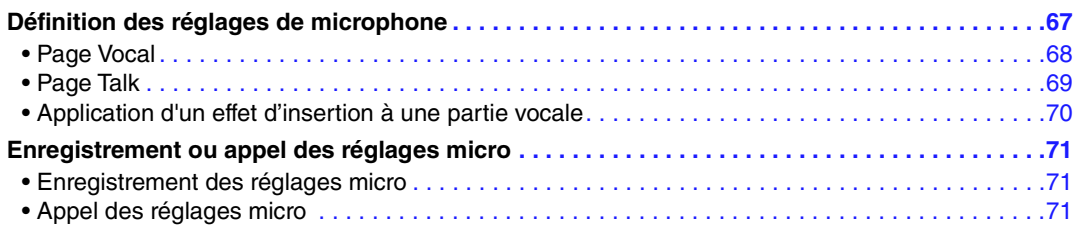

### <span id="page-66-0"></span>*Définition des réglages de microphone*

Cette section vous offre la possibilité de régler les paramètres liés à différents effets appliqués au son du microphone. Vous devez procéder au réglage des paramètres « Vocal » (Chant) et « Talk » (Parler), par exemple, en utilisant Vocal pour votre performance de chant et Talk pour faire des annonces entre les morceaux.

### **1 Appelez l'écran approprié.**

 $[MIC SETTING] \rightarrow TAB [P] Setting$ 

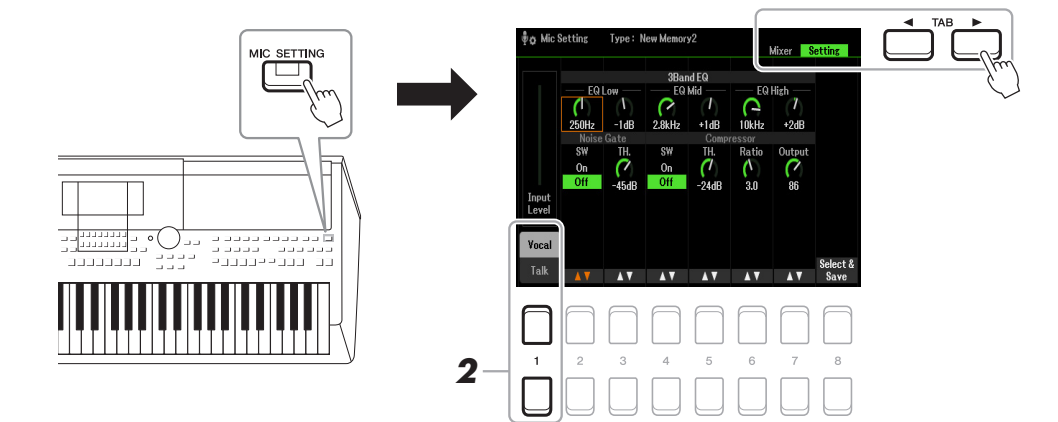

### **2** Utilisez les touches [1 ▲] (Vocal) / [1 ▼] (Talk) pour sélectionner la page de votre choix.

*NOTE* Vous pouvez utiliser une pédale connectée pour basculer facilement entre Vocal et Talk Pour plus de détails, reportez-vous à la [page 95](#page-94-0).

#### **3 Servez-vous des touches de curseur [][][**E**][**F**] pour sélectionner le paramètre souhaité.**

Pour plus d'informations sur les différents paramètres, reportez-vous à la page suivante.

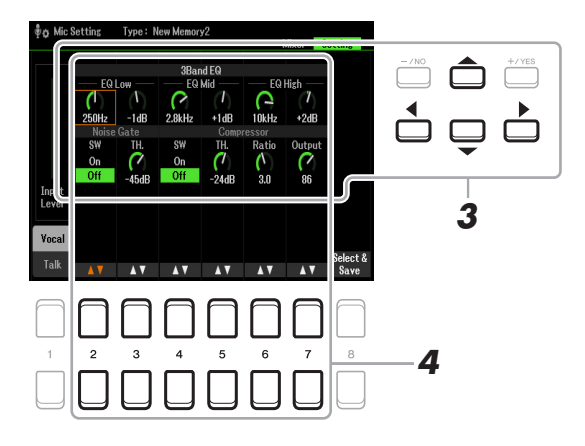

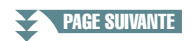

### **4** Utilisez les touches [2 ▲▼]–[7 ▲▼] pour modifier les paramètres.

### **5 Enregistrez le réglage édité.**

Pour plus de détails, reportez-vous à la [page 71](#page-70-1).

#### *AVIS*

**Une fois les réglages effectués, enregistrez-les en vous référant à la [page 71](#page-70-1). Les réglages seront perdus si vous quittez cet écran ou si vous mettez l'instrument hors tension sans avoir exécuté l'opération Save.**

### <span id="page-67-0"></span>**Page Vocal**

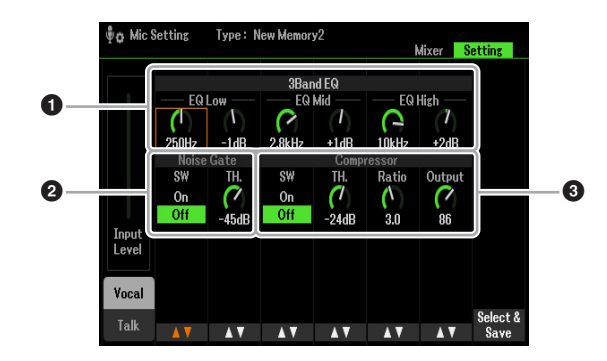

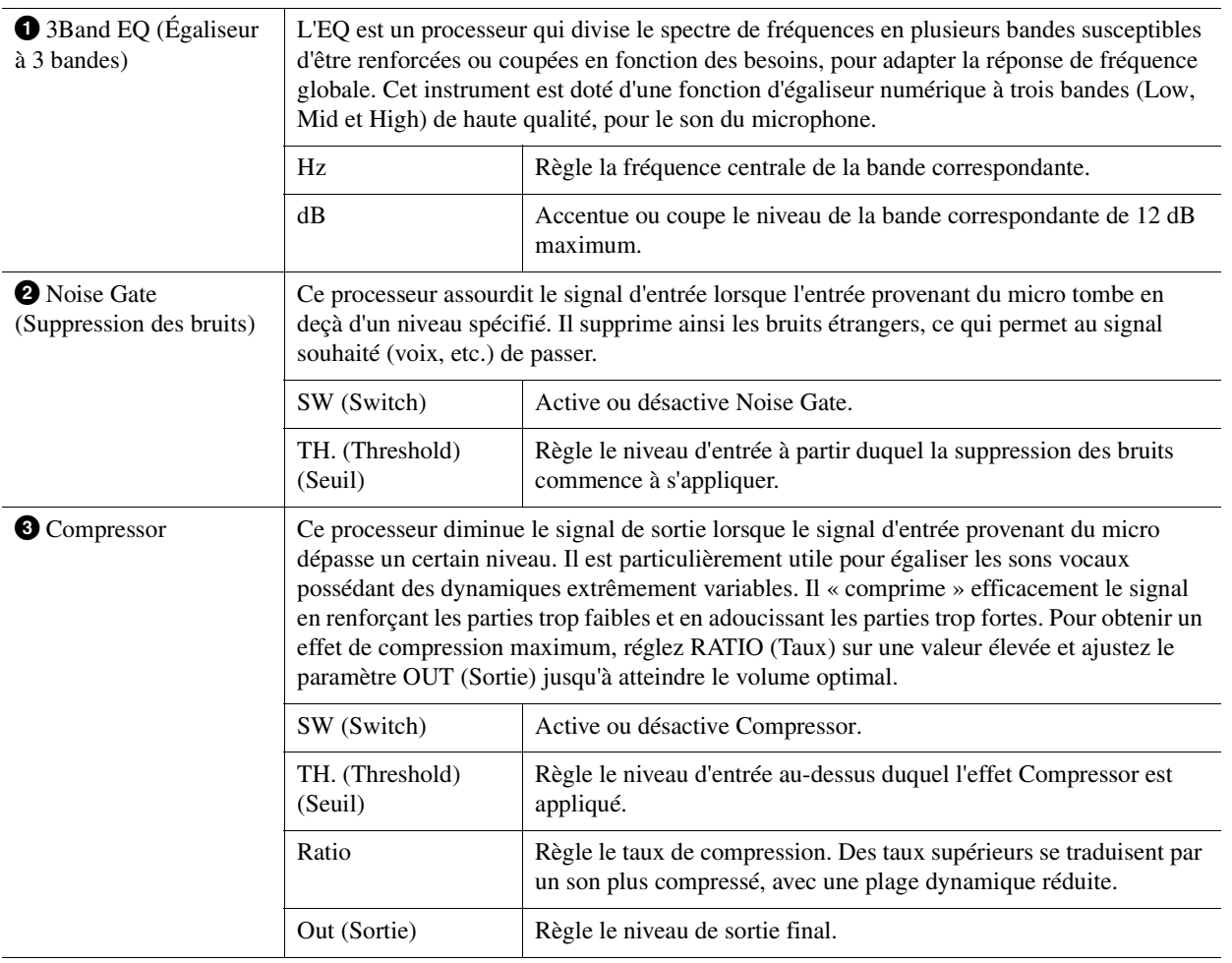

#### *AVIS*

**Les réglages seront perdus si vous quittez cet écran ou si vous mettez l'instrument hors tension sans avoir exécuté l'opération Save.**

### <span id="page-68-0"></span>**Page Talk**

Les réglages effectués ici s'appliquent aux discours et annonces mais pas aux performances de chant. Les indications et les paramètres (à l'exception de Talk Mixing (Mixage de paroles) ci-dessous) sont les mêmes que ceux de la page Vocal. Les réglages sont toutefois indépendants de ceux de la page Vocal.

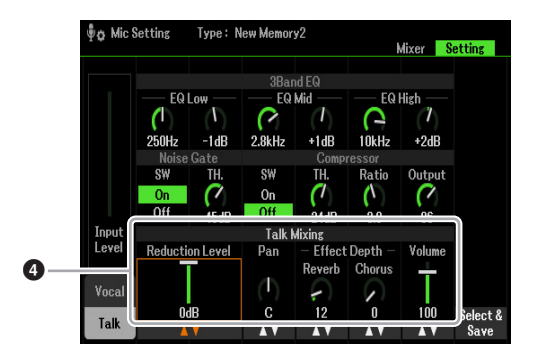

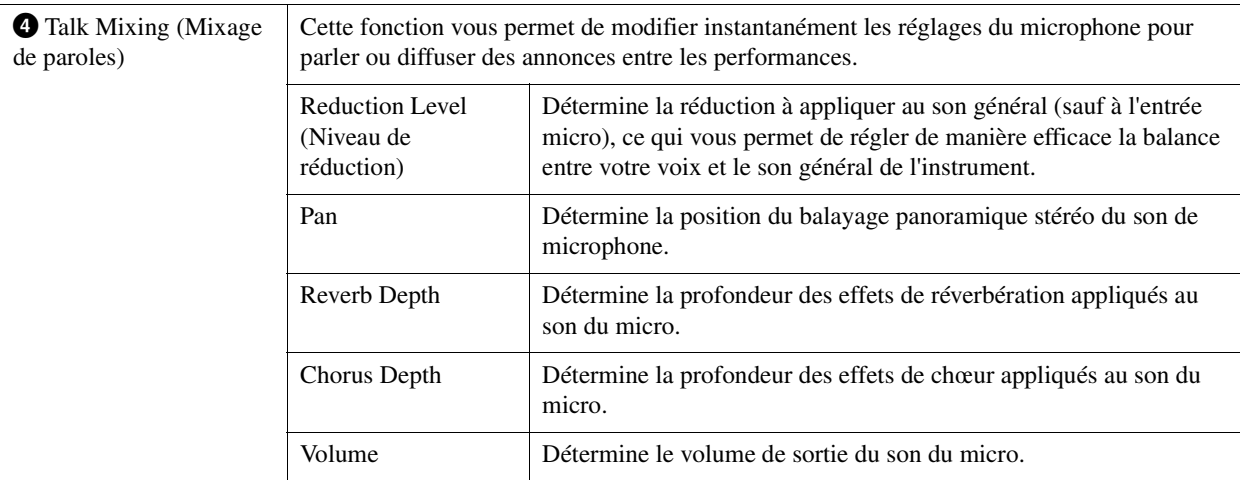

#### *AVIS*

**Les réglages seront perdus si vous quittez cet écran ou si vous mettez l'instrument hors tension sans avoir exécuté l'opération Save.**

### <span id="page-69-0"></span>**Application d'un effet d'insertion à une partie vocale**

Les fonctionnalités de traitement des signaux numériques DSP (Digital Signal Processor) intégrées à l'instrument offrent des types d'effets de haute qualité, dont Real Echo et Real Delay. Vous pouvez également appliquer les effets DSP de manière séparée à une cible spécifique uniquement. Par exemple, vous pouvez obtenir un son homogène et lisse pour le mixage en appliquant des effets communs (tels que Reverb (Réverbération)et Chorus (Chœur)) à l'ensemble des parties, tout en ayant un effet Delay (Retard) spécial inséré uniquement sur la partie vocale. Les instructions ci-dessous vous expliquent comment appliquer les effets DSP uniquement à la partie vocale.

#### **1 Appelez l'écran approprié.**

 $[MIC SET TING] \rightarrow TAB$   $[Al$  Mixer

Pour plus de détails sur la connexion d'un microphone, reportez-vous au chapitre 5 du mode d'emploi.

#### **2** Appuyez sur les touches [8 ▲▼] pour appeler l'écran de sélection du type d'effet.

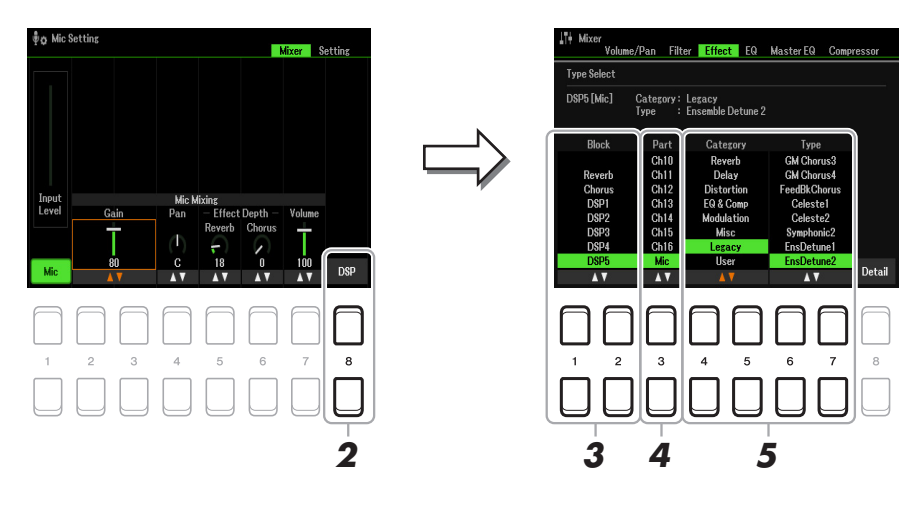

### **3** Utilisez les touches [1 ▲▼)/[2 ▲▼] (Block) pour sélectionner le bloc d'effets souhaité.

Pour appliquer les effets DSP (à l'exception de Reverb ou Chorus) uniquement à la partie vocale, sélectionnez DSP5 comme bloc d'effets. Pour le schéma fonctionnel, reportez-vous à la [page 94](#page-93-0).

#### **4** Utilisez les touches [3 ▲▼] (Part) pour sélectionner la partie à laquelle vous voulez **appliquer les effets DSP.**

Pour appliquer les effets DSP (à l'exception de Reverb ou Chorus) uniquement à la partie vocale, sélectionnez MIC comme partie.

#### **5** Utilisez les touches [4 ▲▼]/[5 ▲▼] (Category) pour sélectionner la catégorie, puis servez-vous des touches [6 **A V**]/[7 **A V**] (Type) afin de sélectionner le type souhaité.

Réglez les effets tout en chantant dans le microphone.

*NOTE* L'effet Reverb n'a pas de catégorie spécifique.

Pour appeler l'écran de réglage détaillé des effets, appuyez sur les touches  $[8 \blacktriangle \blacktriangledown]$  (Detail).

Pour plus de détails, reportez-vous à la section « Édition et sauvegarde du type d'effet d'origine » [\(page 89](#page-88-0)).

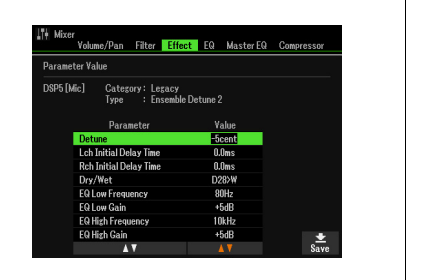

#### **6 Enregistrez le réglage édité.**

Pour en savoir plus, reportez-vous à la page suivante.

### <span id="page-70-0"></span>*Enregistrement ou appel des réglages micro*

Tous les réglages (pages Vocal/Talk) sont sauvegardés dans un fichier unique. Il est possible de sauvegarder jusqu'à 60 fichiers sur le lecteur User.

### <span id="page-70-1"></span>**Enregistrement des réglages micro**

#### **1 Appelez l'écran approprié.**

[MIC SETTING]  $\rightarrow$  TAB [ $\blacktriangleright$ ] Setting  $\rightarrow$  [8  $\blacktriangle$   $\blacktriangledown$ ] (Select&Save)

*NOTE* Pour faciliter le rappel ultérieur de ces fichiers, attribuez à ceux-ci un nom suffisamment descriptif ou correspondant à votre performance. Pour obtenir des instructions sur la saisie de caractères, reportez-vous à la section « Procédures de base » du mode d'emploi.

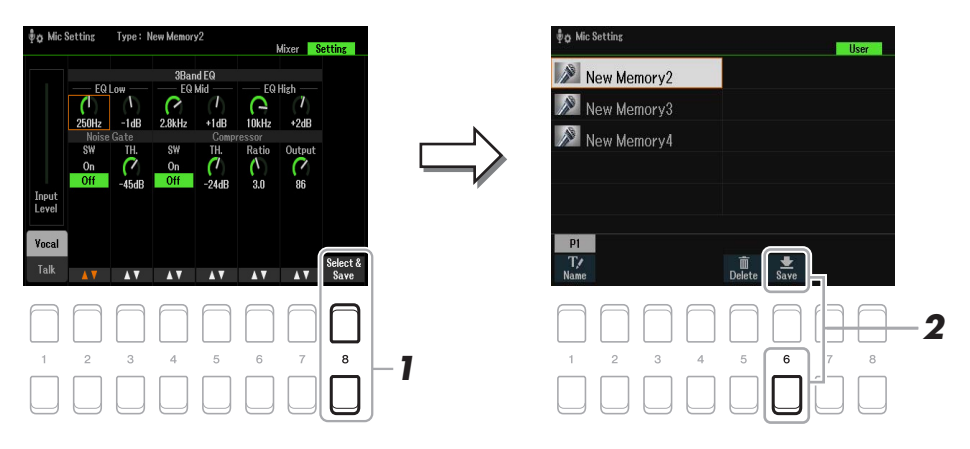

### **2** Appuyez sur la touche [6 ▼] (Save) pour sauvegarder les réglages.

Cette méthode vous explique uniquement comment sauvegarder les réglages sur le lecteur User. Si vous avez l'intention de les enregistrer sur un périphérique USB, suivez les instructions de la section Setup Files [\(page 112](#page-111-0)).

### <span id="page-70-2"></span>**Appel des réglages micro**

### **1 Appelez l'écran approprié.**

 $[MIC SETTING] \rightarrow TAB [P] Setting \rightarrow [8 \blacktriangle \blacktriangledown] (Select & Save)$ 

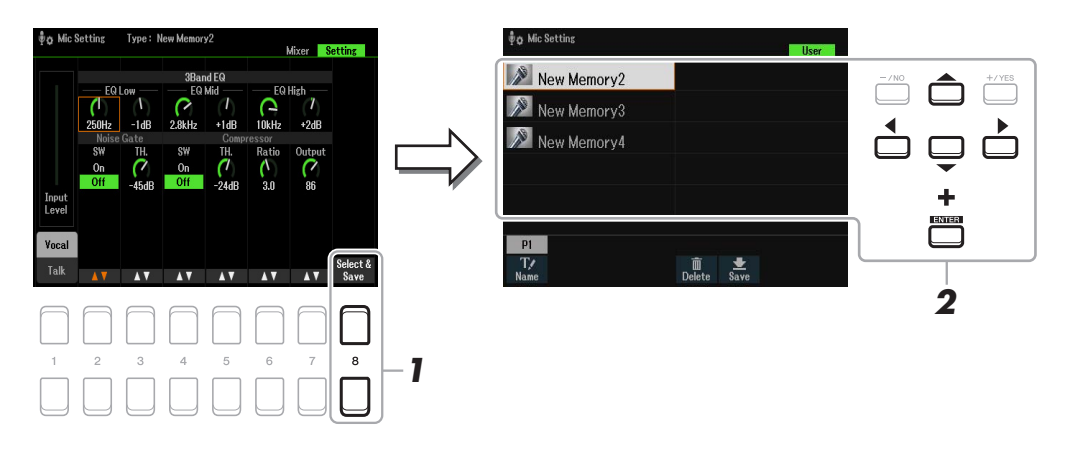

**2 Utilisez les touches de curseur [][][**E**][**F**] pour sélectionner le fichier souhaité, puis appuyez sur la touche [ENTER].**

# **Multi-pads**

#### **Table des matières**

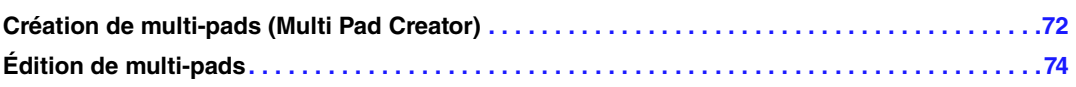

### <span id="page-71-0"></span>*Création de multi-pads (Multi Pad Creator)*

Cette fonctionnalité vous permet de créer vos propres phrases multi pad en enregistrant directement votre performance au clavier. Les phrases enregistrées sont mémorisées sur les différentes touches [1]–[4] de la section MULTI PAD CONTROL (Commande de multi-pad) et peuvent être sauvegardées en tant que banque. Vous pouvez également remplacer certains pads de la banque existante par vos phrases enregistrées et sauvegarder celle-ci comme une banque distincte.

Avant de lancer l'opération, veuillez noter les points suivants :

- Dans la mesure où l'enregistrement peut être réalisé pendant la reproduction du style et synchronisé sur celleci, vous devez sélectionner le style souhaité au préalable. Gardez toutefois à l'esprit que le style n'est pas enregistré.
- Dans la mesure où seule la performance de la partie RIGHT 1 est enregistrée sous forme de phrases de multipad, vous devez sélectionner la sonorité souhaitée pour la partie RIGHT 1 au préalable.
- **1 Pour créer un multi-pad dans la banque existante, sélectionnez la banque de multipads souhaitée à l'aide de la touche [SELECT] de la section MULTI PAD CONTROL.**

Si vous voulez créer un multi-pad dans une nouvelle banque vide, cette étape est superflue.

### **2 Appelez l'écran approprié.**

 $[MEMU] \rightarrow TAB [\blacktriangleright]$  Menu2  $\rightarrow$  Touches de curseur  $[\blacktriangle][\blacktriangledown][\blacktriangle][\blacktriangleright]$  Multi Pad Creator  $\rightarrow$  [ENTER]

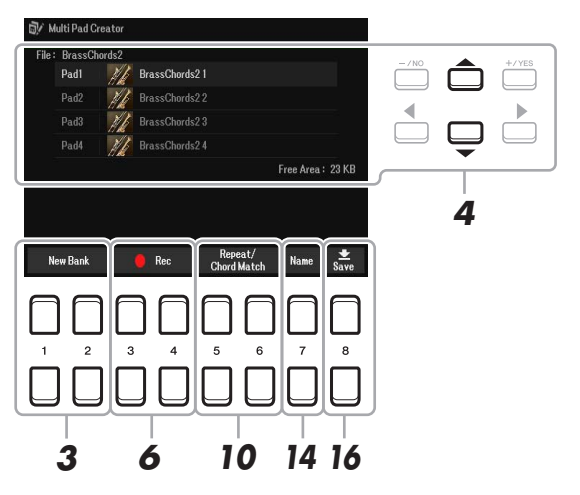

- **3 Si vous voulez créer un multi-pad dans une nouvelle banque, appuyez sur l'une des**  touches [1 **△ V**]/[2 **△ V**] (New Bank) (Nouvelle banque).
- **4 Sélectionnez un multi-pad spécifique pour l'enregistrement en utilisant les touches de curseur [][].**
- **5 Sélectionnez la sonorité souhaitée, selon les besoins, à l'aide des touches de sélection de la catégorie VOICE.**

Après avoir sélectionné la sonorité, appuyez sur la touche [EXIT] pour revenir à l'écran précédent.

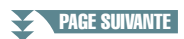

6
**6** Appuyez sur l'une des touches [3 ▲▼]/[4 ▲▼] (Rec Start)(Début d'enregistrement) **pour faire passer le multi-pad sélectionné à l'étape 4 en mode d'attente d'enregistrement.**

# **7 Jouez au clavier pour lancer l'enregistrement.**

Pour garantir la synchronisation de l'enregistrement avec le tempo, appuyez sur la touche [METRONOME] afin d'activer le métronome.

Si vous voulez insérer un silence avant la phrase réelle, appuyez sur la touche [START/STOP] de la section STYLE CONTROL pour lancer l'enregistrement et la reproduction de rythme (du style actuellement sélectionné). Gardez à l'esprit que la partie rythmique du style actuellement sélectionné est reproduite pendant l'enregistrement sans toutefois être enregistrée.

### **Notes recommandées pour la phrase Chord Match**

Si vous avez l'intention de créer une phrase Chord Match (Correspondance d'accords), faites-le en utilisant les notes de l'accord d'origine (C, E, G, B) du CM7 et les notes recommandées (D, a), comme illustré ci-dessous. Vous êtes ainsi certain que la phrase restera parfaitement harmonieuse et s'adaptera aux accords joués dans la section à main gauche du clavier.

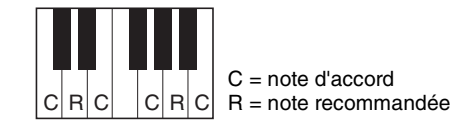

# **8 Arrêtez l'enregistrement.**

Appuyez sur l'une des touches  $[3 \blacktriangle \blacktriangledown]/[4 \blacktriangle \blacktriangledown]$  (Rec Stop) (Arrêt de l'enregistrement) ou sur la touche [STOP] de la section panneau MULTI PAD CONTROL ou sur la touche [START/STOP] de la section STYLE CONTROL du panneau pour arrêter l'enregistrement une fois que vous avez fini de jouer la phrase.

- **9 Écoutez la phrase que vous venez d'enregistrer, en appuyant sur une des touches MULTI PAD [1]–[4]. Pour réenregistrer la phrase, répétez les étapes 6 à 8.**
- **10** Appuyez sur la touche [5 ▲ V]/[6 ▲ V] (Repeat/Chord Match) pour appeler la fenêtre **de réglage Repeat/Chord Match (Répétition/Correspondance d'accords).**
- **11 Activez (On) ou désactivez (Off) le paramètre Repeat (Répétition) pour chaque pad**   $\hat{a}$  l'aide des touches  $[1 \triangle \mathbf{V}]-[4 \triangle \mathbf{V}].$

Si le paramètre Repeat est activé pour le pad sélectionné, la reproduction du pad correspondant se poursuivra jusqu'à ce que vous appuyez sur la touche [STOP] de la section MULTI PAD. Lorsque vous appuyez sur un multi-pad dont le paramètre Repeat a été activé au cours de la reproduction de morceau ou de style, la reproduction démarre et se répète en synchronisation avec le temps.

Si le paramètre Repeat a été désactivé pour le pad sélectionné, la reproduction s'arrêtera automatiquement en fin de phrase.

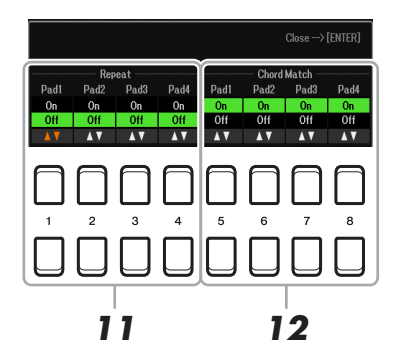

## **12 Activez (On) ou désactivez ( Off ) la fonction Chord Match (Correspondance d'accords) pour chaque pad à l'aide des touches**  $[5 \triangle \blacktriangledown]$ **–** $[8 \triangle \blacktriangledown]$ **.**

Lorsque le paramètre Chord Match est activé pour le pad sélectionné, le pad correspondant est reproduit en fonction de l'accord spécifié dans la section des accords du clavier généré via l'activation de la touche [ACMP] ou selon l'accord indiqué dans la partie LEFT du clavier, généré via l'activation de la touche [LEFT] (la touche [ACMP] étant alors désactivée).

**PAGE SUIVANTE** 

Multi-pads Multi-pads

- **13 Appuyez sur la touche [EXIT] pour fermer la fenêtre de réglage de Repeat/Chord Match.**
- **14** Appuyez sur la touche [7 ▲ ▼] (Name) (Nom) pour nommer le multi-pad enregistré.
- **15 Si vous souhaitez enregistrer d'autres multi-pads, répétez les étapes 4 à 14.**
- **16** Appuyez sur la touche [8 ▲▼] (Save) pour enregistrer les données de multi-pad sous **forme de banque contenant un ensemble de quatre pads.**

Pour plus de détails, reportez-vous à la section « Procédures de base » du mode d'emploi.

### *AVIS*

**Les données du morceau enregistré seront perdues si vous mettez l'instrument hors tension sans effectuer l'opération Save.**

# *Édition de multi-pads*

Vous pouvez gérer (renommer, copier, coller et supprimer) la banque de multi-pads créée et les multi-pads qu'elle renferme. Pour obtenir des instructions sur la gestion du fichier de la banque de multi-pads, reportezvous à la section « Procédures de base » du mode d'emploi. Cette section examine la gestion des multi-pads.

**1 Sélectionnez la banque de multi-pads contenant le multi-pad à éditer.**

- **1-1 Appuyez sur la touche [SELECT] (Sélection) de la section MULTI PAD CONTROL pour appeler l'écran Multi Pad Bank Selection (Sélection de banque de multi-pads).**
- **1-2 Utilisez les touches [**E**][**F**] de la section TAB pour sélectionner l'onglet « Preset » (Présélection), « User » (Utilisateur) ou « USB » (lorsqu'un lecteur flash USB est connecté) dans lequel le multi-pad doit être sauvegardé.**
- **1-3 Sélectionnez une banque de multi-pads à l'aide des touches de curseur [][][**E**][**F**], puis appuyez sur la touche [ENTER].**
- **2** Appuyez sur la touche [7 ▼] (Edit) sous Menu1 pour appeler l'écran Multi Pad Edit **(Édition de multi-pad).**
- **3** Servez-vous des touches de curseur [▲][▼][◀][▶] pour sélectionner le multi-pad **à éditer, puis appuyez sur la touche [ENTER].**
- **PAGE SUIVANTE**

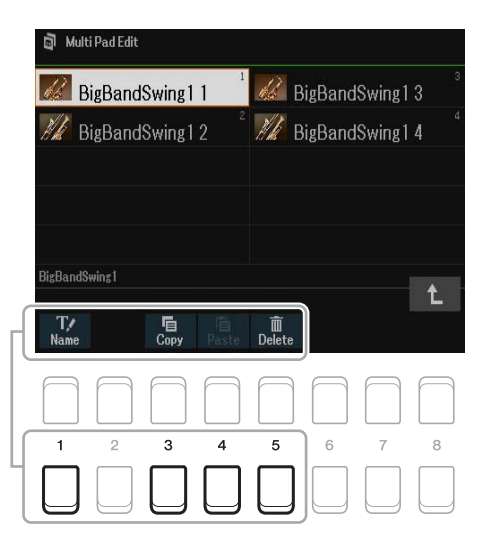

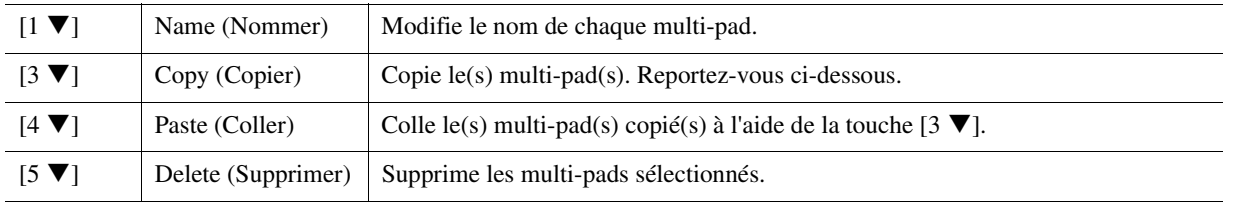

### **Copie de multi-pad**

- **1** Appuyez sur la touche  $\begin{bmatrix} 3 \ \nabla \end{bmatrix}$  (Copy) à l'étape 4 ci-dessus.
- **2** Servez-vous des touches de curseur  $[\triangle][\blacktriangledown][\blacktriangle][\blacktriangleright]$  pour sélectionner les multi-pads à copier, puis appuyez sur la touche [ENTER].

Le(s) multi-pad(s) sélectionné(s) est(sont) copié(s) dans le presse-papiers.

- **3** Appuyez sur la touche  $[7 \blacktriangledown] (OK)$ .
- **4** Sélectionnez l'emplacement de destination à l'aide des touches  $[\triangle][\blacktriangledown][\blacktriangle][\blacktriangleright]$ . Si vous souhaitez copier le(s) pad(s) sélectionné(s) dans une autre banque, appuyez sur la touche [8  $\triangle$ ] ( $\uparrow$ ) pour appeler l'écran Multi Pad Bank Selection. Sélectionnez la banque de votre choix, puis appuyez sur la touche  $[7 \blacktriangledown]$  (Edit) sous Menu1, et choisissez la destination.
- **5** Appuyez sur la touche [4  $\nabla$ ] (Paste) pour exécuter l'opération de copie.

# **5 Sauvegardez la banque actuelle contenant les multi-pads édités.**

Appuyez sur la touche  $[8 \triangle]$  pour appeler la fenêtre de confirmation, appuyez sur la touche  $[7 \triangle \blacktriangledown]$  (Yes) afin d'appeler la page User, puis appuyez sur la touche [6  $\Pi$ ] (Save) afin d'exécuter l'opération Save.

## **Table des matières**

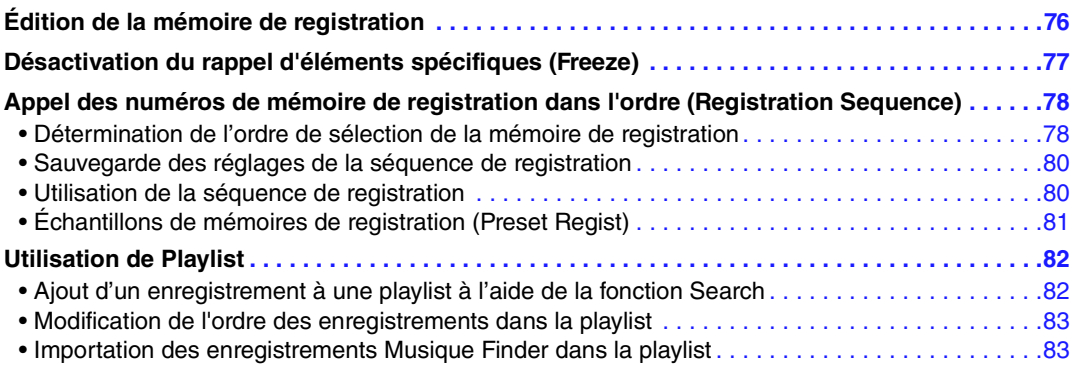

# <span id="page-75-0"></span>*Édition de la mémoire de registration*

Vous pouvez modifier (renommer ou supprimer) les différentes mémoires de registration contenues dans une banque.

**1 Sélectionnez la banque de mémoires de registration contenant la mémoire de registration à modifier.** 

Appuyez simultanément sur les touches [+] et [-] de la section REGIST BANK (Banque de registration) afin d'appeler l'écran Registration Bank Selection (Sélection de banque de registration), puis utilisez les touches de curseur  $[\triangle][\blacktriangledown][\blacktriangle][\blacktriangleright]$  pour sélectionner la banque souhaitée.

**2** Appuyez sur la touche [7 ▼] (Edit) pour appeler l'écran Registration Edit (Édition de la **registration).**

# **3 Assurez-vous que les éléments Name et Delete sont affichés au bas de l'écran.**

Si tel n'est pas le cas, appuyez sur la touche  $[8 \blacktriangledown]$  (File) pour les appeler.

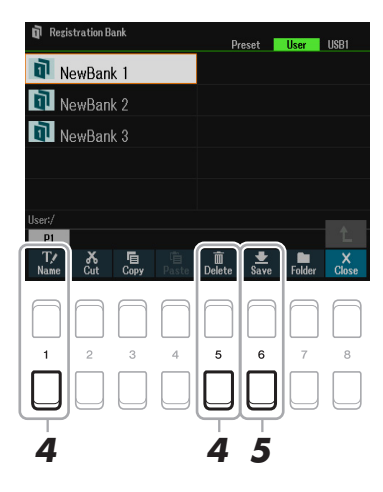

## **4 Éditez (supprimez ou renommez) la mémoire de registration via l'opération suivante.**

### **Suppression de la mémoire de registration**

Supprimez la mémoire de registration selon les instructions de la section « Suppression de fichiers/dossiers » dans la section « Procédures de base » du mode d'emploi.

### **Attribution d'un nouveau nom à la mémoire de registration**

Renommez la mémoire de registration selon les instructions de la section « Changement de nom d'un fichier/dossier » dans la section « Procédures de base » du mode d'emploi.

### **5** Appuyez sur la touche [6 ▼] (Save) pour enregistrer la banque actuellement **sélectionnée contenant les mémoires de registration éditées.**

# <span id="page-76-0"></span>*Désactivation du rappel d'éléments spécifiques (Freeze)*

La fonction Registration Memory vous permet de rappeler toutes les configurations de panneau définies en appuyant sur une seule touche. Il peut toutefois arriver que vous souhaitiez conserver certains éléments inchangés, même lorsque vous changez de configuration de mémoire de registration. Si vous voulez modifier les réglages de sonorité tout en conservant ceux de style, par exemple, vous pouvez « geler » uniquement les réglages de style et faire en sorte qu'ils soient conservés même lorsque vous sélectionnez un autre numéro de mémoire de registration.

## **1 Appelez l'écran approprié.**

 $[MEMU] \rightarrow TAB [\blacktriangle] Menu1 \rightarrow Touches de curseur [\triangle] [\blacktriangledown] [\blacktriangle] [$  Regist Sequence/Freeze  $\rightarrow$  $[ENTER] \rightarrow \text{TAB} [\blacktriangleright]$  Freeze

## **2 Sélectionnez les éléments qui restent inchangés lorsque vous appuyez sur la touche [FREEZE] (Gel).**

Sélectionnez l'élément souhaité à l'aide des touches de curseur [A][ $\blacktriangledown$ ][ $\blacktriangle$ ][ $\blacktriangleright$ ], puis appuyez sur la touche [ENTER] pour cocher ou décocher l'élément.

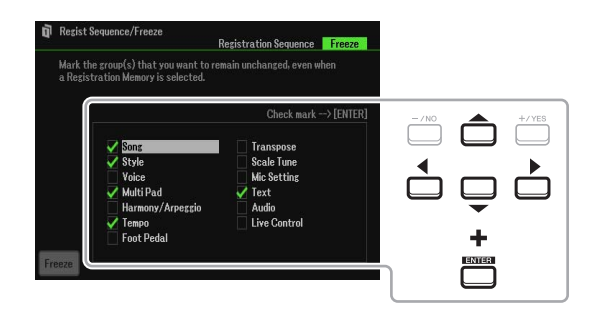

# **3** Utilisez les touches [1 ▲▼] (Freeze) pour activer la fonction Freeze (Gel).

Cette opération vous permet de « geler » ou de conserver les éléments cochés, même lorsque vous sélectionnez un autre numéro de mémoire de registration. Pour désactiver la fonction Freeze, servez-vous à nouveau des touches  $[1 \blacktriangle \blacktriangledown]$  (Freeze).

Les éléments cochés sont « gelés » lorsque la touche [FREEZE] (Gel) du panneau est activée.

## **4 Appuyez sur la touche [EXIT] pour sortir de l'écran de l'opération.**

#### *AVIS*

**Les réglages de l'écran Freeze sont automatiquement sauvegardés sur l'instrument lorsque vous quittez cet écran. Ils seront par contre perdus si vous mettez l'instrument hors tension sans avoir quitté cet écran.**

# <span id="page-77-2"></span><span id="page-77-0"></span>*Appel des numéros de mémoire de registration dans l'ordre (Registration Sequence)*

Malgré l'utilité des touches de mémoire de registration, il peut arriver que, au cours d'une performance, vous souhaitez passer rapidement d'un réglage à l'autre. La fonction Registration Sequence (Séquence de registration) est très pratique car elle vous permet d'appeler les huit configurations dans l'ordre de votre choix, simplement en utilisant les touches  $\lceil \blacktriangleleft \rceil \lceil \blacktriangleright \rceil$  (de l'écran MAIN) de la section TAB ou la pédale tout en jouant au clavier.

# <span id="page-77-1"></span>**Détermination de l'ordre de sélection de la mémoire de registration**

**1 Si vous avez l'intention d'utiliser une ou plusieurs pédales pour changer de numéro de mémoire de registration, connectez les pédales en option aux prises FOOT PEDAL (Pédale) appropriées.** 

Pour obtenir des instructions, reportez-vous au chapitre 9 du mode d'emploi.

Indique le nom de la banque de mémoires de

**2 Appuyez simultanément sur les touches [+] et [-] de la section REGIST BANK afin d'appeler l'écran Registration Bank Selection (Banque de registration), puis sélectionnez la banque que vous souhaitez programmer.** 

# **3 Appelez l'écran approprié.**

 $[MENT] \rightarrow TAB [\blacktriangle]$  Menu1  $\rightarrow$  Touches de curseur  $[\triangle] [\blacktriangledown] [\blacktriangle]$  Regist Sequence/Freeze  $\rightarrow$  $[ENTER] \rightarrow TAB$  [ $\blacktriangleleft$ ] Registration Sequence

**4 Si vous utilisez une pédale, spécifiez ici le mode de fonctionnement de la pédale (pour le défilement en avant ou en arrière dans la séquence).**

Appuyez sur la touche  $[8 \blacktriangle \blacktriangledown]$  (Pedal) (Pédale) afin d'appeler la fenêtre de l'opération appropriée. Une fois que vous aurez effectué les opérations de configuration décrites ci-dessous, vous appuierez sur la touche [EXIT] pour fermer la fenêtre.

- **[5 ]/[6 ] (Prev.) (Précédent) :** sélectionne la pédale permettant d'effectuer un défilement en arrière dans Registration Sequence.
- **[7 ]/[8 ] (Next) (Suivant) :** sélectionne la pédale permettant d'effectuer un défilement en avant dans Registration Sequence.

Notez que les réglages de pédale effectués ici (autres que OFF) sont prioritaires sur les réglages de l'écran Foot Pedal ([page 95\)](#page-94-0). Si vous souhaitez utiliser la pédale pour une fonction autre que Registration Sequence, assurez-vous de spécifier celle-ci sur Off.

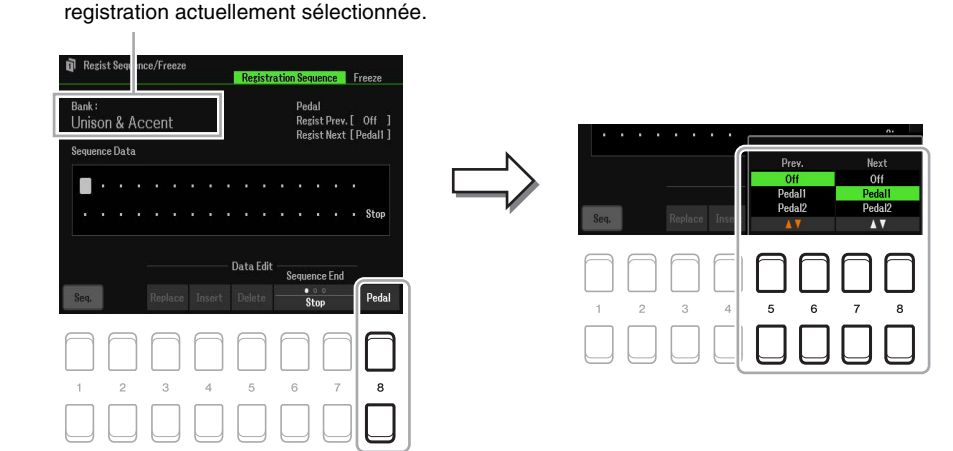

#### PAGE SUIVANTE

# **5 Programmez l'ordre de la séquence de gauche à droite.**

Appuyez d'abord sur une des touches [1]–[8] de la section REGISTRATION MEMORY du panneau, puis sur la touche [4  $\blacktriangle$   $\nabla$ ] (Insert) (Insérer) afin d'entrer le numéro souhaité. Vous pouvez également déplacer la position du curseur à l'aide des touches de curseur  $\lceil \blacktriangle \rceil$ [ $\blacktriangleright$ ].

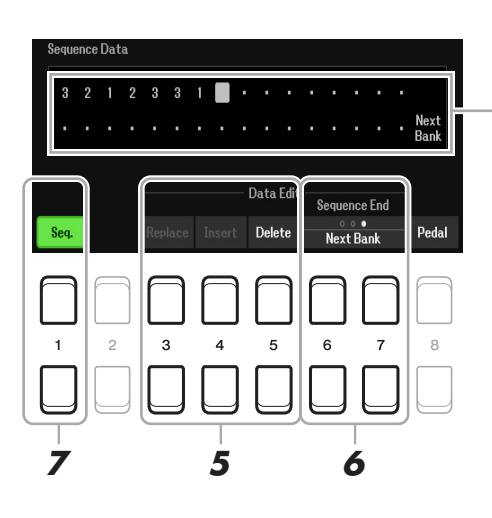

Indique les numéros de mémoires de registration, dans l'ordre de la séquence de registration actuellement sélectionnée.

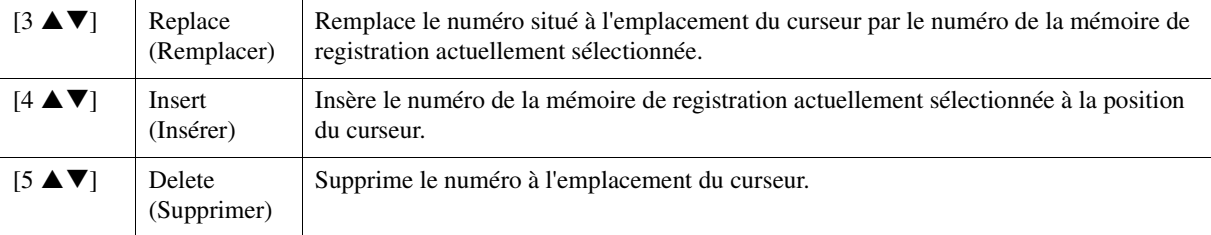

### **6** Appuyez sur les touches [6 **A** ▼ ]/[7 **A** ▼] (Sequence End) (Fin de séquence) de **manière répétée pour déterminer le comportement du paramètre Registration Sequence en fin de séquence.**

**Stop :** le fait d'appuyer sur la touche  $\blacktriangleright$ ] de la section TAB ou sur la pédale permettant d'avancer dans la séquence n'a aucun effet. La séquence est « arrêtée ».

**Top :** la séquence reprend depuis le début.

**Next Bank :** la séquence passe automatiquement au début de la banque de Mémoire de registration suivante dans le même dossier.

# **7** Appuyez sur la touche [1 ▲▼] (Seq.) pour activer la fonction Registration Sequence.

Pour désactiver la fonction Registration Sequence, appuyez sur la touche  $[1 \blacktriangle \blacktriangledown]$  (Seq.).

# **8 Appuyez sur la touche [EXIT] pour fermer l'écran approprié.**

Lorsque le message de confirmation apparaît, appuyez sur la touche  $[7 \blacktriangle \blacktriangledown]$  (Yes) pour stocker temporairement le programme de la séquence de registration.

#### *AVIS*

**Gardez à l'esprit que toutes les données de séquence de registration seront perdues si vous changez de banque de mémoires de registration, sauf lorsqu'elles ont été sauvegardées dans le fichier relatif à la banque de mémoires de registration. Pour obtenir des instructions détaillées à ce sujet, reportez-vous à la section ci-dessous.**

# <span id="page-79-0"></span>**Sauvegarde des réglages de la séquence de registration**

Les réglages afférents à l'ordre de la séquence de registration et à son comportement en fin de séquence (Sequence End) sont inclus dans le fichier de la banque de mémoires de registration. Pour stocker la séquence de registration que vous venez de programmer, sauvegardez le fichier de la banque de mémoires de registration actuellement sélectionné.

- **1 Appuyez simultanément sur les touches [+] et [-] de la section REGIST BANK afin d'appeler l'écran Registration Bank Selection.**
- **2** Appuyez sur la touche [8 ▼] (File) (Fichier) pour enregistrer le fichier de la banque. Pour plus de détails, reportez-vous à la section « Procédures de base » du mode d'emploi.

# <span id="page-79-1"></span>**Utilisation de la séquence de registration**

- **1 Sélectionnez la banque de registration souhaitée.**
- **2 Validez l'élément Registration Sequence en haut à gauche de l'écran Main.**

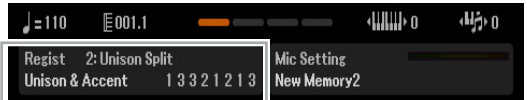

**3 Utilisez la touche [**E**] ou [**F**] de la section TAB ou appuyez sur la pédale pour sélectionner le numéro de la première séquence de registration.**

Le numéro de la mémoire de registration sélectionné est en surbrillance.

### **4 Utilisez les touches de la section TAB ou actionnez la pédale pendant votre performance au clavier.**

Pour retourner à l'état où aucun numéro de mémoire de registration n'est sélectionné, appuyez simultanément sur les touches  $\blacksquare$  et  $\blacksquare$  de la section TAB et appelez l'écran Main.

*NOTE* La pédale peut être utilisée pour le besoins de la fonction Registration Sequence même lorsque l'écran main ne s'affiche pas.

*NOTE* Vous pouvez également affecter d'autres fonctions à cette pédale. Il s'agit notamment de Punch In/Out Song Recording (Enregistrement de morceau via Punch In/Out) ([page 61\)](#page-60-0) et des fonctions figurant dans la page Foot Pedal ([page 95](#page-94-1)). Lorsque vous affectez plusieurs fonctions à la pédale, l'ordre de priorité est le suivant : Punch In/Out Song Recording  $\rightarrow$  Registration Sequence  $\rightarrow$  Fonctions affectées à la pédale.

# <span id="page-80-0"></span>**Échantillons de mémoires de registration (Preset Regist)**

L'instrument dispose également d'une variété d'échantillons préprogrammés pour la mémoire de registration (Preset Regist), qui vous permettent d'appeler des réglages pratiques pour les différentes situations de performance, sans avoir à effectuer soi-même des réglages de mémoire de registration spécialement programmés.

**1 Appuyez simultanément sur les touches [+] et [-] de la section REGIST BANK (Banque de registration) pour ouvrir l'écran Registration Bank Selection (Sélection de banque de registration).**

## **2 Positionnez le curseur sur la banque souhaitée en utilisant les touches de curseur [][][**E**][**F**], puis appuyez sur la touche [ENTER].**

### **Preset Regist**

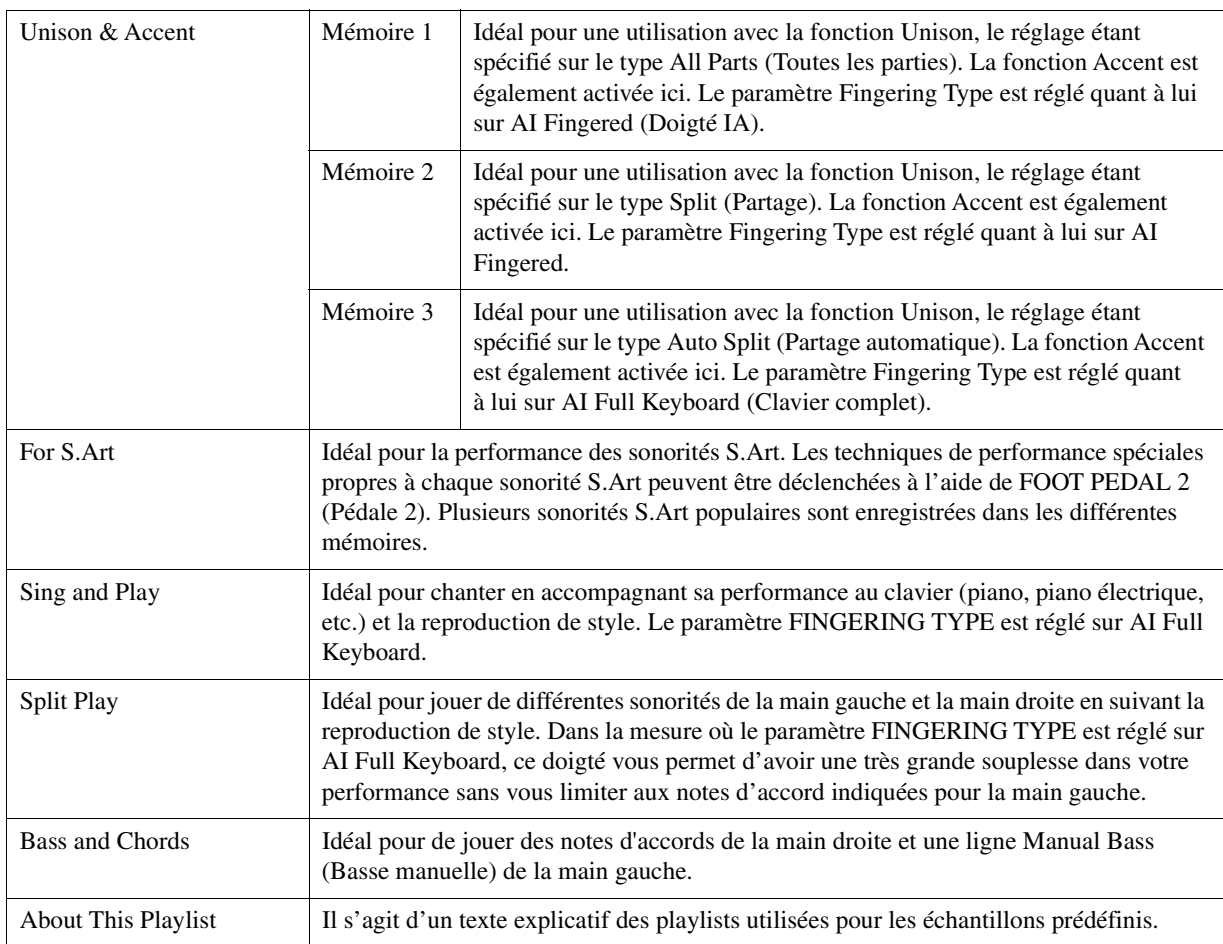

# <span id="page-81-0"></span>*Utilisation de Playlist*

<span id="page-81-1"></span>**Ajout d'un enregistrement à une playlist à l'aide de la fonction Search**

**1 Appuyez sur la touche [PLAYLIST] pour appeler l'écran Playlist.**

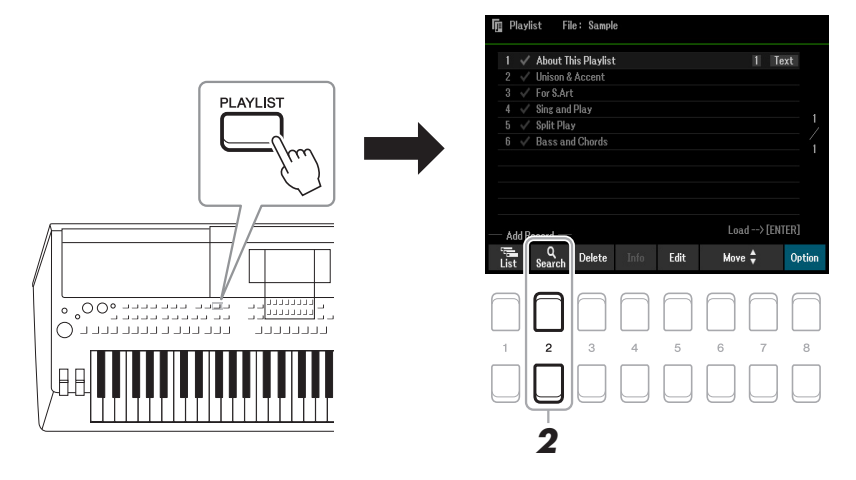

2 Appuyez sur les touches [2 ▲▼] (Search) pour appeler l'écran Search (Recherche). **2-1** Servez-vous des touches de curseur [▲][▼] pour sélectionner Bank Name (Nom de la **banque) ou Tag (Étiquette) comme cible de la recherche, puis appuyez sur la touche [ENTER].**

*NOTE* Le mot-clé et le genre musical de Musique Finder sont stockés sur l'étiquette des fichiers concernés. L'enregistrement des informations liées aux étiquettes vous permet de rechercher facilement les enregistrements souhaités.

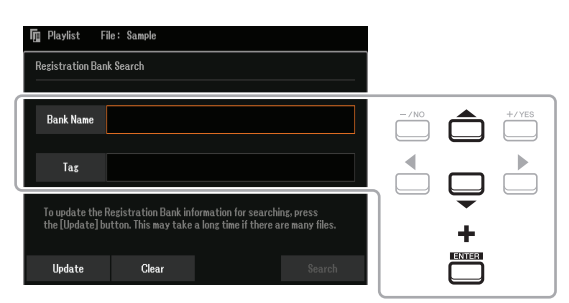

**2-2 Saisissez le nom du fichier ou du dossier souhaité , puis appuyez sur cliquez sur la touche [8 ] (OK).**

Pour obtenir des instructions sur la saisie de caractères, reportez-vous à la section « Procédures de base » du mode d'emploi.

### **2-3** Appuyez sur les touches [7 **A V**]/[8 **A V**] (Search)pour démarrer la recherche.

Pour effacer les résultats de la recherche, utilisez les touches  $[3 \blacktriangle \blacktriangledown]/[4 \blacktriangle \blacktriangledown]$  (Clear) (Effacer). Pour actualiser les résultats de la recherche, servez-vous des touches  $[1 \blacktriangle \blacktriangledown]/[2 \blacktriangle \blacktriangledown]$  (Update) (Actualiser). Selon le nombre de fichiers, la procédure de mise à jour peut prendre un certain temps.

**3 Sélectionnez le fichier de banque que vous souhaitez sauvegarder comme enregistrement de la playlist à partir des résultats de la recherche en utilisant les touches de curseur [][][**E**][**F**], puis appuyez sur la touche [ENTER].** 

Pour sélectionner tous les fichiers, servez-vous des touches  $[8 \blacktriangledown]$  (All).

## **4 Appuyez sur la touche [7 ▼] (OK) pour ajouter les enregistrements.**

La fenêtre des résultats est fermée, et les enregistrements sont ajoutés en bas de la playlist actuellement sélectionnée.

**5** Utilisez les touches [8 ▲▼] (Option) afin d'appeler l'écran contextuel, puis servezvous des touches [7 **A ▼**] (Select&Save) (Sélection et enregistrement) pour **enregistrer la playlist modifiée.**

Pour obtenir des instructions sur la sauvegarde, reportez-vous à la section « Ajout d'un enregistrement (lien vers un fichier de banque) à une playlist » (chapitre 7 du mode d'emploi) et suivez les instructions en commençant par l'étape 5-2.

# <span id="page-82-0"></span>**1 Appuyez sur la touche [PLAYLIST] pour appeler l'écran Playlist.**

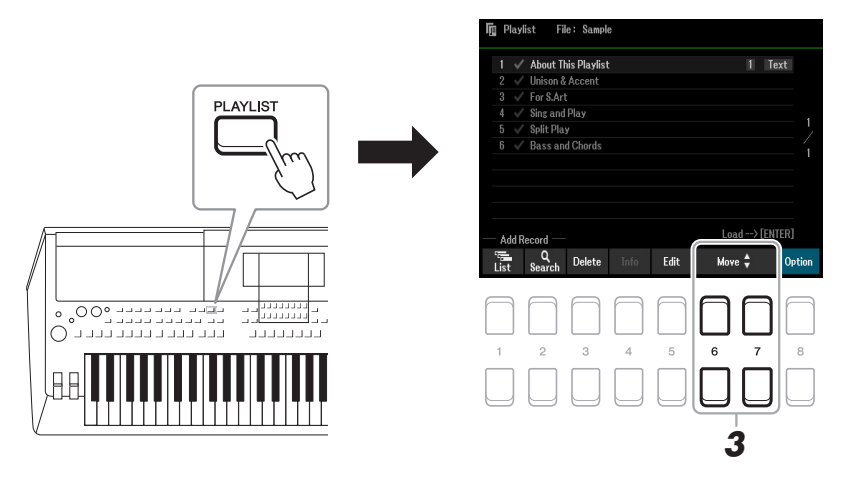

- **2 Sélectionnez l'enregistrement que vous souhaitez déplacer à l'aide des touches de curseur [][].**
- $3$  Déplacez l'enregistrement souhaité à l'aide des touches [6 ▲▼]/[7 ▲▼] (Move). Si vous voulez déplacer des enregistrements supplémentaires, répétez les étapes 2–3.
- **4** Utilisez les touches [8 ▲ ▼] (Option) afin d'appeler l'écran contextuel, puis servezvous des touches [7 **A ▼**] (Select&Save) pour enregistrer la playlist modifiée.

Pour obtenir des instructions sur la sauvegarde, reportez-vous à la section « Ajout d'un enregistrement (lien vers un fichier de banque) à une playlist » (chapitre 7 du mode d'emploi) et suivez les instructions en commençant par l'étape 5-2.

# <span id="page-82-1"></span>**Importation des enregistrements Musique Finder dans la playlist**

En important des enregistrements Musique Finder (.mfd) utilisés sur les précédents claviers numériques Yamaha (tels que le PSR-S670, etc.), vous pouvez adjoindre ces enregistrements à la playlist de cet instrument exactement comme vous le feriez avec la fonction Musique Finder sur ces différents instruments. Pour plus de détails sur l'utilisation de Musique Finder, reportez-vous au mode d'emploi des claviers numériques Yamaha qui comportent les enregistrements Musique Finder souhaités.

- **1 Connectez le lecteur flash USB contenant le fichier Music Finder (\*\*\*.mfd) à la borne [USB TO DEVICE].**
- **2 Appuyez sur la touche [PLAYLIST] pour appeler l'écran Playlist.**
- **3** Appuyez sur l'une des touches [8 ▲▼] (Option) pour appeler l'écran contextuel approprié, puis appuyez sur l'une des touches [7 ▲ **▼**] (Select&Save) afin d'appeler **l'écran Playlist Selection (Sélection de la playlist).**

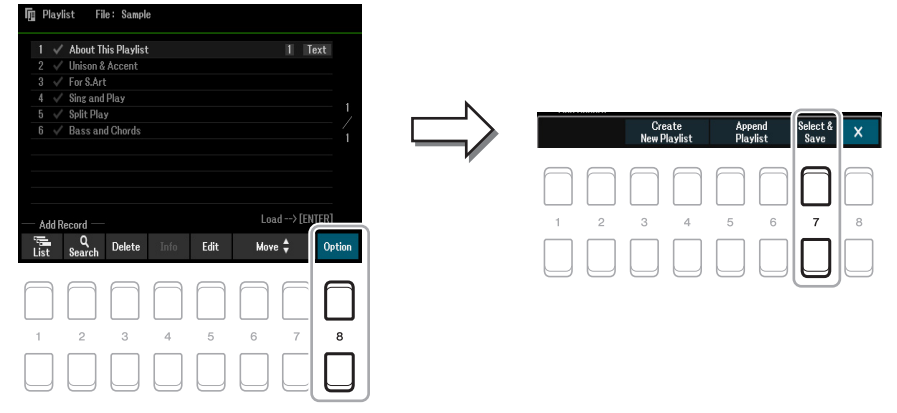

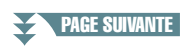

7

Mémoire de registration

Mémoire de registration

## **4** Servez-vous des touches de curseur [▲][▼][◀][▶] pour sélectionner le fichier Music **Finder que vous souhaiter importer, puis appuyez sur la touche [ENTER].**

## **5 Une fois que le message de confirmation s'est affiché, servez-vous des touches [7 ] (OK) pour démarrer l'importation.**

Les enregistrements Musique Finder importés sont convertis en fichiers de banque de mémoires de registration portant le même nom que les fichiers importés et stockés dans un dossier spécifique sur le lecteur User de l'instrument. Dans le même temps, une playlist des fichiers de banque de mémoires de registration convertis (portant les mêmes noms que les fichiers importés) est créée sur le lecteur flash USB. Les réglages de Musique Finder sont stockés dans la mémoire de registration portant le numéro [1] au sein de chaque banque.

#### *AVIS*

**Si un dossier portant le même nom que le fichier Musique Finder existe déjà, le fichier de la banque de mémoires de registration portant le même nom dans ce dossier sera remplacé par les données importées. Pour éviter d'écraser des données importantes, prenez soin de modifier le nom du dossier ou du fichier Musique Finder.**

### **6 Activez la touche [OTS LINK] (Liaison OTS) pour autoriser l'utilisation des enregistrements importés de la même manière que pour la fonction Music Finder originale.**

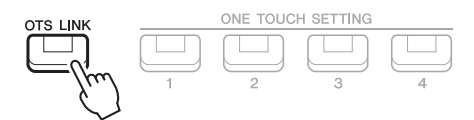

## **7 Sélectionnez le nom de l'enregistrement sur l'écran Playlist et chargez les réglages contenus dans les données de Musique Finder.**

#### **Recherche des enregistrements**

Les données de Musique Finder étant stockées dans la mémoire de registration, vous pouvez rechercher des enregistrements à l'écran Registration Bank Selection (Sélection de banque de registration). Le mot-clé et le genre musical de Musique Finder sont stockés sur l'étiquette des fichiers concernés. Pour plus de détails sur la recherche et l'utilisation des étiquettes, reportez-vous à la [page 82](#page-81-1).

### **Table des matières**

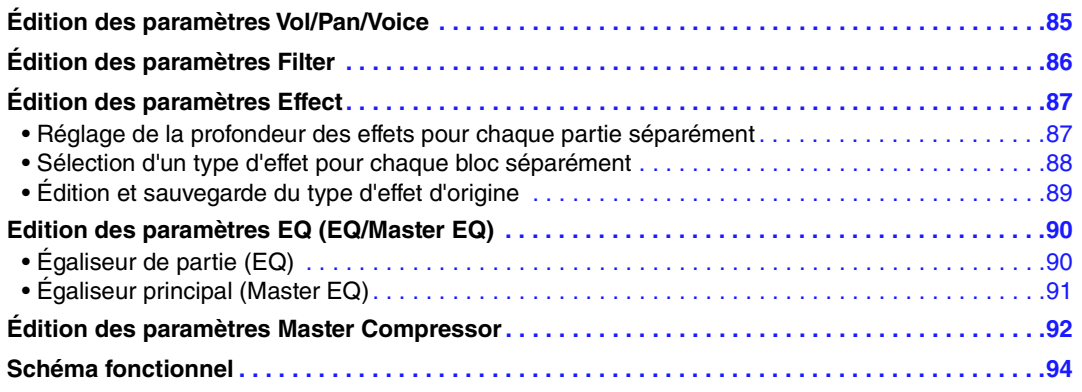

Vous pouvez modifier divers paramètres liés aux parties appelées à l'aide de la touche [MIXER] (Mixeur), puis sauvegarder ces modifications à des fins de rappel ultérieur. Concernant le composant Mixer, le manuel de référence propose des descriptions détaillées des différents paramètres, tandis que le mode d'emploi couvre les instructions de base, dont l'opération Save. L'écran Mixer est constitué de 6 pages : utilisez les touches  $\lceil \blacktriangle \rceil / \lceil \blacktriangleright \rceil$ de la section TAB pour sélectionner les pages ci-après. Pour obtenir des indications visuelles sur le flux de signaux et la configuration du Mixer, consultez le Schéma fonctionnel à la [page 94](#page-93-0).

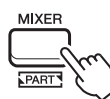

**Appuyez plusieurs fois sur la touche [MIXER] pour appeler l'écran Mixer relatif aux parties concernées.**

Panel (Right1, Right2, Left, etc.)  $\rightarrow$  External  $\rightarrow$  Style  $\rightarrow$  Song1-8  $\rightarrow$ Song9-16

# <span id="page-84-0"></span>*Édition des paramètres Vol/Pan/Voice*

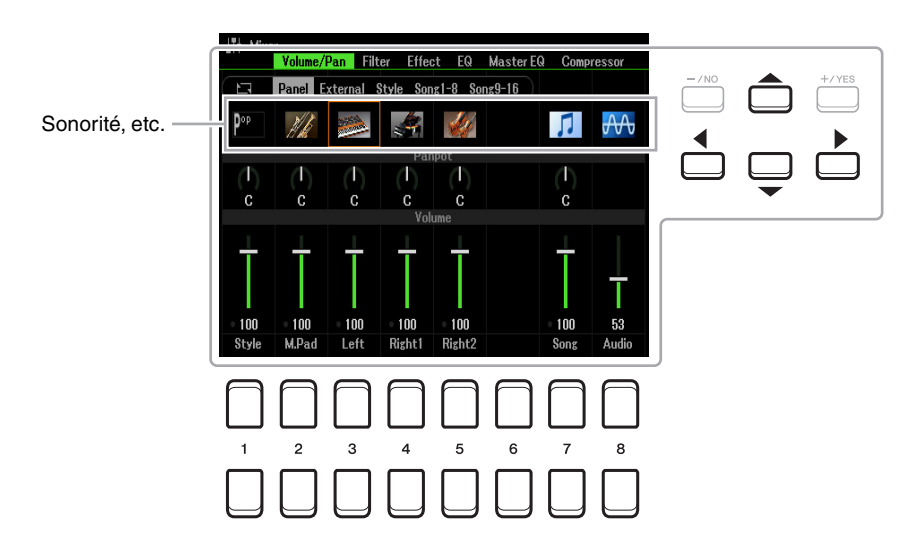

Déplacez la position du curseur sur l'écran à l'aide des touches de curseur  $[\triangle][\blacktriangledown][\blacktriangle][\blacktriangleright]$  et servez-vous des touches  $[1 \blacktriangle \blacktriangledown]$ – $[8 \blacktriangle \blacktriangledown]$ , des touches  $[+/YES]$  [-/NO] ou du cadran des données pour éditer les paramètres.

### PAGE SUIVANTE

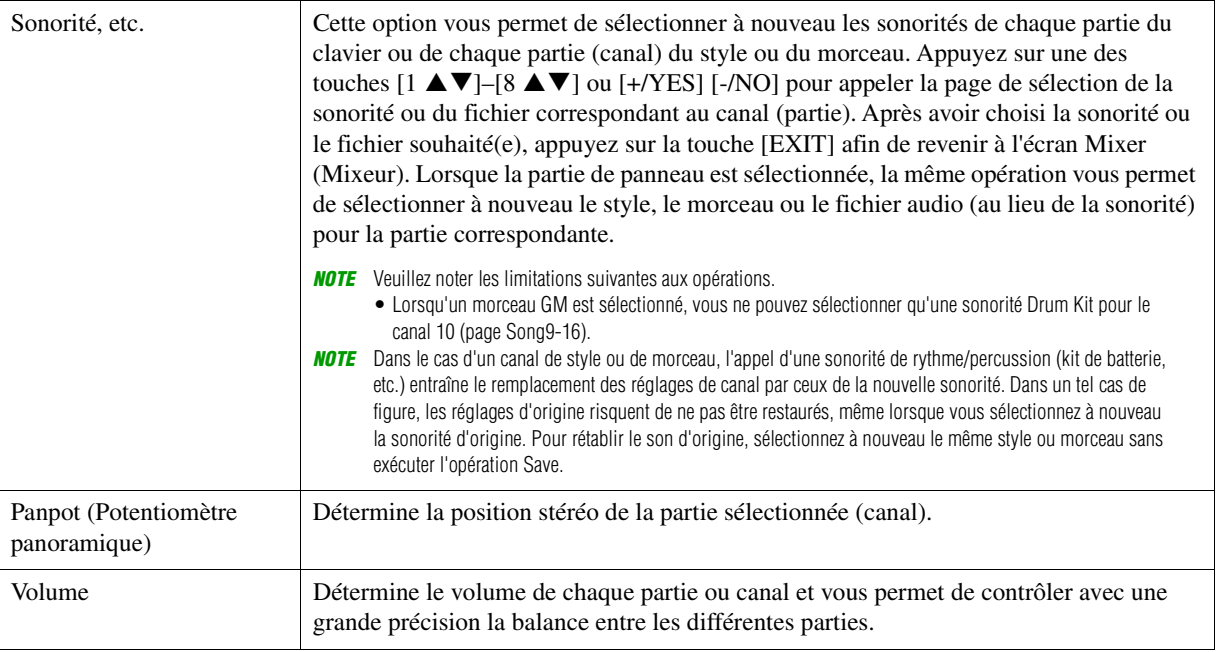

# <span id="page-85-0"></span>*Édition des paramètres Filter*

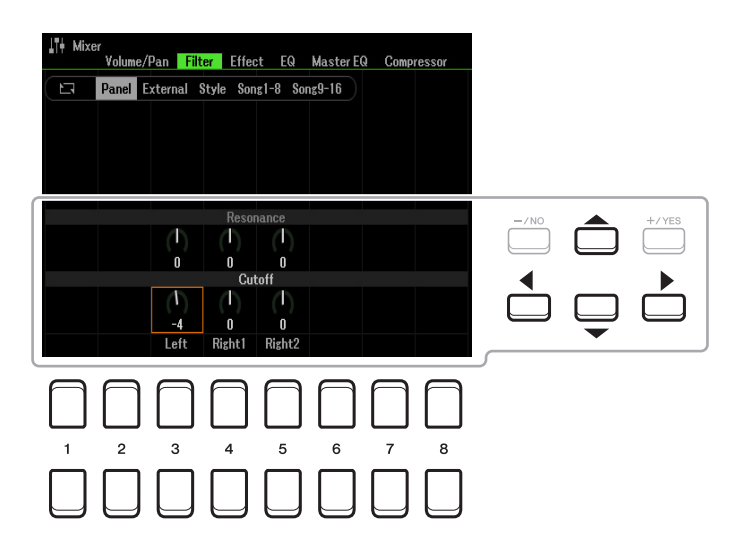

Déplacez la position du curseur sur l'écran à l'aide des touches de curseur  $[\triangle][\blacktriangledown][\blacktriangle][\blacktriangleright]$  et servez-vous des touches [1 ▲V]–[8 ▲V], des touches [+/YES] [-/NO] ou du cadran des données pour éditer les paramètres.

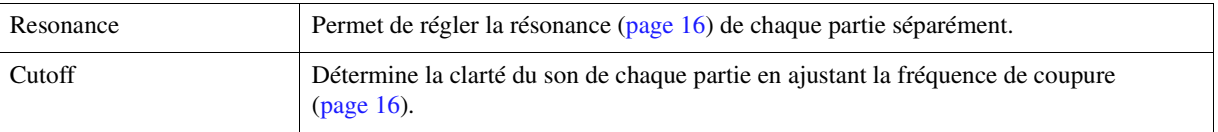

# <span id="page-86-0"></span>*Édition des paramètres Effect*

Cet instrument possède sept blocs d'effets, qui constituent de puissants outils pour embellir les sons de l'instrument ou les transformer complètement. Les effets sont répartis dans différents groupes, comme suit :

#### ■ Reverb, Chorus :

Les effets de ces blocs s'appliquent au son d'ensemble ou à toutes les parties. Dans chacun de ces blocs d'effets, vous pouvez sélectionner une seule option Effect Type (Type d'effet) à la fois et régler le paramètre Send Level (Depth) (Niveau d'envoi (Profondeur)) pour chaque partie séparément ainsi que le paramètre Return Level (Niveau de retour) pour l'ensemble des parties.

### **DSP1 :**

Lorsque le paramètre « Connection » (Connexion) est réglé sur « System » (Système) à l'étape 2 de la page [page 89](#page-88-1), les effets de ce bloc s'appliquent uniquement aux sons de style et de morceau. Dans cet état, vous pouvez sélectionner une seule option Effect Type à la fois et régler le paramètre Send Level (Depth) pour chaque partie ainsi que le paramètre Return Level pour toutes les parties. Lorsque le paramètre « Connection » est réglé sur « Insertion », l'effet de ce bloc s'applique uniquement à un canal spécifique de style ou de morceau.

### **DSP2–5 :**

Les effets de ces blocs sont appliqués à une partie ou un canal spécifique, à l'exception des multi-pads. Vous pouvez sélectionner différents réglages Effect Type pour chaque canal ou partie disponible.

# <span id="page-86-1"></span>**Réglage de la profondeur des effets pour chaque partie séparément**

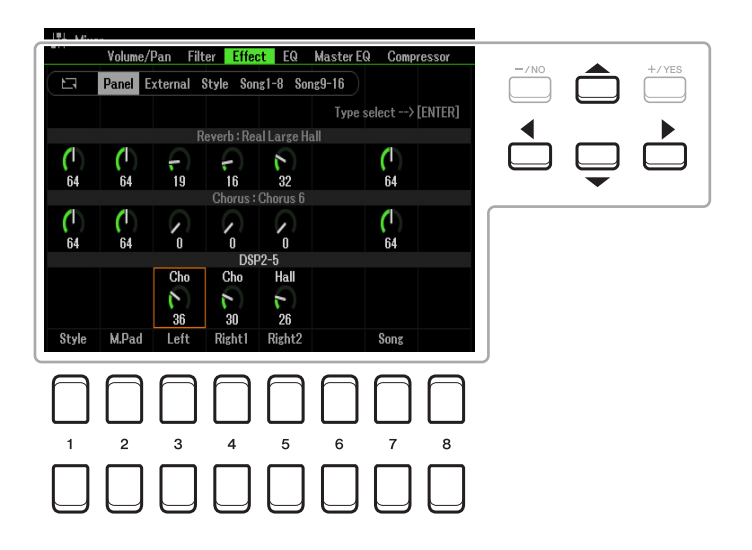

Utilisez les touches de curseur  $[\triangle][\blacktriangledown][\blacktriangle][\blacktriangleright]$  pour sélectionner le réglage Effect Block (Bloc d'effets) souhaité, puis servez-vous des touches  $[1 \blacktriangle \blacktriangledown]$ – $[8 \blacktriangle \blacktriangledown]$ , des touches  $[+/YES]$  [-/NO] ou du cadran de données afin de régler la valeur du paramètre Effect Depth de chaque partie séparément.

<span id="page-87-0"></span>**1 Utilisez les touches de curseur [][][**E**][**F**] en vue de sélectionner l'élément souhaité pour modifier Effect Type, puis appuyez sur la touche [ENTER] afin d'appeler l'écran Effect Type Selection (Sélection du type d'effet).** 

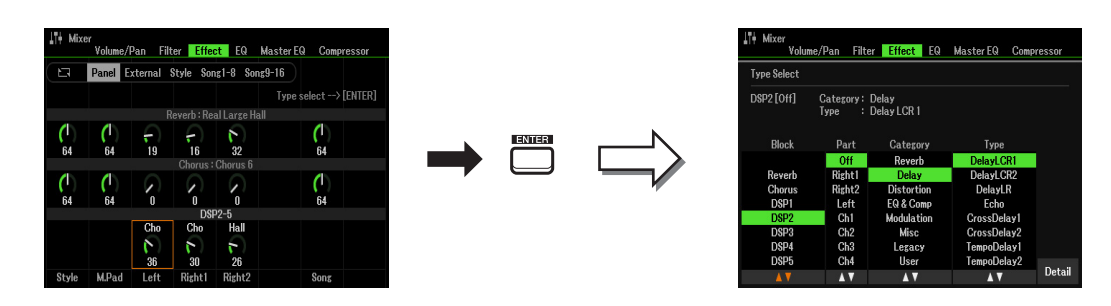

**2** Utilisez les touches [1 ▲▼)/[2 ▲▼] pour sélectionner le bloc d'effets.

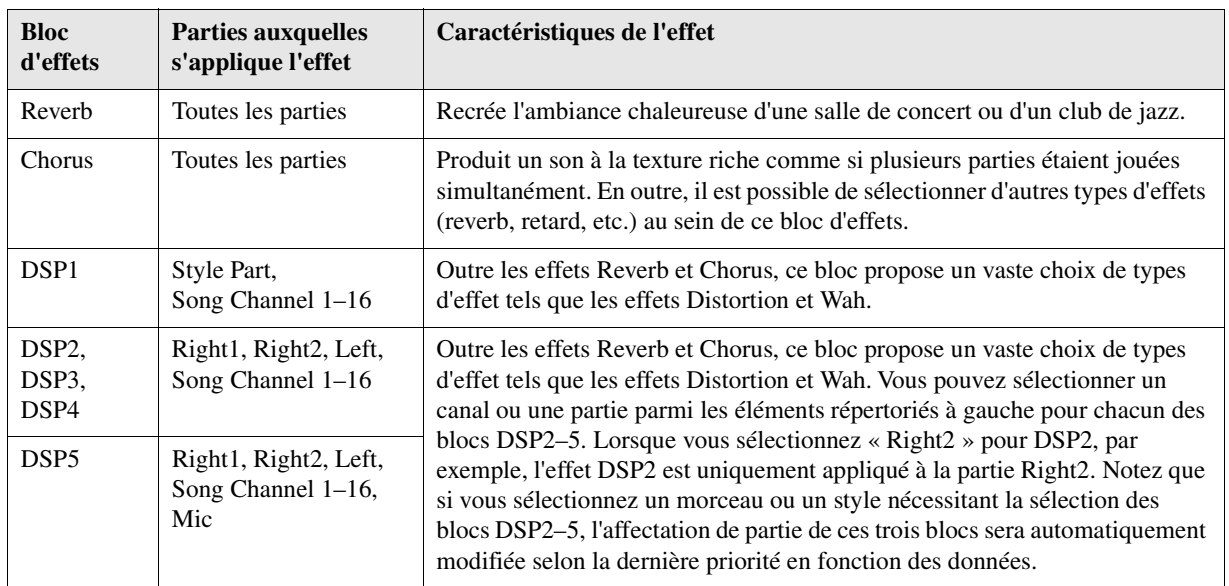

## **3** Utilisez les touches [3 ▲▼] pour sélectionner la partie à laquelle vous voulez **appliquer l'effet.**

Notez qu'il est impossible de sélectionner une partie en cas de sélection de « Reverb », « Chorus » ou « DSP1 » (lorsque le paramètre « Connection » est réglé sur « System ». Pour les détails, reportez-vous à la [page 89\)](#page-88-0). En effet, seul un type d'effet peut être sélectionné pour être appliqué à l'ensemble des parties disponibles.

## <span id="page-87-1"></span>**4** Utilisez les touches [4 ▲▼]/[5 ▲▼] pour sélectionner la catégorie, puis servez-vous des touches [6 **△ V**]/[7 **△ V**] afin de sélectionner le type d'effet souhaité.

Notez que le bloc Reverb n'a pas de catégorie spécifique. Pour modifier les paramètres détaillés du type d'effet sélectionné, appuyez sur la touche [8  $\blacktriangle \blacktriangledown$ ] (Detail). Pour en savoir plus, reportez-vous à la section suivante.

## **5 Sauvegardez les réglages d'effet dans une mémoire de registration, un morceau ou un style.**

Pour obtenir des instructions à cet effet, reportez-vous au chapitre 8 du mode d'emploi.

Mixer

<span id="page-88-0"></span>**1 Sur l'écran Type Select de la section précédente, appuyez sur une des touches [8 ] (Detail) pour appeler l'écran d'édition des paramètres d'effet.**

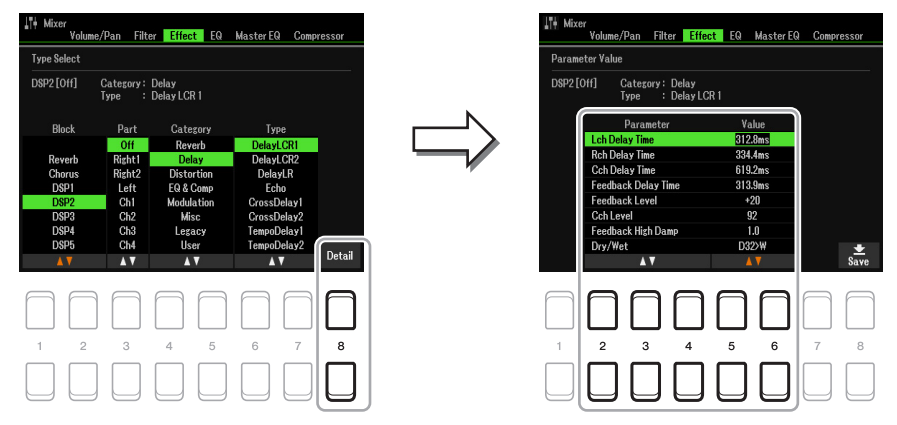

## <span id="page-88-1"></span>2 Utilisez les touches [2 ▲▼] – [4 ▲▼] pour sélectionner un paramètre, puis servezvous des touches [5 **A V**]/[6 **A V**] afin d'en modifier la valeur.

Si vous avez sélectionné le bloc d'effets Reverb, Chorus ou DSP1, vous pouvez régler le niveau de retour à l'aide de la touche  $[7 \blacktriangle \blacktriangledown]$  (Effect Return Level) (Niveau de retour de l'effet).

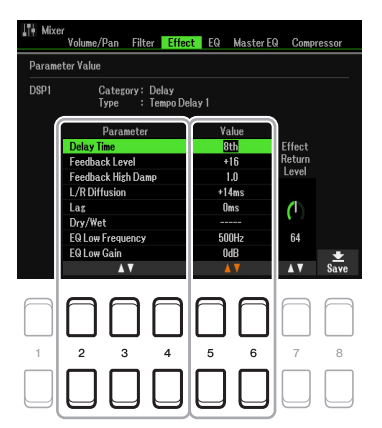

**3** Appuyez sur la touche [8 ▲▼] (Save) pour appeler l'écran permettant d'exécuter **l'opération Save.**

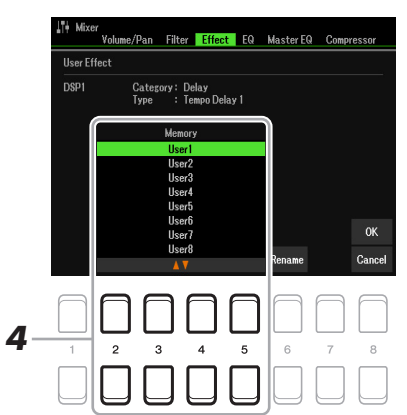

## **4** Utilisez les touches [2 ▲▼] – [5 ▲▼] pour sélectionner la destination de sauvegarde **des réglages en tant qu'effet utilisateur.**

Vous pouvez modifier le nom de l'effet utilisateur, si besoin en est. Appuyez sur la touche  $[6 \blacktriangle \blacktriangledown]$ (Rename) (Renommer) pour appeler la fenêtre Character Entry (Saisie de caractères), puis saisissez le nom souhaité et appuyez sur la touche  $[8 \triangle] (OK)$ .

**5** Appuyez sur la touche [8 ▲] (OK) pour exécuter l'opération Save.

## **6 Appuyez sur la touche [EXIT] pour retourner à l'écran précédent.**

Le réglage User Effect sauvegardé peut être sélectionné dans la catégorie « User » du bloc d'effets correspondant [\(page 88](#page-87-1)).

# <span id="page-89-0"></span>*Edition des paramètres EQ (EQ/Master EQ)*

L'égaliseur, appelé également « EQ », est un processeur de sons qui divise le spectre de fréquences en plusieurs bandes pouvant être renforcées ou coupées selon les besoins pour adapter la réponse de fréquence globale. La page EQ (sélectionnée à l'aide des touches  $\Box$ [Fe] de la section TAB) vous permet de régler l'égaliseur pour chaque partie correspondante, tandis que la page Master EQ vous donne la possibilité d'effectuer des ajustements d'égalisation généraux pour l'instrument dans son ensemble.

# <span id="page-89-1"></span>**Égaliseur de partie (EQ)**

Cet instrument est équipé d'un égaliseur numérique à 2 bandes qui peut être réglé de manière indépendante pour traiter un total de 27 parties, y compris les parties de clavier (3 parties), de style (8 parties) et de morceau (16 parties).

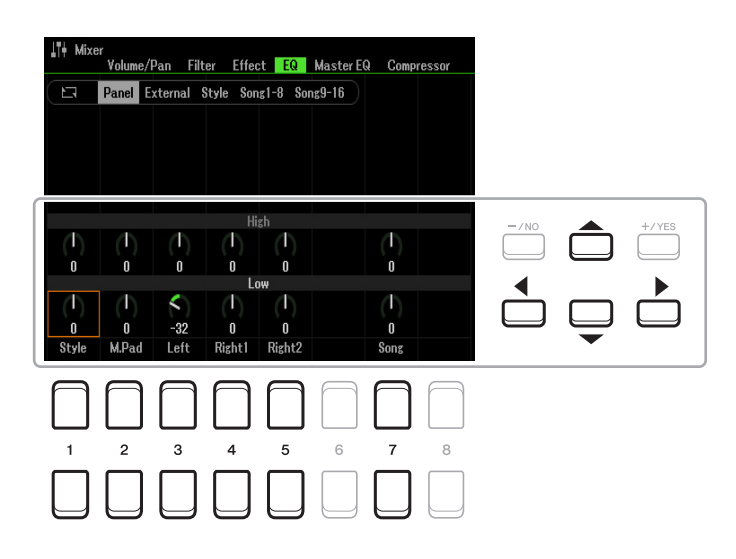

Déplacez la position du curseur sur l'écran à l'aide des touches de curseur  $[\triangle][\blacktriangledown][\blacktriangle][\blacktriangleright]$  et servez-vous des touches  $[1 \blacktriangle \blacktriangledown]$ – $[8 \blacktriangle \blacktriangledown]$ , des touches  $[+/YES]$  [-/NO] ou du cadran des données pour éditer les paramètres.

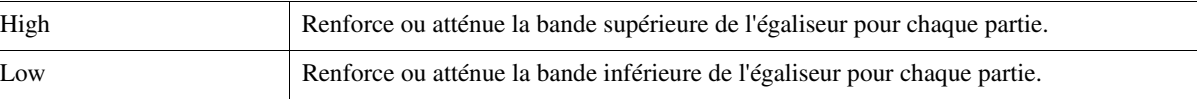

<span id="page-90-0"></span>L'instrument dispose d'un égaliseur numérique à cinq bandes, qui permet d'appliquer un effet final à la sortie de l'instrument, celui du réglage de tonalité. Vous avez même la possibilité de sélectionner l'un des cinq types d'EQ prédéfinis ou de créer vos propres réglages EQ personnalisés en ajustant les bandes de fréquence, puis en enregistrant les réglages en tant que types User Master EQ (Égaliseur principal utilisateur).

*NOTE* Le paramètre Master EQ ne s'applique ni à la reproduction audio ni au son de métronome.

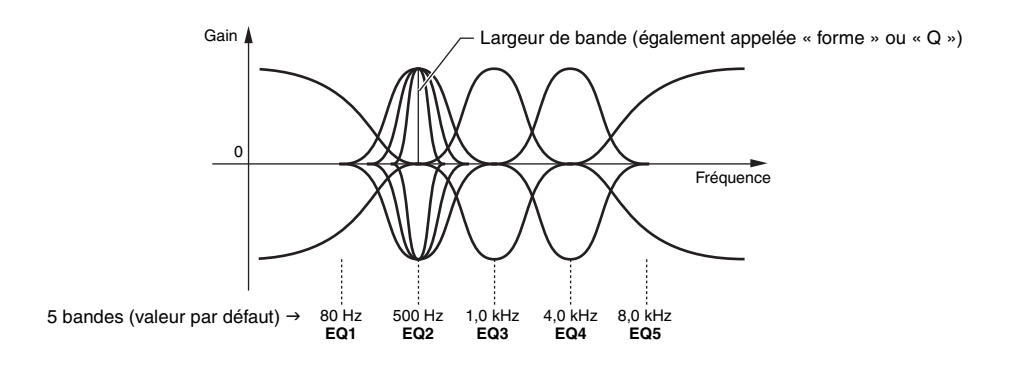

**1** Appuyez sur la touche [1 ▲▼] (Type) afin d'appeler la fenêtre Master EQ Type.

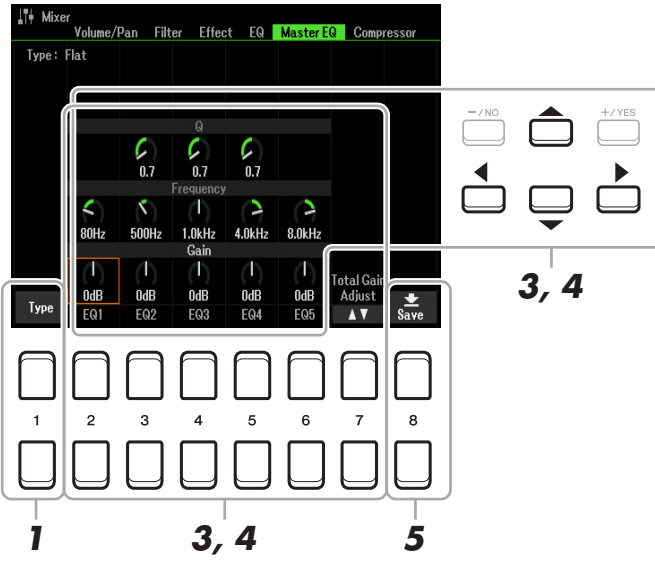

**2** Utilisez les touches [1 ▲▼]–[4 ▲▼] pour sélectionner le réglage Master EQ Type **souhaité, puis appuyez sur la touche [ENTER].** 

Les paramètres varient en fonction du réglage Master EQ (Égaliseur principal) sélectionné.

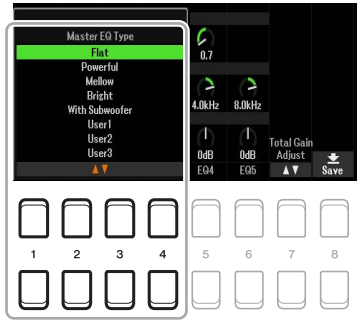

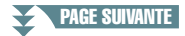

**Flat (Plat) :** réglages d'EQ plats. Le gain de chaque fréquence est réglé sur 0 dB.

- Powerful (Puissant) : puissants réglages d'EQ pour lesquels toutes les fréquences sont renforcées. Ce réglage peut servir à stimuler la musique dans les fêtes, etc.
- **Mellow (Harmonieux) :** réglages d'EQ relativement doux et harmonieux pour lesquels les bandes de haute fréquences sont légèrement réduites.
- **Bright (Clair) :** réglage EQ qui permet de renforcer le niveau des hautes fréquences et de rendre ainsi le son plus clair.

**With Subwoofer (avec un caisson de basses) :** réglages EQ personnalisés dans lesquels les bandes de basses fréquences sont réduites. Il s'agit d'un réglage optimal pour utiliser cet instrument avec un caisson de basses tel que le modèle KS-SW100 (vendu séparément).

**User1–30 (Utilisateur 1-30) :** ce sont vos propres réglages d'égalisation personnalisés, sauvegardés à l'étape 5.

**3 Servez-vous des touches de curseur [][][**E**][**F**] pour déplacer le curseur sur la rangée Gain, puis réglez le niveau de GAIN de sorte à renforcer ou couper chacune des cinq bandes séparément.**

Servez-vous des touches  $[2 \blacktriangle \blacktriangledown]$ – $[6 \blacktriangle \blacktriangledown]$ , des touches  $[+/YES]$  [-/NO] ou du cadran de données pour régler le niveau. Utilisez la touche  $[7 \blacktriangle \blacktriangledown]$  (Total Gain Adjust) pour accentuer ou couper les cinq bandes en même temps.

### **4 Si nécessaire, vous pouvez régler la valeur Q (largeur de bande) ainsi que le paramètre Frequency (Fréquence centrale) de chaque bande séparément.**

Pour régler la largeur de bande (également appelée « forme » ou « Q »), servez-vous des touches de curseur  $[\triangle][\blacktriangledown][\triangle][\blacktriangleright]$  afin de déplacer le curseur sur la rangée Q, puis servez-vous des touches  $[3 \blacktriangle \blacktriangledown]$ – $[5 \blacktriangle \blacktriangledown]$ . Plus la valeur de Q est élevée, plus la bande est étroite.

Pour régler le paramètre Frequency (Fréquence centrale), utilisez les touches de curseur  $[\triangle] [\blacktriangledown] [\blacktriangle]$ afin de positionner le curseur sur la rangée de Frequency, puis servez-vous des touches  $[2 \blacktriangle \blacktriangledown]$ .  $[6 \blacktriangle \blacktriangledown]$ . La plage de valeurs disponible pour le paramètre Frequency varie selon la bande.

## **5** Appuyez sur la touche [8 ▲▼] (Save) pour exécuter l'opération Store (Stockage).

Pour saisir le nom, appelez l'opération appropriée à l'aide des touches [6  $\blacktriangle$   $\nabla$ ] (Rename), nommez les réglages selon les besoins, puis appuyez sur la touche  $[8 \blacktriangle] (OK)$  afin enregistrer vos réglages sous User Master EQ Type et de les appeler en suivant les instructions des étapes 1 à 2 ci-dessus.

# <span id="page-91-0"></span>*Édition des paramètres Master Compressor*

Compressor est un processeur couramment utilisé pour limiter et comprimer les dynamiques (douceur/force) d'un signal audio. Pour les signaux qui présentent de grandes variations au niveau des dynamiques, comme les parties vocales ou la guitare, cet effet « resserre » la plage de dynamiques, en accentuant les sons doux et en atténuant les sons forts. Appliqué avec le gain pour renforcer le niveau général, il crée un son haute qualité, plus puissant et homogène.

Cet instrument dispose d'un effet Master Compressor qui s'applique au son d'ensemble de l'appareil. Bien que les réglages Master Compressor présélectionnés soient fournis, vous avez la possibilité de créer et de sauvegarder vos propres réglages originaux Master Compressor en ajustant les paramètres concernés.

*NOTE* Master Compressor ne s'applique ni à la reproduction audio ni au son de métronome.

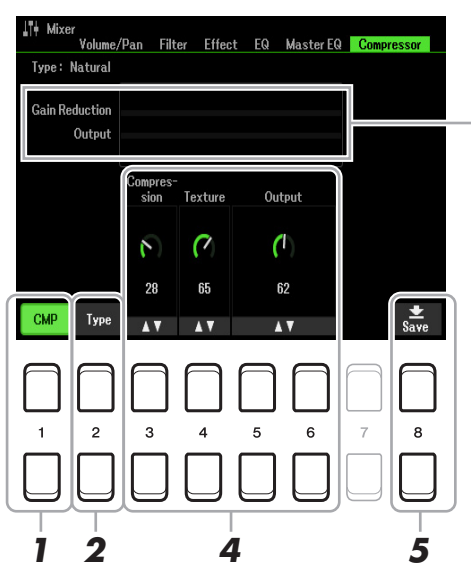

Affiche le niveau comprimé du réglage Gain Reduction (Réduction de gain) et le niveau du paramètre Output (Sortie).

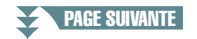

Mixer

- **1** Appuyez sur la touche [1 ▲▼] (CMP) pour activer Master Compressor.
- **2** Appuyez sur la touche [2 ▲▼] (Type) afin d'appeler la fenêtre Master Compressor **Type (Type de Master Compressor).**
- **3** Utilisez les touches [1 ▲▼]–[4 ▲▼] pour sélectionner le réglage Master Compressor **Type souhaité, puis appuyez sur la touche [ENTER].**

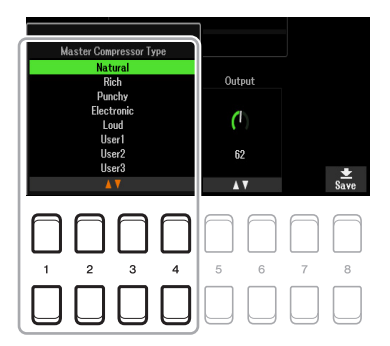

- **Natural (Naturel) :** réglages du type Natural Compressor où l'effet de compression est modérément prononcé.
- **Rich (Riche) :** réglages du type Rich Compressor, qui optimisent les caractéristiques de l'instrument. Ce réglage est idéal pour améliorer les instruments acoustiques, la musique jazz, etc.
- **Punchy (Dynamique) :** réglages du type Compressor où le degré de compression est exagérément amplifié. Ce réglage est idéal pour améliorer la musique rock.
- **Electronic (Électronique) :** réglages du type Compressor qui optimisent les caractéristiques de la dance music électronique.
- **Loud (Fort) :** puissants réglages du type Compressor. Ce réglage est idéal pour améliorer la musique énergique telle que le rock ou le gospel.

**User1–30 :** vos propres réglages du type Compressor personnalisés, sauvegardés à l'étape 5.

## **4 Éditez l'effet Master Compressor.**

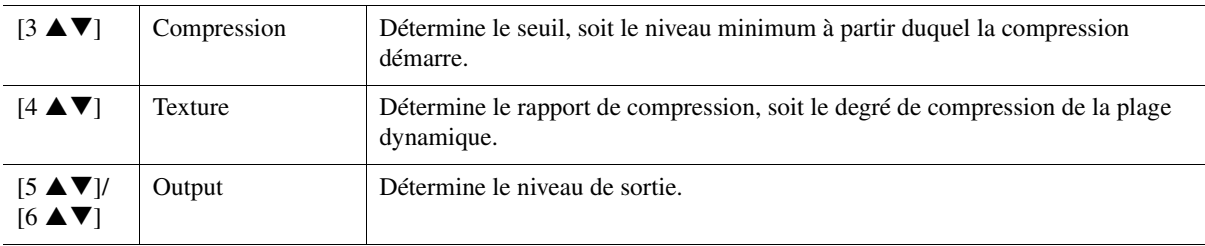

## **5** Appuyez sur la touche [8 ▲▼] (Save) puis sauvegardez les réglages sous forme de **type User Master Compressor.**

Sélectionnez la destination sur laquelle le réglage Master Compressor doit être sauvegardé, en utilisant à cette fin les touches  $[2 \blacktriangle \blacktriangledown]$ – $[5 \blacktriangle \blacktriangledown]$ . Vous pouvez modifier le nom de l'effet Master Compressor, si besoin en est. Appuyez sur la touche [6  $\blacktriangle \blacktriangledown$ ] (Rename) (Renommer) pour appeler la fenêtre Character Entry (Saisie de caractères), puis saisissez le nom souhaité et appuyez sur la touche [8  $\triangle$ ] (OK). Vous pouvez appeler le réglage Master Compressor sauvegardé en suivant les instructions des étapes 2 à 3 ci-dessus.

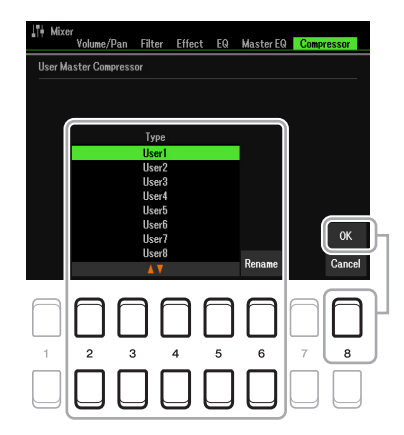

# <span id="page-93-0"></span>*Schéma fonctionnel*

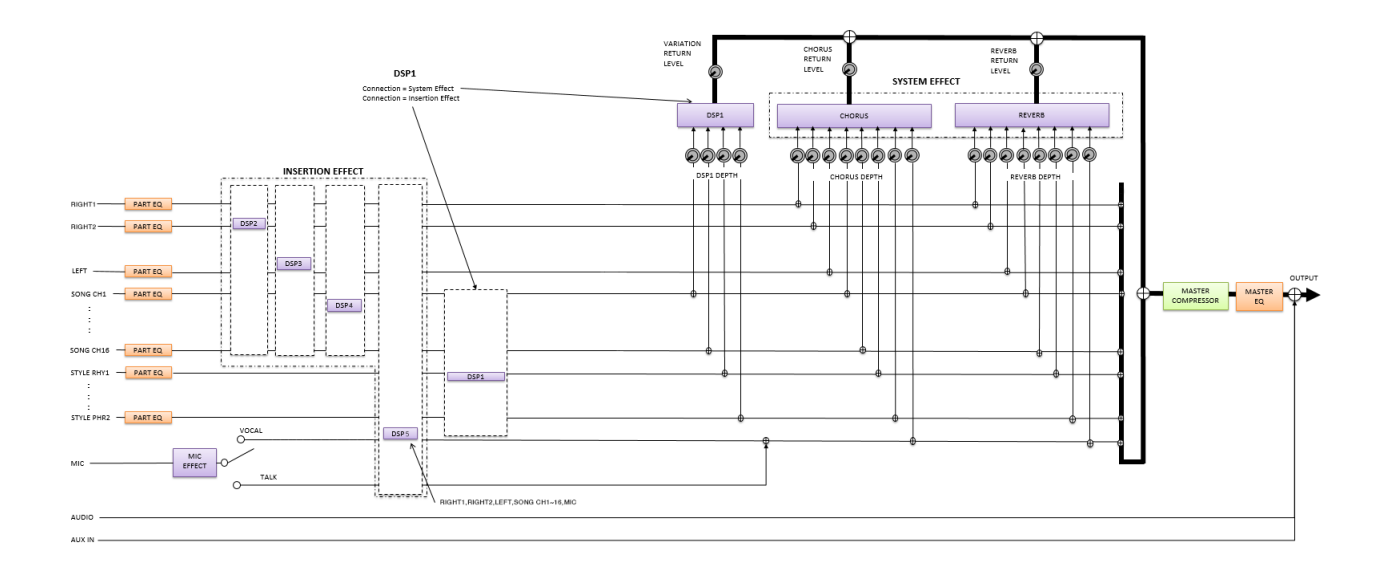

### **Table des matières**

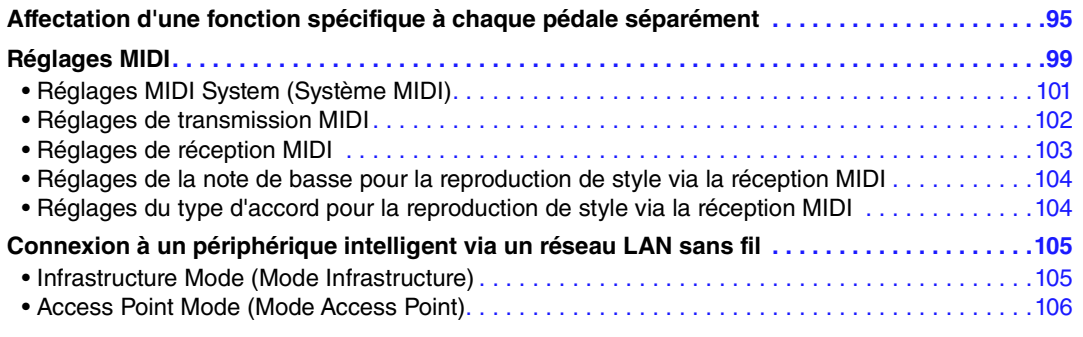

# <span id="page-94-2"></span><span id="page-94-1"></span>*Affectation d'une fonction spécifique à chaque pédale séparément*

Les fonctions attribuées par défaut (maintien, etc.) aux pédales connectées aux prises [1]/[2] de la section FOOT PEDAL (Pédale) peuvent être modifiées de manière individuelle pour vous permettre, par exemple, d'utiliser le sélecteur au pied pour débuter/arrêter la reproduction de style ou le contrôleur au pied afin d'introduire des variations de hauteur de ton.

*NOTE* Pour plus d'informations sur la connexion d'une pédale ou sur le type de pédale pouvant être connecté, reportez-vous au chapitre 9 du mode d'emploi.

## **1 Appelez l'écran approprié.**

<span id="page-94-0"></span> $[MEMU] \rightarrow TAB [\blacktriangleleft])$  Menu1  $\rightarrow$  Touches de curseur  $[\blacktriangle][\blacktriangledown][\blacktriangleleft][\blacktriangleright]$  Controller  $\rightarrow$  [ENTER]  $\rightarrow$  TAB  $[\blacktriangleleft]$ Foot Pedal

## **2** Utilisez les touches de curseur [▲][▼] pour sélectionner une des deux pédales **à laquelle la fonction doit être affectée.**

Les chiffres 1 et 2 affichés à l'écran correspondent respectivement aux prises [1] et [2] de la section FOOT PEDAL.

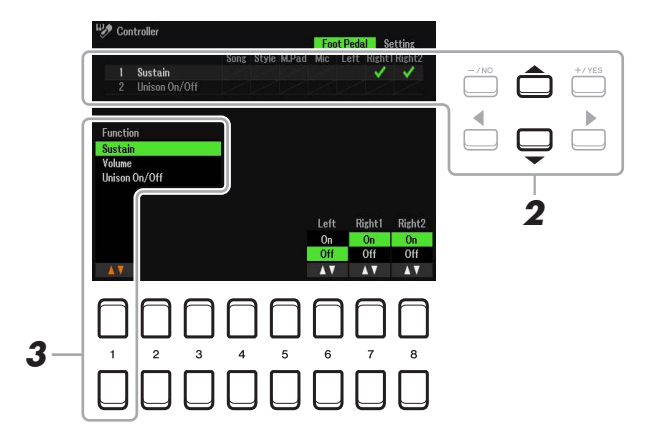

## **3** Utilisez les touches [1 ▲▼] pour sélectionner la fonction à affecter à la pédale **spécifiée à l'étape 2.**

Pour plus d'informations sur les fonctions disponibles, reportez-vous aux pages [96](#page-95-0)–[98.](#page-97-0)

*NOTE* Vous pouvez également affecter d'autres fonctions à la pédale : Punch In/Out (Début/fin d'insertion de l'enregistrement de morceau ([page 61](#page-60-0)) et Registration Sequence (Séquence de registration) ([page 78\)](#page-77-2). Lorsque vous affectez plusieurs fonctions à la pédale, l'ordre de priorité est le suivant : Punch In/Out (Début/fin d'insertion de l'enregistrement de morceau)  $\rightarrow$  Registration Sequence  $\rightarrow$  fonctions affectées ici.

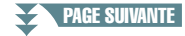

## **4** Utilisez les touches  $[2 \triangle \blacktriangledown] - [8 \triangle \blacktriangledown]$  pour définir les détails des fonctions **sélectionnées (la partie à laquelle la fonction s'applique, etc.).**

Les paramètres disponibles varient selon la fonction sélectionnée à l'étape 3.

## **5 Si nécessaire, sélectionnez « 4 Pedal Polarity » (4 Polarité de la pédale) en appuyant sur la touche de curseur [], puis spécifiez le réglage de polarité de la pédale.**

L'activation/désactivation de la pédale peut varier selon le type de pédale connecté à l'instrument. Par exemple, le fait d'appuyer ici sur une pédale active la fonction sélectionnée, il se peut que la même opération effectuée sur une autre marque de pédale entraîne sa désactivation. Si nécessaire, utilisez ce réglage pour inverser le fonctionnement.

Les touches  $[3 \blacktriangle \blacktriangledown]/[4 \blacktriangle \blacktriangledown]$  servent à régler la touche  $[1]$  de la section FOOT PEDAL alors que les touches  $[5 \blacktriangle \blacktriangledown]/[6 \blacktriangle \blacktriangledown]$  sont utilisées pour paramétrer la touche  $[2]$  de la section FOOT PEDAL.

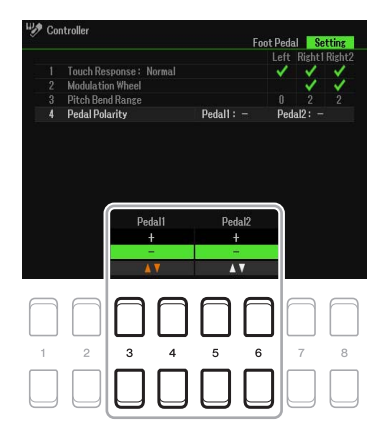

### <span id="page-95-0"></span>**Fonctions attribuables aux pédales**

Les fonctions signalées par un astérisque « \* » peuvent uniquement être utilisées avec un contrôleur au pied et ne fonctionneront pas correctement avec un sélecteur au pied.

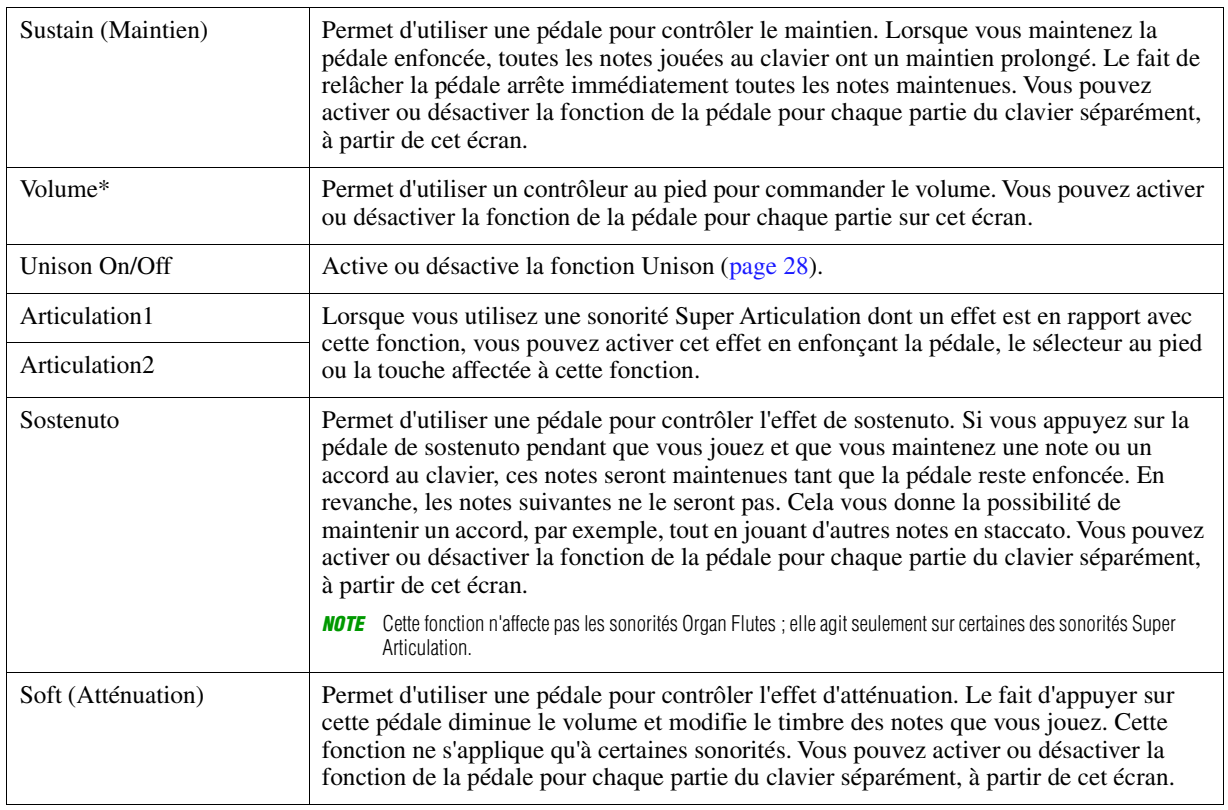

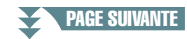

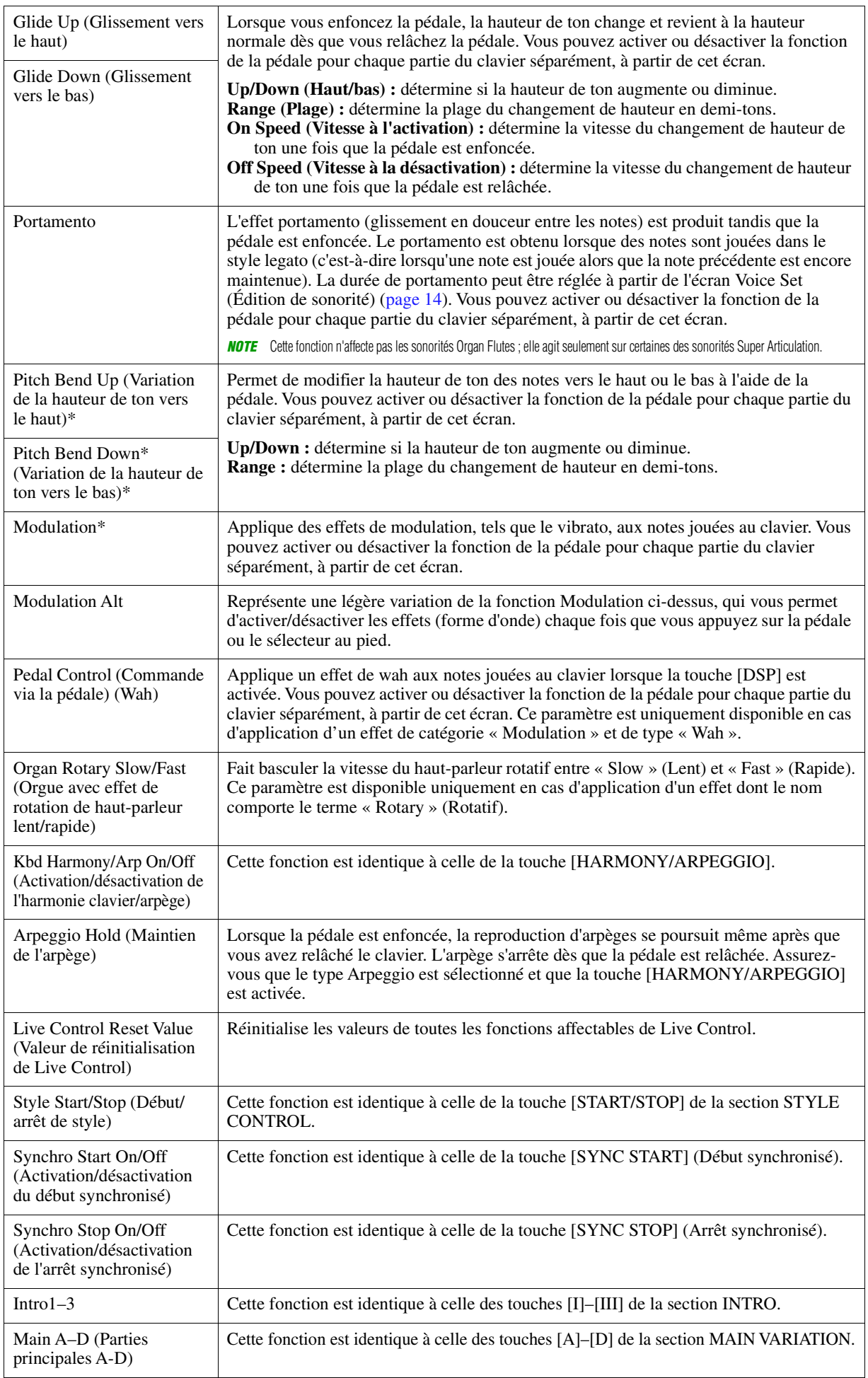

PAGE SUIVANTE

<span id="page-97-0"></span>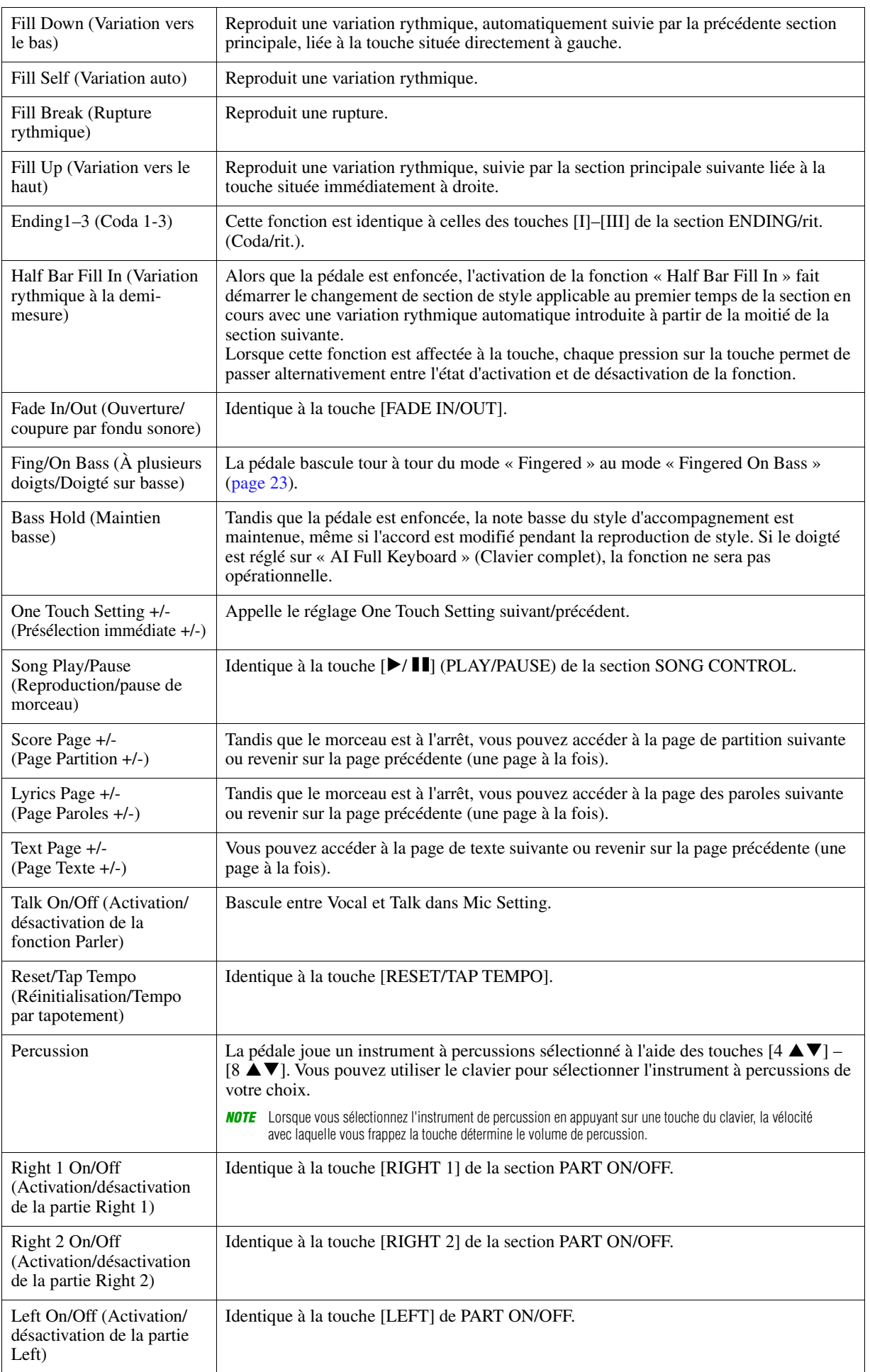

# <span id="page-98-0"></span>*Réglages MIDI*

Cette section vous permet de régler les paramètres MIDI de l'instrument. Le PSR-SX600 vous propose également un jeu de dix modèles pré-programmés qui vous permettent de reconfigurer instantanément et aisément l'instrument en fonction de votre application MIDI ou périphérique externe spécifique. En outre, vous pouvez éditer les modèles préprogrammés et sauvegarder jusqu'à dix modèles originaux sur le lecteur User.

## **1 Appelez l'écran approprié.**

 $[MEMU] \rightarrow TAB [\blacktriangleright]$  Menu2  $\rightarrow$  Touches de curseur  $[\blacktriangle][\blacktriangledown][\blacktriangle][\blacktriangleright]$  MIDI  $\rightarrow$  [ENTER]

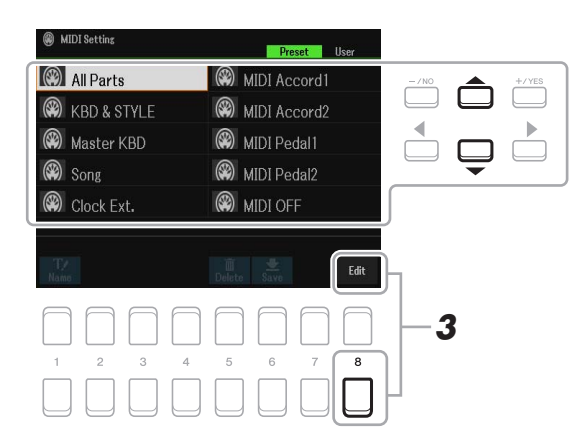

**2 Sélectionnez un modèle préprogrammé depuis la page Preset [\(page 100](#page-99-0)).** 

Si vous avez déjà créé votre modèle original et l'avez sauvegardé sur la page User, vous pourrez aussi sélectionner ce modèle depuis la page User.

- **3** Pour modifier le modèle, appuyez sur la touche [8 ▼] (EDIT) pour appeler l'écran MIDI.
- <span id="page-98-1"></span>**4 Utilisez les touches [**E**][**F**] de la section TAB pour appeler la page appropriée, puis réglez les divers paramètres de manière à modifier le modèle MIDI actuellement sélectionné.**
	- **System**....................... [Réglages MIDI System \(Système MIDI\)](#page-100-0) ([page 101](#page-100-0))
	- **Transmit**..................... [Réglages de transmission MIDI](#page-101-0) ([page 102\)](#page-101-0)
	- **Receive** ...................... [Réglages de réception MIDI](#page-102-0) ([page 103](#page-102-0))
	- **On Bass Note** ........... [Réglages de la note de basse pour la reproduction de style via la réception MIDI](#page-103-0) [\(page 104](#page-103-0))
	- **Chord Detect**............. [Réglages du type d'accord pour la reproduction de style via la réception MIDI](#page-103-1) [\(page 104](#page-103-1))
- **5 Au terme de l'édition, appuyez sur la touche [EXIT] pour revenir dans l'écran de sélection des modèles MIDI.**

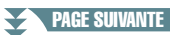

*NOTE* Vous pouvez sauvegarder tous vos modèles originaux sous forme de fichier unique dans la mémoire interne (lecteur User) ou sur un lecteur flash USB. Reportez-vous à la [page 112](#page-111-0).

## **6 Sélectionnez la page User en appuyant sur la touche [**F**] de la section TAB, puis**  appuyez sur la touche [6 ▼] (Save) pour sauvegarder le modèle édité.

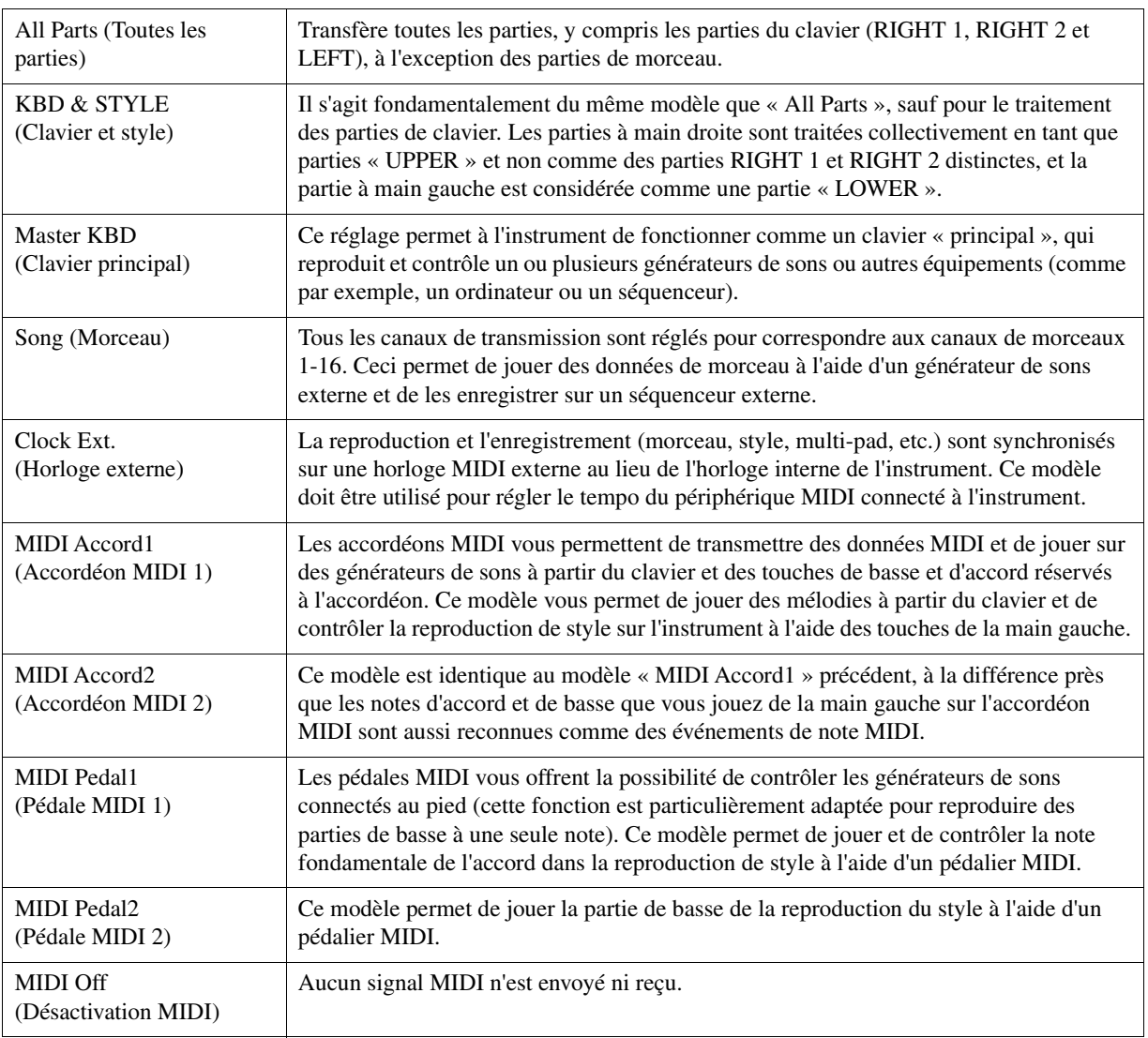

## <span id="page-99-0"></span>**Modèles MIDI préprogrammés**

<span id="page-100-0"></span>Les explications fournies ici s'appliquent à la page System à l'étape 4 de la [page 99](#page-98-1). Utilisez les touches de curseur  $[\triangle][\blacktriangledown]$  pour sélectionner les paramètres à régler (ci-dessous), puis spécifiez l'état On/Off (Activation/désactivation) des éléments concernés à l'aide des touches  $[1 \blacktriangle \blacktriangledown]$ - $[8 \blacktriangle \blacktriangledown]$ .

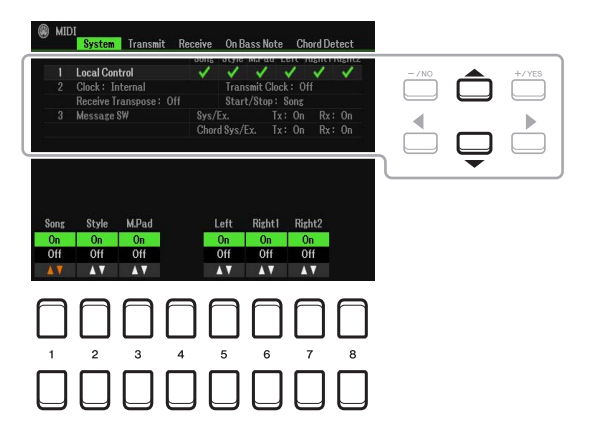

### **1 Local Control**

Active ou désactive la fonction Local Control (Commande locale) pour chaque partie. Lorsque la fonction Local Control est réglée sur « On », le clavier de l'instrument commande son propre générateur de sons interne (localement), ce qui permet de jouer les sonorités internes directement à partir du clavier. Si vous réglez Local Control sur « Off », le clavier et les contrôleurs seront déconnectés en interne depuis la section du générateur de sons de l'instrument, de sorte qu'aucun son ne sortira lorsque vous jouerez au clavier ou utiliserez les contrôleurs. Par exemple, cela vous permet de recourir à un séquenceur MIDI externe pour jouer les sonorités internes de l'instrument et d'utiliser le clavier de ce dernier pour enregistrer des notes sur le séquenceur externe et/ou reproduire le son à partir d'un générateur de sons externe.

### **2 Réglage de l'horloge, etc.**

#### ■ Clock

Détermine si l'instrument est contrôlé par sa propre horloge interne ou par un signal d'horloge MIDI reçu d'un périphérique externe (USB1, USB2 ou Wireless LAN (LAN sans fil)). Le réglage Internal (Interne) correspond au réglage normal de l'horloge lorsque l'instrument est utilisé seul ou en tant que clavier principal pour contrôler des périphériques externes. Si vous utilisez l'instrument avec un séquenceur externe, un ordinateur MIDI ou un autre périphérique MIDI et souhaitez le synchroniser sur le périphérique externe concerné, il faudra spécifier ce paramètre sur le réglage approprié : USB1, USB2 ou Wireless LAN. Dans ce cas, assurez-vous que le périphérique externe est convenablement connecté (par exemple, à la borne MIDI IN de l'instrument) et qu'il transmet correctement le signal d'horloge MIDI.

*NOTE* Lorsque le paramètre Clock (Horloge) est réglé sur une valeur autre que Internal, le tempo est spécifié sur « Ext. » dans l'écran principal. Cela signifie que la reproduction de cet instrument est contrôlée uniquement depuis un périphérique MIDI externe ou un ordinateur. Dans cette condition, il est impossible de reproduire les styles, les morceaux, les multi-pads ou le métronome, même en redémarrant l'instrument.

*NOTE* Lorsque l'adaptateur sans fil LAN USB est relié à la borne [USB TO DEVICE], le paramètre « Wireless LAN » peut aussi être sélectionné.

### **Transmit Clock (Transmission des signaux d'horloge)**

Active ou désactive la transmission de l'horloge MIDI (F8). Lorsqu'il est réglé sur Off, aucune donnée d'horloge MIDI ou de début/arrêt n'est transmise, même si un morceau ou un style est en cours de reproduction.

#### ■ Receive Transpose (Transposition des données reçues)

Détermine si le réglage de transposition de l'instrument s'applique aux événements de note reçus par l'instrument via MIDI.

### ■ Start/Stop

Détermine si les messages FA (début) et FC (arrêt) entrants affectent la reproduction de morceau ou de style.

### **3 Message SW (Sélecteur de messages)**

### **Sys/Ex. (Exclusif au système)**

Le réglage « Transmit » (Transmission) active ou désactive la transmission MIDI System Exclusive (Exclusifs au système). Le réglage « Receive » active ou désactive la réception MIDI et la reconnaissance des messages MIDI System Exclusive générés par un équipement externe.

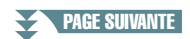

#### **Chord Sys/Ex. (Données d'accords exclusives au système)**

Le réglage « Transmit » active ou désactive la transmission MIDI de données exclusives aux accords MIDI (note fondamentale et type de la détection des accords). Le réglage « Receive » (Réception) active ou désactive la réception MIDI et la reconnaissance des données exclusives aux accords MIDI générées par un périphérique externe.

# <span id="page-101-0"></span>**Réglages de transmission MIDI**

Les explications fournies ici s'appliquent à la page Transmit (Transmission) à l'étape 4 de la [page 99.](#page-98-1) Ce réglage détermine les parties qui seront envoyées en tant que données MIDI et le canal MIDI via lequel les données seront envoyées.

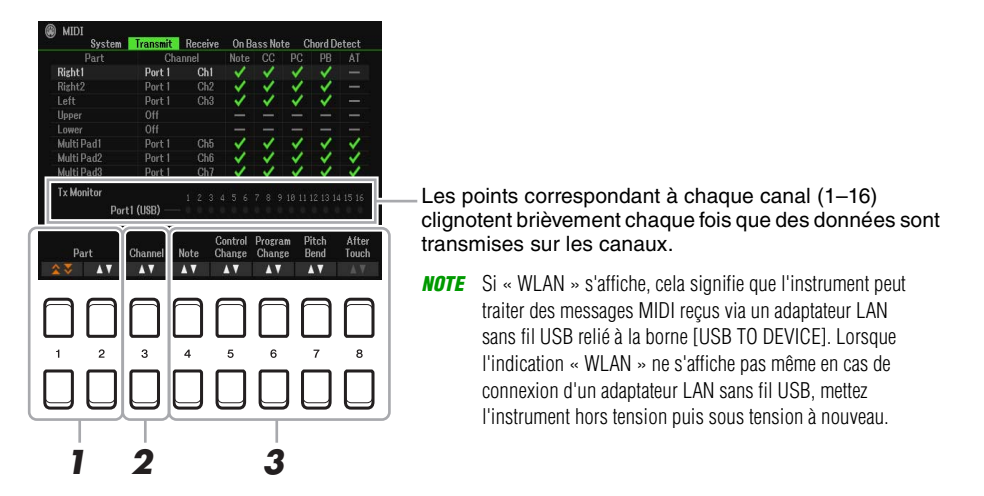

### **1** Utilisez les touches [1 ▲▼]/[2 ▲▼] (Part) (Partie) pour sélectionner la partie **concernée par la modification des réglages de transmission.**

Vous pouvez utiliser la touche  $[1 \blacktriangle \blacktriangledown]$  pour passer un type de partie donné en défilant vers le haut ou le bas (partie de clavier, multi-pad ou style), alors que la touche  $[2 \blacktriangle \blacktriangledown]$  vous permet d'accéder directement à la partie suivante ou précédente dans la liste de défilement.

À l'exception des deux parties ci-dessous, les parties répertoriées sur cet écran sont les mêmes que celles affichées sur les écrans Mixer et Channel On/Off (Activation/désactivation de canal).

- **Upper (Partie supérieure) :** partie de clavier jouée dans la section située à droite du point de partage pour les sonorités RIGHT 1 et/ou RIGHT 2.
- **Lower (Partie inférieure) :** partie de clavier jouée dans la section située à gauche du point de partage et destinée aux sonorités. Cette partie n'est pas affectée par le statut d'activation/désactivation de la touche [ACMP] (Accompagnement).

### **2** Utilisez les touches [3 ▲▼] (Transmit Channel (Canal de transmission)) pour **sélectionner le canal via lequel la partie sélectionnée sera transmise.**

- *NOTE* Si un même canal de transmission est affecté à plusieurs parties, les messages MIDI transmis fusionneront sur un seul canal, produisant des sons imprévus et d'éventuelles pointes de tension au niveau du périphérique MIDI connecté.
- *NOTE* Il est impossible de transmettre des morceaux protégés en écriture, et ce, même si les canaux de morceau 1–16 appropriés sont configurés pour être transmis.

## <span id="page-101-1"></span>**3** Utilisez la touche [4 ▲▼]–[8 ▲▼] pour cocher les messages MIDI correspondants **que vous souhaitez transmettre.**

Les messages MIDI comportant des coches peuvent être transmis.

- **[4 ] (Note) : évènements de note**
- **[5 ] (CC) : Control Change (Changement de commande)**
- **[6 ] (PC) : Program Change (Changement de programme)**
- **[7 ] (PB) : Pitch Bend (Variation de hauteur ton)**
- **[8 ] (AT) : After Touch (Modification ultérieure)**

<span id="page-102-0"></span>Les explications fournies ici s'appliquent à la page Receive (Réception) à l'étape 4 de la [page 99](#page-98-1). Cette page détermine les parties qui reçoivent des données MIDI et les canaux MIDI sur lesquels les données seront reçues.

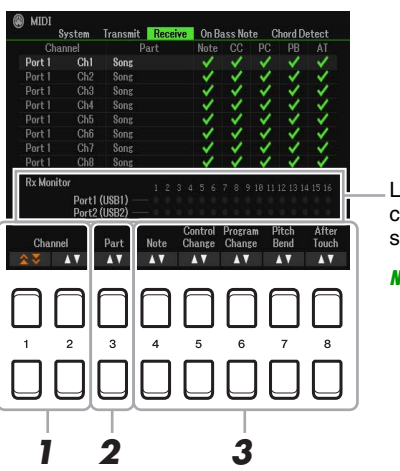

Les points relatifs aux différents canaux (1–16) clignotent brièvement chaque fois que des données sont reçues sur les canaux correspondants.

*NOTE* Si « WLAN » s'affiche, cela signifie que l'instrument peut traiter des messages MIDI reçus via un adaptateur LAN sans fil USB relié à la borne [USB TO DEVICE]. Lorsque l'indication « WLAN » ne s'affiche pas même en cas de connexion d'un adaptateur LAN sans fil USB, mettez l'instrument hors tension puis sous tension à nouveau.

# **1** Utilisez les touches [1 ▲▼]/[2 ▲▼] (Channel) pour sélectionner le canal devant être reçu.

La touche  $[1 \blacktriangle \blacktriangledown]$  permet de rechercher les ports alors que la touche  $[2 \blacktriangle \blacktriangledown]$  recherche les canaux un par un.

Vous pouvez utiliser la touche  $[1 \blacktriangle \blacktriangledown]$  pour passer un port en défilant dans la liste vers le haut ou le bas, alors que la touche  $[2 \blacktriangle \blacktriangledown]$  vous permet d'accéder directement au canal suivant ou précédent dans la liste de défilement.

L'instrument peut recevoir des messages MIDI sur 32 canaux (16 canaux x 2 ports) via une connexion USB.

### **2** Utilisez les touches [3 ▲▼] (Part) (Partie) pour sélectionner la partie via laquelle le **canal sélectionné sera reçu.**

À l'exception des parties ci-dessous, les parties répertoriées sur cet écran sont les mêmes que celles affichées sur les écrans Mixer et Channel On/Off.

**Keyboard (Clavier) :** les messages de note reçus contrôlent les parties pouvant être exécutées au clavier de l'instrument.

**Extra Part 1–5 (Parties supplémentaires 1-5) :** cinq parties sont spécialement réservées à la réception et à la reproduction des données MIDI. Normalement, ces parties ne sont pas utilisées par l'instrument lui-même. L'instrument peut servir de générateur de sons multi-timbres à 32 canaux grâce à l'utilisation, notamment, de ces cinq parties.

### **3** Utilisez la touche [4 ▲▼]–[8 ▲▼] pour cocher les messages MIDI correspondants **que vous souhaitez recevoir.**

Les messages MIDI ([page 102](#page-101-1)) comportant des coches peuvent être reçus.

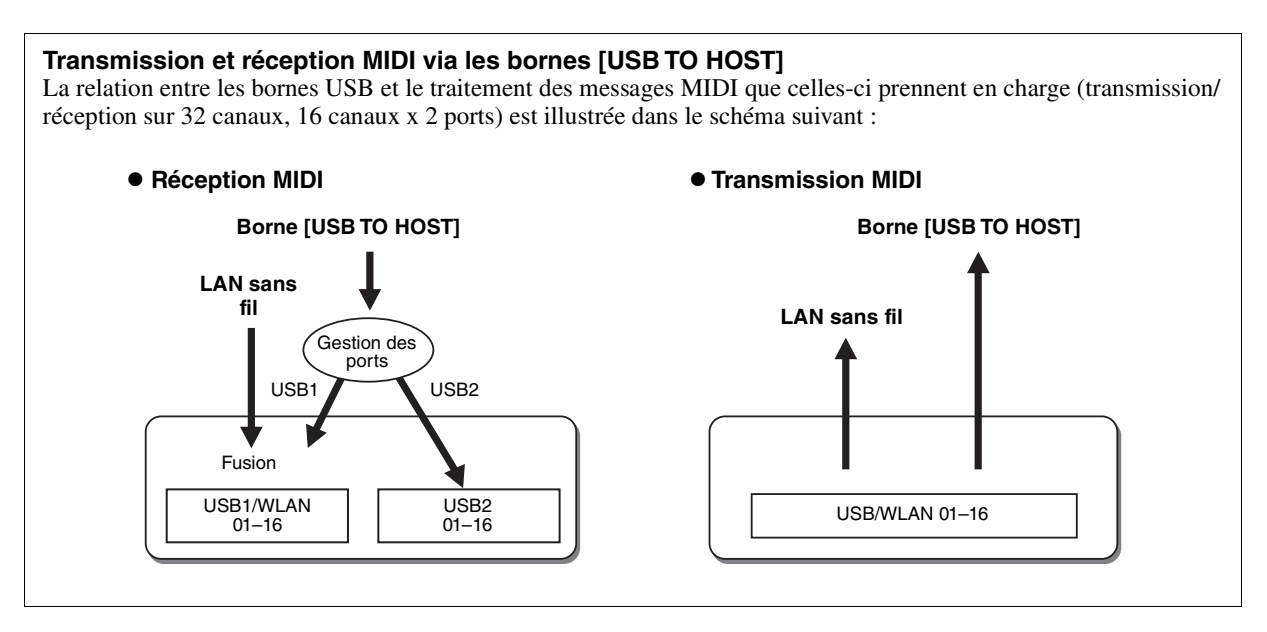

# <span id="page-103-0"></span>**Réglages de la note de basse pour la reproduction de style via la réception MIDI**

Les explications fournies ici s'appliquent à la page On Bass Note (Note de basse) à l'étape 4 de la [page 99.](#page-98-1) Ces réglages vous permettent de déterminer la note de basse pour la reproduction de style, sur la base des messages de note reçus via MIDI. Les messages d'activation ou de désactivation de note reçus sur les canaux réglés sur « On » sont reconnus en tant que notes de basse de l'accord lié à la reproduction de style. La note de basse est détectée quels que soient les réglages du paramètre [ACMP] et du point de partage. Lorsque plusieurs canaux sont réglés simultanément sur « ON », la note de basse est détectée à partir des données MIDI fusionnées reçues sur les canaux.

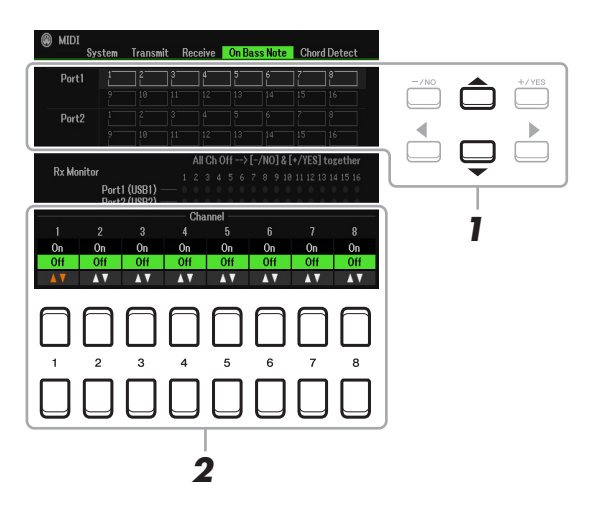

- **1 Utilisez les touches de curseur [][] pour sélectionner le canal souhaité.**
- **2** Utilisez les touches [1 ▲▼]–[8 ▲▼] pour activer (ON) ou désactiver (OFF) le canal **souhaité.**

Vous pouvez également désactiver (OFF) tous les canaux en appuyant simultanément sur les touches [-/NO] et [+/YES].

# <span id="page-103-1"></span>**Réglages du type d'accord pour la reproduction de style via la réception MIDI**

Les explications fournies ici s'appliquent à la page Chord Detect (Détection d'accord) à l'étape 4 de la [page 99](#page-98-1). Cette page vous permet de sélectionner les canaux MIDI sur lesquels les données MIDI de l'équipement externe seront utilisées pour détecter le type d'accord pour la reproduction de style. Les messages d'activation ou de désactivation de note reçus sur les canaux réglés sur « On » sont reconnus comme des notes pour la détection des accords de la reproduction de style. Les accords à détecter dépendent du type de doigté sélectionné. Les types d'accord sont détectés quels que soient les réglages du paramètre [ACMP] et du point de partage. Lorsque plusieurs canaux sont réglés simultanément sur « ON », le type d'accord est détecté à partir des données MIDI fusionnées reçues sur les différents canaux.

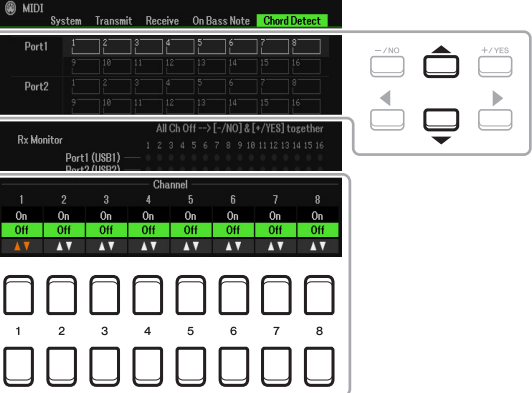

La procédure est quasiment identique à celle de l'écran On Bass Note (Note basse) ci-dessus.

# <span id="page-104-0"></span>*Connexion à un périphérique intelligent via un réseau LAN sans fil*

En utilisant un adaptateur LAN sans fil USB (vendu séparément), vous pouvez connecter le PSR-SX600 à un périphérique intelligent via un réseau sans fil. Pour plus de précisions sur les instructions générales de fonctionnement, reportez-vous au document « Smart Device Connection Manual » (Manuel de connexion des périphériques intelligents), disponible sur le site Web. Cette section couvre uniquement les opérations spécifiques au PSR-SX600.

Avant de débuter les opérations, veillez à connecter l'adaptateur LAN sans fil USB à la borne [USB TO DEVICE] et appelez l'écran de configuration via [MENU]  $\rightarrow$  TAB [ $\blacktriangleright$ ] Menu2  $\rightarrow$  Touches de curseur  $[\triangle][\blacktriangledown][\blacktriangle][\blacktriangleright]$  Wireless LAN  $\rightarrow$  [ENTER].

#### *AVIS*

**Ne connectez pas directement ce produit à un réseau Wi-Fi public et/ou à Internet. Connectez uniquement ce produit à Internet via un routeur doté de dispositifs de protection par mots de passe forts. Consultez le fabricant de votre routeur pour obtenir des informations sur les bonnes pratiques en matière de sécurité.**

*NOTE* Si l'adaptateur LAN sans fil USB n'est pas reconnu par l'instrument, l'indication « Wireless LAN » (LAN sans fil) n'apparaîtra pas. Si l'indication « Wireless LAN » ne s'affiche pas même en cas de connexion d'un adaptateur LAN sans fil USB, mettez l'instrument hors tension puis sous tension à nouveau.

Lorsque la connexion est établie avec succès, la mention « Connected » (Connecté) apparaît en haut de l'écran et une icône s'affiche à droite des connexions disponibles pour indiquer la force du signal les concernant.

# <span id="page-104-2"></span><span id="page-104-1"></span>**Infrastructure Mode (Mode Infrastructure)**

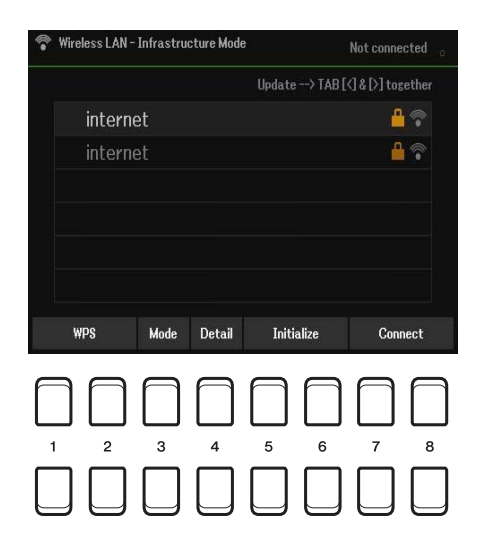

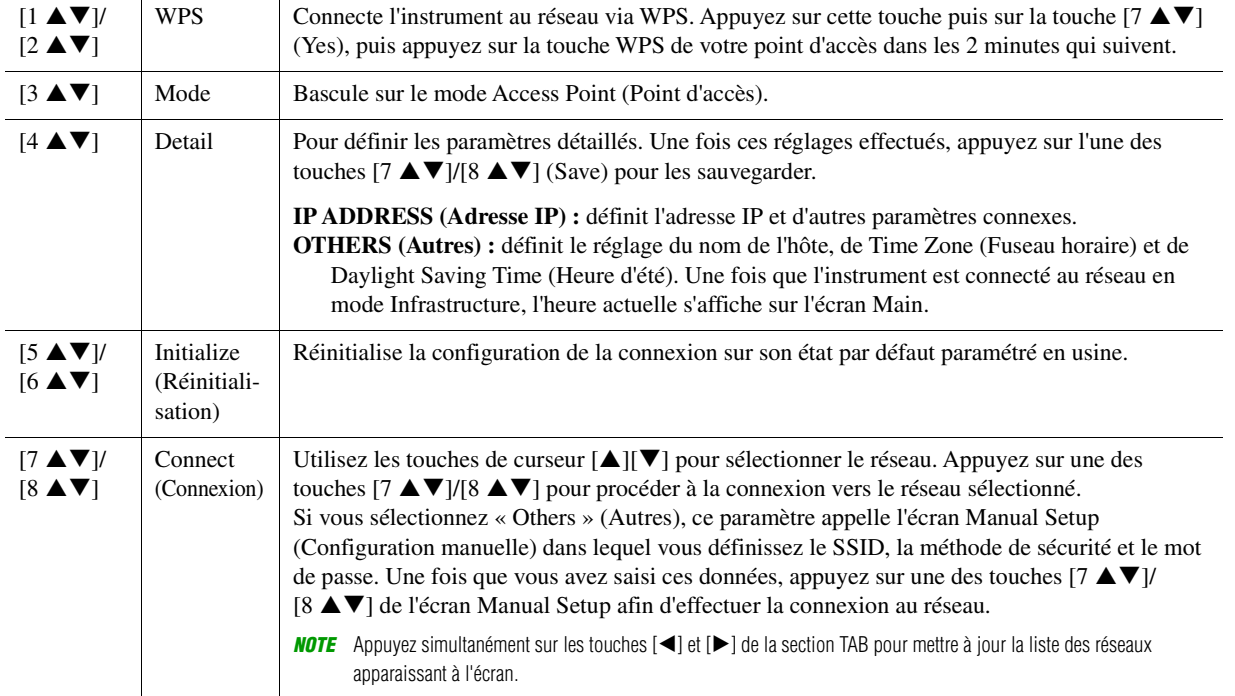

<span id="page-105-0"></span>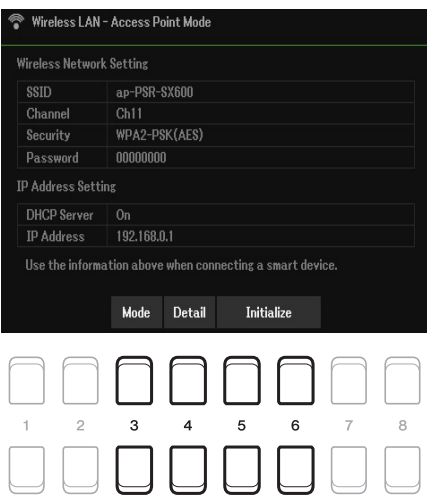

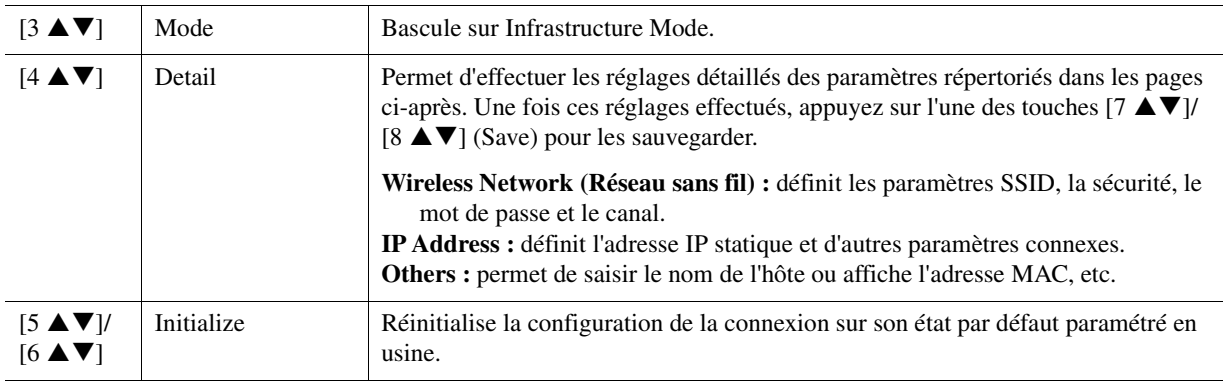

### **Table des matières**

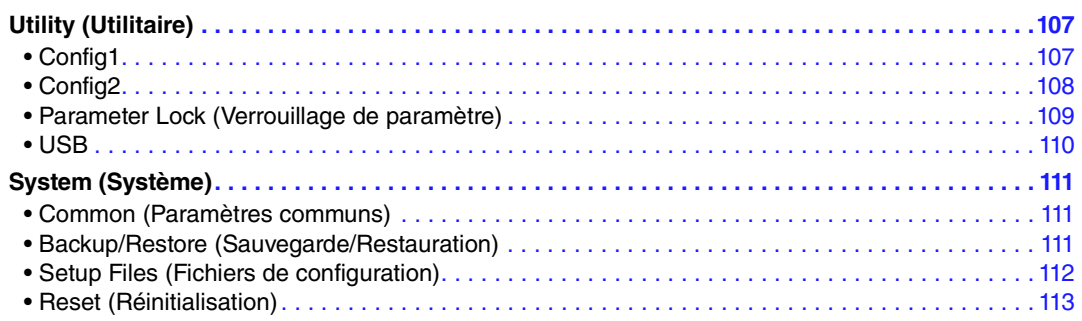

Cette section couvre uniquement les écrans Utility (Utilitaire) and System du Menu. Pour ce qui est des autres écrans, reportez-vous à la « Liste des fonctions » du mode d'emploi pour obtenir les instructions y afférentes.

# <span id="page-106-0"></span>*Utility (Utilitaire)*

### **Appelez l'écran approprié.**

 $[MENT] \rightarrow [P]$  Menu2  $\rightarrow$  Touches de curseur  $[\triangle][\blacktriangledown][\blacktriangle][P]$  Utility  $\rightarrow$  [ENTER]

# <span id="page-106-1"></span>**Config1**

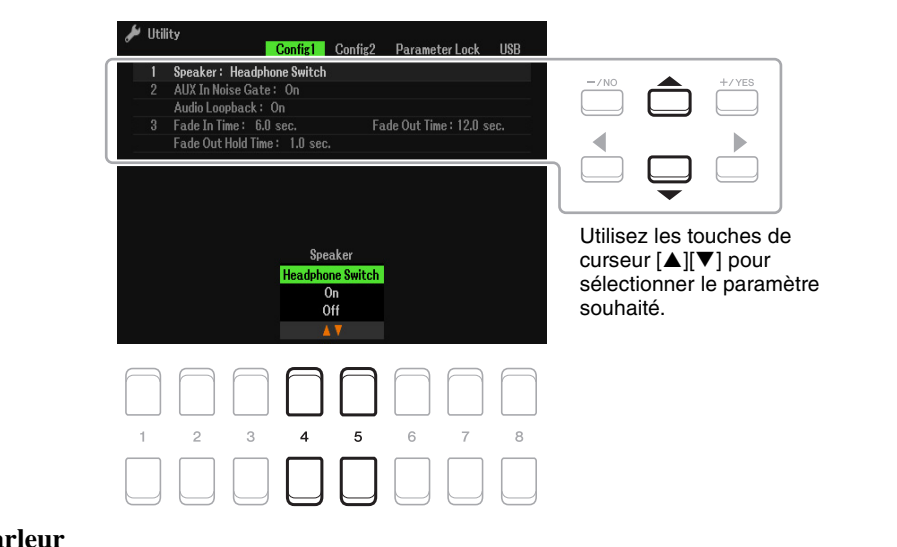

#### **1 Réglage du haut-parleur**

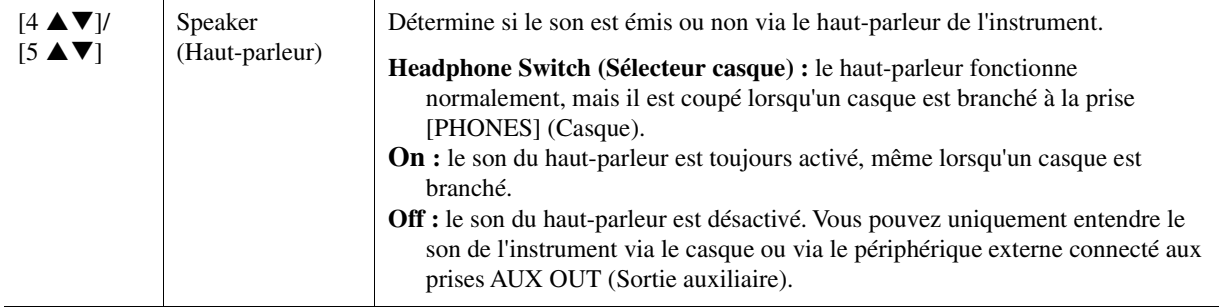

### PAGE SUIVANTE

#### **2 Réglages External liés aux connexions externes**

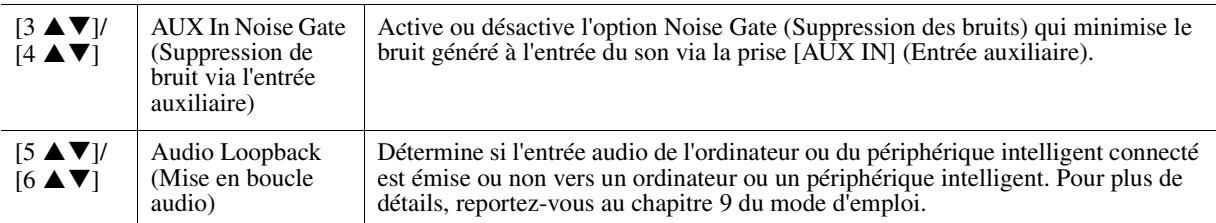

#### **3 Fade In/Out (Ouverture/fermeture par fondu sonore)**

Ces paramètres déterminent la manière dont s'effectuent l'ouverture et la coupure par fondu sonore de la reproduction de style ou de morceau en cas d'utilisation de la touche [FADE IN/OUT]. Les réglages effectués ici s'appliquent également lorsque la fonction Fade In/Out est affectée aux réglages de pédale [\(page 95](#page-94-1)).

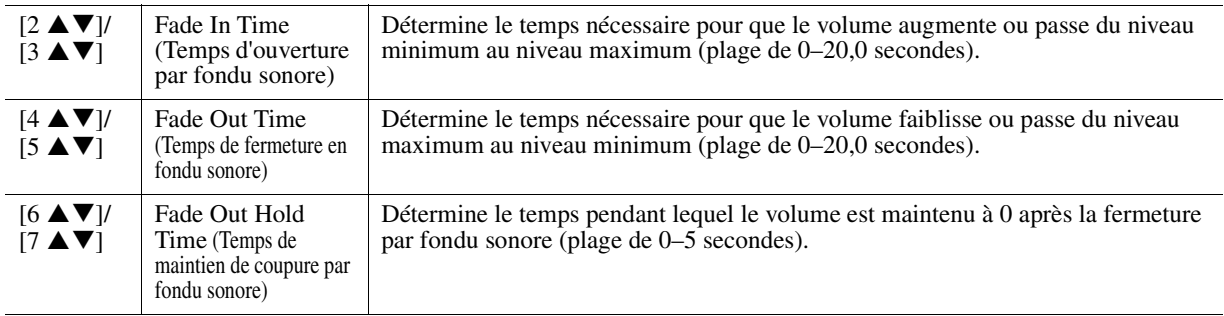

# <span id="page-107-0"></span>**Config2**

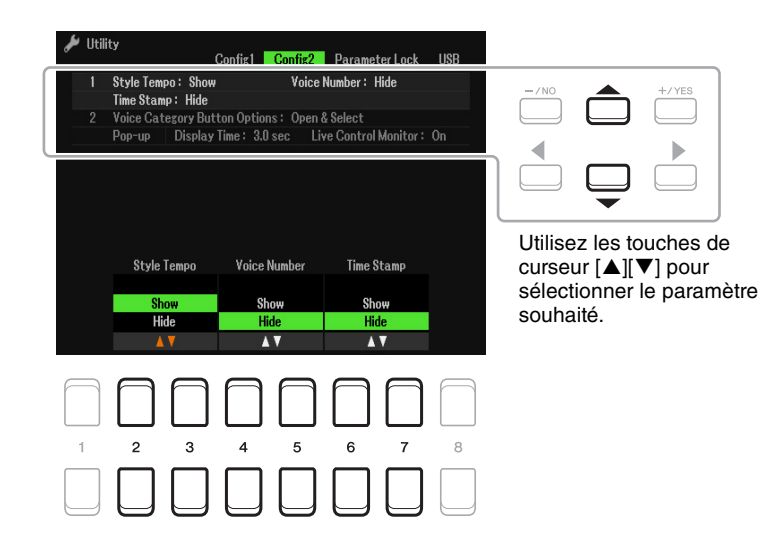

### **1 Paramètres d'affichage**

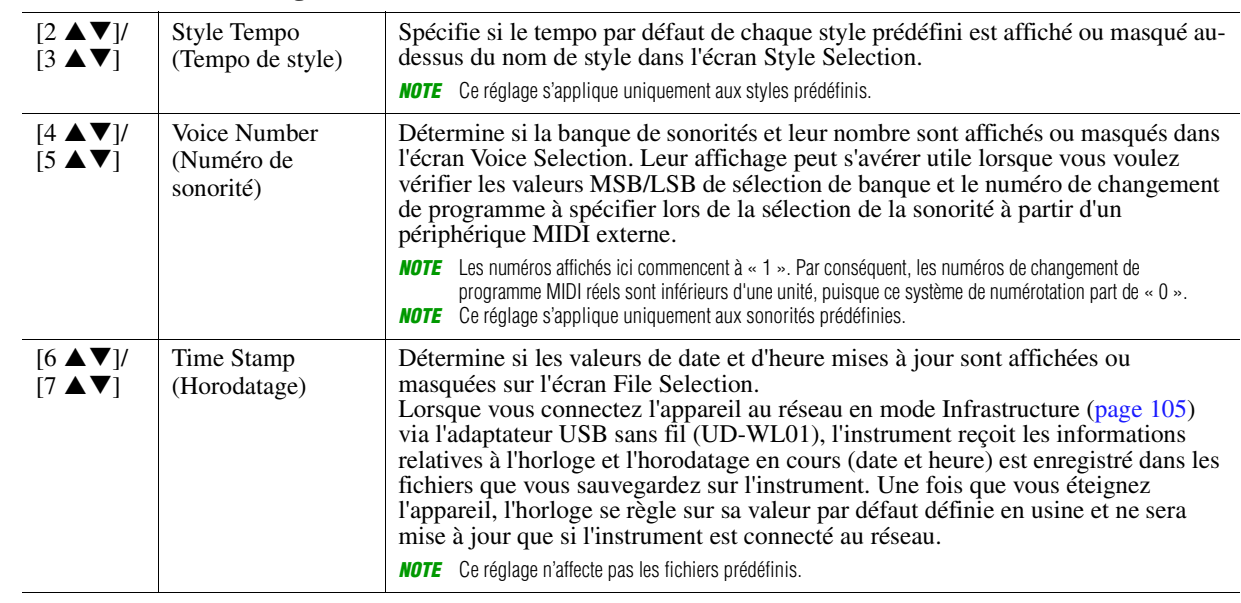

PAGE SUIVANTE¥
#### **2 Options des touches de catégorie de sonorité/écran contextuel**

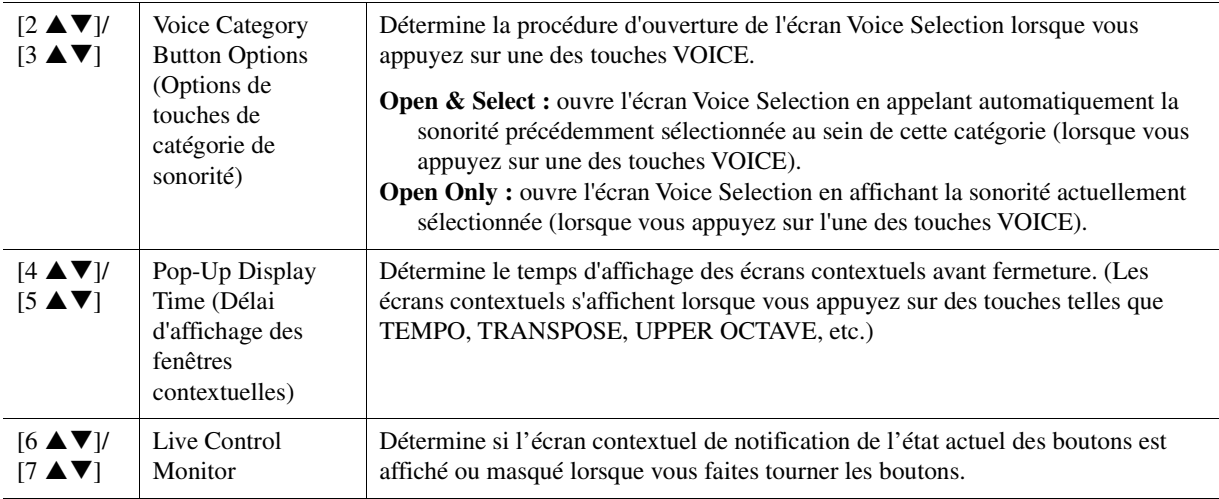

#### <span id="page-108-0"></span>**Parameter Lock (Verrouillage de paramètre)**

Cette option vous permet de verrouiller ou de maintenir les réglages de certains paramètres (tels que les effets ou Split Point), même lorsque les configurations de panneau ont été modifiées par Registration Memory, One Touch Setting, etc.

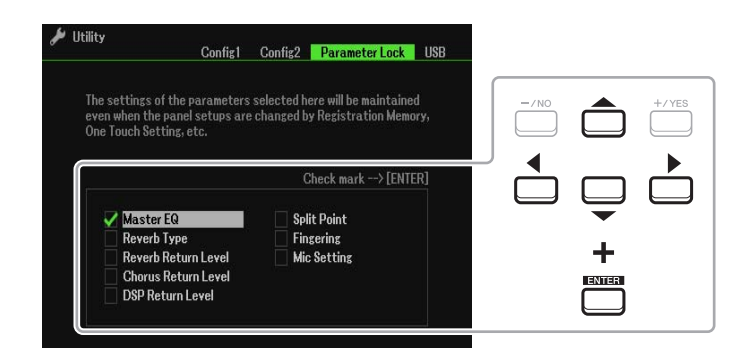

Pour définir cette fonction, utilisez les touches de curseur  $[\triangle][\blacktriangledown][\blacktriangle][\blacktriangleright]$  pour sélectionner le paramètre souhaité, puis appuyez sur la touche [ENTER] afin de cocher ou décocher l'élément. Répétez cette étape selon vos besoins. Les éléments cochés seront verrouillés.

#### <span id="page-109-1"></span>**USB**

Vous pouvez définir ou exécuter des opérations importantes liées au lecteur flash USB sur l'instrument.

*NOTE* Avant d'utiliser un lecteur flash USB, prenez soin de lire la section « Connexions de périphériques USB » au chapitre 9 du mode d'emploi.

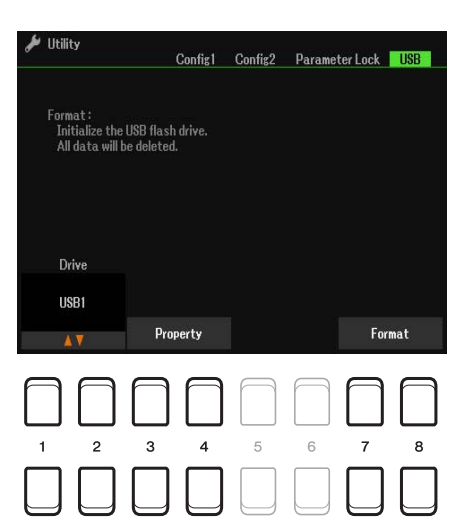

<span id="page-109-0"></span>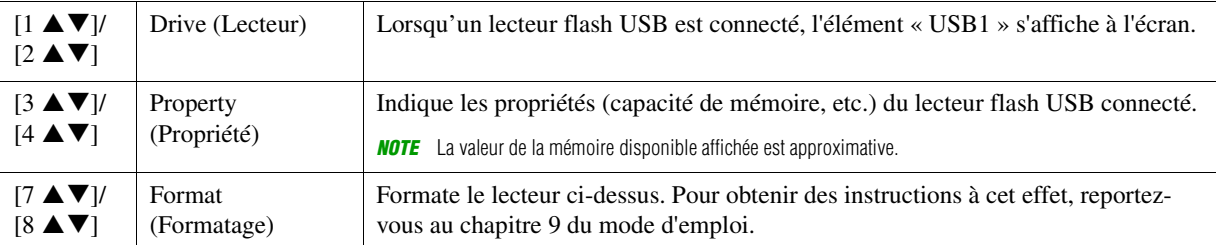

# <span id="page-110-2"></span>*System (Système)*

#### **Appelez l'écran approprié.**

 $[MENT] \rightarrow TAB [\blacktriangleright]$  Menu2  $\rightarrow$  Touches de curseur  $[\blacktriangle][\blacktriangledown][\blacktriangle][\blacktriangleright]$  System  $\rightarrow$  [ENTER]  $\rightarrow$  TAB  $[\blacktriangle]$ Common

#### **Common (Paramètres communs)**

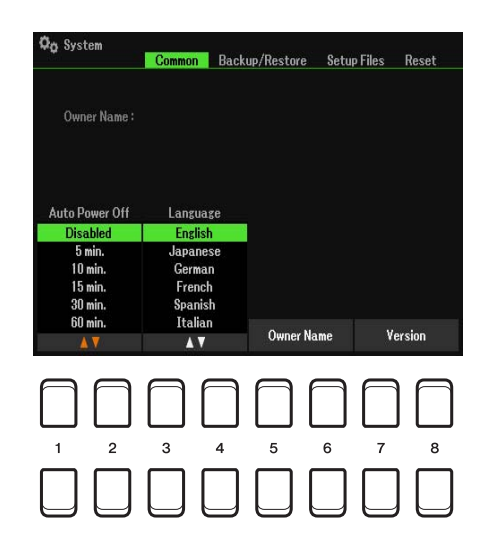

<span id="page-110-0"></span>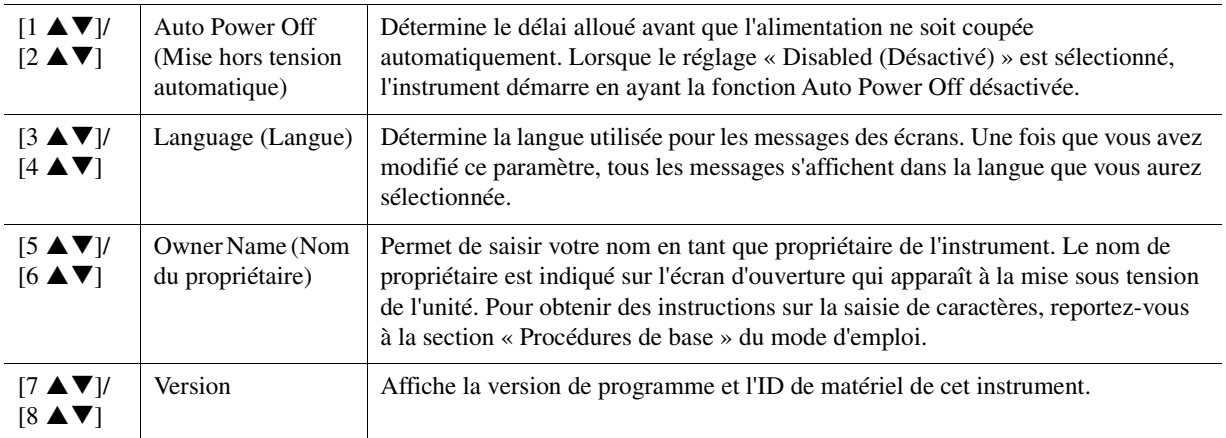

#### <span id="page-110-1"></span>**Backup/Restore (Sauvegarde/Restauration)**

Pour plus de détails, reportez-vous à la section « Procédures de base » du mode d'emploi.

<span id="page-111-0"></span>Pour les éléments ci-dessous, vous pouvez enregistrer vos réglages d'origine sur le lecteur User ou USB dans un fichier unique en vue de les rappeler ultérieurement.

#### **1 Effectuez tous les réglages souhaités sur l'instrument.**

#### **2 Appelez l'écran approprié.**

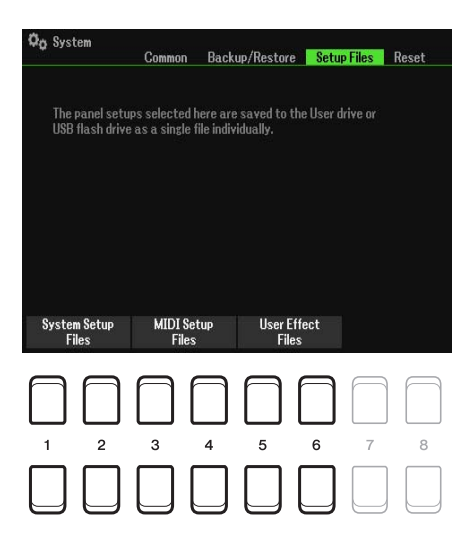

#### **3** Utilisez une des touches [1 ▲▼]–[8 ▲▼] afin d'appeler l'écran à utiliser pour la **sauvegarde des données.**

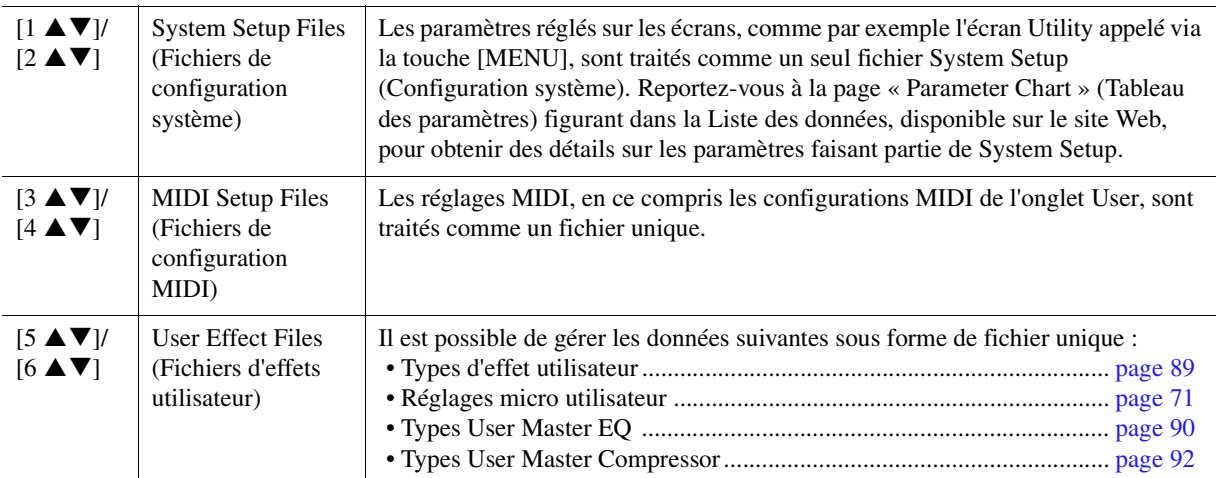

**4 Utilisez les touches [**E**][**F**] de la section TAB pour sélectionner un onglet (User ou USB) dans lequel les réglages seront sauvegardés.**

**5** Appuyez sur la touche [6 ▼] (Save) pour sauvegarder le fichier.

#### **6 Pour rappeler votre fichier, sélectionnez le fichier souhaité dans Setup Files.**

Si vous souhaitez appeler les fichiers par défaut, sélectionnez le fichier en question dans l'onglet Preset. Lorsque le fichier est sélectionné, un message s'affiche en fonction du contenu du fichier. Appuyez sur la touche de votre choix.

<span id="page-112-0"></span>Cette fonction vous permet de réinitialiser l'instrument à ses réglages d'usine d'origine.

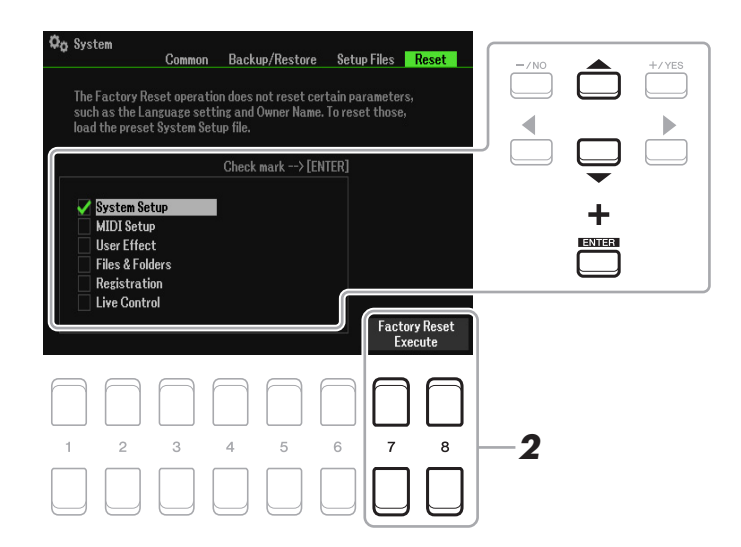

#### **1 Servez-vous des touches de curseur [][] pour sélectionner l'élément souhaité puis utilisez la touche [ENTER] pour cocher ou décocher l'élément.**

Lorsqu'un élément est coché, les paramètres correspondants sont réinitialisés comme décrit ci-dessous :

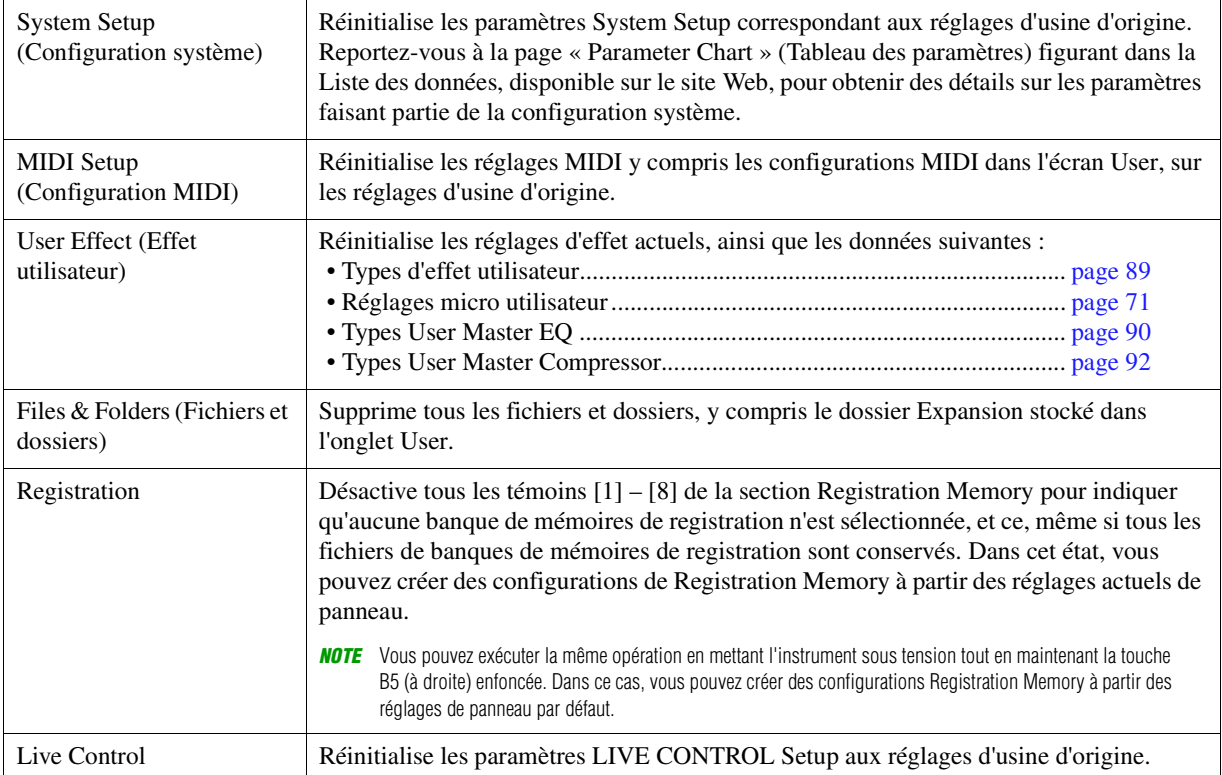

**2** Appuyez sur une des touches [7 ▲▼]/[8 ▲▼] (Factory Reset Execute) afin d'exécuter **l'opération Factory Reset pour tous les éléments cochés.**

# **Index**

# **A**

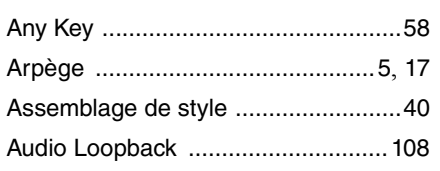

#### **B**

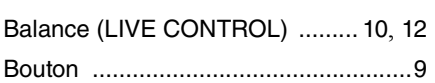

## **C**

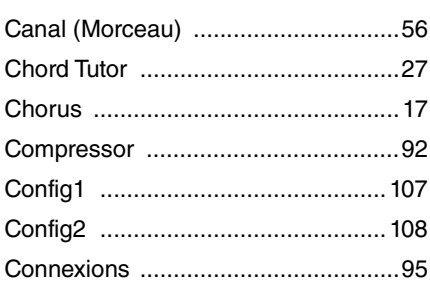

#### **D**

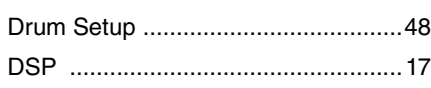

# **E**

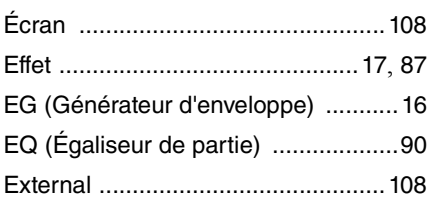

#### **F**

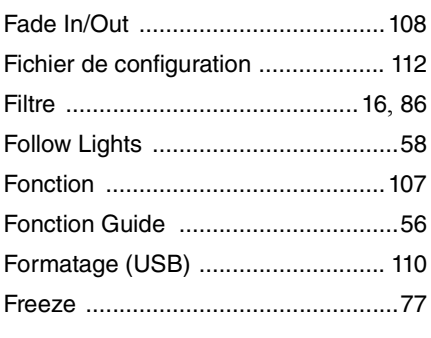

#### **G**

Index

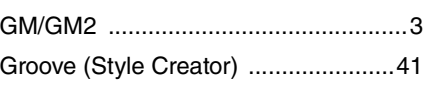

#### **H**

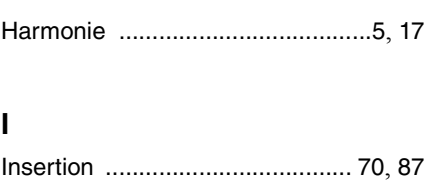

# **K**

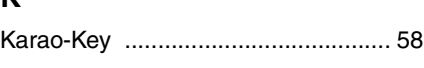

#### **L**

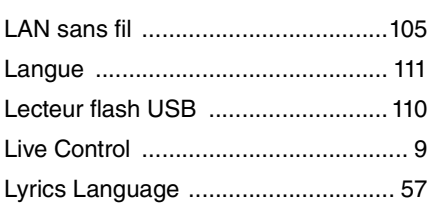

#### **M**

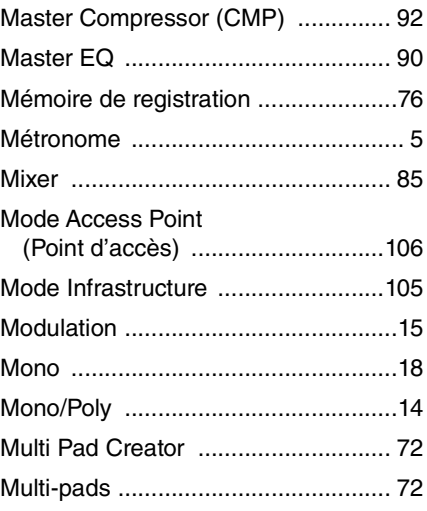

#### **N**

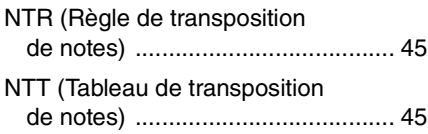

#### **O**

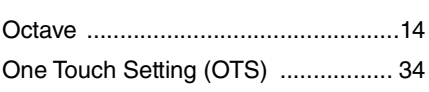

#### **P**

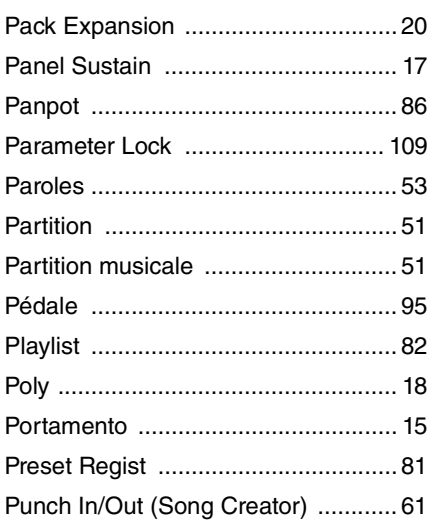

## **Q**

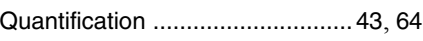

#### **R**

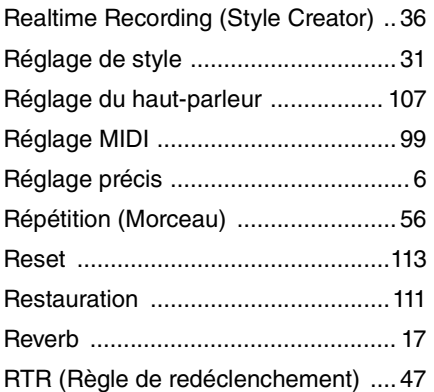

#### **S**

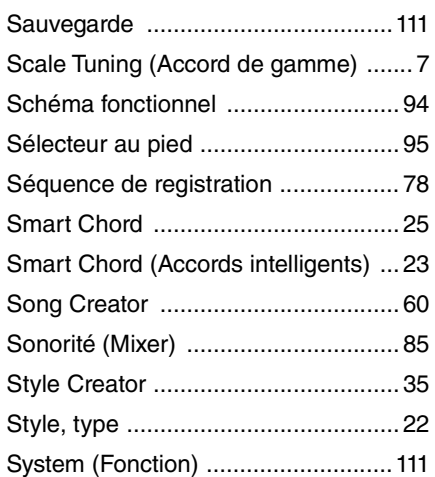

#### **T**

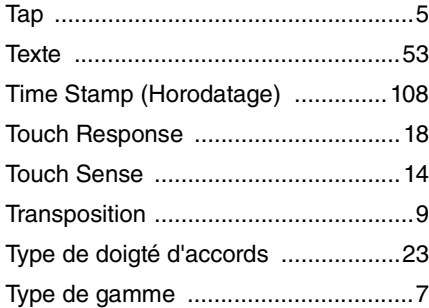

#### **U**

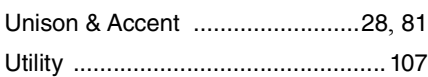

#### **V**

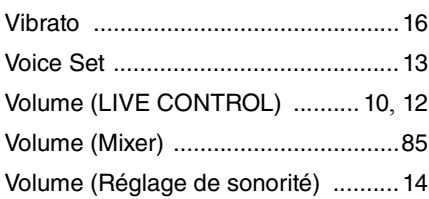

#### **X**

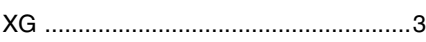

#### **Y**

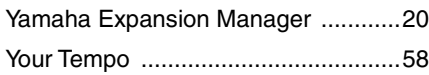